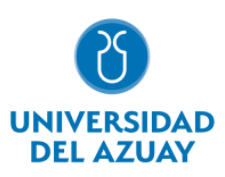

# **Facultad de Ciencias de la Administración**

# **Carrera de Ingeniería en Ciencias de la Computación**

# PROTOTIPO DE APLICACIÓN WEB PARA ENSEÑANZA/APRENDIZAJE DE QUICHUA EN NIÑOS - BACKEND

# **Trabajo de titulación previo a la obtención del grado de Ingeniero en Ciencias de la Computación**

**Autor:** Bryan Scott Amaya Jerves

**Directora:** Ing. Catalina Verónica Astudillo Rodríguez

> **Cuenca – Ecuador 2024**

## **DEDICATORIA**

<span id="page-1-0"></span>Quiero dedicar este logro a toda mi familia, mi padre Daniel, mi madre Mónica, y a mis hermanos Michael, Ángel y Nicole, quienes siempre han estado pendientes de mí, de mi progreso como persona y como profesional, quienes me han dado consejos siempre que los necesitara, gracias por todo su amor y apoyo incondicional.

De igual forma dedicó esto a todos mis amigos, quienes de igual forma me han apoyado desde el inicio, dándome su apoyo y generándome motivación para avanzar sin importar las circunstancias.

## **AGRADECIMIENTO**

<span id="page-2-0"></span>Agradezco a todas las personas que fueron parte de mi desarrollo como profesional en la Universidad del Azuay. Quiero expresar mi profundo agradecimiento a mis compañeros, amigos y docentes, quienes estuvieron a mi lado para brindarme su apoyo incondicional cuando lo necesitara.

Quiero agradecer especialmente a la Ing. Catalina Astudillo, quien ha sido mi docente y tutora durante varios años, gracias a ella he ganado mucha experiencia en el sector y se me han abierto varias puertas, también quiero agradecer a la propia Universidad por proporcionar un entorno de estudio excepcional a lo largo de estos años.

Cada uno de ustedes ha dejado una huella imborrable en mi camino hacia la culminación de esta etapa académica. A todos, les dedico mi más sincero agradecimiento.

# Índice de Contenidos

<span id="page-3-0"></span>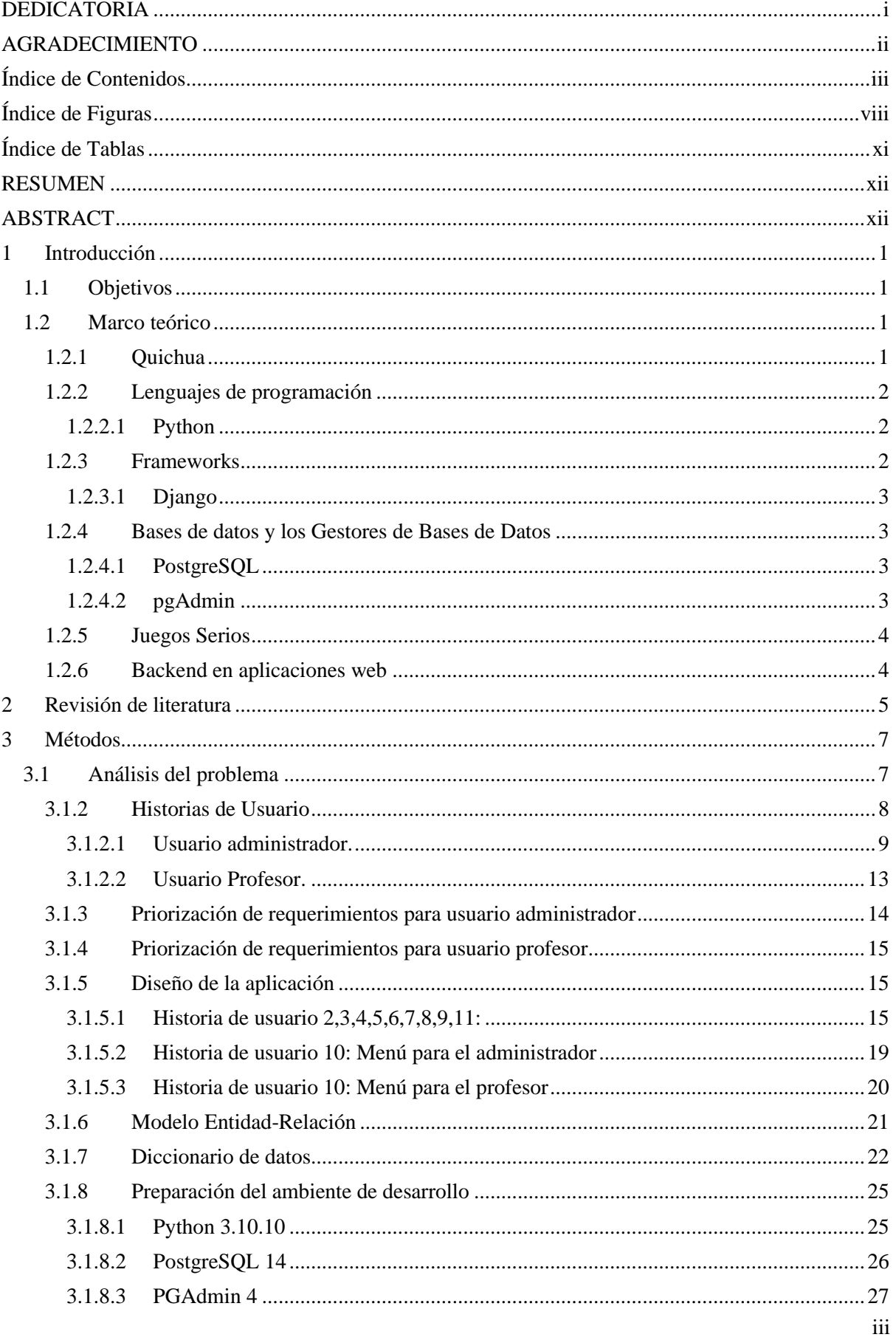

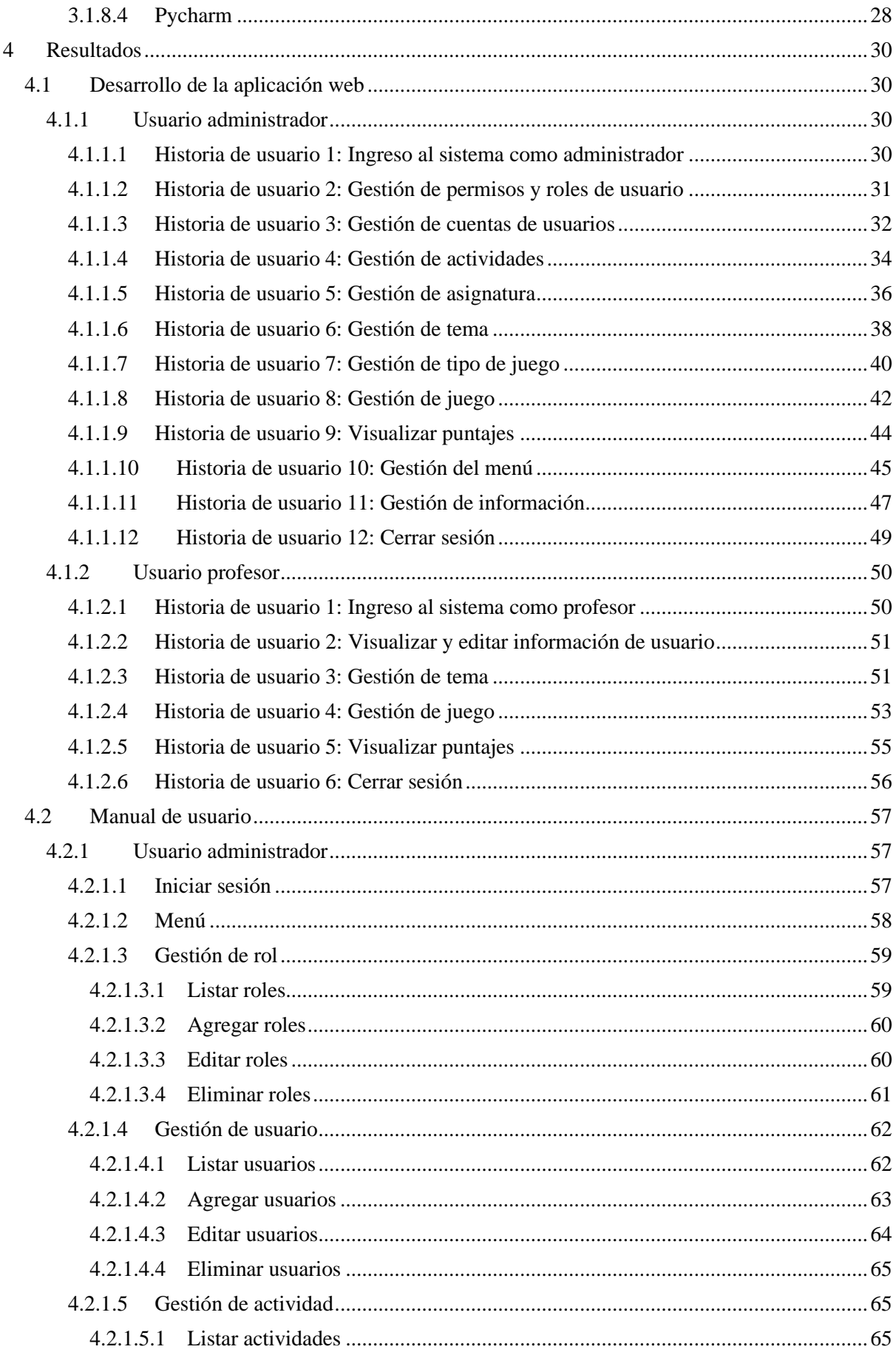

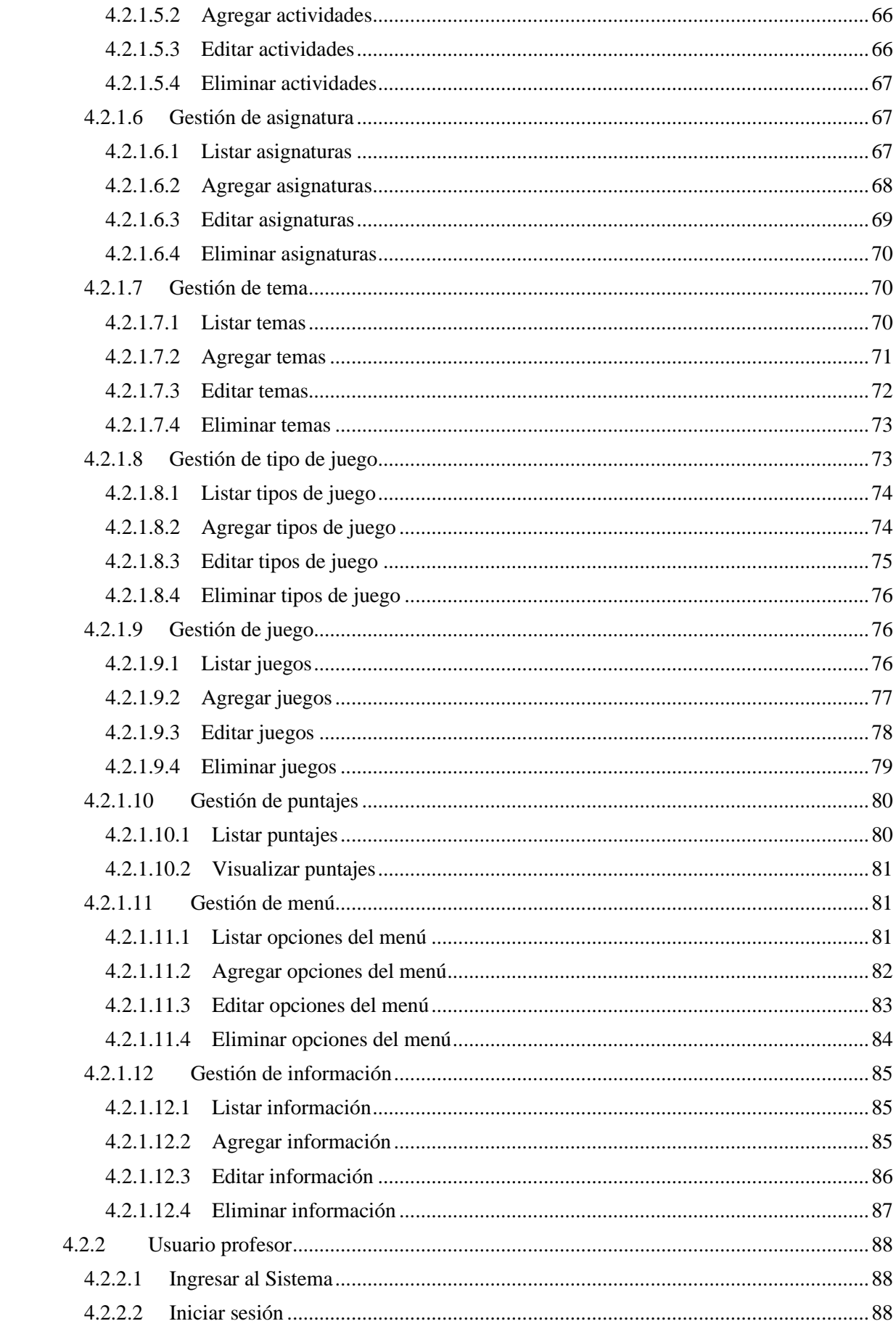

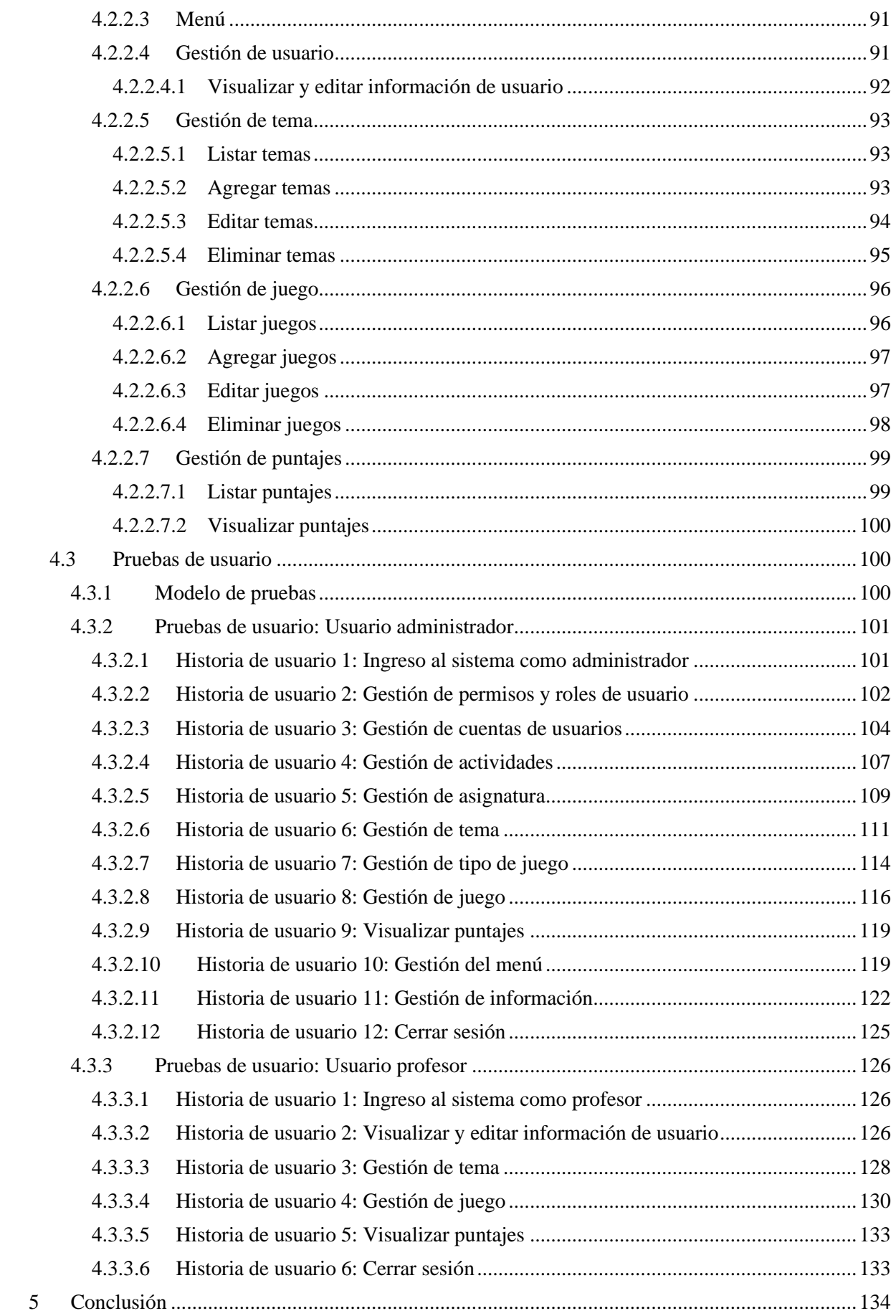

 $\overline{5}$ 

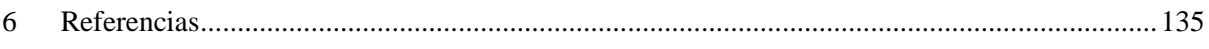

## **Índice de Figuras**

<span id="page-8-0"></span>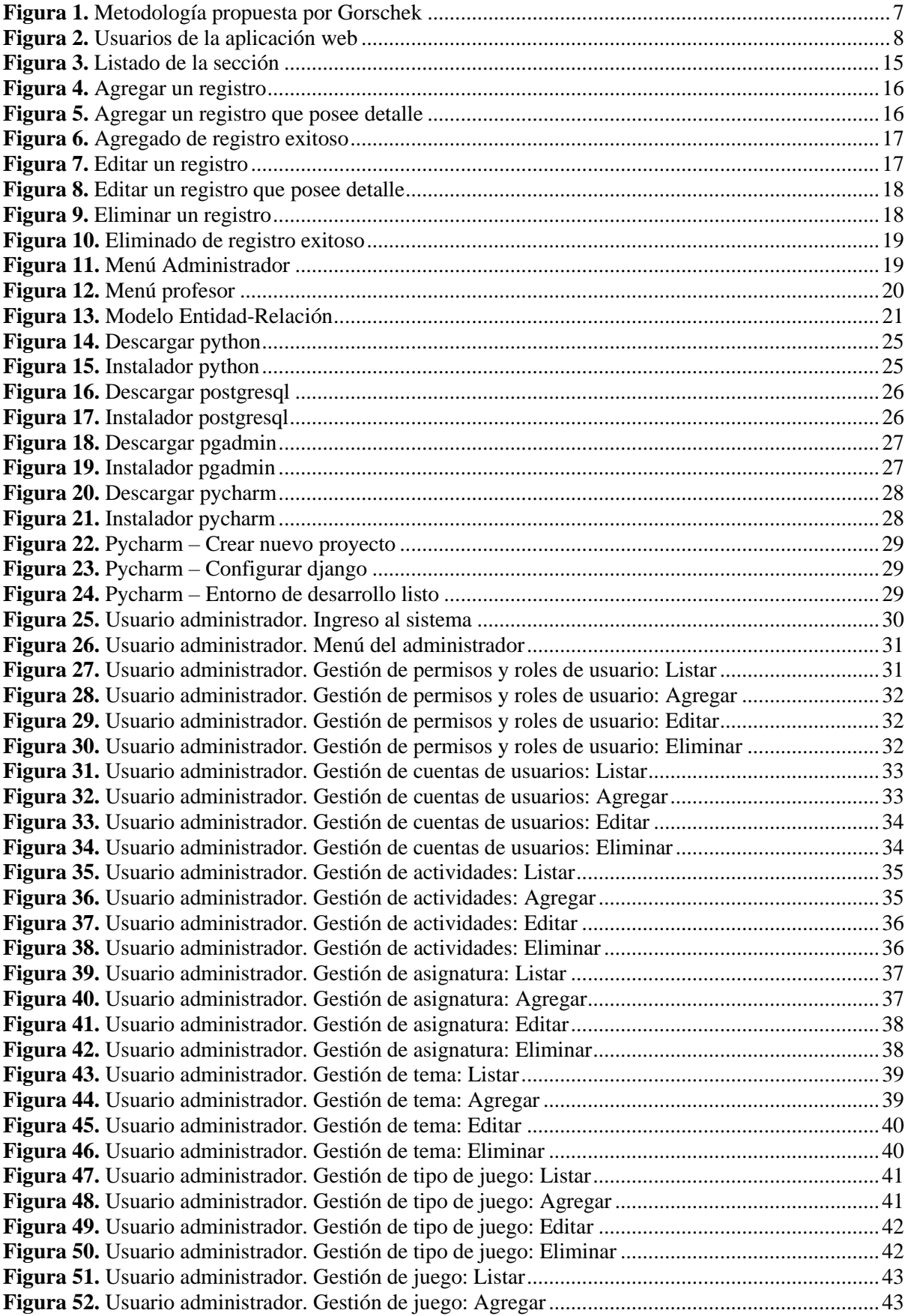

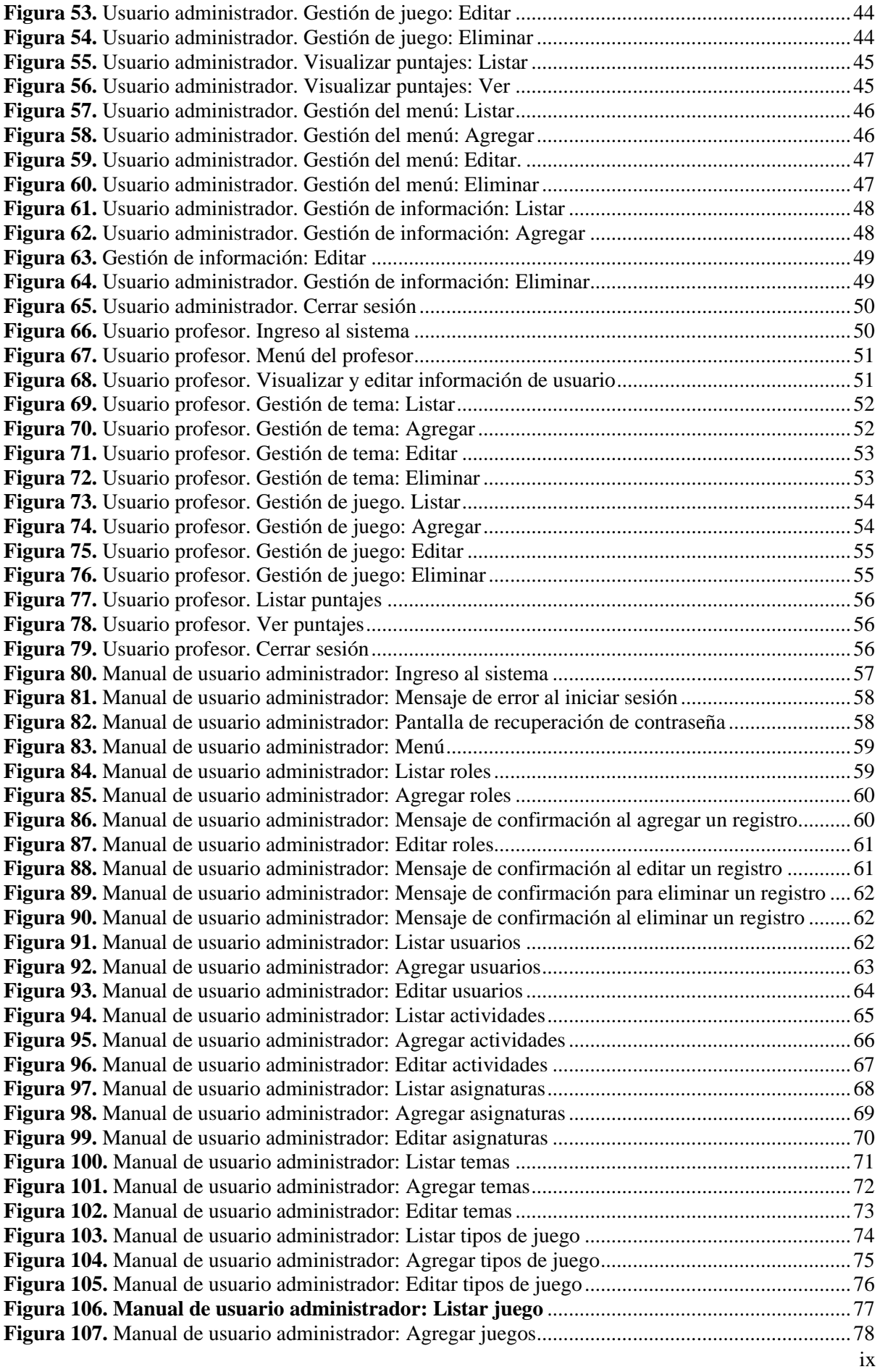

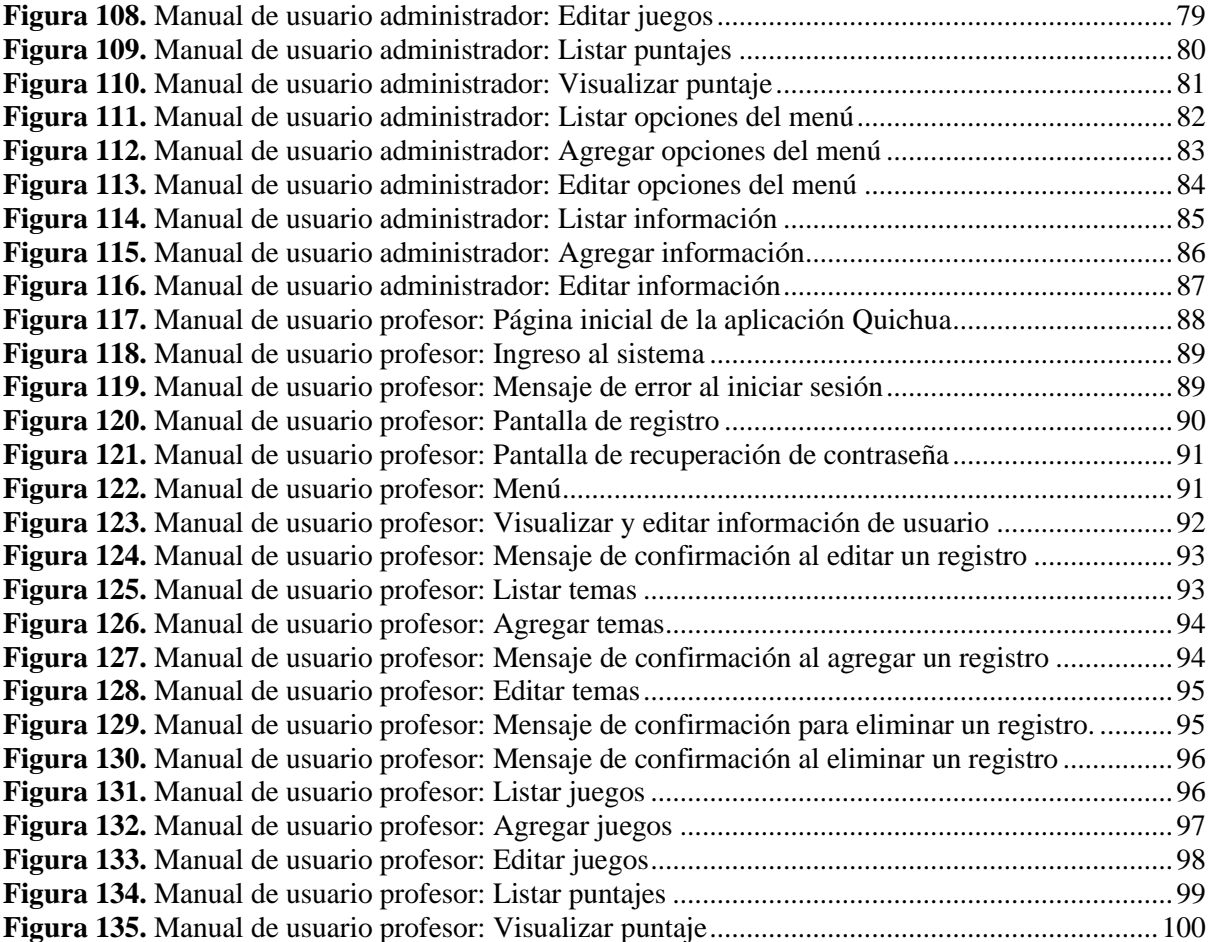

## **Índice de Tablas**

<span id="page-11-0"></span>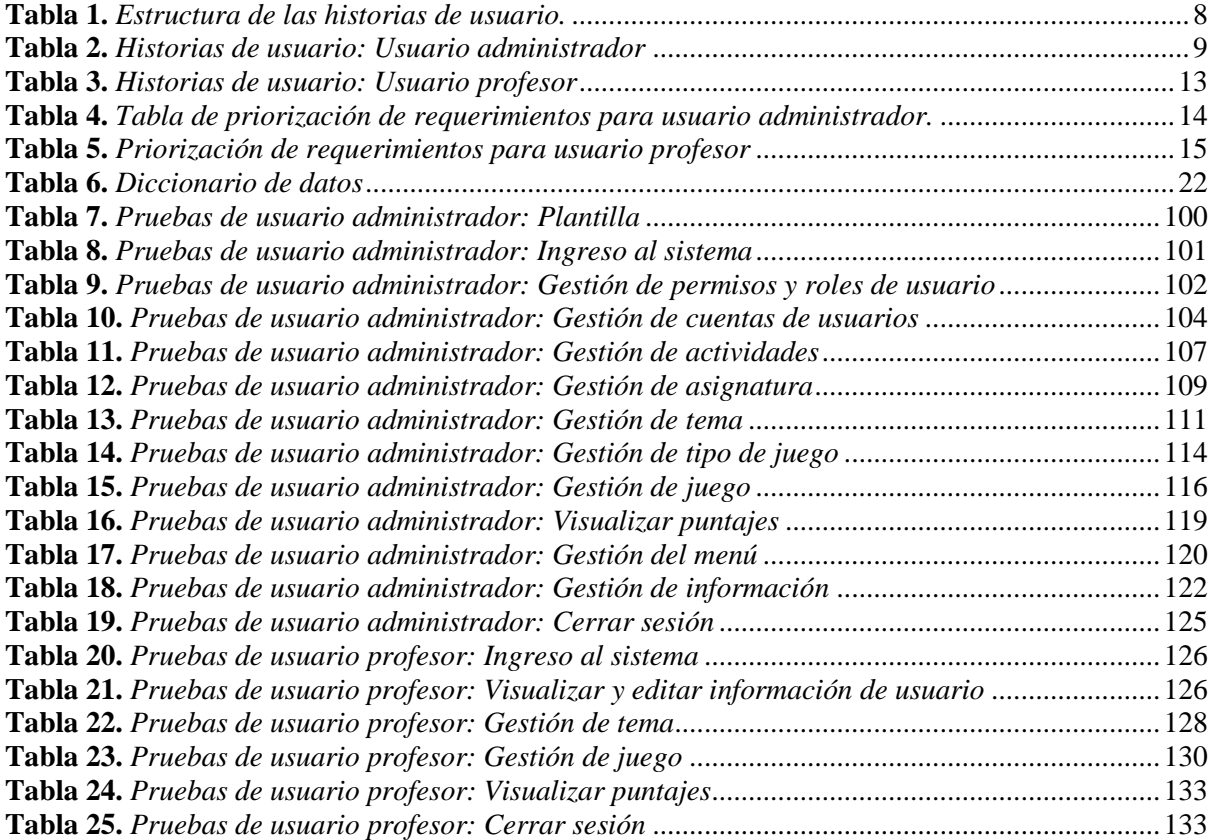

#### **RESUMEN**

<span id="page-12-0"></span>Las lenguas ancestrales, como el Quichua, se enfrentan a una vulnerabilidad evidente debido a la falta de recursos digitales adaptados para su enseñanza, lo que pone en riesgo su continuidad en diversas comunidades y compromete su preservación. Para abordar este desafío, se ha desarrollado un prototipo de aplicación web. Se aplicó la metodología de Gorschek con un desarrollo en Python y Django, prestando especial atención al backend durante la fase de desarrollo. Se establecieron dos grupos de usuarios: administradores y profesores, con diferentes niveles de acceso a las opciones de gestión. Como resultado, se ha obtenido un prototipo de aplicación web que ha sido sometido a pruebas de usabilidad, en la interfaz por expertos educativos, arrojando resultados positivos. En conclusión, la diferenciación de roles, la accesibilidad y los resultados alentadores respaldan la efectividad del prototipo como una estrategia valiosa para preservar y enseñar lenguas ancestrales, como el Quichua.

**Palabras clave:** Aplicación web educativa, Backend, Educación digital para niños, Preservación lingüística, Quichua.

## **ABSTRACT**

<span id="page-12-1"></span>Ancestral languages, such as Quichua, face apparent vulnerability due to the lack of digital resources adapted for their teaching, which puts their continuity in various communities at risk and compromises their preservation. To address this challenge, a web application prototype has been developed. The Gorscheck methodology was applied with development in Python and Django, paying particular attention to the backend during the development phase. Two user groups were established: administrators and teachers, with different access levels to management options. As a result, a web application prototype has been obtained that has been subjected to usability tests on the interface by educational experts, yielding positive results. In conclusion, role differentiation, accessibility, and talented outcomes support the effectiveness of the prototype as a valuable strategy for preserving and teaching ancestral languages, such as Quichua.

**Keywords:** Educational web application, Backend, Digital education for children, Linguistic preservation, Quichua.

## **PROTOTIPO DE APLICACIÓN WEB PARA ENSEÑANZA/APRENDIZAJE DE QUICHUA EN NIÑOS - BACKEND**

## <span id="page-13-0"></span>**1** Introducción

La preservación y revitalización de las lenguas indígenas desempeñan un papel fundamental en la protección de la diversidad cultural y en la promoción de una educación intercultural inclusiva. En el contexto de Ecuador, el quichua se destaca como una lengua indígena ampliamente hablada, sin embargo, ha experimentado un preocupante declive en su uso y conocimiento en las últimas décadas debido a diversos factores socio-culturales. Esta situación plantea la necesidad de encontrar soluciones innovadoras que impulsen la enseñanza y el aprendizaje del quichua, especialmente enfocadas en los niños, quienes representan una pieza clave en la preservación de su cultura y lengua materna.

La motivación de esta investigación surge de la necesidad de enseñar a los niños, quienes son vitales en la preservación del quichua desde una edad temprana. Reconocemos que son ellos quienes llevarán consigo la responsabilidad de transmitir y preservar su identidad cultural a las futuras generaciones. Por lo tanto, se vuelve crucial proporcionarles herramientas tecnológicas adecuadas que estimulen su interés y participación activa en el aprendizaje de su lengua materna.

En este sentido, esta investigación se centra en abordar la disminución del uso y conocimiento del quichua entre los niños, una problemática que amenaza con la pérdida progresiva de su identidad cultural y su arraigo a las comunidades indígenas. Además, se identifica una carencia de recursos y herramientas educativas apropiadas que dificultan su involucramiento y entusiasmo en el aprendizaje del quichua.

Como respuesta a esta problemática, la investigación propone el desarrollo de una aplicación web para la enseñanza y el aprendizaje del quichua, dirigida específicamente a niños. Esta aplicación busca proporcionar un entorno interactivo, lúdico y atractivo que no solo promueva el aprendizaje del idioma, sino también fortalezca la conexión emocional de los niños con su cultura y comunidad. A través de juegos interactivos, ejercicios de vocabulario y pronunciación, y actividades creativas, se busca despertar su interés y mantener viva su lengua materna.

La creación de esta aplicación web para la enseñanza/aprendizaje de quichua en niños se posiciona como una valiosa contribución para la preservación y revitalización del quichua, así como para incentivar a los niños en la promoción de su identidad cultural. La aplicación se desarrollará con un enfoque en la accesibilidad y la facilidad de uso, asegurando que sea un recurso educativo efectivo y adaptable a las necesidades de los niños.

## <span id="page-13-1"></span>**1.1 Objetivos**

Construir un prototipo de aplicación web para la enseñanza/aprendizaje del idioma quichua en niños - Backend.

## <span id="page-13-2"></span>**1.2 Marco teórico**

## <span id="page-13-3"></span>**1.2.1 Quichua**

Según Ríos Colmenárez (2020) , una lengua se puede definir como un sistema de comunicación verbal y escrito utilizado por una comunidad de hablantes, por lo que las lenguas tienen una gran importancia ya que son una herramienta fundamental para la comunicación y la transmisión de información y cultura, siendo una forma de preservar la diversidad cultural y lingüística en todo el mundo. En América Latina, existen cientos de lenguas nativas que se dividen en diversas familias y troncos lingüísticos que no tienen una relación genética entre sí o tienen un parentesco muy lejano, la mayoría de las comunidades que hablan lenguas amerindias son pequeñas, y sólo unas pocas lenguas, como el maya, náhuatl, quiché, quichua y aimara, superan el millón de hablantes. Estas lenguas se hablan principalmente en áreas rurales dispersas y los índices de bilingüismo varían ampliamente, mientras que los índices de alfabetización son muy bajos (Kaluf et al., 2005).

Ortiz, (2001) describe el Quichua como una lengua que ha sido hablada en el territorio que hoy es Ecuador desde hace más de 5000 años. Además, se destaca la importancia de la lengua como una forma de resistencia cultural y como un medio para preservar la identidad de los pueblos indígenas en el país.

El Quichua recibe diferentes nombres en el extenso territorio de América del Sur: Colombia, Perú, Ecuador, Bolivia, Chile y Argentina. Según Andrade Ciudad & Howard (2021), "quechua" (qhichwa, qhiswa o qichwa en la lengua indígena) en la mayor parte del Perú y Bolivia, "quichua" (kichwa) en el Ecuador y el Noroeste Argentino.

Asimismo Ortiz (2001) habla de que la pérdida del idioma es un fenómeno que se ha producido en todo el mundo, incluyendo Latinoamérica, debido a diversos factores como la urbanización, la globalización, la migración, la discriminación, la falta de políticas de preservación y promoción de las lenguas originarias, entre otros. En el caso del Quichua, se ha observado una disminución en su uso y aprendizaje, especialmente en las zonas urbanas y entre las nuevas generaciones. Según la falta de interés y apoyo para la enseñanza y aprendizaje del Quichua, así como la discriminación y el estigma asociado a su uso, son algunos de los factores que han contribuido a su pérdida. En este sentido, es necesario desarrollar estrategias y políticas que promuevan la valoración y el uso del Quichua y otras lenguas originarias en Ecuador y Latinoamérica.

De igual forma Ríos Colmenárez (2020) comenta que, en muchos casos, las comunidades que hablan lenguas originarias no tienen acceso a tecnologías de la información y la comunicación, lo que dificulta el acceso a recursos educativos y culturales en su lengua materna. Sánchez, (2001) habla sobre cómo integrar las tecnologías al currículo educativo, puesto que al integrar las TICs se pueden aprovechar sus beneficios para mejorar la calidad del aprendizaje y fomentar habilidades digitales en los estudiantes.

## <span id="page-14-0"></span>**1.2.2 Lenguajes de programación**

Un lenguaje de programación es un sistema diseñado para comunicarse con una computadora a través de una serie de instrucciones que pueden ser interpretadas y ejecutadas por la máquina. Estas instrucciones permiten controlar el comportamiento físico y lógico de la computadora, lo que a su vez permite la creación de programas y software para realizar diversas tareas. Aunque un lenguaje de programación en sí mismo no es una aplicación, es una herramienta importante para la creación y adaptación de aplicaciones para diferentes propósitos (Patricia Layedra Larrea et al., 2022).

## <span id="page-14-1"></span>**1.2.2.1 Python**

Python es un lenguaje de programación de código abierto que ha ganado popularidad en la comunidad de programadores debido a su elegancia y facilidad de uso. Este lenguaje es capaz de ejecutarse en diversas plataformas, lo que lo hace muy versátil y adaptable a diferentes entornos de desarrollo. Los usuarios que trabajan con Python lo consideran como uno de los lenguajes más amigables para la programación web, ya que cuenta con una amplia variedad de librerías y frameworks que facilitan el trabajo de los desarrolladores (Python Development Team, 2023).

## <span id="page-14-2"></span>**1.2.3 Frameworks**

Un framework es un conjunto de herramientas y bibliotecas estandarizadas diseñadas para facilitar el desarrollo de aplicaciones de software de manera más eficiente. Los frameworks proporcionan una estructura básica para el desarrollo de aplicaciones, lo que permite a los desarrolladores centrarse en la lógica empresarial en lugar de preocuparse por la infraestructura subyacente. Además, los frameworks pueden incluir características comunes, como autenticación, seguridad y manejo de bases de datos, lo que simplifica el proceso de desarrollo y reduce la cantidad de código necesario para construir una aplicación. (FUIOR, 2021).

La arquitectura de los frameworks está diseñada para trabajar con el patrón de arquitectura de software Modelo Vista Controlador (MVC), lo que significa que los desarrolladores deben dividir la documentación y la lógica empresarial en tres componentes principales: modelo, vista y controlador (Molina Ríos et al., 2016). El mismo autor define los tres componentes como:

- Modelo: Es la parte de la aplicación que se encarga de la lógica empresarial y el acceso a los datos. Contiene toda la información y la funcionalidad del programa.
- Vista: Es la parte de la aplicación que se encarga de la presentación de los datos al usuario final. Permite gestionar cómo los datos se presentarán en la interfaz de usuario, lo que incluye su formato, estilo y organización. La vista debe ser amigable para el usuario final.

• Controlador: Es la parte de la aplicación que actúa como intermediario entre el modelo y la vista. Se encarga de manejar la lógica empresarial y actualizar la vista según sea necesario. También controla el acceso a los datos y gestiona las solicitudes del usuario final.

## <span id="page-15-0"></span>**1.2.3.1 Django**

FUIOR (2021) señala que Django es un framework de desarrollo web de Python que fue presentado en el año 2003 por Adrian Holovaty y Simon Willison, este fue diseñado para permitir a los desarrolladores construir aplicaciones web de manera más rápida y eficiente, con la finalidad de completar proyectos en un corto periodo de tiempo, este framework se convirtió en software libre en el 2005 y desde entonces ha sido ampliamente utilizado debido a su facilidad de uso, escalabilidad y amplia variedad de características y bibliotecas. Django ha evolucionado a lo largo de los años y cuenta con una gran comunidad de desarrolladores que contribuyen constantemente al marco, mejorando su rendimiento y seguridad (Espinosa-Hurtado, 2021). Además, Django sigue siendo una de las herramientas de desarrollo web más populares y utilizadas en la actualidad.

#### <span id="page-15-1"></span>**1.2.4 Bases de datos y los Gestores de Bases de Datos**

En la actualidad, la gestión efectiva de información es crucial para las organizaciones, las bases de datos son herramientas fundamentales para almacenar y acceder a esta información, los Sistemas Gestores de Bases de Datos (SGDB) son programas que simplifican la administración de estas bases de datos, permitiendo a las organizaciones centrarse en sus actividades principales, el constante aumento en la cantidad de datos almacenados es evidente, cada día, grandes volúmenes de información se generan y almacenan, impulsados por la necesidad de procesar datos de manera rápida y eficiente, los avances tecnológicos y la adopción de dispositivos digitales contribuyen a esta tendencia. por lo que los SGDB desempeñan un papel fundamental al garantizar un rendimiento óptimo y facilitar el acceso a la información, siendo esencial para la toma de decisiones informadas y la adaptación a las demandas cambiantes del entorno, además, protegen la información almacenada, asegurando que solo personas autorizadas tengan acceso a los datos, contribuyendo a la confidencialidad y seguridad de la información (Pilicita Garrido et al., 2020).

## <span id="page-15-2"></span>**1.2.4.1 PostgreSQL**

PostgreSQL es una base de datos de código abierto que se adhiere a los estándares SQL, lo que facilita la interoperabilidad con otros sistemas de bases de datos, también garantiza la seguridad y precisión de los datos mediante transacciones ACID. Estas transacciones, que siguen el principio de Atomicidad, Consistencia, Aislamiento y Durabilidad, aseguran que las operaciones de la base de datos se realicen de manera coherente y segura, incluso en situaciones inesperadas, como cortes de energía o fallos del sistema (The PostgreSQL Global Development Group, n.d.).

En esta investigación se ha seleccionado PostgreSQL como la base de datos principal debido a su idoneidad para el proyecto, debido a su firme adhesión a estándares, su confiabilidad y su capacidad de escalabilidad probada por Pilicita Garrido et al. (2020). La conformidad con estándares SQL garantiza que la aplicación pueda integrarse sin problemas con otros sistemas en el futuro. Además, la robusta compatibilidad de PostgreSQL con transacciones ACID asegura que los datos de enseñanza y aprendizaje de Quichua estén protegidos y precisos en todo momento, cumpliendo con los requisitos críticos de integridad de datos en el entorno educativo. Por último, su escalabilidad permite que la aplicación crezca de manera orgánica a medida que más usuarios se unan al proceso de aprendizaje, lo que respalda el objetivo de proporcionar una educación efectiva y accesible en Quichua para niños.

### <span id="page-15-3"></span>**1.2.4.2 pgAdmin**

Según el sitio web oficial PGAdmin - PostgreSQL Tools (n.d.), pgAdmin4 es una poderosa herramienta de administración de bases de datos diseñada para simplificar y optimizar la gestión de bases de datos PostgreSQL. Esta aplicación de código abierto ofrece una amplia gama de características y funcionalidades que son esenciales para aquellos que trabajan con bases de datos PostgreSQL en entornos académicos e industriales, una de las características destacadas de pgAdmin4 es su interfaz de usuario intuitiva y basada en la web, que facilita la administración y el monitoreo de bases de datos desde cualquier lugar con acceso a Internet. Esto se traduce en una mayor flexibilidad y movilidad para los administradores de bases de datos y los investigadores que pueden necesitar acceder y gestionar bases de datos PostgreSQL de manera remota. La interfaz de usuario está diseñada para ser amigable, lo que reduce la curva de aprendizaje y permite a los usuarios navegar de manera eficiente por las numerosas funciones que ofrece la herramienta. Además de su accesibilidad y facilidad de uso, pgAdmin4 ofrece capacidades avanzadas de administración de bases de datos. Los usuarios pueden realizar tareas fundamentales como la creación y modificación de tablas, consultas SQL, copias de seguridad y restauraciones, todo ello desde una única plataforma. También es compatible con características más avanzadas de PostgreSQL, como la gestión de extensiones y la configuración avanzada del servidor. La herramienta incluye un potente editor SQL que facilita la creación y ejecución de consultas, lo que es esencial para analizar datos y extraer información valiosa en contextos académicos. De igual forma, pgAdmin4 ofrece capacidades de visualización de datos como lo demuestra Gong et al. (2019), lo que permite a los usuarios representar gráficamente los resultados de sus consultas, lo que puede ser valioso para la presentación de resultados en investigaciones y proyectos académicos.

#### <span id="page-16-0"></span>**1.2.5 Juegos Serios**

Los juegos serios se conocen como juegos que han sido estratégicamente concebidos con el propósito primordial de impartir conocimientos o brindar capacitación, más allá de su función intrínseca de proporcionar entretenimiento. Se ha encontrado que estos juegos son aplicables en diversos campos, y han demostrado su eficacia al mejorar tanto el proceso de adquisición de conocimientos como la retención de información. Los juegos serios pueden ser clasificados en diferentes dominios de competencia, como el cognitivo, emocional, personal, social y sensoriomotor. La gamificación es una característica clave de los juegos serios, ya que incorpora elementos como incentivos y desafíos para estimular la participación activa de los usuarios y promover un proceso de aprendizaje más efectivo (Toledo et al., 2023).

#### <span id="page-16-1"></span>**1.2.6 Backend en aplicaciones web**

El backend, también conocido como "lado del servidor," constituye una parte fundamental en la arquitectura de las aplicaciones web. Se refiere a la porción de una aplicación web que opera detrás de escena y se encarga de procesar datos, gestionar bases de datos y llevar a cabo la lógica de negocio que hace posible la interacción del usuario. En otras palabras, el backend se ocupa de todas las tareas que no son visibles directamente para el usuario final, pero que son esenciales para el funcionamiento de la aplicación. Su importancia radica en su capacidad para garantizar la seguridad, integridad y eficiencia de la aplicación. El backend se encarga de manejar las solicitudes que provienen del frontend (la interfaz visible para el usuario) y de interactuar con la base de datos para recuperar o almacenar información. Además, se asegura de que los datos transmitidos entre el usuario y la base de datos estén protegidos y que las operaciones se realicen de manera coherente y segura (Dutonde et al., 2022) .

## <span id="page-17-0"></span>**2 Revisión de literatura**

La preservación y el desarrollo de lenguas originarias es vital en América Latina, y el uso de herramientas tecnológicas como las aplicaciones web pueden ser una herramienta valiosa para promover la enseñanza y el aprendizaje de estas lenguas. En este apartado revisaremos como se encuentra el estado actual de las investigaciones sobre el tema propuesto.

El documento presentado por Briz-Ponce et al. (2017) se divide en varias secciones, comenzando con una introducción que establece la importancia de la tecnología móvil en la educación. Luego, se describe la metodología utilizada en el estudio, que incluye una encuesta en línea a estudiantes de medicina para evaluar su actitud hacia el uso de aplicaciones móviles para el aprendizaje. Los resultados del estudio indican que la percepción de utilidad y facilidad de uso son factores clave en la intención de los estudiantes de utilizar tecnologías móviles para el aprendizaje. Además, el estudio también encontró que la influencia social y la confianza en la tecnología son factores importantes en la intención de los estudiantes de utilizar aplicaciones móviles para el aprendizaje.

En una serie de estudios relacionados, los investigadores han explorado el potencial de las aplicaciones móviles como herramientas educativas para preservar y promover la lengua Quechua en diversas poblaciones. Zapata-Paulini et al. (2019) proponen una solución innovadora para abordar la disminución de hablantes de Quechua en Perú mediante una aplicación móvil que incorpora realidad aumentada dirigida a niños. Esta aplicación tiene como objetivo mejorar la comprensión escrita y audiovisual del idioma, ofreciendo una serie de juegos y actividades diseñados para fortalecer la identidad cultural de los niños. Ocampo Yahuarcani et al. (2019), por su parte, proponen el uso de aplicaciones móviles como herramientas educativas bilingües dirigidas a niños en comunidades nativas. En su estudio, enfrentaron diversos desafíos, incluida la amenaza de extinción del idioma y la necesidad de fortalecer el servicio educativo en las Instituciones Educativas Bilingües de estas comunidades.

Por otro lado, Yahuarcani et al. (2020) sugieren el uso de la aplicación BAKE como una valiosa herramienta educativa en entornos preescolares, con el propósito de mejorar el aprendizaje y la retención de conocimientos en los niños. Sus resultados indican que esta aplicación puede ser efectiva para elevar la calidad de la educación en este contexto. En otro estudio, Criollo-C et al. (2021) presentan la aplicación de aprendizaje "Otavalo Rimay", destinada a evaluar su aceptación por parte de estudiantes universitarios en Ecuador que están aprendiendo Quichua. Los resultados destacan una alta aceptación de la aplicación debido a su facilidad de uso y utilidad en el proceso de aprendizaje. La tecnología se percibió como una herramienta valiosa dentro del marco educativo. Estos estudios reflejan la diversidad de enfoques y aplicaciones móviles que se han desarrollado para preservar y promover el Quechua en diferentes contextos educativos y culturales. Cada uno de ellos contribuye al esfuerzo continuo de revitalización de esta lengua indígena y al fortalecimiento de la identidad cultural de las comunidades que la hablan.

Además González Vargas et al. (2019) elaboraron un sistema adaptativo que recomienda actividades de enriquecimiento personalizadas para estudiantes, maestros y administradores educativos. El sistema tiene en cuenta los intereses, motivaciones y características personales de cada estudiante, así como las características únicas de la institución educativa. El nombre "Runayay" proviene del idioma quechua y significa "desarrollar", lo que refleja el objetivo del sistema de ayudar a los estudiantes a mejorar sus habilidades a través de actividades recomendadas. Este artículo es una valiosa fuente de información para cualquier persona interesada en mejorar la educación y la experiencia de aprendizaje en entornos educativos.

En relación al Kichwa, Pilicita Garrido & Cevallos Duque (2019) han sugerido la creación de una aplicación móvil compatible con el sistema operativo Android, concebida como una guía de aprendizaje interactiva del idioma Kichwa en Ecuador. La investigación llevada a cabo evidencia la escasa disponibilidad de aplicaciones en esta plataforma destinadas al aprendizaje del idioma Kichwa, lo que apunta a un sector aún inexplorado. El propósito de la aplicación desarrollada en este estudio es optimizar el proceso de enseñanza y aprendizaje del Kichwa, con un enfoque en la accesibilidad y la facilidad de uso para sus usuarios. Los resultados obtenidos a través de este proyecto reflejan la creación exitosa de una aplicación móvil funcional y beneficiosa para la adquisición del idioma Kichwa.

Asimismo, Américo Mendoza-Mori (2017) se adentra en la exploración de cómo los programas que enseñan el idioma Quechua en los Estados Unidos han contribuido a la preservación y promoción de las culturas indígenas. Estos programas brindan un espacio esencial para que los hablantes de Quechua establezcan vínculos con su herencia cultural y su comunidad. Adicionalmente, ejemplifican cómo estos programas han contribuido a concienciar sobre la relevancia de las lenguas indígenas y su papel en la diversidad cultural. Existe un artículo parecido presentado por Rahmati et al. (2021), cuyo estudio se enfoca en el impacto de la tecnología en la enseñanza del idioma inglés y se basa en 67 artículos y tesis publicados entre 2009 y 2020. Los resultados del estudio indican que la aplicación de la tecnología en la enseñanza del idioma inglés tiene un factor de impacto aceptable. Se concluye que la tecnología ha sido efectiva en la enseñanza del idioma inglés, especialmente en los últimos años. En cuanto a las variables estudiadas, se encontró que el tamaño del trabajo fue más representativo que otras variables como las herramientas, los métodos de investigación, los métodos estadísticos y el género

De manera similar Tabassum, (2020) destaca la importancia de aprovechar el potencial de los dispositivos móviles para inculcar habilidades creativas en los niños. El documento proporciona información sobre las herramientas y aplicaciones disponibles para el desarrollo de software educativo para niños, así como los métodos de investigación para evaluar su efectividad. De igual forma, el artículo presenta varios estudios de casos que demuestran cómo la integración de tecnologías móviles en la enseñanza y el aprendizaje puede mejorar la motivación y el rendimiento de los estudiantes.

A su vez Stevens (2008) proporciona información detallada sobre la gestión del conocimiento indígena y cómo la tecnología digital puede ser utilizada para preservar y compartir este conocimiento de manera más efectiva, se centra en tres proyectos de gestión del conocimiento indígena en Australia, Canadá y Estados Unidos, que ilustran diferentes métodos y herramientas que pueden ser utilizados para manejar el conocimiento indígena y adaptarse a las tradiciones orales, sistemas de creencias holísticos, preocupaciones de seguridad y acceso, y limitaciones tecnológicas. Abordando temas importantes como la propiedad intelectual, la repatriación de objetos culturales y la preservación de lenguas indígenas.

En un estudio reciente Saldivar et al. (2021) introdujo una propuesta innovadora de herramienta digital con un enfoque pedagógico para la enseñanza de las matemáticas en el idioma quechua en Perú. Esta investigación resalta la importancia crítica de preservar las lenguas nativas y, al mismo tiempo, señala la notable falta de recursos digitales de enseñanza disponibles en quechua. La herramienta propuesta se caracteriza por tener objetivos bien definidos y se sometió a una evaluación exhaustiva de los resultados del aprendizaje en matemáticas en las regiones de Apurímac, Moquegua y Tacna. Los resultados de estas evaluaciones revelan que, en comparación con las otras dos regiones, Apurímac muestra niveles de logro satisfactorio en matemáticas que están significativamente por debajo. Además de esta brecha, se destaca la ausencia de software educativo dedicado a la enseñanza de las matemáticas en quechua y se propone una solución sostenible para estimular la creatividad en el proceso de aprendizaje de las matemáticas en esta lengua indígena.

Por su parte, Camacho et al. (2019) llevan a cabo una evaluación exhaustiva del impacto del empleo de una aplicación móvil que incorpora la tecnología de realidad aumentada en el proceso de enseñanza del idioma Quechua, dirigida a estudiantes de primaria. Los resultados obtenidos en el estudio indican un progreso notable en las habilidades de aprendizaje del idioma entre el grupo experimental que hizo uso de la aplicación móvil con realidad aumentada en comparación con el grupo de control. Además de este avance, se destacó una reducción apreciable en el tiempo requerido para asimilar y comprender la información presentada.

Finalmente (Toledo et al., 2023) proporcionan un ejemplo concreto de un juego serio llamado ABCD-Spanish, que fue diseñado para facilitar el aprendizaje y la consolidación de habilidades de alfabetización en niños con discapacidades cognitivas.

En este contexto podemos decir que las aplicaciones para enseñanza/aprendizaje pueden llegar a ser una necesidad para la preservación de diferentes lenguas en este caso del quichua. Esto se logra mediante el uso aplicaciones interactivas y fáciles de usar, llegando a diferentes casos como mejorar la retención de información y comprensión escrita.

En otro aspecto, en el ámbito del desarrollo de aplicaciones web, se destaca el trabajo de Vidal-Silva et al. (2021), cuyo enfoque se dirige hacia la instrucción de estudiantes de diversas disciplinas, no necesariamente vinculadas a la informática, en la creación de prototipos de sistemas de información mediante el empleo de tecnologías como Python y Django. Este informe subraya la importancia de las etapas iniciales en el ciclo de desarrollo de software, tales como la definición de requisitos y el diseño, resaltando su papel fundamental en la implementación exitosa de soluciones. Asimismo, se pone de relieve que Python se presenta como un lenguaje de programación propicio para adquirir habilidades de manera ágil y eficiente.

## <span id="page-19-0"></span>**3 Métodos**

La metodología aplicada en este trabajo es la presentada por Gorschek et al., (2006), la cual es una propuesta de transferencia de tecnología y sigue un modelo de ocho pasos que pretenden encontrar una solución realista mediante un proceso iterativo de validación empírica de soluciones candidatas. En este trabajo se cubrirán los primeros cinco niveles que nos presenta esta metodología, proponiendo como investigación futura los siguientes niveles de validación estática, validación dinámica, liberación de la solución.

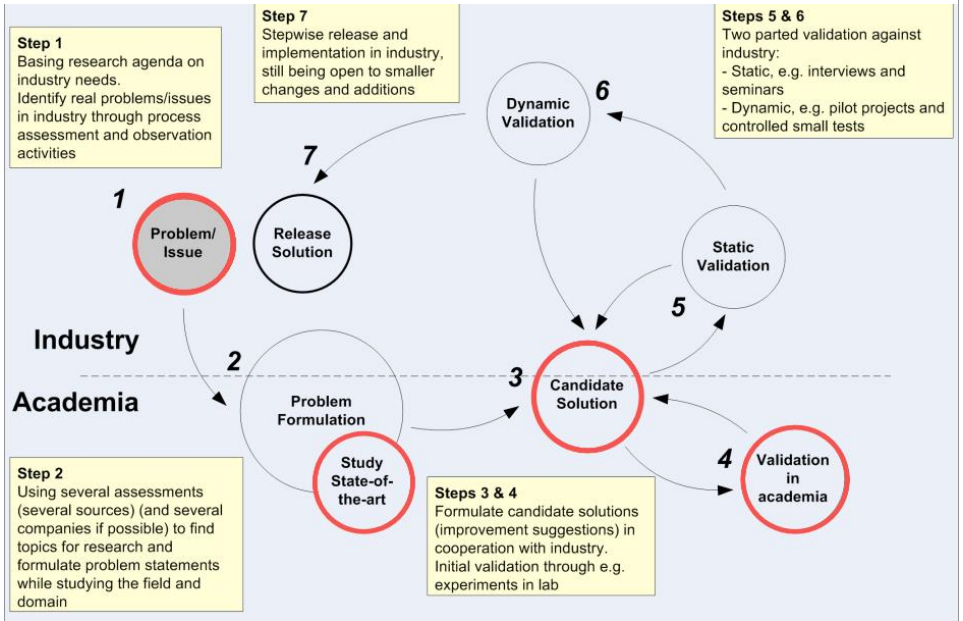

**Figura 1.** *Metodología propuesta por Gorschek*

Fuente: Gorscheck et al., 2006, pág 5

- 1. Análisis del problema: se analiza el problema que da origen a la investigación y se comprende su propósito. Para ello, se observa el dominio en el que se encuentra el problema y se identifican las necesidades de la industria o las empresas relacionadas con ese problema.
- 2. Formulación del problema: se formula de manera clara y precisa. En este paso se incluyen factores de contexto, objetivos que la investigación persigue, planteamiento de preguntas de investigación y justificación del estudio. Metodología de diseño centrado en el usuario.
- 3. Revisión del estado del arte: se desarrolla una revisión sistemática de literatura para esclarecer el estado del arte. Se revisan soluciones existentes e identifican brechas que la investigación desea abordar.
- 4. Solución candidata: se propone una solución al problema establecido, por medio de un método definido. Esta solución candidata se enfoca en resolver las brechas identificadas en la revisión del estado del arte.
- 5. Validación Académica: proporciona el conocimiento necesario a los profesionales del área para generar una vista general de la aplicación de la solución propuesta.

## <span id="page-19-1"></span>**3.1 Análisis del problema**

Se llevó a cabo un proceso riguroso de levantamiento de requisitos para garantizar la efectividad y pertinencia de la aplicación. Este proceso implica una serie de reuniones con expertos en la enseñanza del idioma y educadores especializados en la pedagogía infantil. Estas reuniones permitieron el identificar las necesidades específicas de los niños, así como la obtención de valiosos conocimientos pedagógicos para diseñar un entorno de aprendizaje efectivo.

## **3.1.1 Usuarios**

Para la aplicación web propuesta, se identifican cuatro grupos de usuarios: Administrador de la aplicación, Profesor, Usuario registrado y Usuario visitante, quienes, de acuerdo a su rol, tendrán una interacción específica con la aplicación, este proyecto se orienta al desarrollo de la aplicación que cubre las necesidades de los usuarios administradores y profesores.

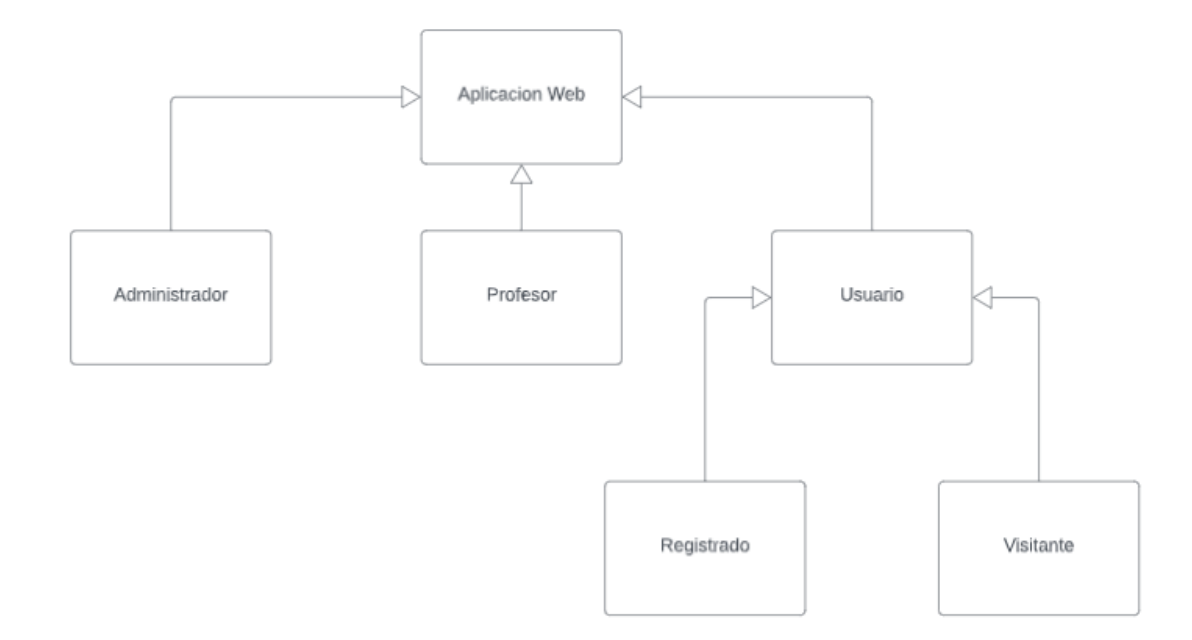

## <span id="page-20-1"></span>**Figura 2.** *Usuarios de la aplicación web*

- Administrador de la aplicación, encargado de gestionar las opciones del panel de control, manejar todas las asignaturas, temas, actividades, tipos y juegos de la aplicación, ya sea que hayan sido creados por profesores o por el propio administrador. Además, debe ser capaz de visualizar todas las puntuaciones de los juegos registradas por los usuarios, y actualizar la información presentada en la sección de inicio, redes sociales, sobre nosotros y contacto de la aplicación.
- Profesor, navega en la aplicación web, puede registrarse, crear temas y juegos para la aplicación, visualizar puntajes de los usuarios obtenidos en sus juegos.

## <span id="page-20-0"></span>**3.1.2 Historias de Usuario**

El término "historias de usuario" se atribuye a Beck (2000), destacado por su libro acerca de la metodología ágil conocida como Extreme Programming (XP), las historias de usuario son narraciones breves que describen las necesidades de los usuarios finales en relación con una funcionalidad específica, estas narrativas se centran en las experiencias del usuario y se complementan con criterios de aceptación que definen cuándo se considera que la funcionalidad está completa. Tomando el modelo de Beck (2000) y Cedillo (2021), para la definición de las historias de usuario se utiliza la siguiente estructura:

| Número | Título: <descripción de="" historia="" la=""></descripción> |
|--------|-------------------------------------------------------------|
|        | COMO <rol de="" usuario=""></rol>                           |
|        | QUIERO <evento></evento>                                    |
|        | PARA <funcionalidad></funcionalidad>                        |

<span id="page-20-2"></span>**Tabla 1.** *Estructura de las historias de usuario.*

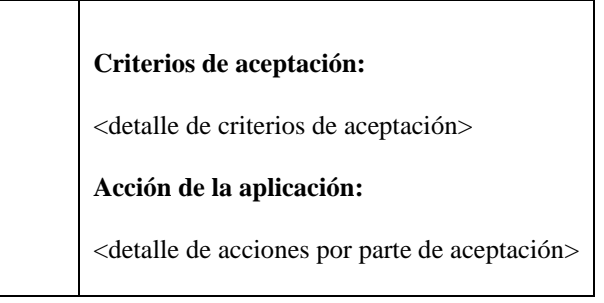

Fuente: Beck, 2000; Cedillo, 2001

## <span id="page-21-0"></span>**3.1.2.1 Usuario administrador.**

## <span id="page-21-1"></span>**Tabla 2.** *Historias de usuario: Usuario administrador*

## **Historias de usuario: Usuario Administrador**

**1 Título:** Ingreso al sistema como administrador

COMO administrador QUIERO ingresar al sistema PARA gestionar y administrar la aplicación.

## **Criterios de aceptación:**

- 1. La aplicación debe permitir al administrador ingresar al sistema con credenciales únicas.
- 2. La aplicación debe verificar la autenticidad de las credenciales de inicio de sesión del administrador.

#### **Acción de la aplicación:**

- 1. La aplicación debe mostrar un formulario de inicio de sesión donde el administrador pueda ingresar sus credenciales únicas.
- 2. La aplicación debe permitir al administrador iniciar sesión después de verificar la autenticidad de las credenciales de inicio de sesión.
- 3. La aplicación debe redirigir al administrador a su panel de control después de iniciar sesión, donde puede gestionar y administrar la aplicación.
- **2 Título:** Gestión de permisos y roles de usuario

## COMO Administrador

QUIERO gestionar los permisos y roles de usuario en la aplicación web PARA controlar el acceso a diferentes funcionalidades y datos en la plataforma.

## **Criterios de aceptación:**

- 1. El administrador debe poder crear, modificar o eliminar roles de usuario y asignar permisos específicos a cada rol.
- 2. La interfaz debe permitir al administrador asignar roles a usuarios existentes en la plataforma.
- 3. Los cambios realizados por el administrador en los permisos y roles deben reflejarse en la forma en que los usuarios acceden y usan la plataforma.
- 4. La acción de la aplicación es permitir al administrador gestionar los permisos y roles de usuario y controlar el acceso a diferentes funcionalidades y datos en la plataforma.

## **Acción de la aplicación:**

**3 Título**: Gestión de cuentas de usuarios

COMO administrador QUIERO gestionar las cuentas de profesores y usuarios PARA controlar el acceso a la aplicación.

#### **Criterios de aceptación:**

1. La aplicación debe permitir al administrador crear, modificar y eliminar cuentas de usuario.

- 2. Los usuarios deben tener credenciales de inicio de sesión únicas y seguras.
- 3. Los usuarios deben tener diferentes niveles de permisos según su rol en la aplicación

## **Acción de la aplicación:**

- 1. La aplicación debe mostrar un formulario de registro para que el administrador pueda crear una nueva cuenta de usuario.
- 2. La aplicación debe permitir al administrador editar y eliminar cuentas de usuario existentes.
- 3. La aplicación debe verificar la autenticidad de las credenciales de inicio de sesión de los usuarios.

## **4 Título:** Gestión de actividades

### COMO administrador

QUIERO listar, crear, modificar y eliminar actividades PARA permitir la creación de temas posteriormente.

## **Criterios de aceptación:**

- 1. La aplicación debe permitir al administrador crear una nueva actividad con un nombre, descripción e imagen.
- 2. La aplicación permitirá listar, modificar y eliminar las actividades existentes creadas por cualquier administrador.

#### **Acción de la aplicación:**

- 1. La aplicación debe proporcionar un formulario donde el administrador pueda ingresar el nombre, descripción e imagen.
- 2. Después de la creación exitosa, la actividad debe estar disponible para su uso en la creación de temas.
- 3. Estado:
	- 1 al crear el registro
	- 0 al eliminar el registro

## **5 Título:** Gestión de asignatura

## COMO administrador

QUIERO listar, crear, modificar y eliminar asignaturas PARA agregar contenido de enseñanza a la aplicación.

#### **Criterios de aceptación:**

- 1. La aplicación permitirá al administrador crear una nueva asignatura con un nombre y descripción
- 2. La aplicación permitirá listar, modificar y eliminar las asignaturas existentes creadas por cualquier tipo de usuario.

### **Acción de la aplicación:**

- 1. La aplicación debe proporcionar un formulario donde el administrador pueda ingresar el nombre y descripción.
- 2. Después de la creación exitosa, la asignatura debe estar disponible para su uso en la creación de temas.
- 3. Estado:
	- 1 al crear el registro
	- 0 al eliminar el registro
- **6 Título:** Gestión de tema

COMO administrador

QUIERO listar, crear, modificar y eliminar temas PARA agregar contenido de enseñanza a la aplicación.

#### **Criterios de aceptación:**

- 1. La aplicación permitirá al administrador crear un nuevo tema con un nombre, descripción, asignatura, imagen, y la actividad relacionada.
- 2. La aplicación permitirá listar, modificar y eliminar los temas existentes creados por cualquier tipo de usuario.

#### **Acción de la aplicación:**

- 1. La aplicación debe proporcionar un formulario donde el administrador pueda ingresar el nombre, descripción, asignatura, imagen y la actividad relacionada.
- 2. Después de la creación exitosa, el tema debe estar disponible en la sección de temas para que los usuarios puedan acceder a él.
- 3. Estado:
	- 1 al crear el registro
		- 0 al eliminar el registro
- **7 Título:** Gestión de tipo de juego

COMO administrador

QUIERO listar, crear, modificar y eliminar tipos de juego PARA agregar contenido de enseñanza a la aplicación.

#### **Criterios de aceptación:**

- 1. La aplicación permitirá al administrador crear una nueva asignatura con un código, nombre, descripción e icono.
- 2. La aplicación permitirá listar, modificar y eliminar los tipos de juego existentes creados por cualquier tipo de usuario.

## **Acción de la aplicación:**

- 1. La aplicación debe proporcionar un formulario donde el administrador pueda ingresar el código, nombre, descripción e icono.
- 2. Después de la creación exitosa, el tipo de juego debe estar disponible para su uso en la creación de juegos.
- 3. Estado:
	- 1 al crear el registro
	- 0 al eliminar el registro

## **8 Título:** Gestión de juego

## COMO administrador

QUIERO listar, crear, modificar y juegos

PARA proporcionar actividades de aprendizaje divertidas a los usuarios.

#### **Criterios de aceptación:**

- 1. La aplicación permitirá al administrador crear un nuevo juego con un nombre, descripción, tipo de juego, a que tema pertenece, enunciado, puntaje y un detalle en el cual se pueden ingresar respuestas las cuales pueden contener imágenes.
- 2. La aplicación permitirá listar, modificar y eliminar los juegos disponibles creados por cualquier tipo de usuario.

## **Acción de la aplicación:**

- 1. La aplicación debe proporcionar un formulario donde el administrador pueda ingresar el nombre, descripción, tipo de juego, a que tema pertenece, enunciado, puntaje y un detalle con respuestas las cuales pueden contener imágenes.
- 2. Después de la creación exitosa, el juego debe estar disponible en la sección de juegos para que los usuarios puedan acceder a él.
- 3. Estado:
	- 1 al crear el registro
	- 0 al eliminar el registro

#### **9 Título:** Visualizar puntajes

#### COMO administrador

QUIERO poder listar y ver los puntajes obtenidos por los usuarios en los juegos PARA realizar un seguimiento del progreso de los estudiantes.

#### **Criterios de aceptación:**

1. La aplicación debe permitir al administrador listar y ver los puntajes obtenidos por los usuarios en todos los juegos.

## **Acción de la aplicación:**

La aplicación debe proporcionar una vista donde el administrador pueda ver los puntajes de los juegos de los usuarios, pero no editarlos.

#### **10 Título:** Gestión del menú

### COMO administrador

QUIERO gestionar el contenido del menú de la aplicación que será usada por el profesor y por el administrador.

PARA administrar los usuarios, el contenido y las funcionalidades.

#### **Criterios de aceptación:**

- 1. La aplicación debe permitir al administrador acceder al panel de control con credenciales únicas.
- 2. El panel de control de los administradores debe ser fácil de usar y proporcionar herramientas para administrar los usuarios, el contenido y las funcionalidades.
- 3. El panel de control de los administradores debe ser seguro y protegido contra accesos no autorizados.

#### **Acción de la aplicación:**

- 1. La aplicación debe mostrar un enlace o botón en algún lugar de la interfaz de usuario que permita al administrador acceder al menú de los administradores.
- 2. El panel de control de los administradores debe mostrar información relevante y proporcionar herramientas para administrar los usuarios, el contenido y las funcionalidades que solo los administradores pueden ver y usar.
- 3. El panel de control de los administradores debe ser seguro y solo estar disponible para los administradores con credenciales únicas.
- 4. El panel de control de los administradores debe proporcionar opciones para agregar o eliminar usuarios, administrar permisos y roles de usuario para los administradores, y actualizar y agregar contenido y funcionalidades.

## **11 Título:** Gestión de información

#### COMO administrador

QUIERO listar, crear, modificar y eliminar información PARA agregar contenido a las secciones informativas de la página web.

#### **Criterios de aceptación:**

- 1. La aplicación permitirá al administrador crear un nuevo registro de información el cual contiene título, descripción, sección a la cual pertenece, y un detalle el cual solicita un nombre y su contenido a través de un editor enriquecido.
- 2. La aplicación permitirá listar, modificar y eliminar los registros de información existentes creados por cualquier tipo de usuario.

#### **Acción de la aplicación:**

- 1. La aplicación debe proporcionar un formulario donde el administrador pueda ingresar el título, descripción, sección a la cual pertenece, y un detalle el cual permite ingresar un nombre e ingresar el contenido a través de un editor enriquecido.
- 2. Después de la creación exitosa, el registro de información debe estar visible en la sección seleccionada para que los usuarios puedan acceder a él.
- 3. Estado:
	- 1 al crear el registro
	- 0 al eliminar el registro
- **12** Título: Cerrar sesión

COMO administrador QUIERO poder cerrar mi sesión en la aplicación PARA mantener mi cuenta segura y protegida.

Criterios de aceptación:

- 1. La aplicación debe proporcionar una opción clara y accesible para cerrar la sesión.
- 2. Al cerrar la sesión, el usuario debe ser redirigido a la página de inicio de sesión.
- 3. Después de cerrar la sesión, el usuario no debe tener acceso a las funcionalidades de la aplicación que requieren permisos especiales hasta que vuelva a iniciar sesión.

Acción de la aplicación:

- 1. La aplicación debe mostrar un botón o enlace de "Cerrar sesión" en una ubicación visible, generalmente en el menú o encabezado de la página.
- 2. Cuando el usuario haga clic en "Cerrar sesión", la aplicación debe finalizar la sesión actual.

3. Después de cerrar sesión, la aplicación debe redirigir al usuario a la página de inicio de sesión, donde deberá volver a ingresar sus credenciales para acceder nuevamente al menú de administrador.

## <span id="page-25-0"></span>**3.1.2.2 Usuario Profesor.**

## <span id="page-25-1"></span>**Tabla 3.** *Historias de usuario: Usuario profesor*

**Historias de usuario: Usuario Profesor**

**1 Título:** Ingreso al sistema como profesor

COMO profesor QUIERO ingresar al sistema PARA gestionar y administrar el contenido educativo.

#### **Criterios de aceptación:**

- 1. La aplicación debe permitir al profesor ingresar al sistema con credenciales únicas.
- 2. La aplicación debe verificar la autenticidad de las credenciales de inicio de sesión del profesor. **Acción de la aplicación:**
	- 1. La aplicación debe mostrar un formulario de inicio de sesión donde el profesor pueda ingresar sus credenciales únicas.
	- 2. La aplicación debe permitir al profesor iniciar sesión después de verificar la autenticidad de las credenciales de inicio de sesión.
	- 3. La aplicación debe redirigir al profesor a su panel de control después de iniciar sesión, donde puede gestionar y administrar contenido educativo.
- **2 Título:** Visualizar y editar información de usuario

## COMO profesor

QUIERO poder ver y editar mi propia información de usuario PARA revisar y verificar mis datos personales.

#### **Criterios de aceptación:**

1. La aplicación debe permitir al profesor visualizar y editar su propia información de usuario, como nombre, correo electrónico, etc.

#### **Acción de la aplicación:**

- 1. La aplicación debe mostrar la información de usuario del profesor en su perfil.
- 2. La aplicación debe permitir editar varios de los campos que contienen la información básica del profesor en su perfil.
- **3 Título:** Gestión de tema

#### COMO profesor

QUIERO listar, crear, modificar y eliminar registros en la sección tema PARA agregar contenido de enseñanza a la aplicación.

#### **Criterios de aceptación:**

- 1. La aplicación permitirá al profesor crear un nuevo tema con un nombre, descripción, asignatura, imagen, y la actividad relacionada.
- 2. La aplicación permitirá listar, modificar y eliminar los temas existentes disponibles creados por su propio usuario.

#### **Acción de la aplicación:**

- 1. La aplicación debe proporcionar un formulario donde el profesor pueda ingresar el nombre, descripción, asignatura, imagen y la actividad relacionada.
- 2. Después de la creación exitosa, el tema debe estar disponible en la sección de temas para que los usuarios puedan acceder a él.
- 3. Estado:
	- 1 al crear el registro

#### • 0 al eliminar el registro

## **4 Título:** Gestión de juego

#### COMO profesor

QUIERO listar, crear, modificar y eliminar registros en la sección juego PARA proporcionar actividades de aprendizaje divertidas a los usuarios.

#### **Criterios de aceptación:**

- 1. La aplicación permitirá al profesor crear un nuevo juego con un nombre, descripción, tipo de juego, a que tema pertenece, enunciado, puntaje y respuestas las cuales pueden contener imágenes.
- 2. La aplicación permitirá listar, modificar y eliminar los juegos existentes disponibles creados por su propio usuario.

#### **Acción de la aplicación:**

- 1. La aplicación debe proporcionar un formulario donde el profesor pueda ingresar el nombre, descripción, tipo de juego, a que tema pertenece, enunciado, puntaje y respuestas las cuales pueden contener imágenes.
- 2. Después de la creación exitosa, el juego debe estar disponible en la sección de juegos para que los usuarios puedan acceder a él.
- 3. Estado:
	- 1 al crear el registro
	- 0 al eliminar el registro
- **5 Título:** Visualizar puntajes

#### COMO profesor

QUIERO poder listar y ver los puntajes obtenidos por los usuarios en los juegos PARA realizar un seguimiento del progreso de los estudiantes.

#### **Criterios de aceptación:**

1. La aplicación debe permitir al profesor listar y ver los puntajes obtenidos por los usuarios en los juegos.

#### **Acción de la aplicación:**

1. La aplicación debe proporcionar una vista donde el profesor pueda listar y ver los puntajes de los juegos de los usuarios, pero no editarlos.

#### **6** Título: Cerrar sesión

### COMO profesor

QUIERO poder cerrar mi sesión en la aplicación

PARA mantener mi cuenta segura y protegida.

Criterios de aceptación:

- 1. La aplicación debe proporcionar una opción clara y accesible para cerrar la sesión.
- 2. Al cerrar la sesión, el usuario debe ser redirigido a la página de inicio de sesión.
- 3. Después de cerrar la sesión, el usuario no debe tener acceso a las funcionalidades de la aplicación que requieren permisos especiales hasta que vuelva a iniciar sesión.

Acción de la aplicación:

- 1. La aplicación debe mostrar un botón o enlace de "Cerrar sesión" en una ubicación visible, generalmente en el menú o encabezado de la página.
- 2. Cuando el usuario haga clic en "Cerrar sesión", la aplicación debe finalizar la sesión actual.
- **3.** Después de cerrar sesión, la aplicación debe redirigir al usuario a la página de inicio de sesión, donde deberá volver a ingresar sus credenciales para acceder nuevamente al menú de profesor.

#### <span id="page-26-0"></span>**3.1.3 Priorización de requerimientos para usuario administrador**

<span id="page-26-1"></span>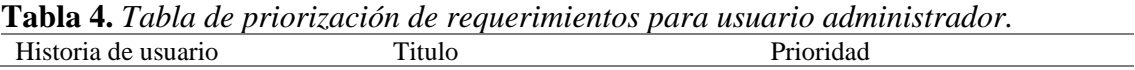

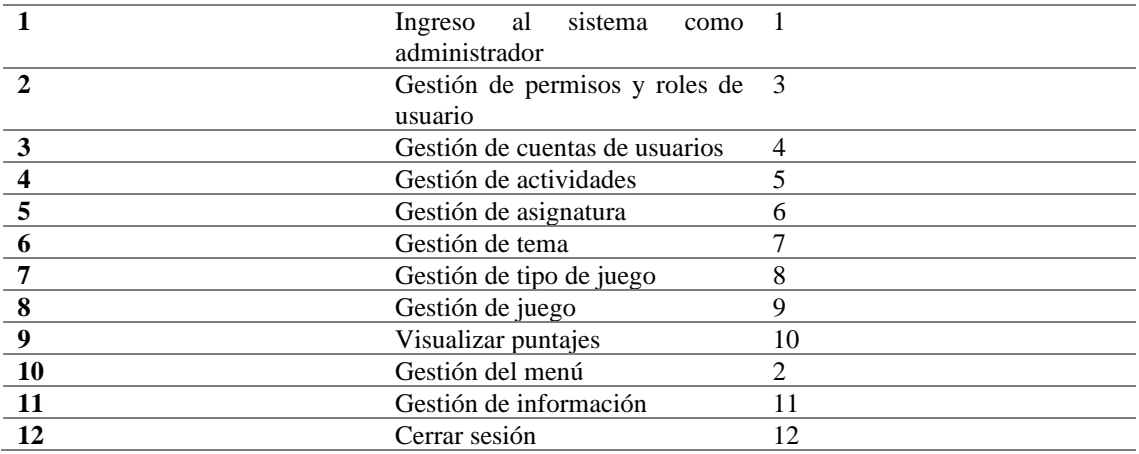

## <span id="page-27-0"></span>**3.1.4 Priorización de requerimientos para usuario profesor**

<span id="page-27-4"></span>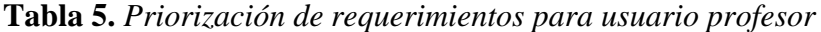

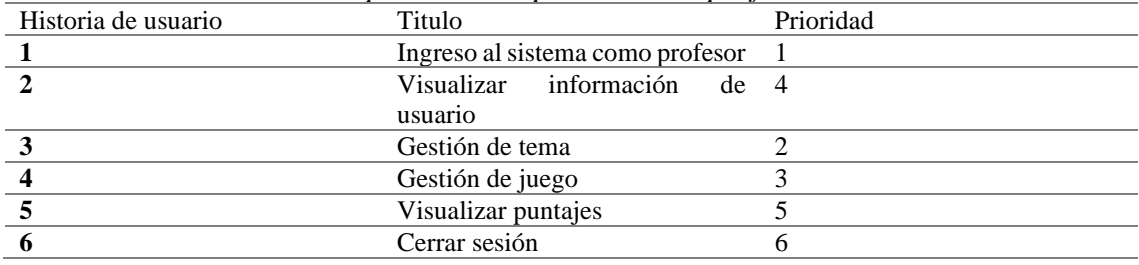

## <span id="page-27-1"></span>**3.1.5 Diseño de la aplicación**

## <span id="page-27-2"></span>**3.1.5.1 Historia de usuario 2,3,4,5,6,7,8,9,11:**

Las siguientes figuras contienen la maquetación con la estructura general de los mantenimientos.

Listado de registros existentes con sus respectivas columnas:

<span id="page-27-3"></span>**Figura 3.** *Listado de la sección*

| Reporte Sección<br>$\leftrightarrow$ $\leftrightarrow$ $\times$ $\leftrightarrow$ [http://127.0.0.1.8000/300/seccion/list/ |  |                 |                      |                                       |                     |       |          |                       |   |  |
|----------------------------------------------------------------------------------------------------|--|-----------------|----------------------|---------------------------------------|---------------------|-------|----------|-----------------------|---|--|
|                                                                                                    |  |                 |                      |                                       |                     |       |          | ເຊ                    |   |  |
| Sección 1                                                                                                    |  |                 |                      |                                       |                     |       |          |                       |   |  |
| Sección 2                                                                                                    |  | Reporte sección |                      |                                       |                     |       |          | Agregar               |   |  |
| Sección 3                                                                                                    |  |                 |                      | Visibilidad Copiar Excel PDF Imprimir |                     |       |          | Q Buscar              |   |  |
| Sección 4                                                                                                    |  |                 |                      |                                       |                     |       |          |                       |   |  |
| Sección 5                                                                                                    |  | Column -        | Columna <sub>2</sub> |                                       | Columna3 Columna4 - |       | Columno5 | Columno6 <sup>-</sup> |   |  |
| Sección 6                                                                                                    |  | <b>Item1</b>    | Item <sub>2</sub>    |                                       | Item3               | Item4 | Item5    | Item6                 |   |  |
| Sección 7                                                                                                    |  |                 |                      |                                       |                     |       |          |                       |   |  |
| Sección 8                                                                                                    |  |                 |                      |                                       |                     |       |          |                       |   |  |
| Sección 9                                                                                                    |  |                 |                      |                                       |                     |       |          |                       |   |  |
| Sección 10                                                                                                    |  |                 |                      |                                       |                     |       |          |                       |   |  |
|                                                                                                    |  |                 |                      |                                       |                     |       |          |                       |   |  |
|                                                                                                    |  |                 |                      |                                       |                     |       |          |                       | u |  |

A continuación, se presenta la estructura general del agregar un registro

Si solo posee cabecera:

<span id="page-28-0"></span>**Figura 4.** *Agregar un registro*

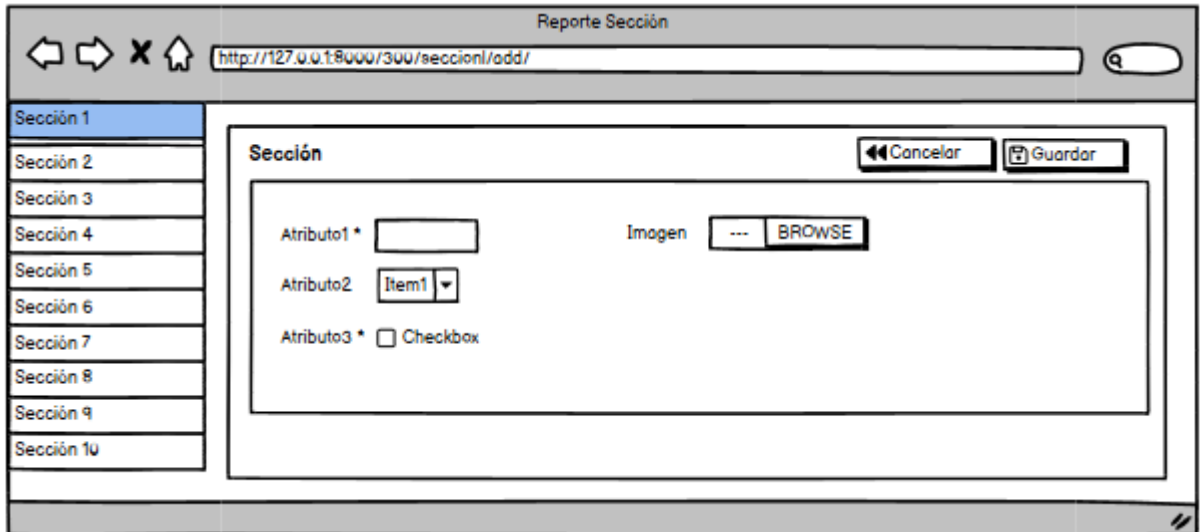

Si posee cabecera y detalle:

<span id="page-28-1"></span>**Figura 5.** *Agregar un registro que posee detalle*

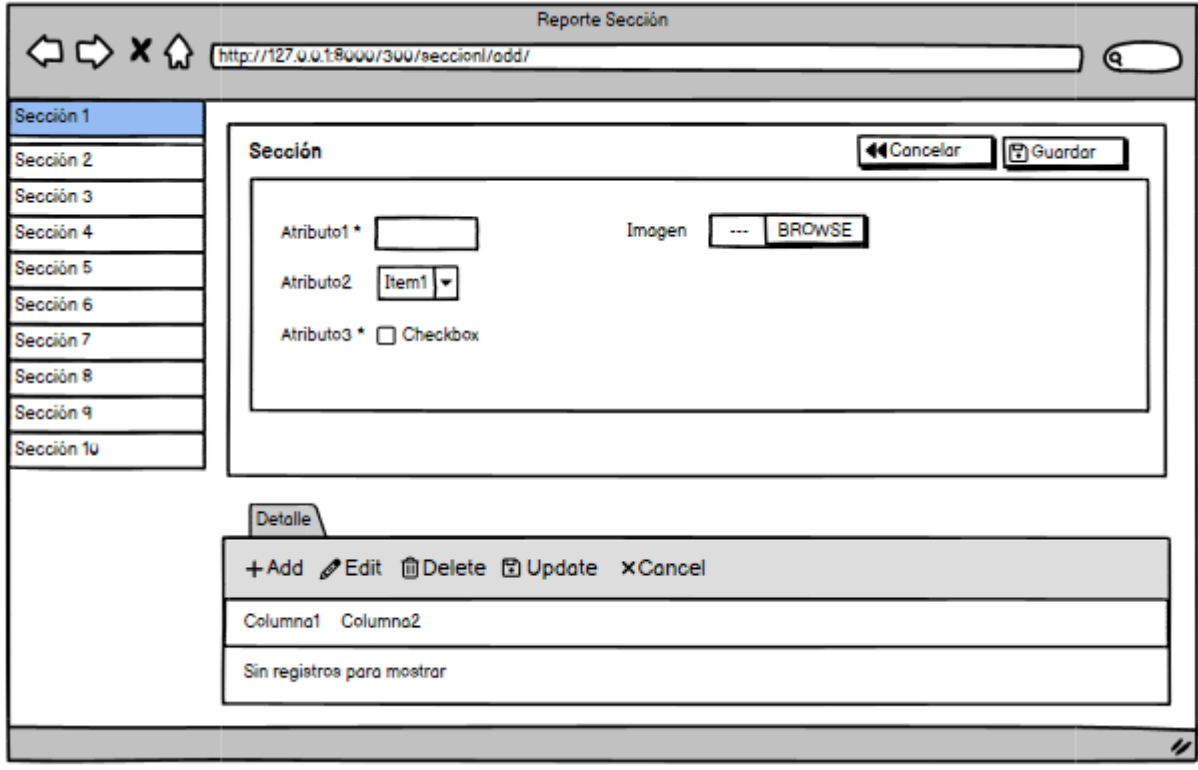

Al agregar exitosamente un registro:

<span id="page-29-0"></span>**Figura 6.** *Agregado de registro exitoso*

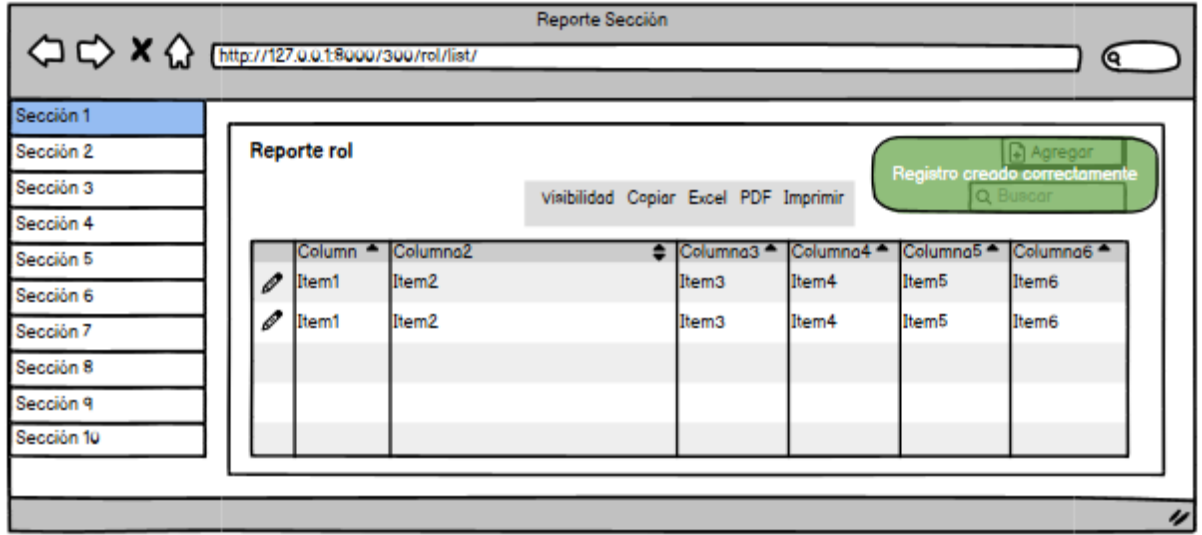

A continuación, se presenta la estructura general del editar un registro Si solo posee cabecera:

<span id="page-29-1"></span>**Figura 7.** *Editar un registro*

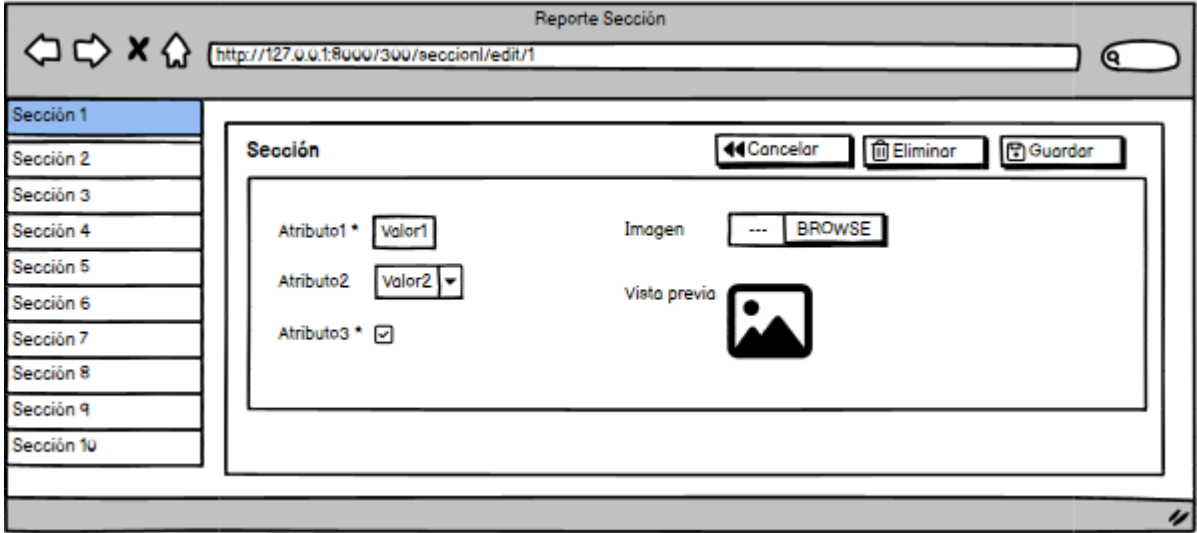

Si posee cabecera y detalle:

<span id="page-30-0"></span>**Figura 8.** *Editar un registro que posee detalle*

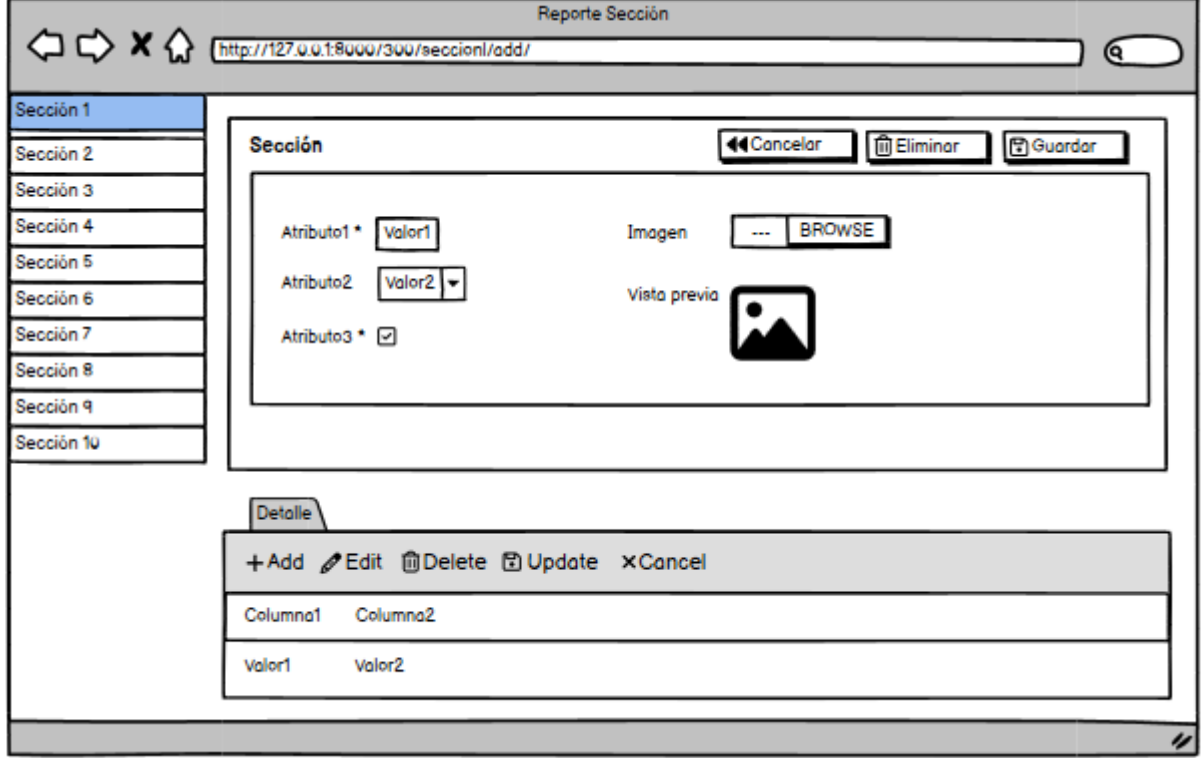

A continuación, se presenta la estructura general para eliminar un registro Al presionar el botón eliminar:

<span id="page-30-1"></span>**Figura 9.** *Eliminar un registro*

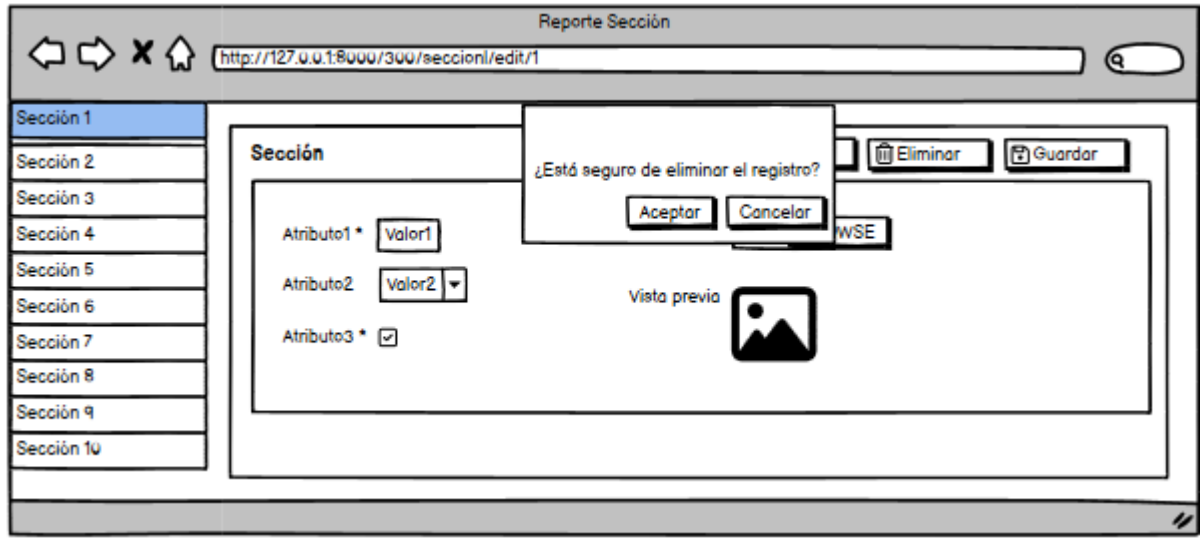

Tras presionar aceptar:

<span id="page-31-1"></span>**Figura 10.** *Eliminado de registro exitoso*

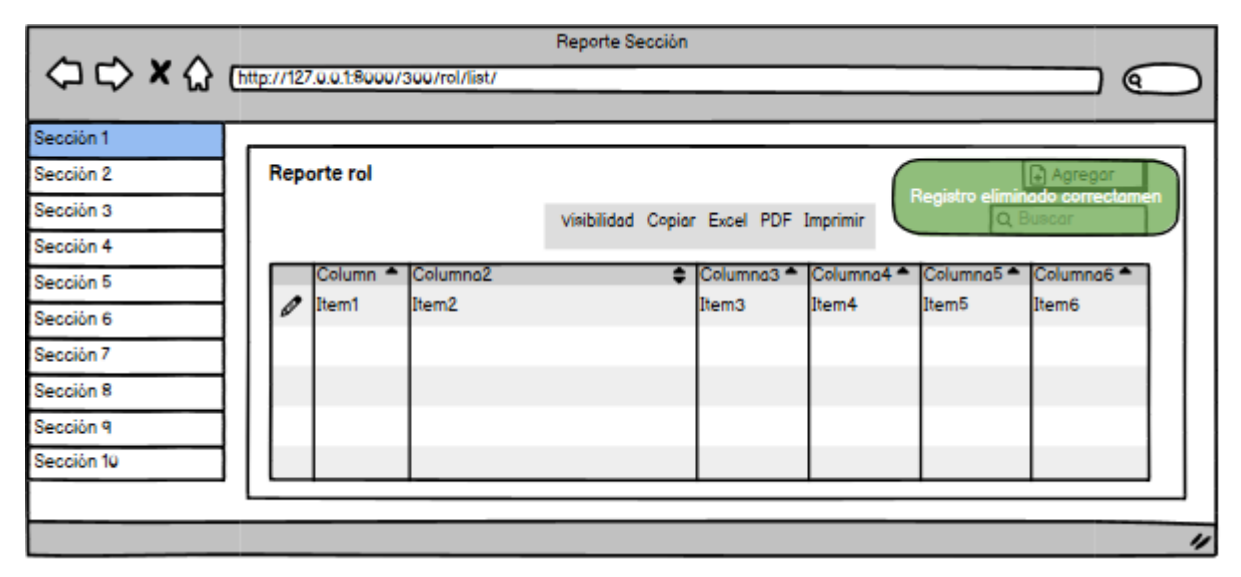

## <span id="page-31-0"></span>**3.1.5.2 Historia de usuario 10: Menú para el administrador**

El menú para el administrador, permite el acceso a las siguientes secciones:

<span id="page-31-2"></span>**Figura 11.** *Menú Administrador*

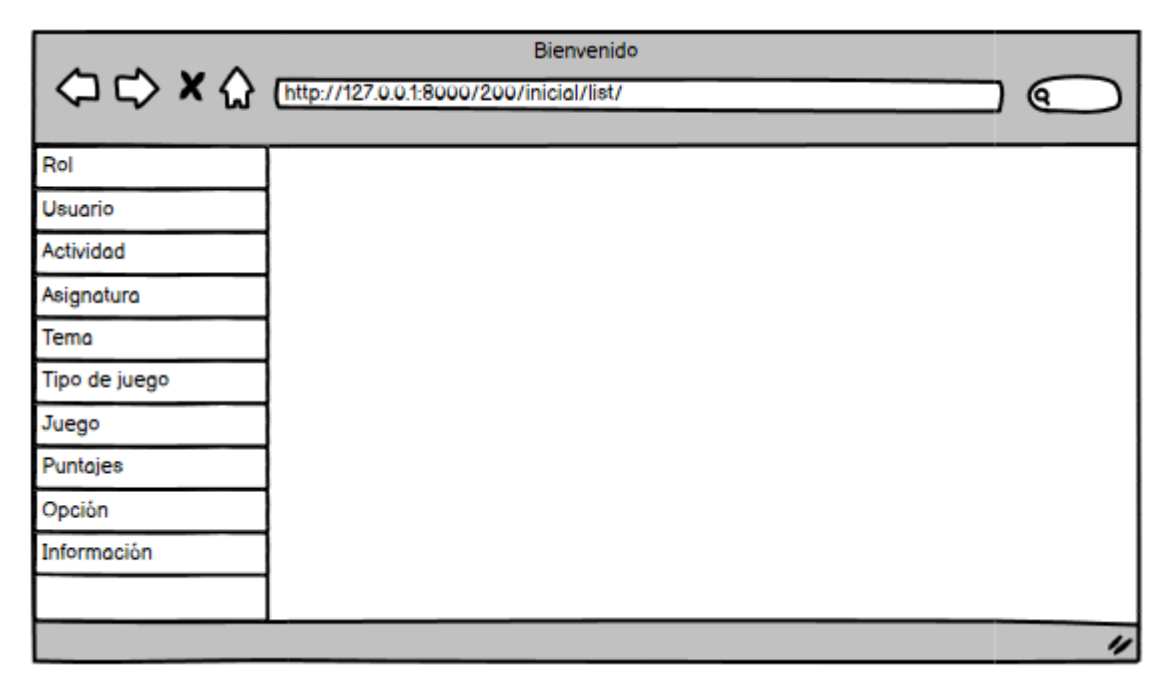

## <span id="page-32-0"></span>**3.1.5.3 Historia de usuario 10: Menú para el profesor**

El menú para el profesor, permite el acceso a las siguientes secciones:

## <span id="page-32-1"></span>**Figura 12.** *Menú profesor*

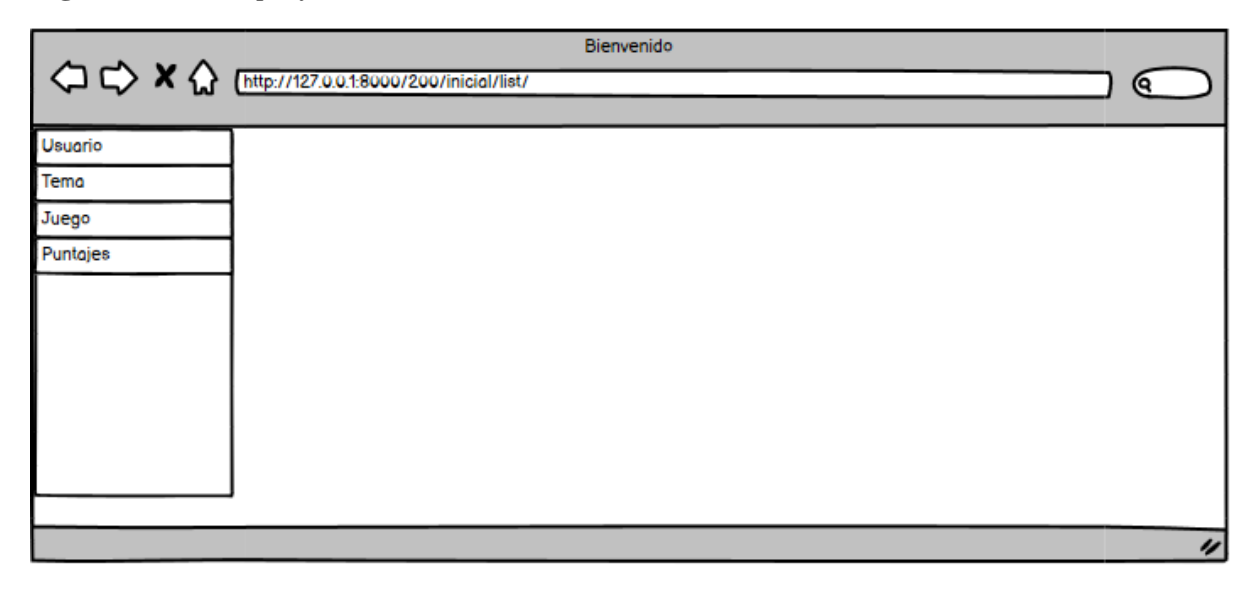

## **3.1.6 Modelo Entidad-Relación**

**Figura 13.** *Modelo Entidad-Relación*

<span id="page-33-1"></span><span id="page-33-0"></span>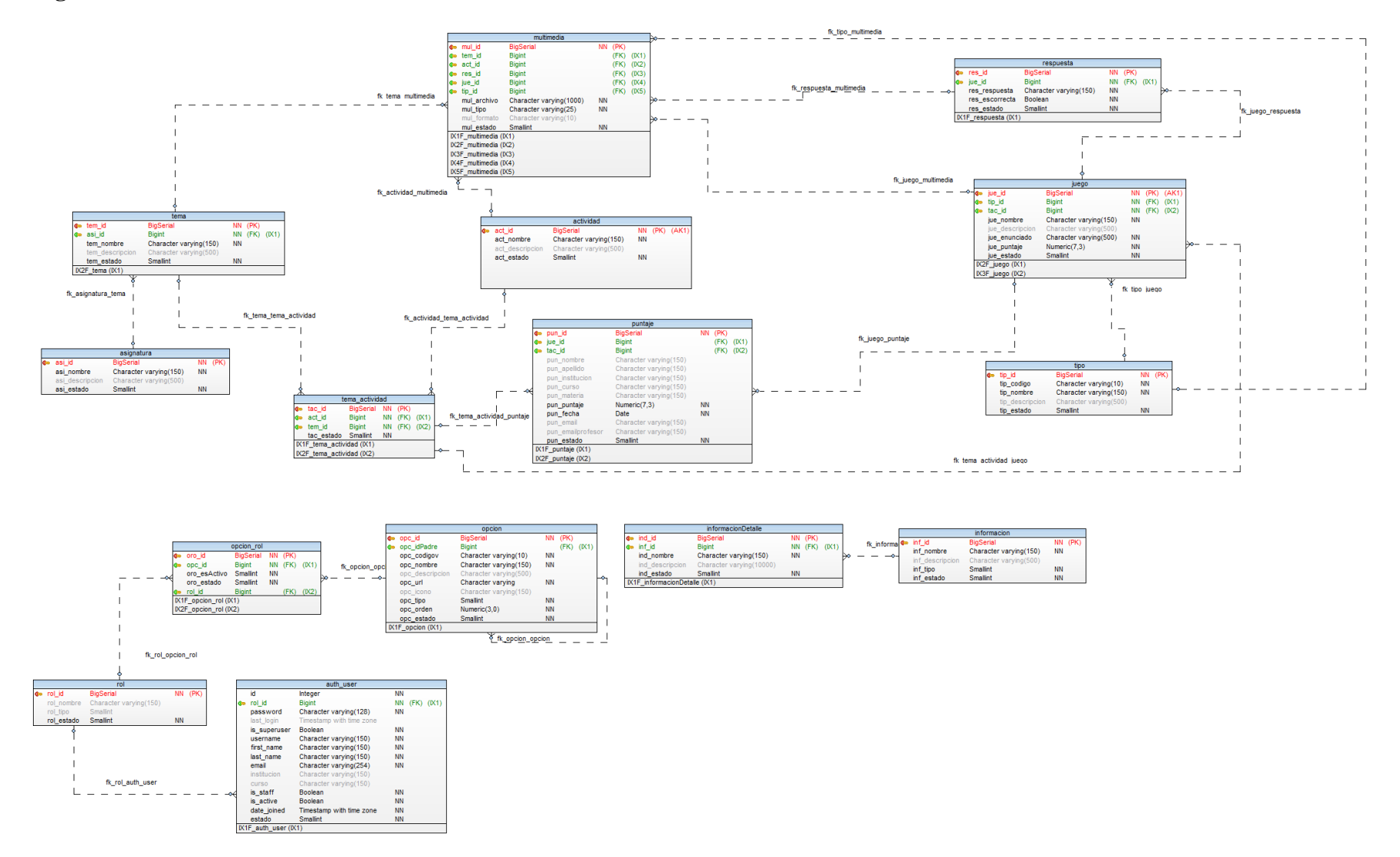

## <span id="page-34-0"></span>**3.1.7 Diccionario de datos**

Con el modelo Entidad-Relación, visualizado en la figura 13 se prepara el diccionario de datos de la aplicación.

## <span id="page-34-1"></span>**Tabla 6.** *Diccionario de datos*

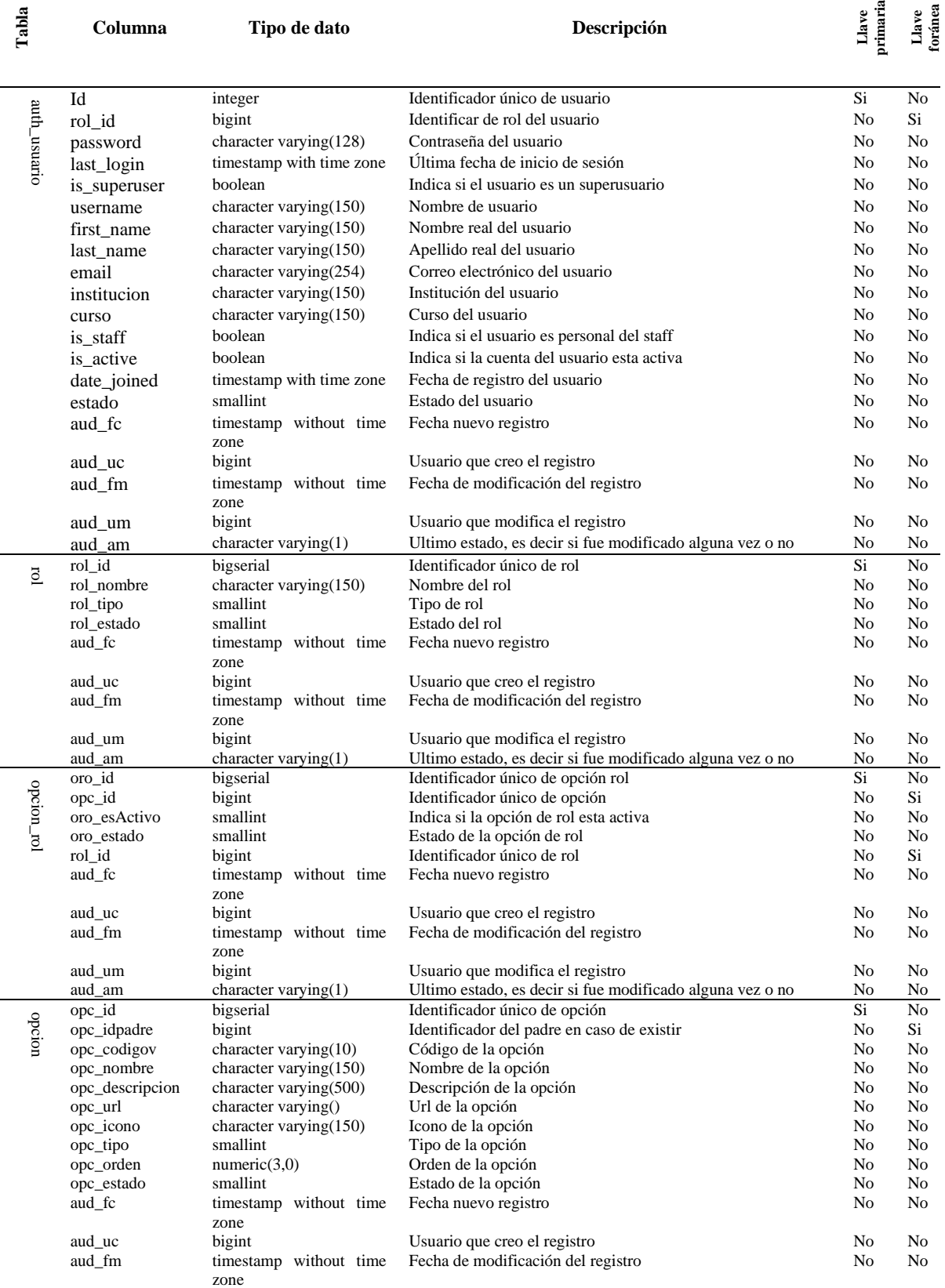

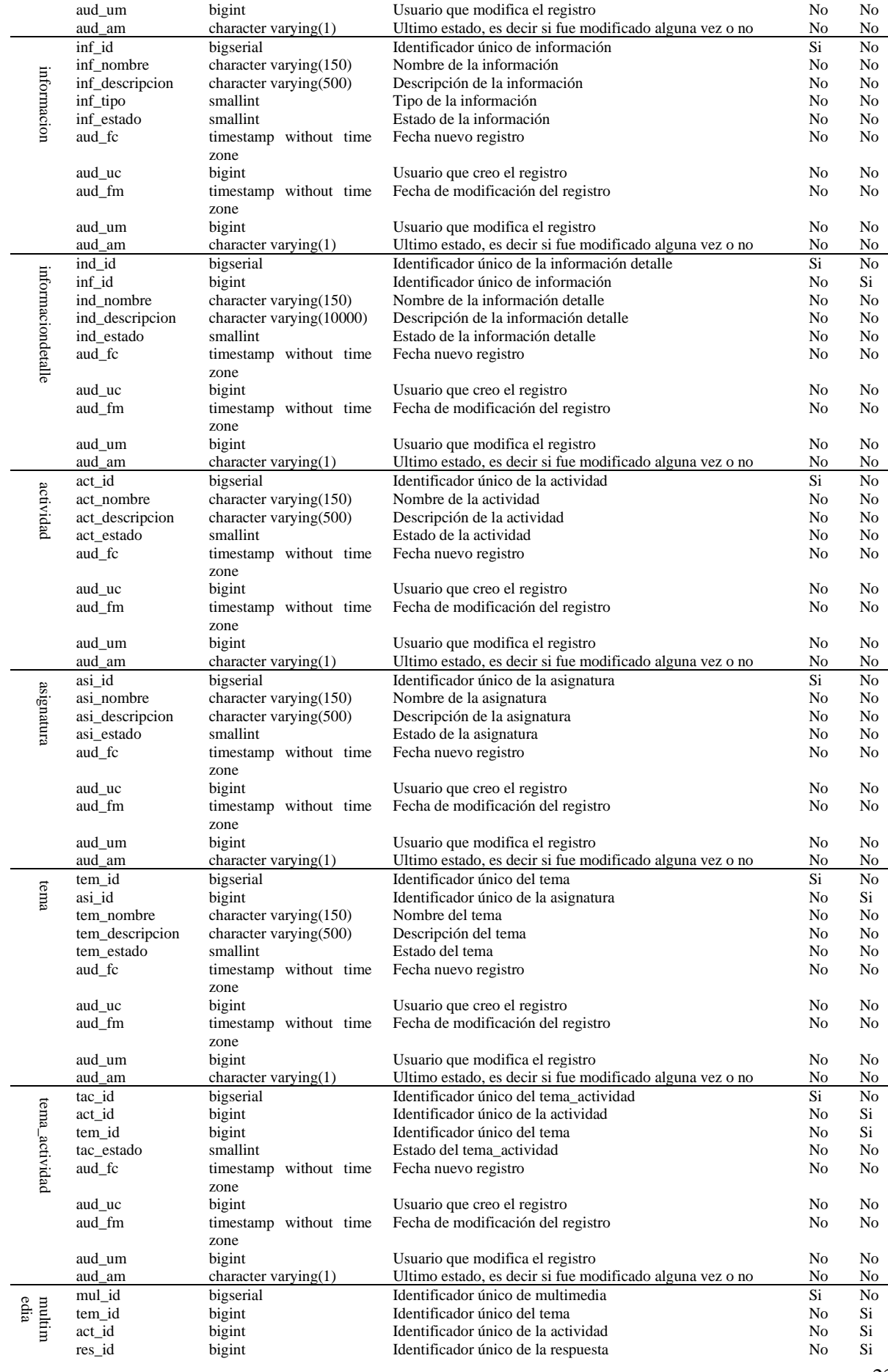
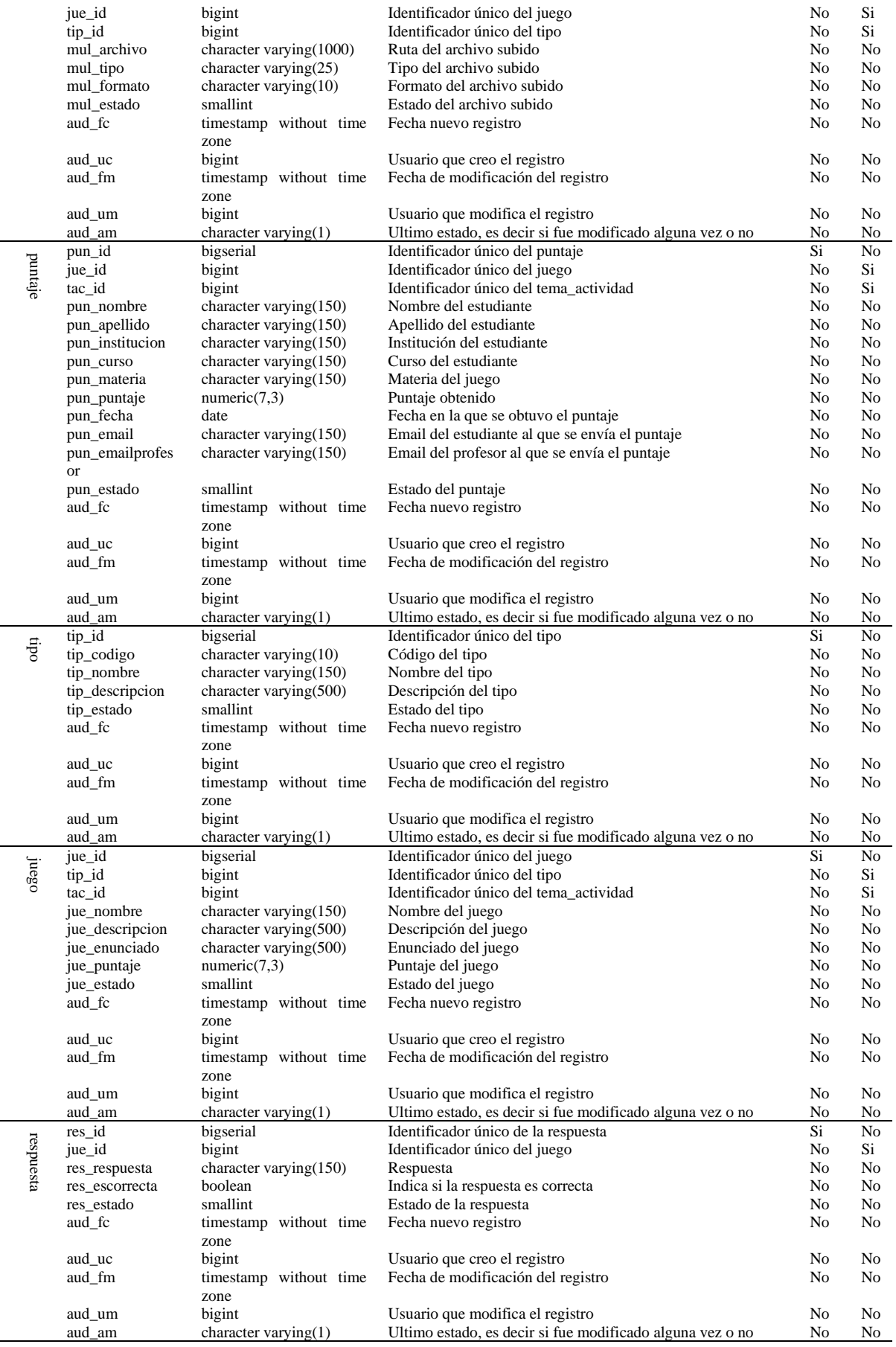

#### **3.1.8 Preparación del ambiente de desarrollo**

Para el desarrollo de la aplicación con Python y Django es necesario preparar el ambiente requerido. Para esto se debe instalar Python 3.10.10 y Pycharm, en cuanto a la base de datos es necesario instalar PostgreSQL 14 y un gestor llamado PGAdmin 4.

#### **3.1.8.1 Python 3.10.10**

1. Ingresar a la página web oficial de Python, y descargar la versión 3.10.10 para Windows de 64 bits (Python Software Foundation, 2023).

# **Figura 14.** *Descargar python*

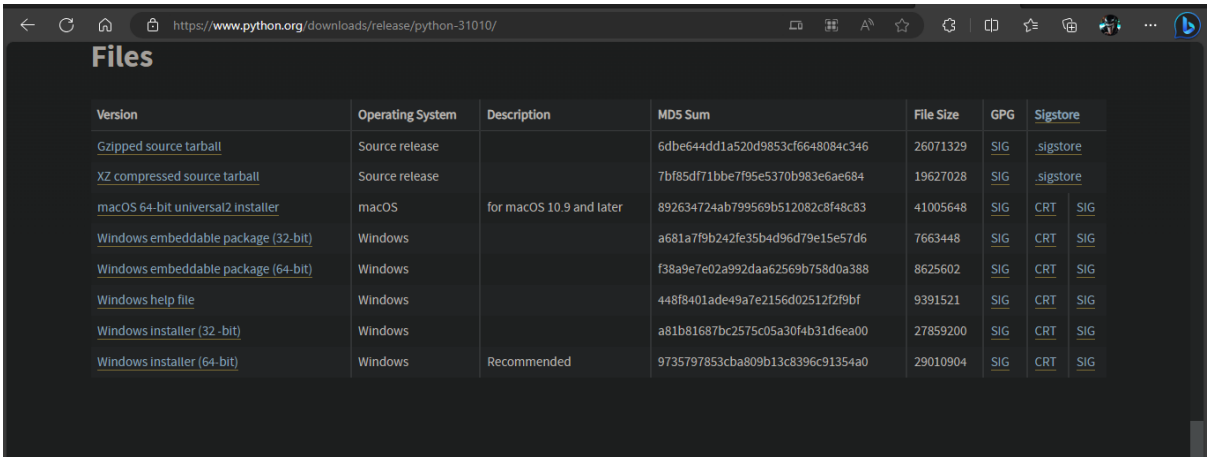

2. Ejecutar el instalador y marcar la opción de agregar variables de entorno.

# **Figura 15.** *Instalador python*

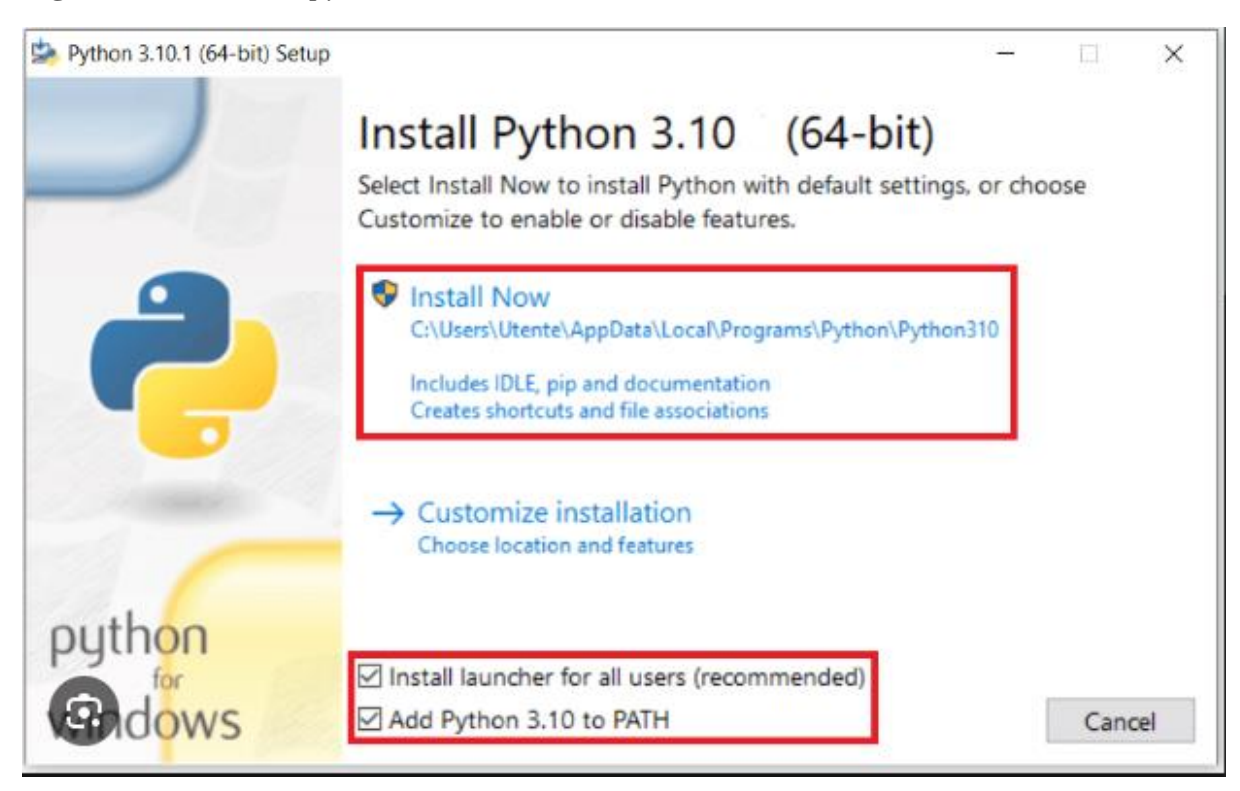

# **3.1.8.2 PostgreSQL 14**

1. Ingresar a la página web oficial de PostgreSQL, y descargar la versión 14 para Windows de 64 bits (EDB, n.d.).

**Figura 16.** *Descargar postgresql*

| $\leftarrow$ | $\mathcal{C}$<br>$\rightarrow$<br>ெ<br>ீ | https://www.enterprisedb.com/downloads/postgres-postgresql-downloads |                               | €<br>$\Box$<br>$\Box$<br>AN.<br>☆ | ⊕<br>₽<br>≮ั≡<br>光泽 | $\left( \mathbf{b}\right)$<br>$\cdots$ |  |
|--------------|------------------------------------------|----------------------------------------------------------------------|-------------------------------|-----------------------------------|---------------------|----------------------------------------|--|
|              | <b>PostgreSQL Version</b>                | <b>Linux x86-64</b>                                                  | <b>Linux x86-32</b>           | Mac OS X                          | Windows x86-64      | Windows x86-32                         |  |
|              | 16                                       | postgresql.org <sup>[3]</sup>                                        | postgresql.org <sup>of</sup>  | Ů.                                | Ù.                  | Not supported                          |  |
|              | 15.4                                     | postgresql.org <sup>[3]</sup>                                        | postgresql.org <sup>of</sup>  | Ù.                                | 會                   | Not supported                          |  |
|              | 14.9                                     | postgresql.org <sup>[3]</sup>                                        | postgresql.org <sup>[3]</sup> | Ů.                                | Ù.                  | Not supported                          |  |
|              | 13.12                                    | postgresql.org <sup>[3]</sup>                                        | postgresql.org <sup>of</sup>  | Ù.                                | Ù.                  | Not supported                          |  |
|              | 12.16                                    | postgresql.org <sup>[3]</sup>                                        | postgresql.org <sup>of</sup>  | Ù.                                | Ù.                  | Not supported                          |  |
|              | 11.21                                    | postgresql.org <sup>[3]</sup>                                        | postgresql.org <sup>of</sup>  | Ù.                                | Ù.                  | Not supported                          |  |
|              | $10.23*$                                 | Ù.                                                                   | Ù.                            | Ù.                                | Ù.                  | Ù.                                     |  |
|              | $9.6.24*$                                | Ù.                                                                   | Ù.                            | Ů.                                | Ù.                  | 會                                      |  |
|              | $9.5.25*$                                | 會                                                                    | 會                             | 會                                 | 會                   | 會                                      |  |

2. Ejecutar el instalador.

**Figura 17.** *Instalador postgresql*

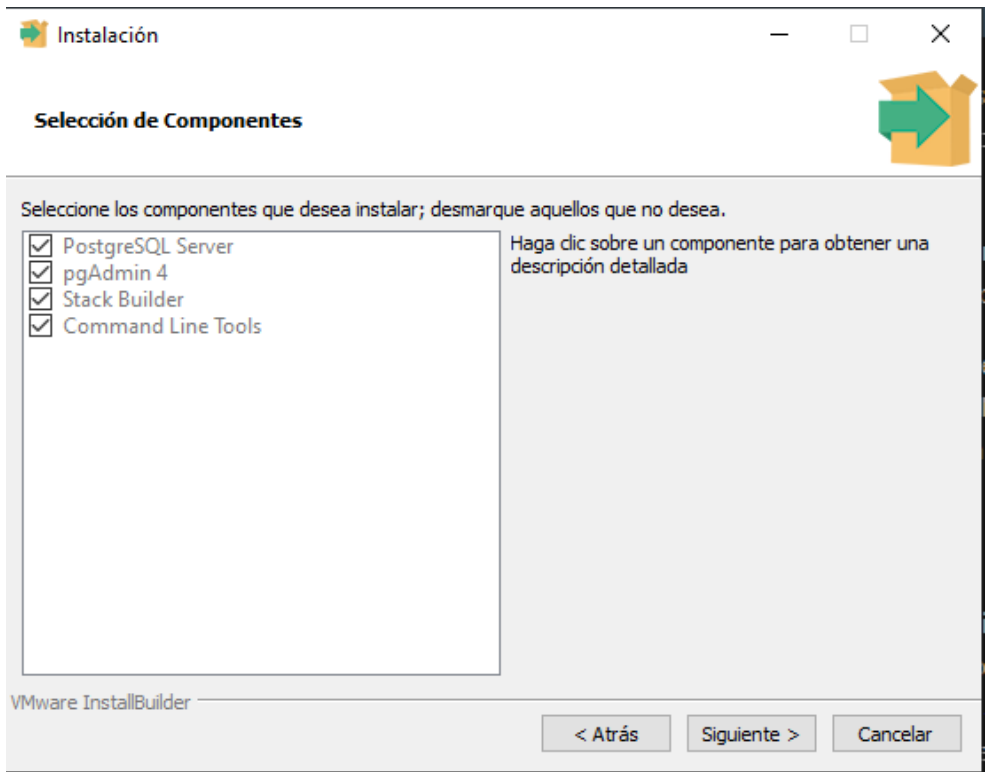

#### **3.1.8.3 PGAdmin 4**

1. Ingresar a la página web oficial de PGAdmin, y descargar la versión para Windows de 64 bits (The PostgreSQL Global Development Group, 2023).

**Figura 18.** *Descargar pgadmin*

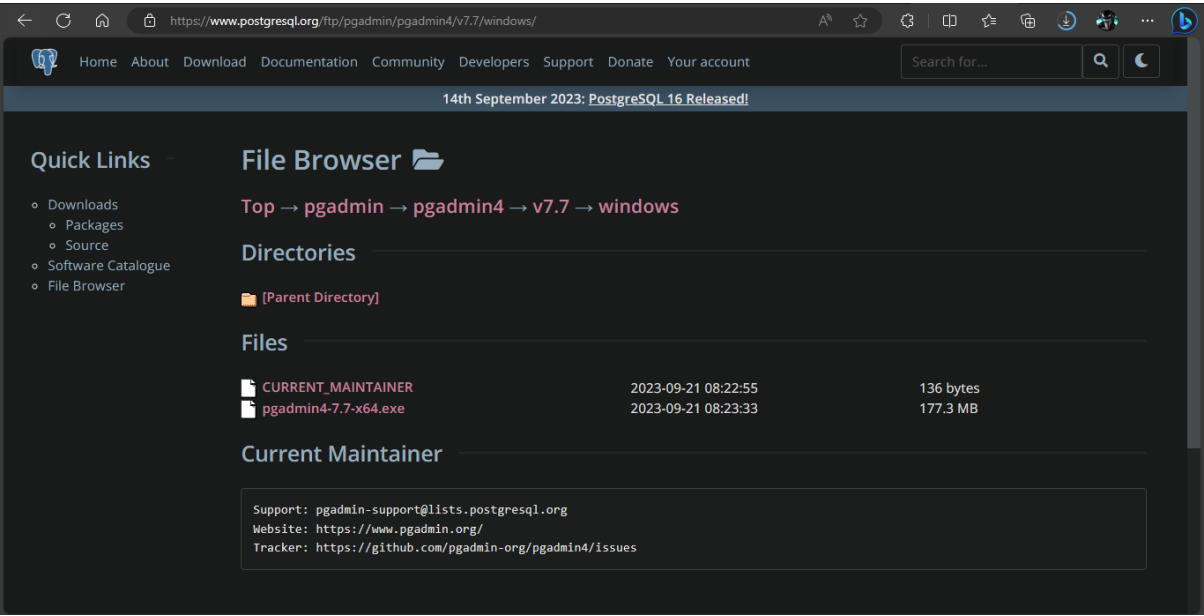

2. Ejecutar el instalador.

# **Figura 19.** *Instalador pgadmin*

Setup - pgAdmin 4

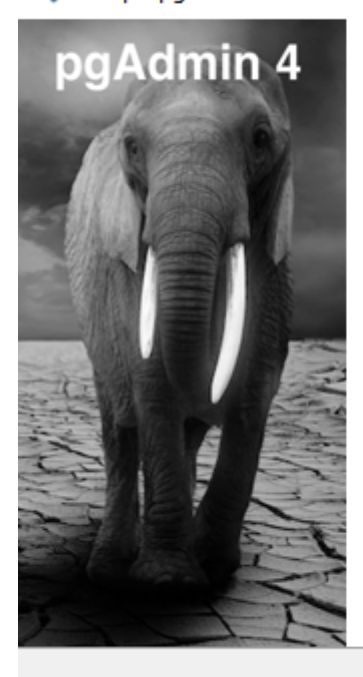

# Welcome to the pgAdmin 4 Setup<br>Wizard

This will install pgAdmin 4 version 7.7 on your computer.

It is recommended that you close all other applications before continuing.

Click Next to continue, or Cancel to exit Setup.

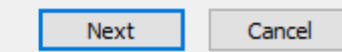

 $\Box$ 

 $\times$ 

## **3.1.8.4 Pycharm**

1. Ingresar a la página web oficial de Python, y descargar la versión profesional para Windows de 64 bits, requiere licencia de estudiante o empresarial (JetBrains s.r.o, 2023).

**Figura 20.** *Descargar pycharm*

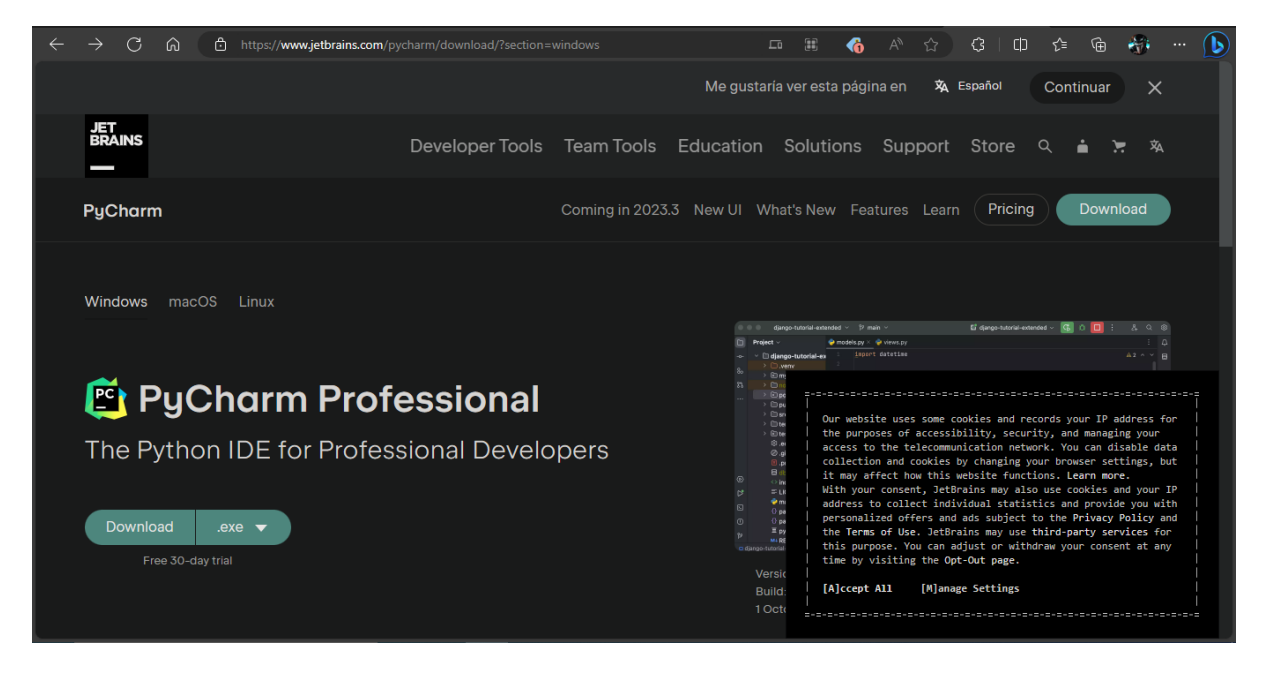

2. Ejecutar el instalador.

**Figura 21.** *Instalador pycharm*

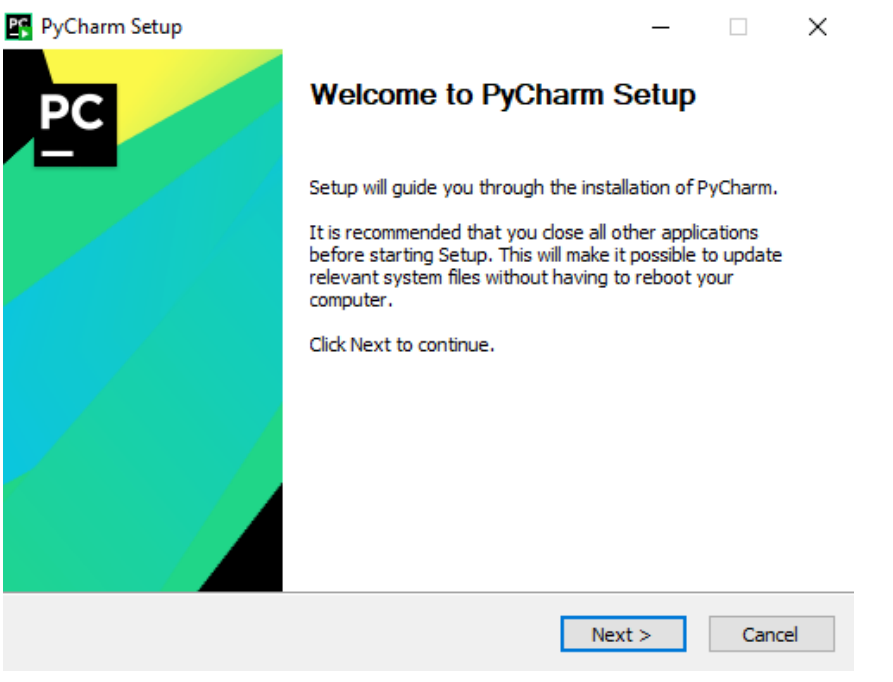

- 3. Tras finalizar la instalación reiniciar la máquina para aplicar los cambios.
- 4. Abrir pycharm y seleccionar crear nuevo proyecto.

**Figura 22.** *Pycharm – Crear nuevo proyecto*

| P <sup>c</sup><br>Welcome to PyCharm |                   |             |      | ⊓            |  |
|--------------------------------------|-------------------|-------------|------|--------------|--|
| $PyCharm$ <sub>2023.2.2</sub>        | Q Search projects | New Project | Open | Get from VCS |  |

5. Seleccionar Django y rellenar los parámetros necesarios.

**Figura 23.** *Pycharm – Configurar django*

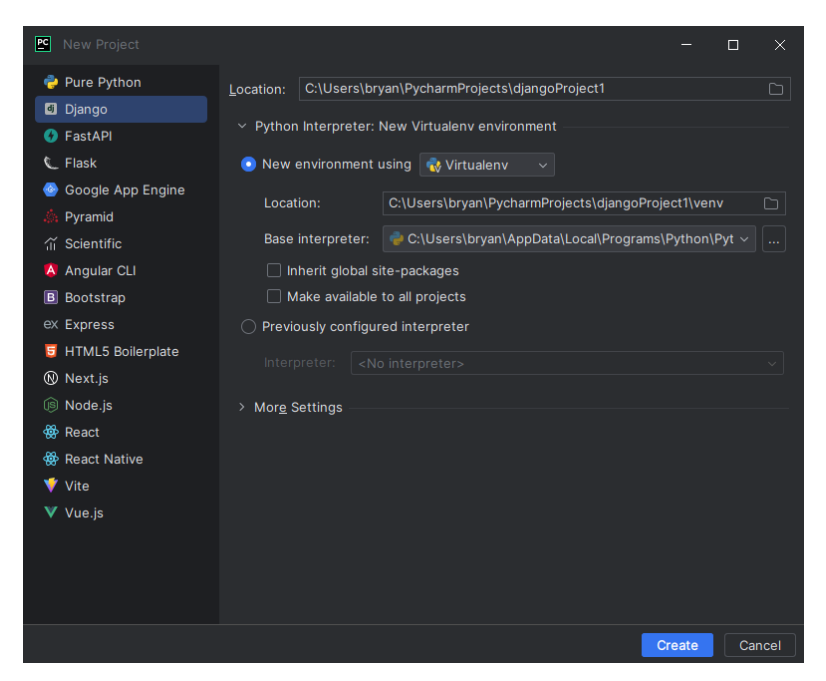

6. Dar clic en crear, y el entorno de desarrollo está listo para ser utilizado.

**Figura 24.** *Pycharm – Entorno de desarrollo listo*

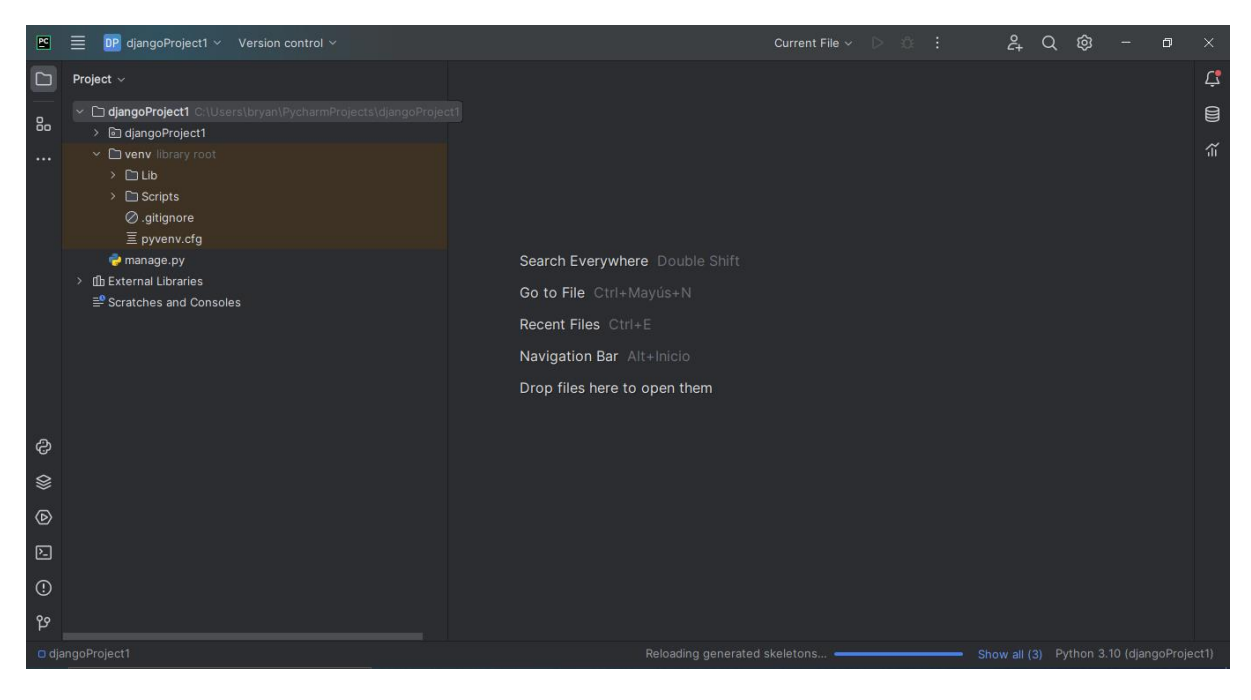

# **4 Resultados**

## **4.1 Desarrollo de la aplicación web**

El desarrollo de la aplicación web se basa en las maquetas definidas en el diseño de la aplicación para los grupos de usuario administrador y profesor, y la programación se realiza en Python, en el framework Django.

#### **4.1.1 Usuario administrador**

El administrador posee un control total sobre la gestión del sistema. Puede realizar diversas acciones, como listar, agregar, modificar o eliminar secciones clave, tales como Rol, Usuario, Actividad, Asignatura, Tema, Tipo de Juego, Juego, Opción e Información. Sin embargo, la sección de Puntajes está diseñada exclusivamente para visualización, donde el administrador puede consultar los puntajes registrados. Además, el administrador tiene la capacidad de asignar roles y privilegios a otros usuarios, permitiendo la creación de nuevos administradores y profesores

#### **4.1.1.1 Historia de usuario 1: Ingreso al sistema como administrador**

El ingreso al sistema como administrador se visualiza en la figura 25.

#### **Figura 25.** *Usuario administrador. Ingreso al sistema*

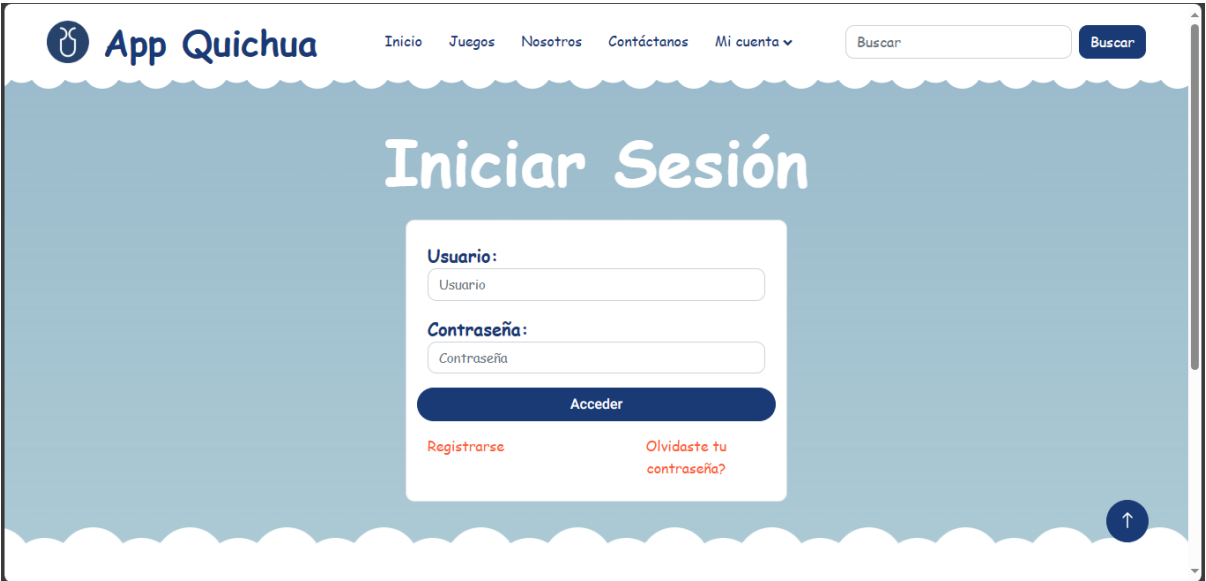

Tras acceder, se redirecciona al menú del administrador como se visualiza en la figura 26.

**Figura 26.** *Usuario administrador. Menú del administrador*

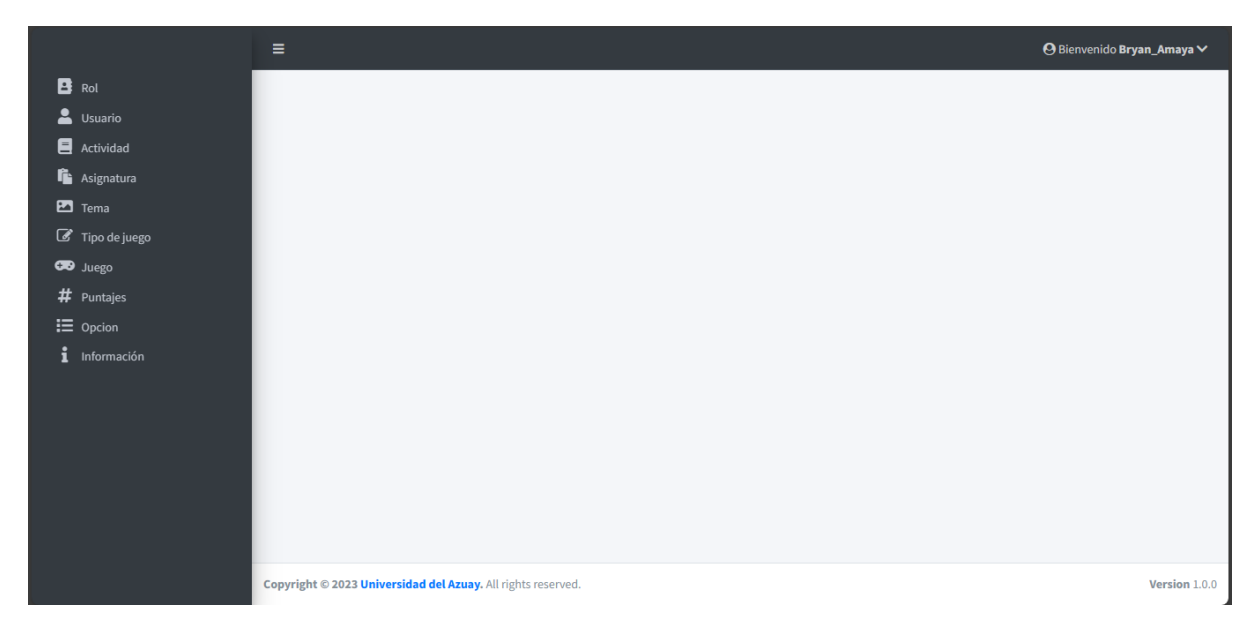

# **4.1.1.2 Historia de usuario 2: Gestión de permisos y roles de usuario**

La gestión de permisos y roles de usuario permite: listar, agregar, editar y eliminar, esto se visualiza en las figuras 27, 28, 29 y 30.

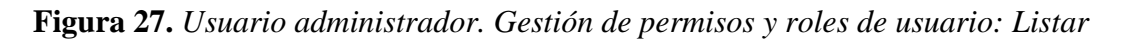

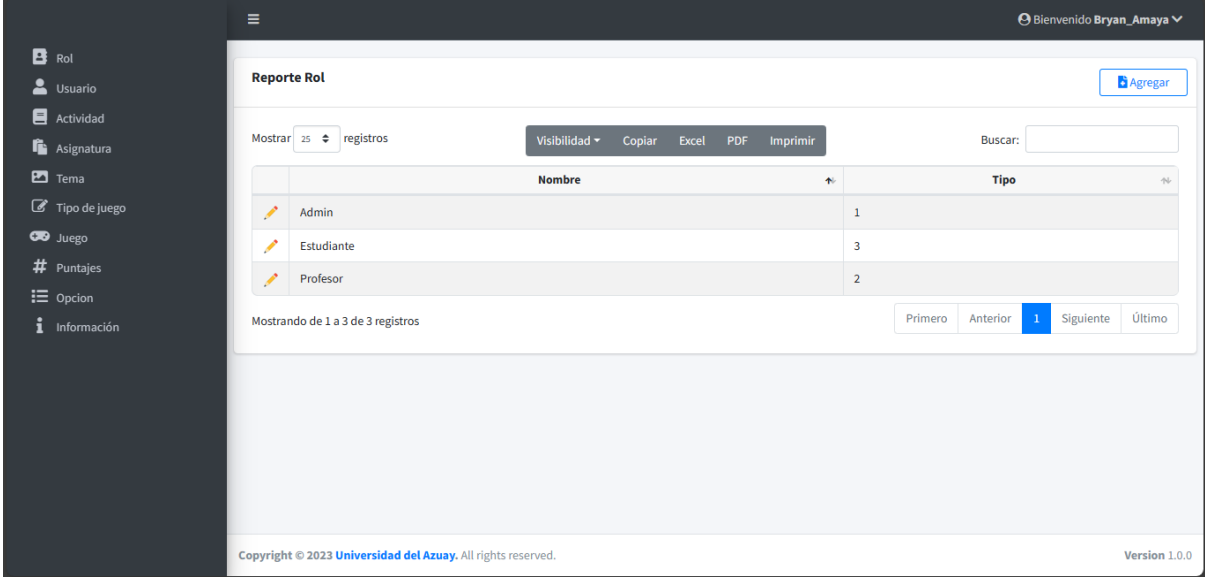

**Figura 28.** *Usuario administrador. Gestión de permisos y roles de usuario: Agregar*

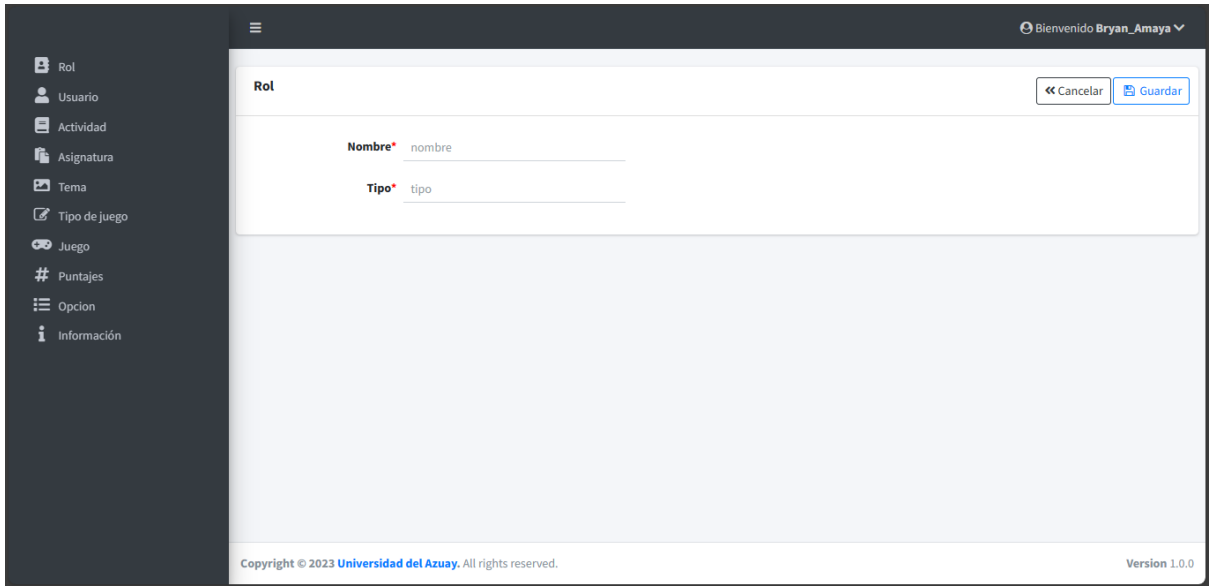

**Figura 29.** *Usuario administrador. Gestión de permisos y roles de usuario: Editar*

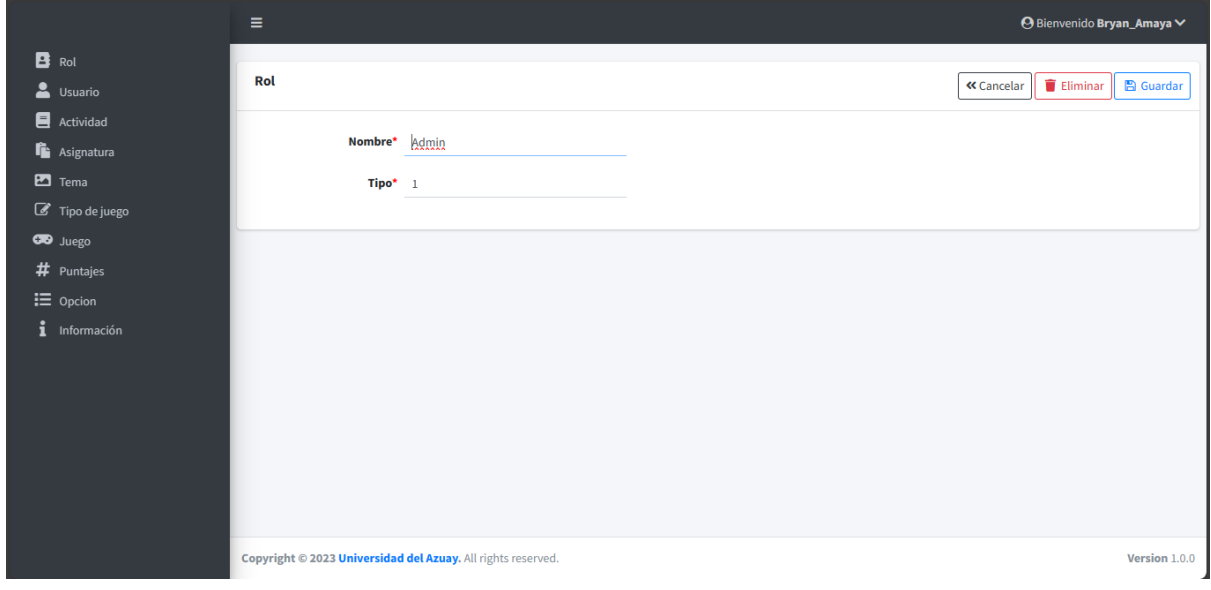

**Figura 30.** *Usuario administrador. Gestión de permisos y roles de usuario: Eliminar*

|                      | Ξ          | 127.0.0.1:8000 dice                   |         |          | <b>O</b> Bienvenido Bryan_Amaya ∨ |
|----------------------|------------|---------------------------------------|---------|----------|-----------------------------------|
| $\mathbf{B}$ Rol     |            | ¿Está seguro de eliminar el registro? |         |          |                                   |
| Usuario              | <b>Rol</b> |                                       | Aceptar | Cancelar | « Cancelar   Eliminar   8 Guardar |
| Actividad            |            |                                       |         |          |                                   |
| <b>in</b> Asignatura |            | Nombre* Estudiante                    |         |          |                                   |
| $\blacksquare$ Tema  | Tipo* 3    |                                       |         |          |                                   |
| Tipo de juego        |            |                                       |         |          |                                   |

# **4.1.1.3 Historia de usuario 3: Gestión de cuentas de usuarios**

La gestión de cuentas de usuarios permite: listar, agregar, editar y eliminar, esto se visualiza en las figuras 31, 32, 33 y 34.

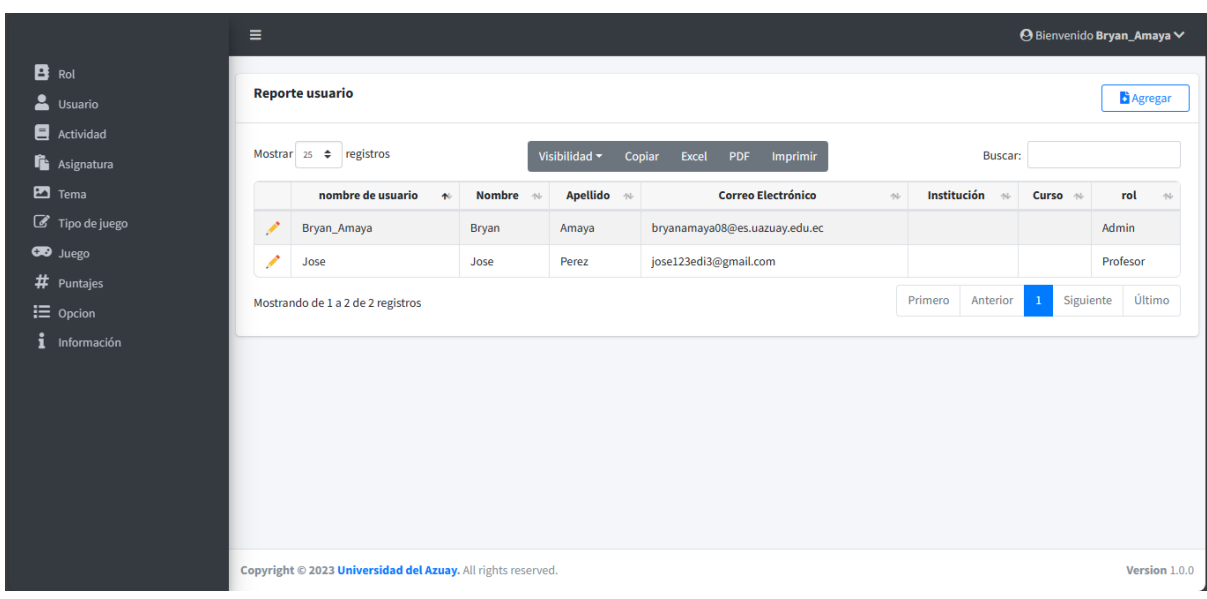

**Figura 31.** *Usuario administrador. Gestión de cuentas de usuarios: Listar*

**Figura 32.** *Usuario administrador. Gestión de cuentas de usuarios: Agregar*

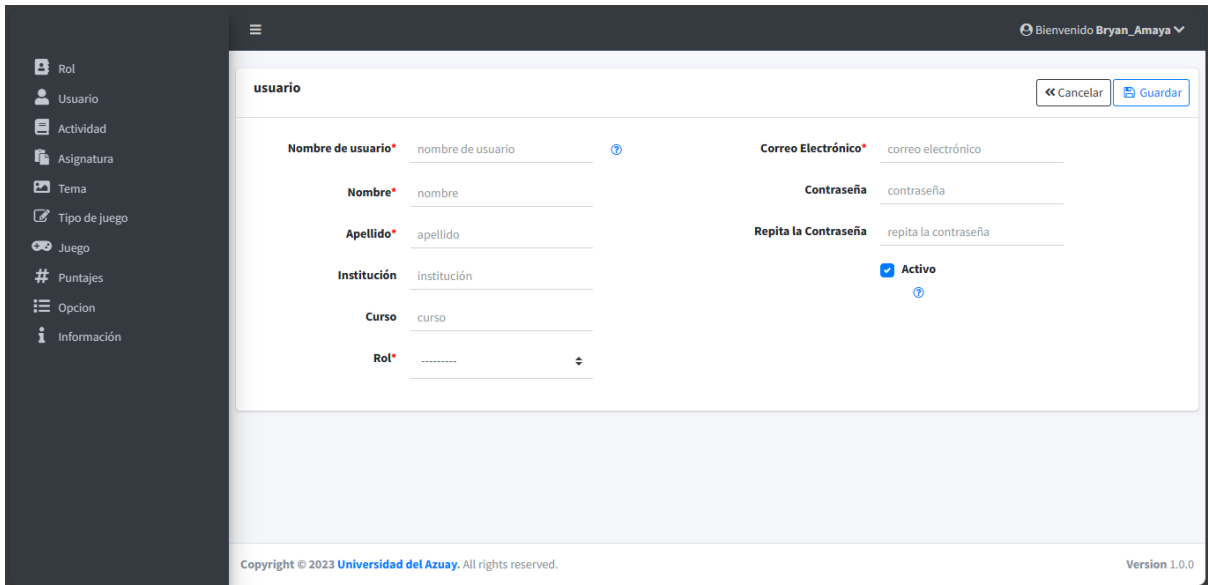

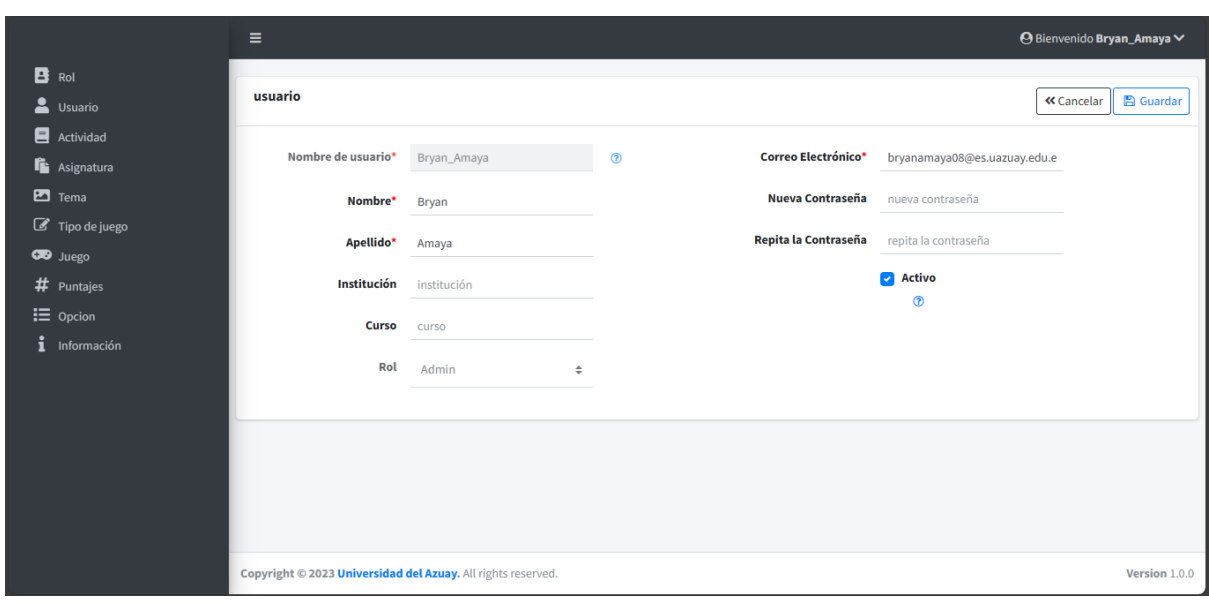

**Figura 33.** *Usuario administrador. Gestión de cuentas de usuarios: Editar*

**Figura 34.** *Usuario administrador. Gestión de cuentas de usuarios: Eliminar*

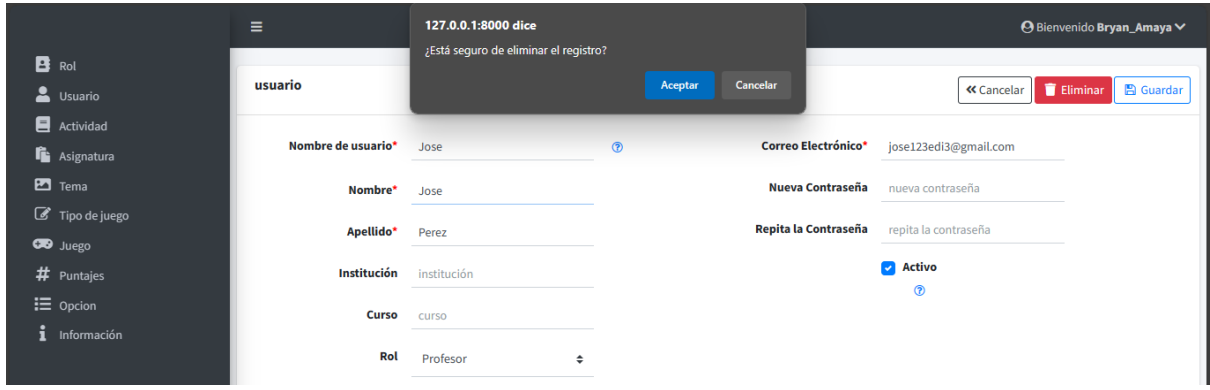

*Nota:* No se puede eliminar su propio usuario

#### **4.1.1.4 Historia de usuario 4: Gestión de actividades**

La gestión de actividades permite: listar, agregar, editar y eliminar, esto se visualiza en las figuras 35, 36, 37 y 38.

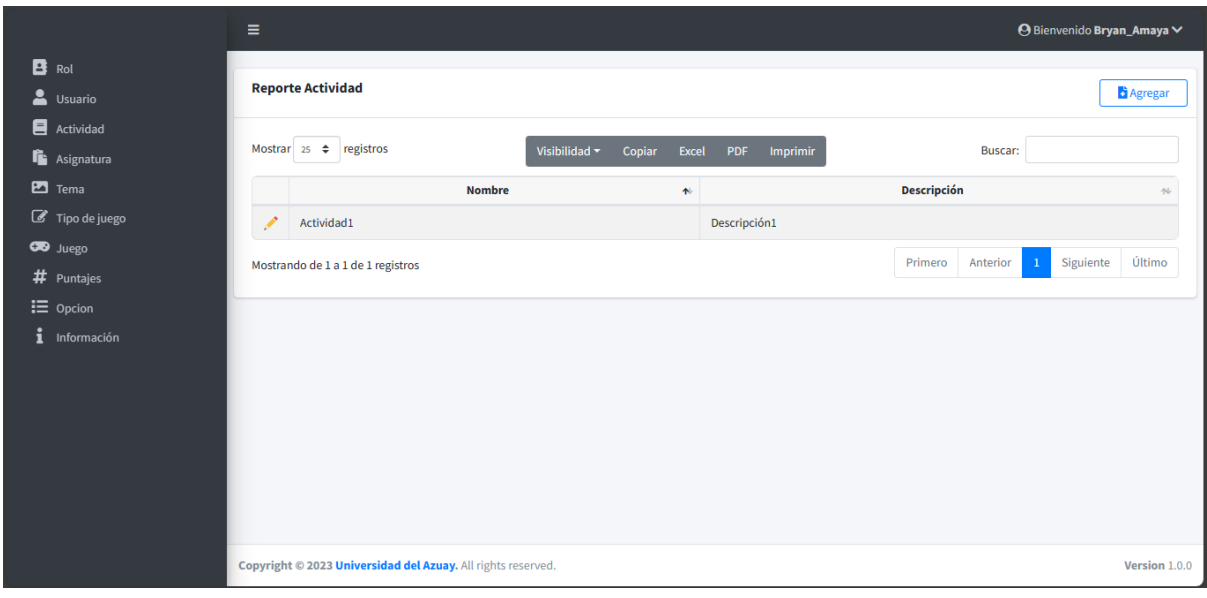

**Figura 35.** *Usuario administrador. Gestión de actividades: Listar*

**Figura 36.** *Usuario administrador. Gestión de actividades: Agregar*

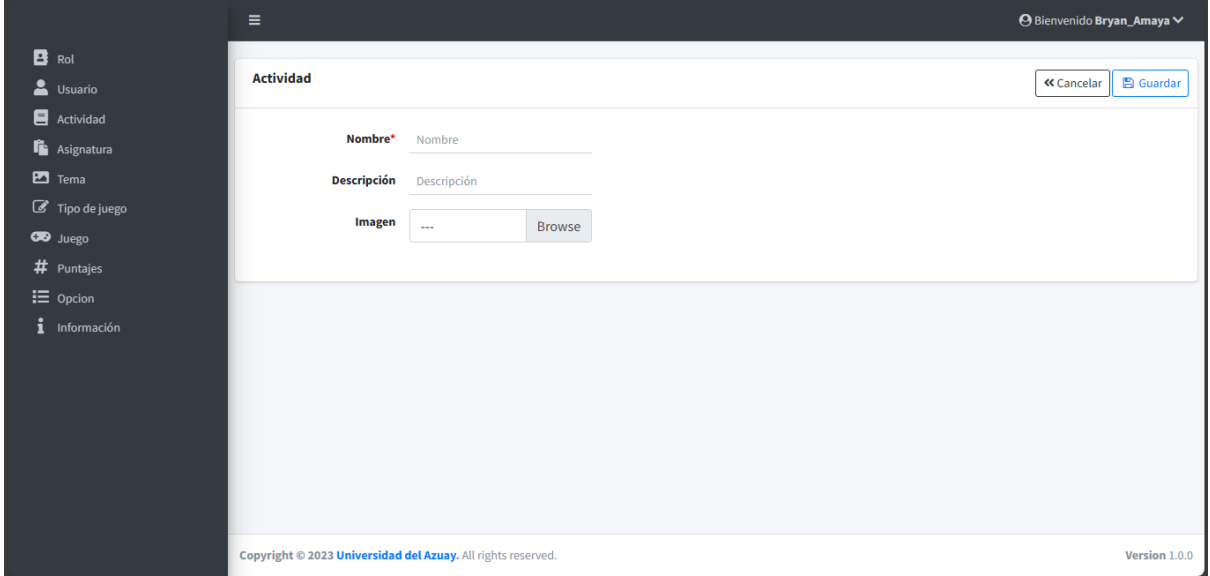

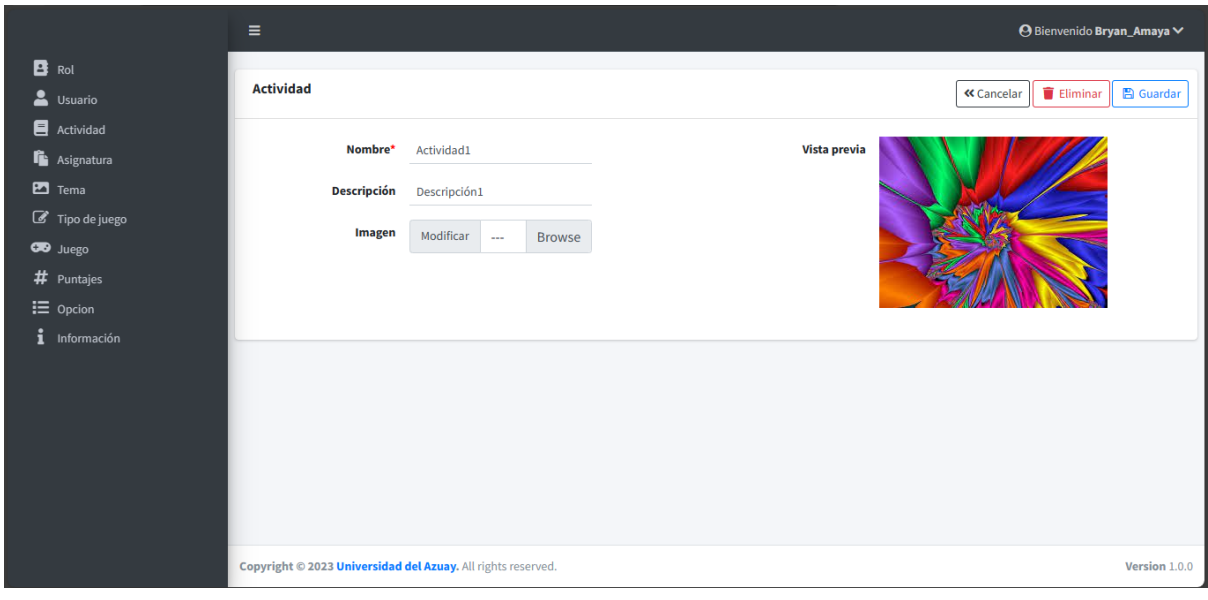

**Figura 37.** *Usuario administrador. Gestión de actividades: Editar*

**Figura 38.** *Usuario administrador. Gestión de actividades: Eliminar*

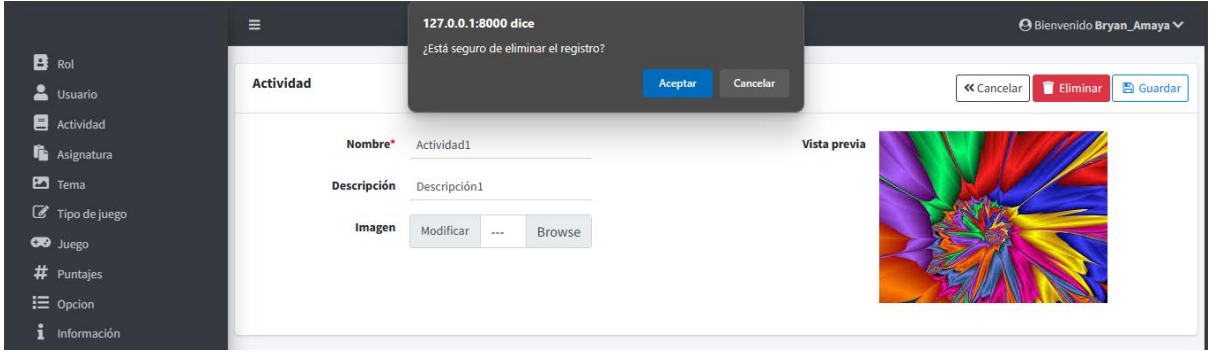

#### **4.1.1.5 Historia de usuario 5: Gestión de asignatura**

La gestión de asignatura permite: listar, agregar, editar y eliminar, esto se visualiza en las figuras 39, 40, 41 y 42.

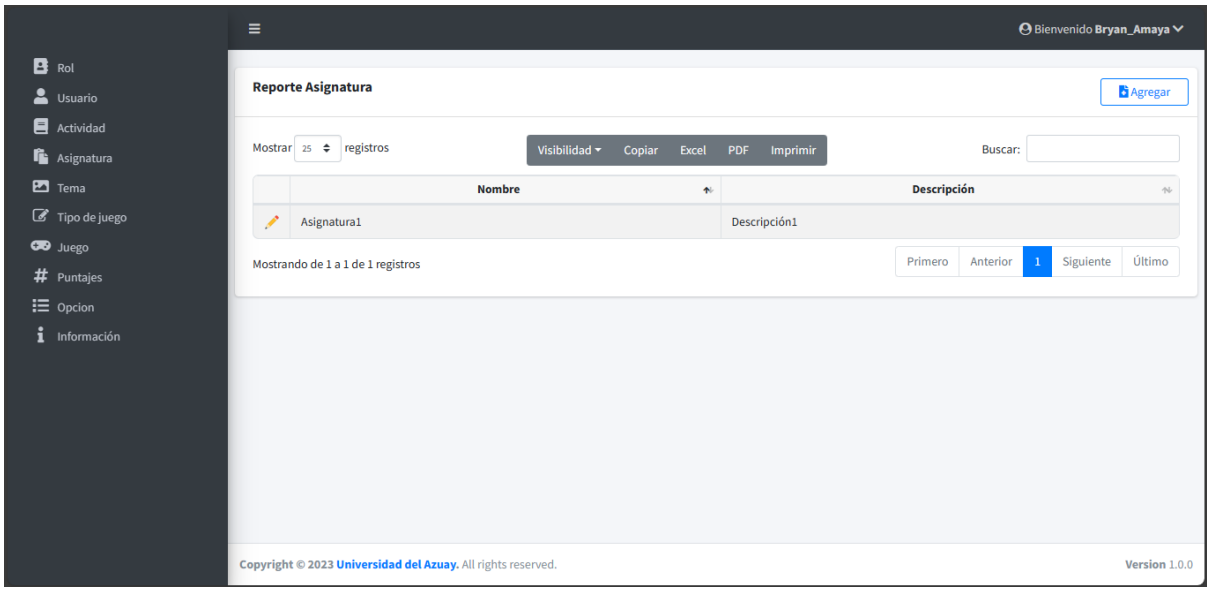

**Figura 39.** *Usuario administrador. Gestión de asignatura: Listar*

**Figura 40.** *Usuario administrador. Gestión de asignatura: Agregar*

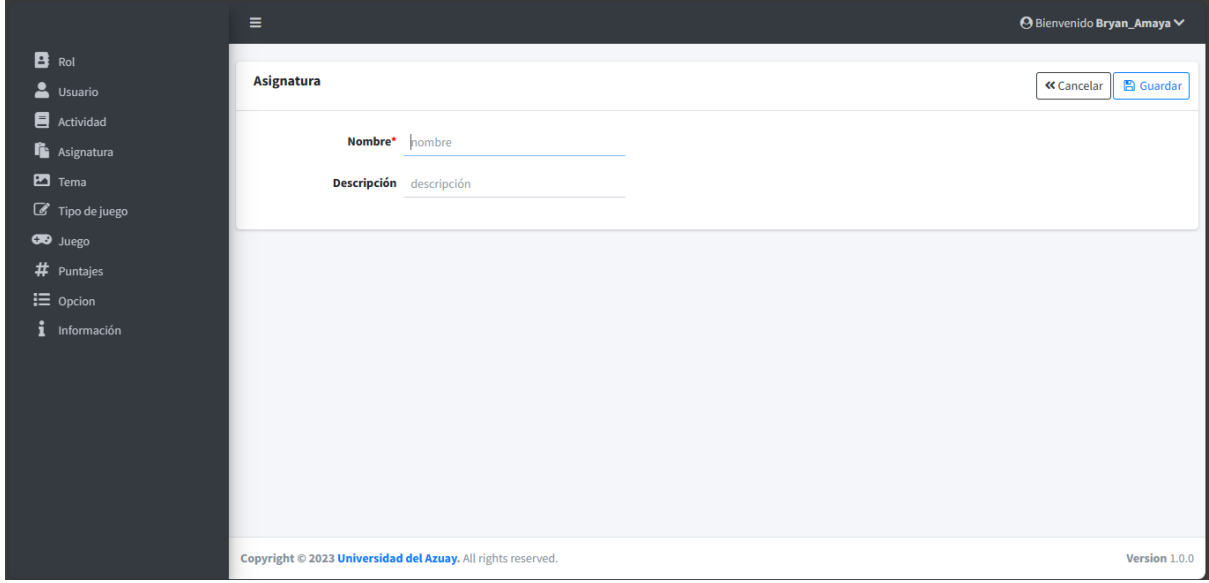

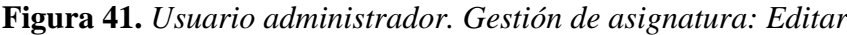

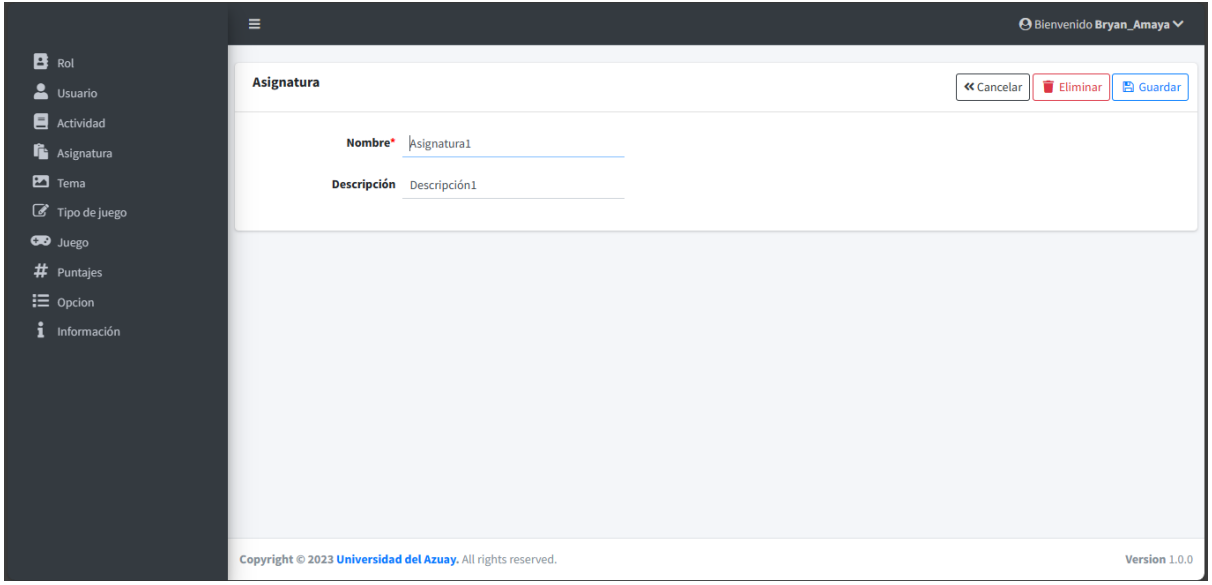

**Figura 42.** *Usuario administrador. Gestión de asignatura: Eliminar*

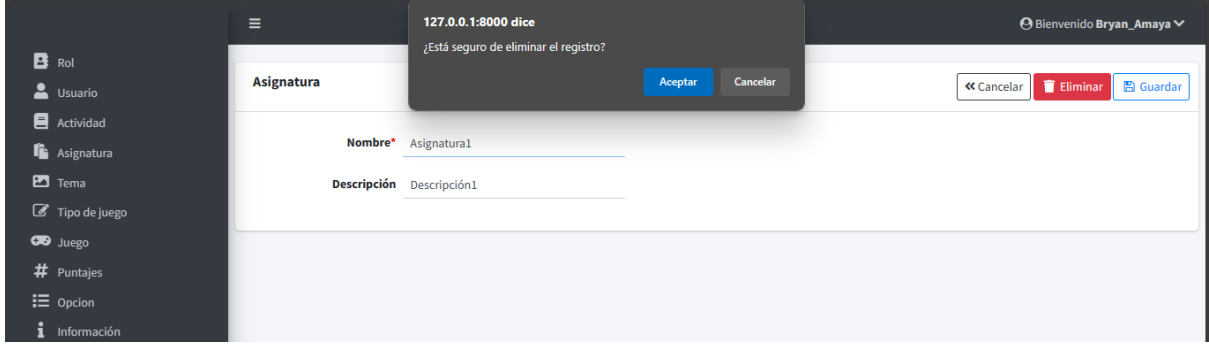

#### **4.1.1.6 Historia de usuario 6: Gestión de tema**

La gestión de tema permite: listar, agregar, editar y eliminar, esto se visualiza en las figuras 43, 44, 45 y 46.

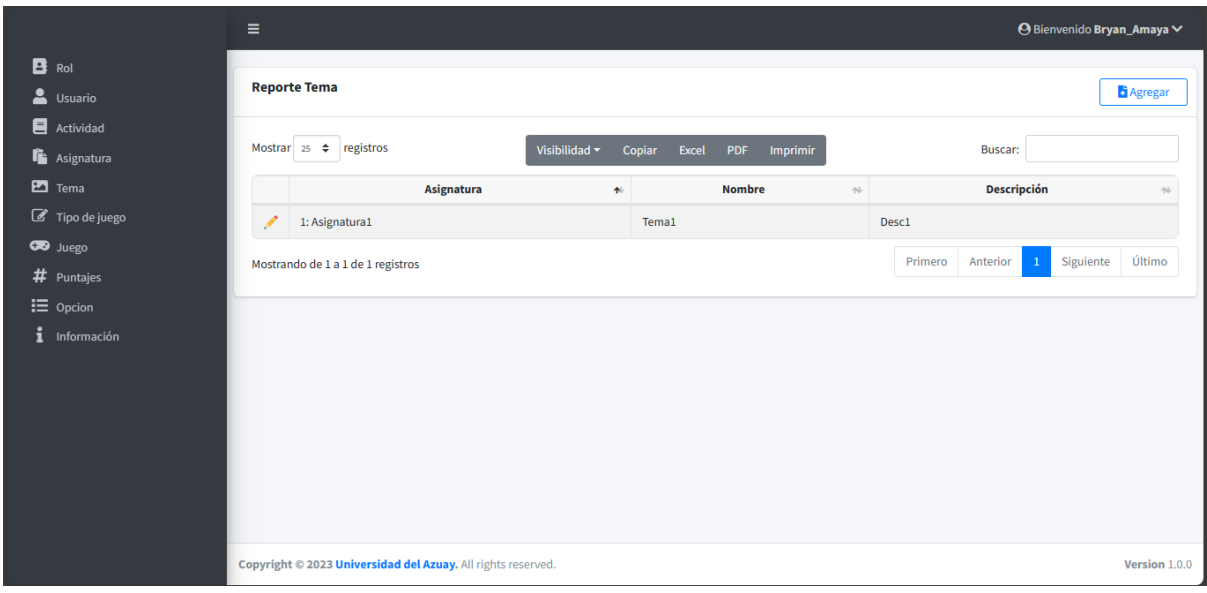

**Figura 43.** *Usuario administrador. Gestión de tema: Listar*

**Figura 44.** *Usuario administrador. Gestión de tema: Agregar*

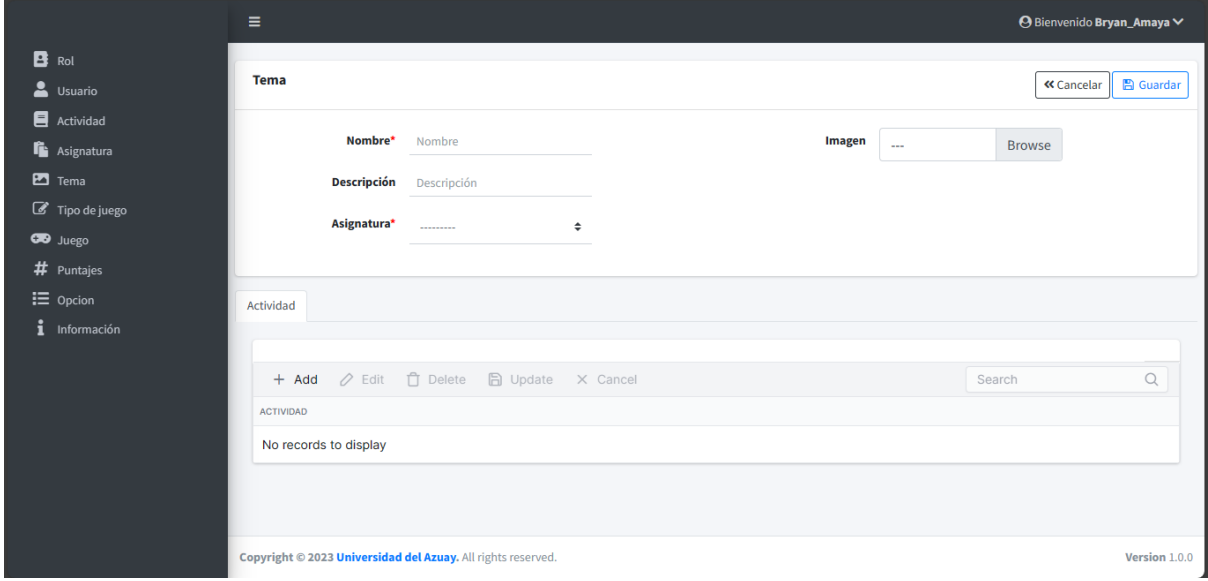

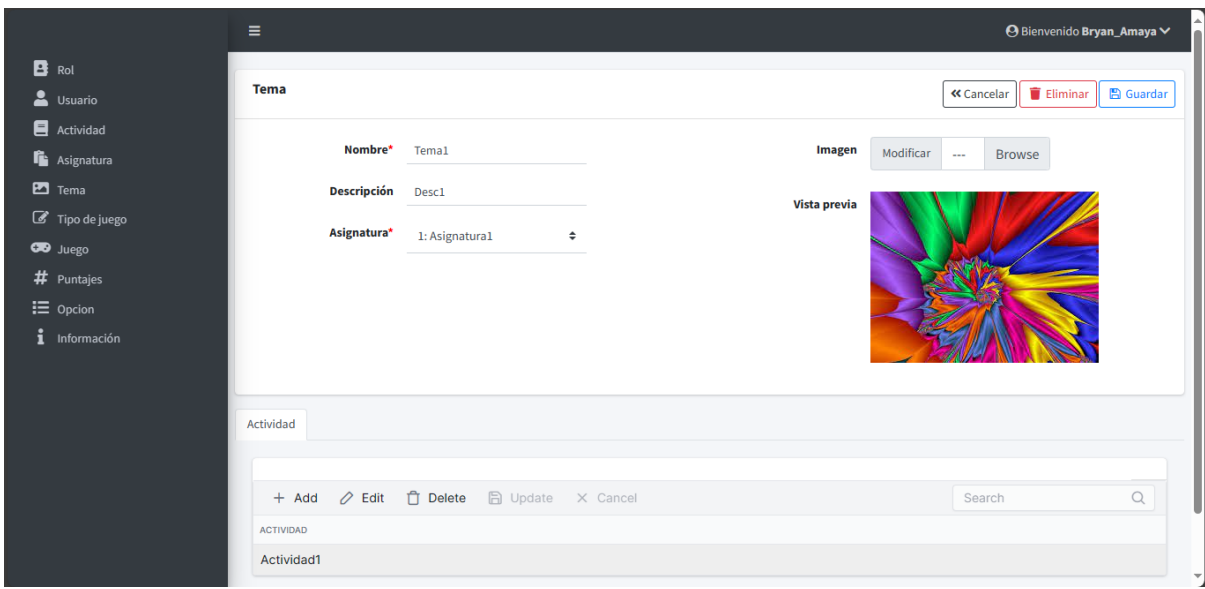

**Figura 45.** *Usuario administrador. Gestión de tema: Editar*

**Figura 46.** *Usuario administrador. Gestión de tema: Eliminar*

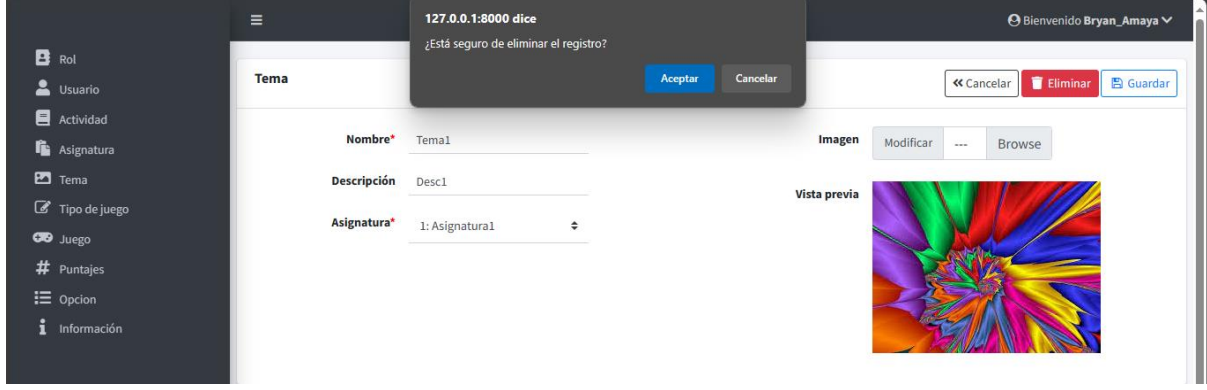

## **4.1.1.7 Historia de usuario 7: Gestión de tipo de juego**

La gestión de tipo de tipo de juego permite: listar, agregar, editar y eliminar, esto se visualiza en las figuras 47, 48, 49 y 50.

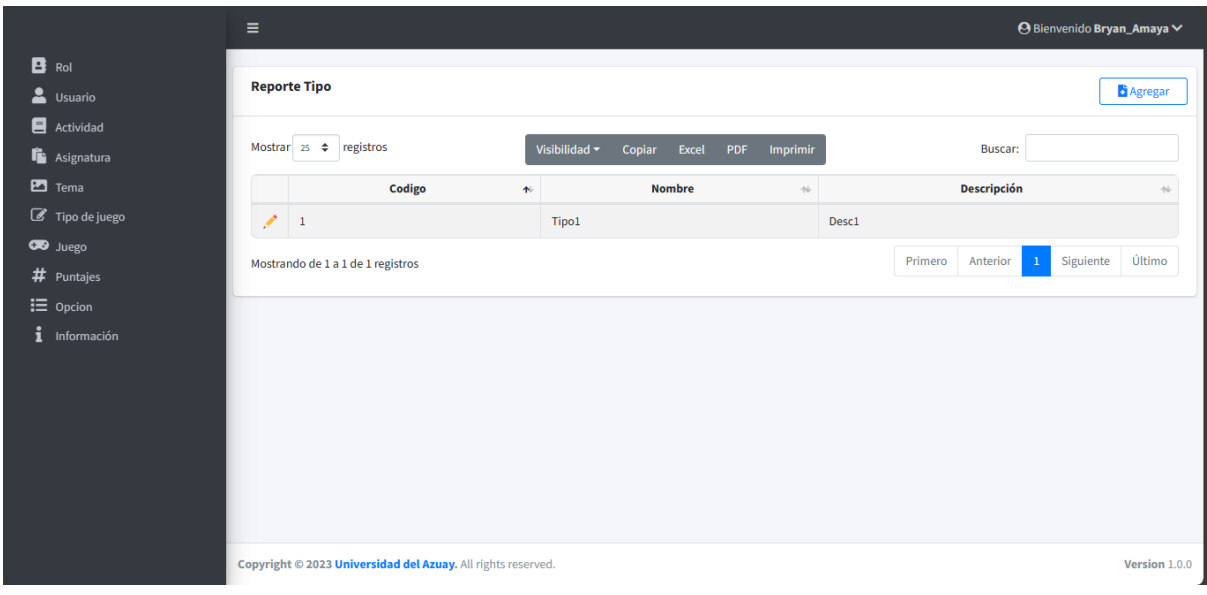

**Figura 47.** *Usuario administrador. Gestión de tipo de juego: Listar*

**Figura 48.** *Usuario administrador. Gestión de tipo de juego: Agregar*

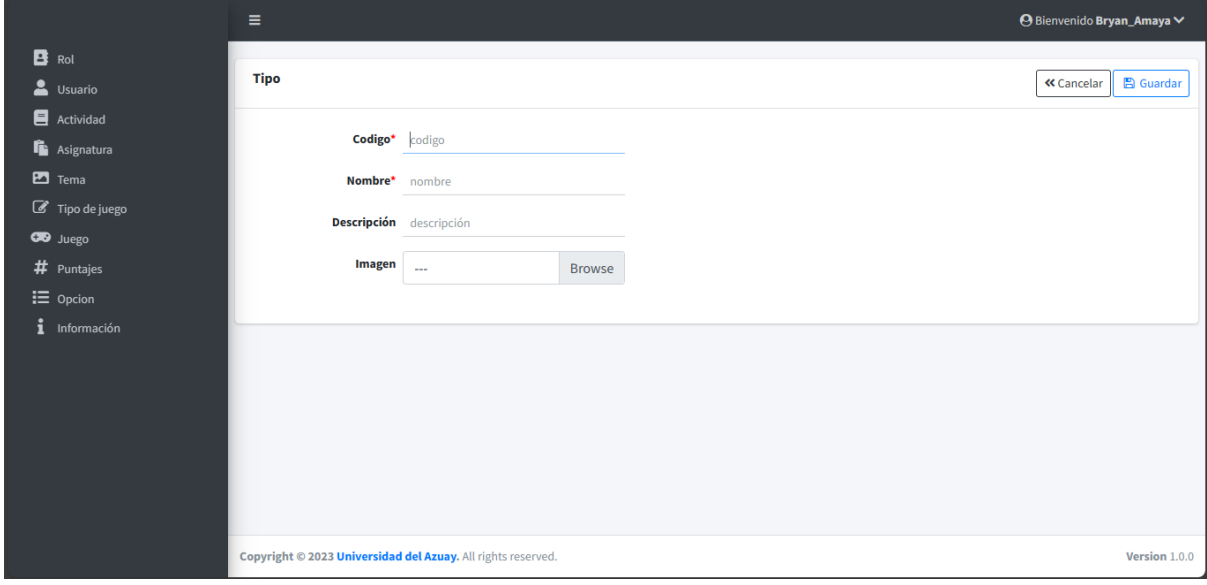

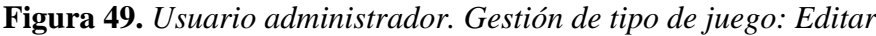

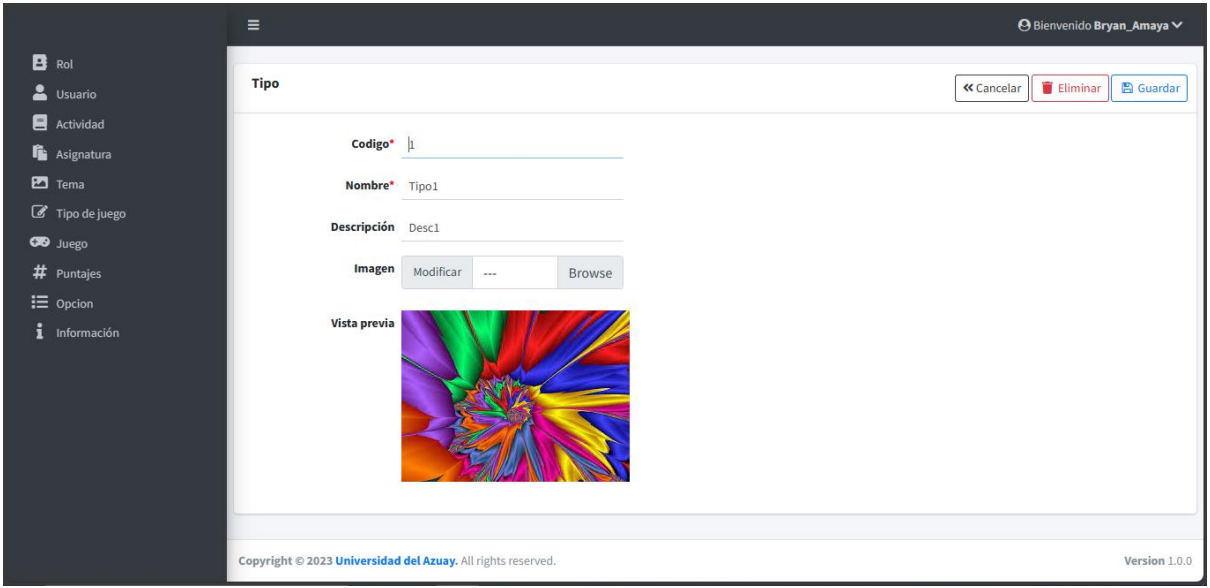

**Figura 50.** *Usuario administrador. Gestión de tipo de juego: Eliminar*

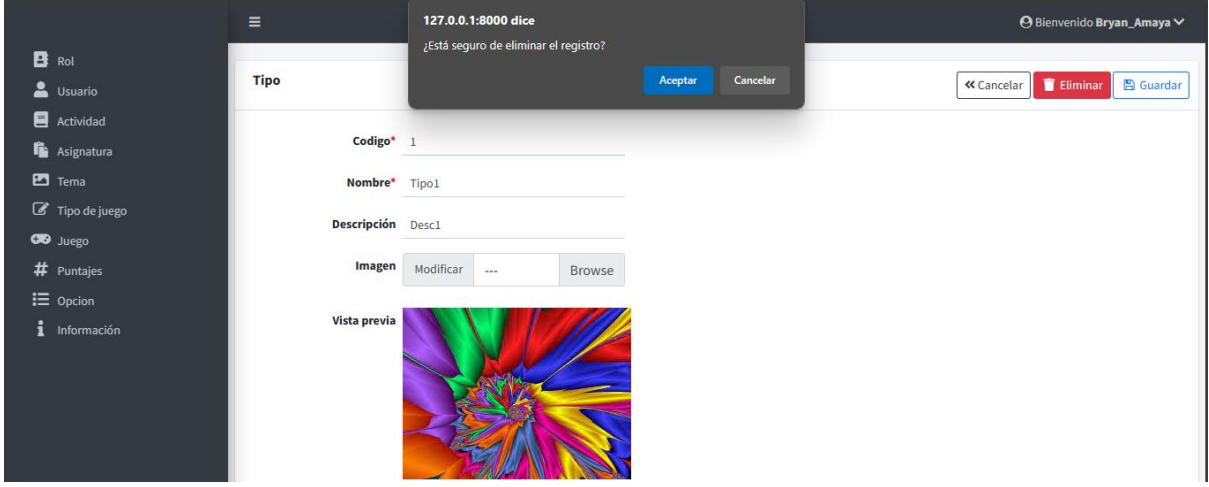

#### **4.1.1.8 Historia de usuario 8: Gestión de juego**

La gestión de juego permite: listar, agregar, editar y eliminar, esto se visualiza en las figuras 51, 52, 53 y 54.

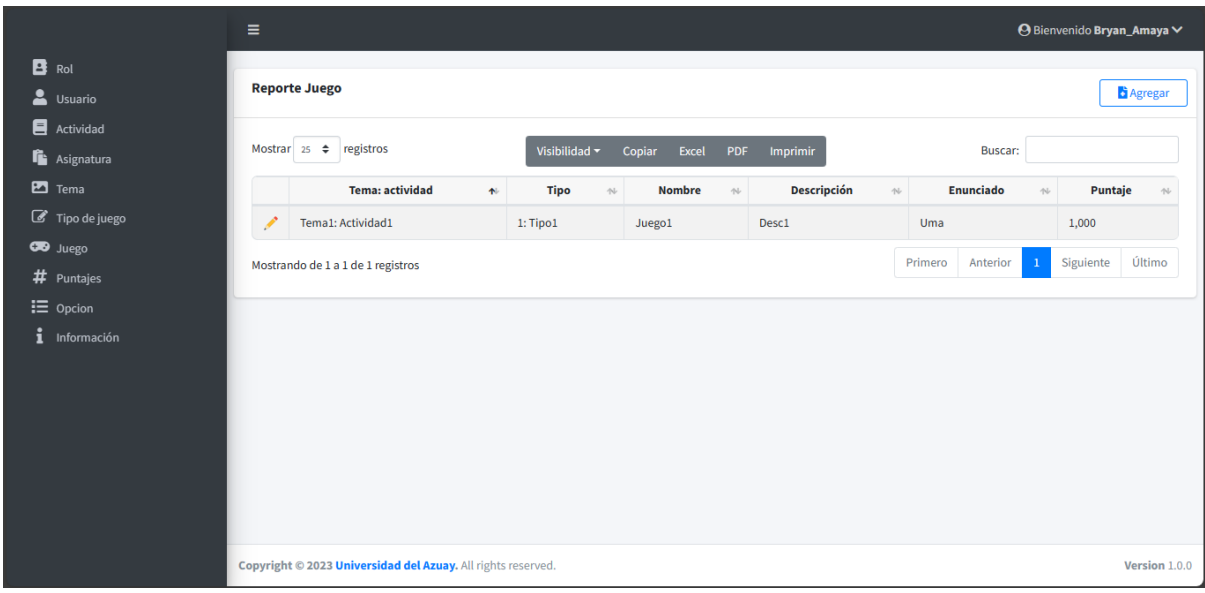

**Figura 51.** *Usuario administrador. Gestión de juego: Listar*

**Figura 52.** *Usuario administrador. Gestión de juego: Agregar*

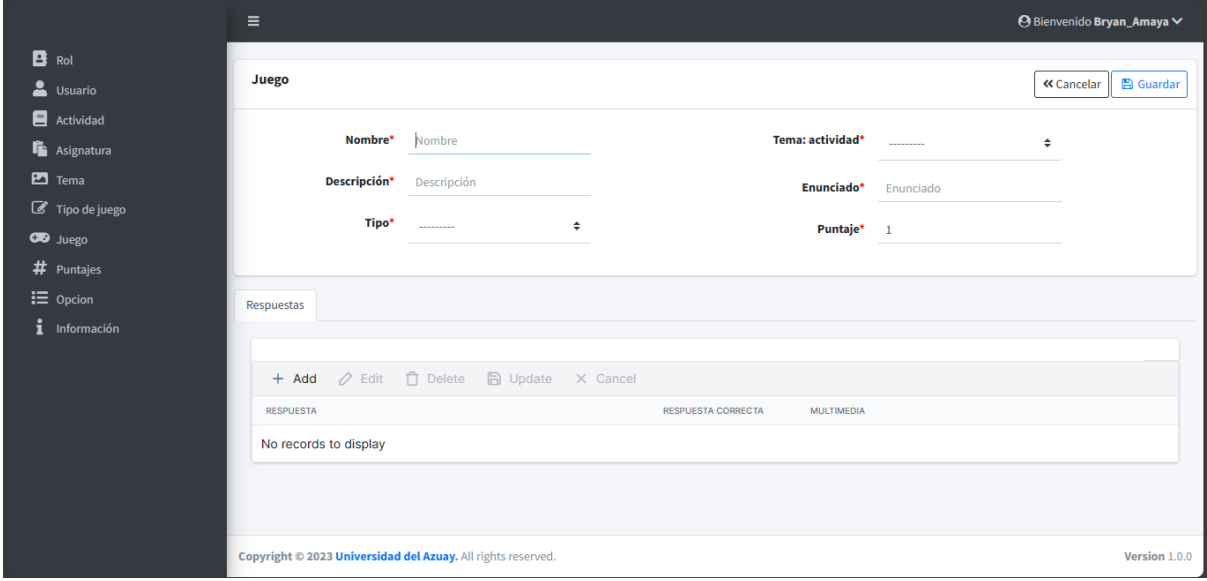

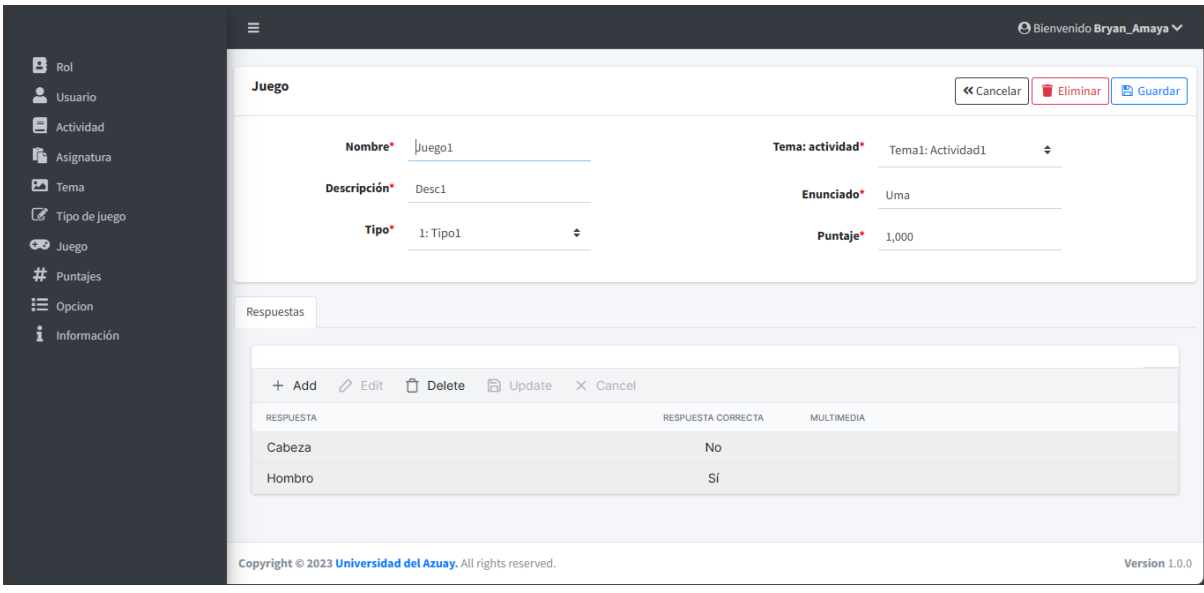

**Figura 53.** *Usuario administrador. Gestión de juego: Editar*

**Figura 54.** *Usuario administrador. Gestión de juego: Eliminar*

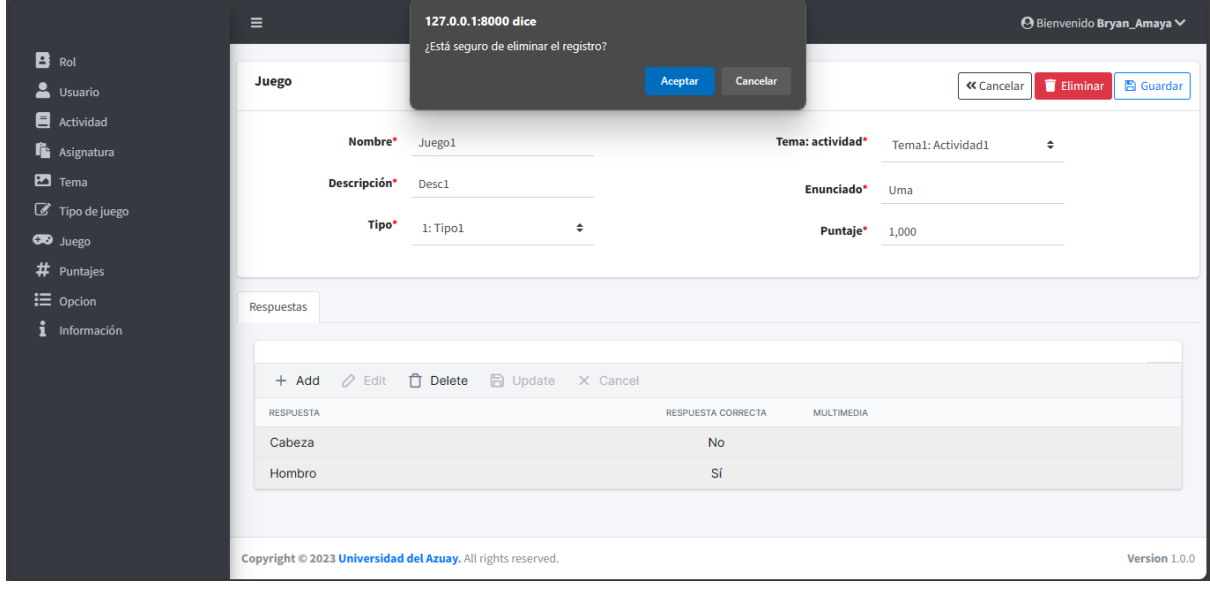

## **4.1.1.9 Historia de usuario 9: Visualizar puntajes**

La visualización de puntajes permite: listar y ver los puntajes obtenidos por los usuarios, esto se visualiza en las figuras 55 y 56.

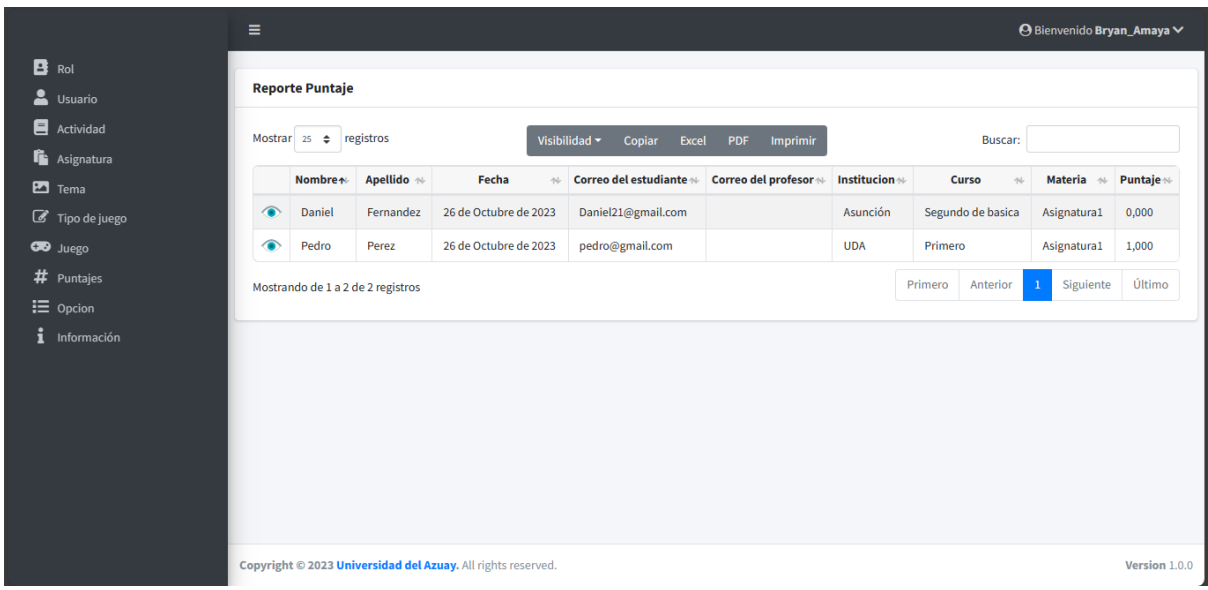

**Figura 55.** *Usuario administrador. Visualizar puntajes: Listar*

**Figura 56.** *Usuario administrador. Visualizar puntajes: Ver*

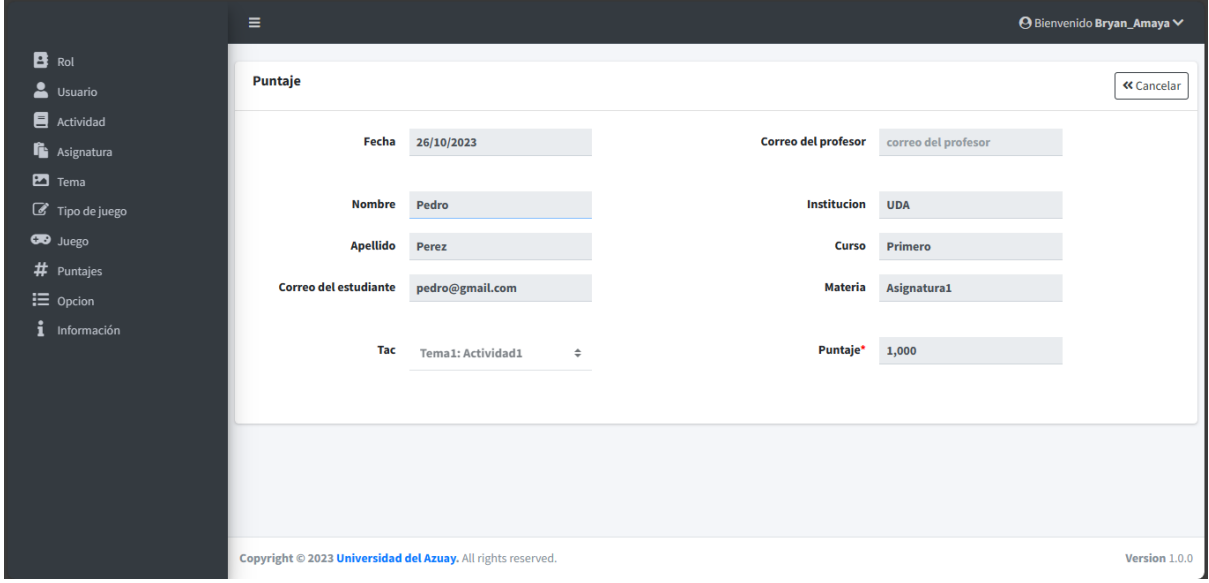

## **4.1.1.10 Historia de usuario 10: Gestión del menú**

La gestión del menú permite: listar, agregar, editar y eliminar, esto se visualiza en las figuras 57, 58, 59 y 60.

|                                       | Ξ                        |                                     |                           |                            |                                 |                                     |              | ⊖ Bienvenido Bryan_Amaya V |
|---------------------------------------|--------------------------|-------------------------------------|---------------------------|----------------------------|---------------------------------|-------------------------------------|--------------|----------------------------|
| в<br>Rol<br>2<br>Usuario              | <b>Reporte Opcion</b>    |                                     |                           |                            |                                 |                                     |              | <b>G</b> Agregar           |
| 目<br>Actividad<br><b>L</b> Asignatura | Mostrar $25 \div$        | registros                           |                           | Visibilidad ~<br>Copiar    | Imprimir<br>Excel<br><b>PDF</b> | <b>Buscar:</b>                      |              |                            |
| $\overline{m}$ Tema                   |                          | Padre *<br><b>Nombre</b><br>$\sim$  | Código $\rightsquigarrow$ | Descripción<br>心           | <b>URL</b><br>心                 | Icono<br>$\sim$                     | Tipo $\sim$  | Orden <sup>N</sup>         |
| Tipo de juego                         | ∕                        | Rol                                 | <b>SIS001</b>             | <b>Roles</b> existentes    | /300/rol/list/                  | fa-regular fa-address-book          | $\mathbf{1}$ | 10                         |
| <b>CB</b> Juego<br>#                  | $\overline{\phantom{a}}$ | <b>Usuario</b>                      | <b>SIS002</b>             | <b>Usuarios existentes</b> | /300/usuario/list/              | fa-solid fa-user                    | $\mathbf{1}$ | 20                         |
| Puntajes                              | Í                        | Asignatura                          | <b>GEN002</b>             |                            | /200/asignatura/list/           | fa-regular fa-clipboard             | $\mathbf{1}$ | 30 <sub>o</sub>            |
| $\equiv$ Opcion                       | ◢                        | Opcion                              | <b>SIS003</b>             |                            | /300/opcion/list/               | fa-solid fa-list                    | $\mathbf{1}$ | 70                         |
| Información                           | Í                        | Juego                               | <b>GEN005</b>             | Los juegos                 | /200/juego/list/                | fa-solid fa-gamepad                 | $\mathbf{1}$ | 55                         |
|                                       | ╱                        | Actividad                           | <b>GEN001</b>             | <b>Actividades</b>         | /200/actividad/list/            | fa-solid fa-book                    | $\mathbf{1}$ | 25                         |
|                                       | Í                        | Tipo de juego                       | <b>GEN006</b>             |                            | /200/tipo/list/                 | fa fa-pencil-square-o               | $\mathbf{1}$ | 45                         |
|                                       | ∕                        | Puntajes                            | <b>GEN004</b>             |                            | /200/puntaje/list/              | fa-solid fa-hashtag                 | $\mathbf{1}$ | 60                         |
|                                       | 1                        | Información                         | <b>SIS004</b>             |                            | /300/informacion/list/          | fa-solid fa-info                    | $\mathbf{1}$ | 80                         |
|                                       | <b>A</b>                 | Tema                                | <b>GEN003</b>             |                            | /200/tema/list/                 | fa-regular fa-image                 | $\mathbf{1}$ | 40                         |
|                                       |                          | Mostrando de 1 a 10 de 10 registros |                           |                            |                                 | $\mathbf{1}$<br>Primero<br>Anterior | Siguiente    | Último                     |

**Figura 57.** *Usuario administrador. Gestión del menú: Listar*

**Figura 58.** *Usuario administrador. Gestión del menú: Agregar*

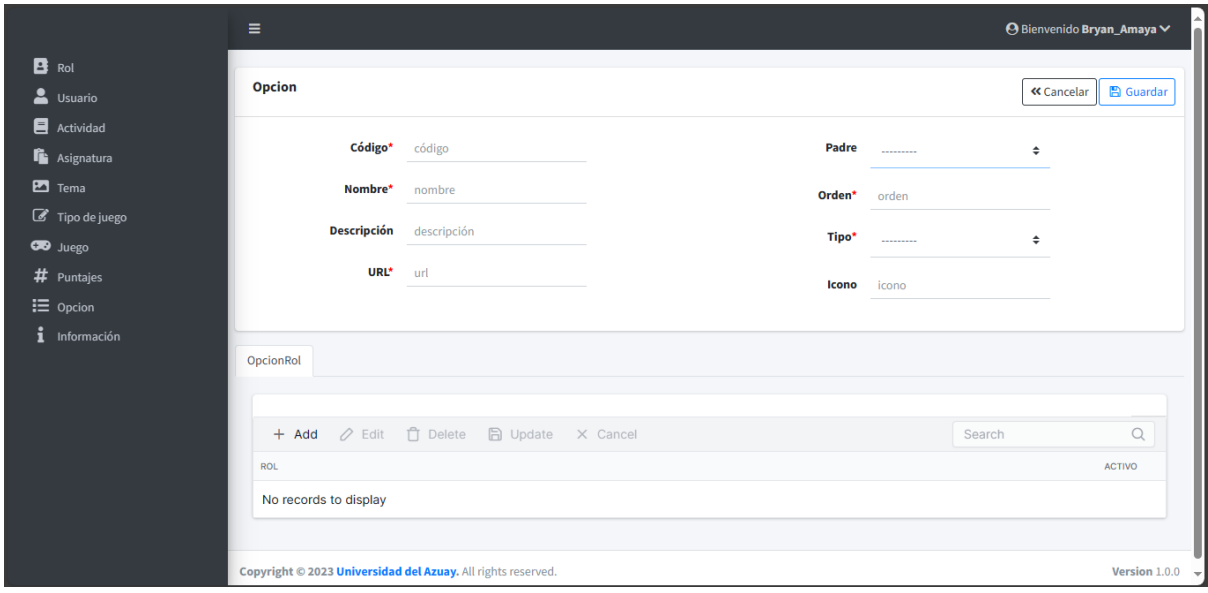

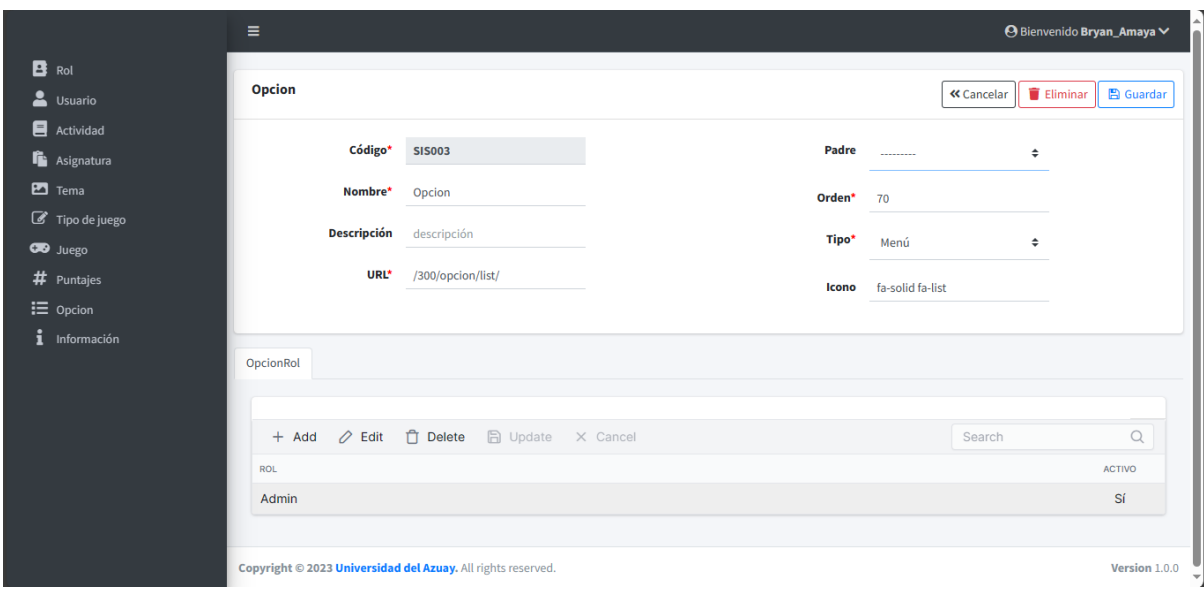

**Figura 59.** *Usuario administrador. Gestión del menú: Editar.*

**Figura 60.** *Usuario administrador. Gestión del menú: Eliminar*

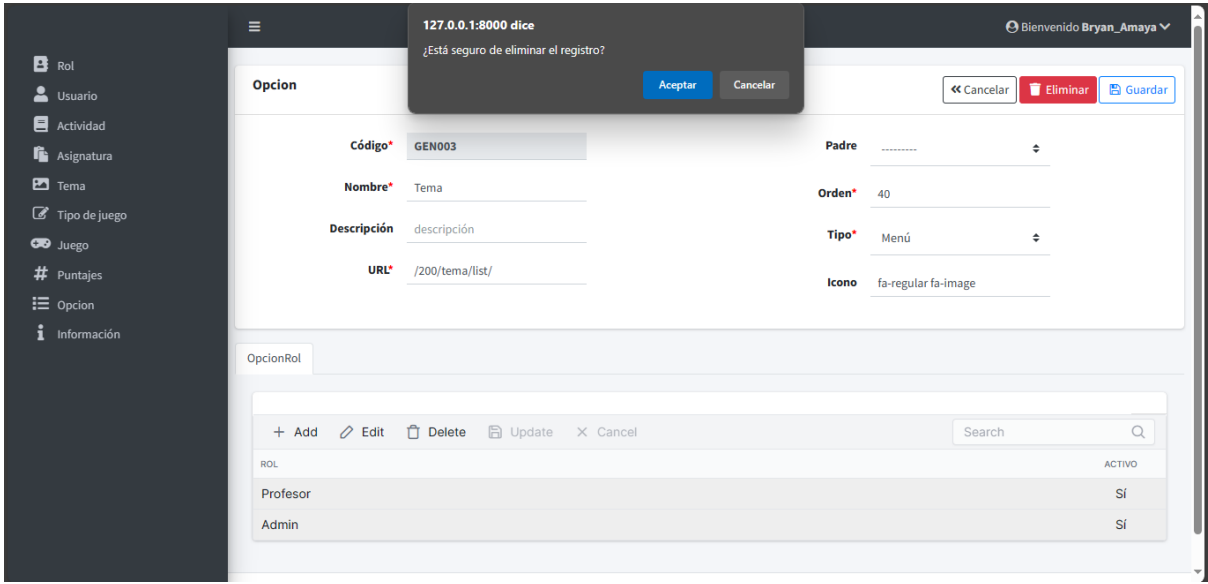

## **4.1.1.11 Historia de usuario 11: Gestión de información**

La gestión de información permite: listar, agregar, editar y eliminar, esto se visualiza en las figuras 61, 62, 63 y 64.

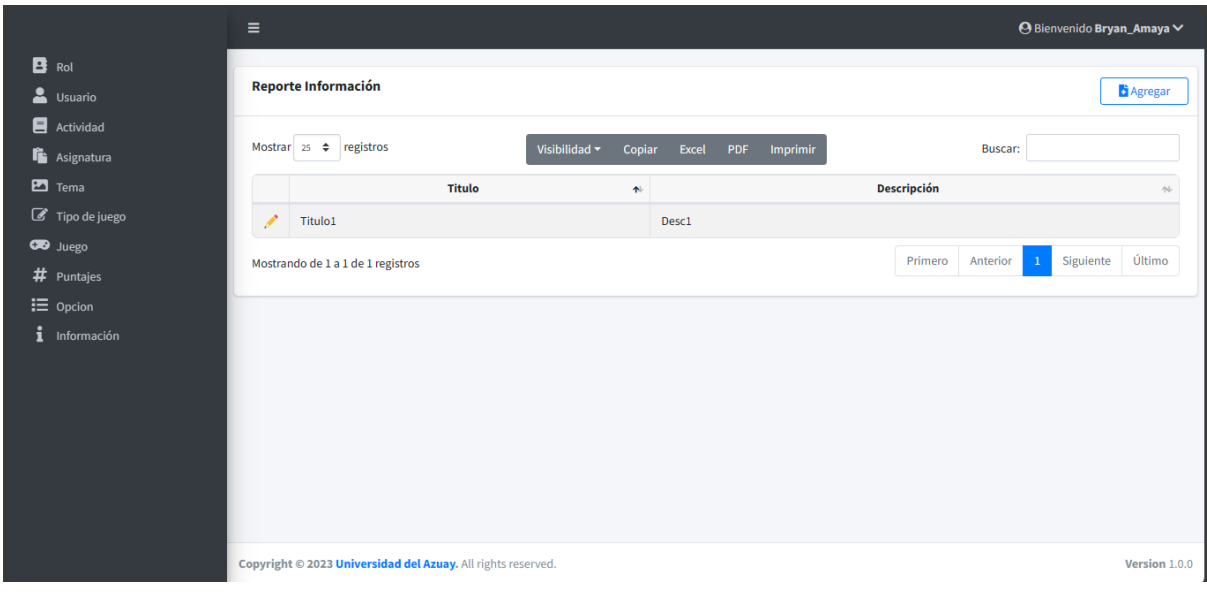

**Figura 61.** *Usuario administrador. Gestión de información: Listar*

**Figura 62.** *Usuario administrador. Gestión de información: Agregar*

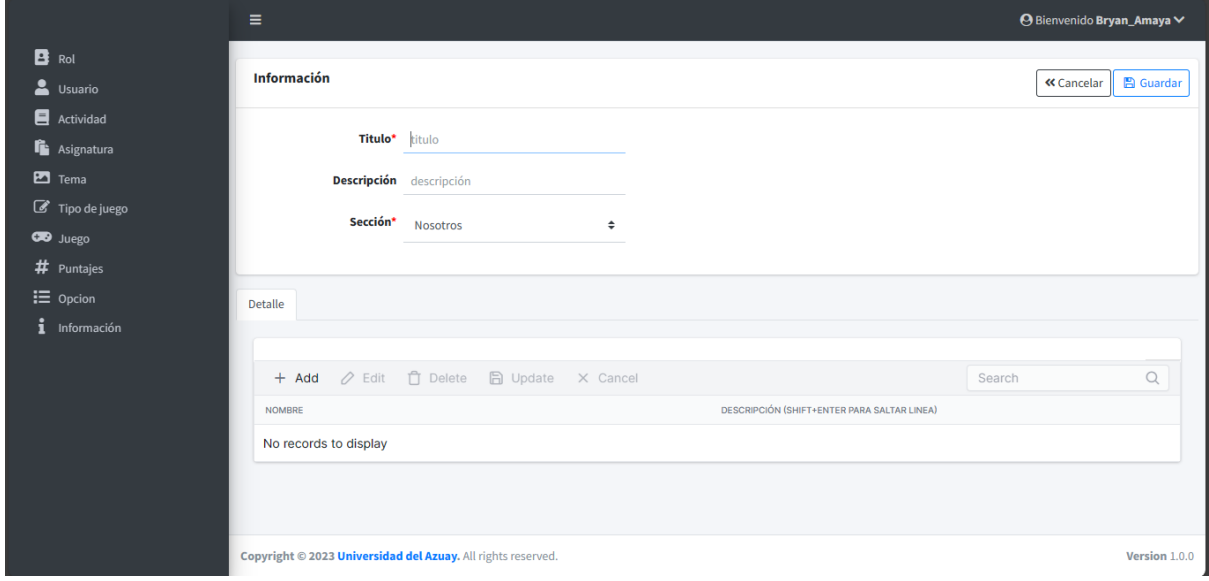

**Figura 63.** *Gestión de información: Editar*

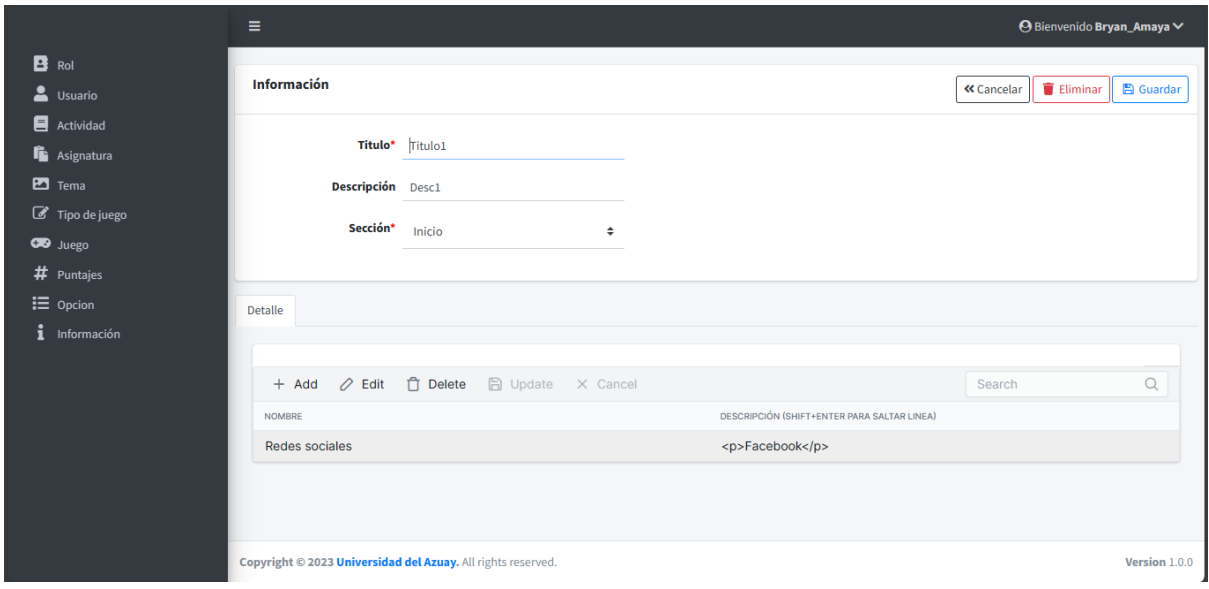

**Figura 64.** *Usuario administrador. Gestión de información: Eliminar*

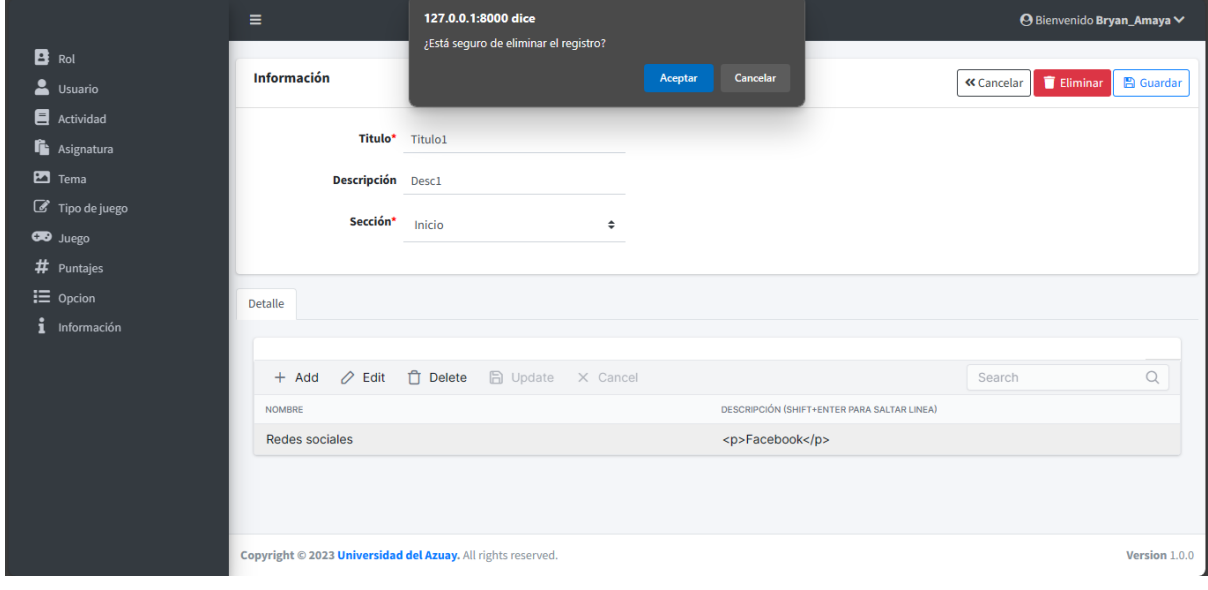

**4.1.1.12 Historia de usuario 12: Cerrar sesión** El botón de cerrar sesión se visualiza en la figura 65.

# **Figura 65.** *Usuario administrador. Cerrar sesión*

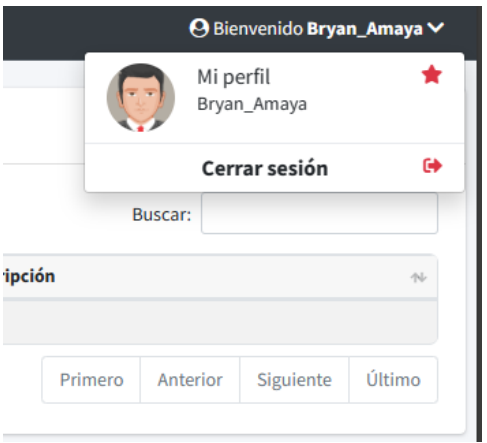

# **4.1.2 Usuario profesor**

Los profesores tienen acceso limitado, pudiendo únicamente visualizar y editar su propio usuario, temas y juegos, también pueden listar y acceder únicamente a los puntajes correspondientes a sus propios estudiantes.

#### **4.1.2.1 Historia de usuario 1: Ingreso al sistema como profesor**

El ingreso al sistema como profesor se visualiza en la figura 66.

**Figura 66.** *Usuario profesor. Ingreso al sistema*

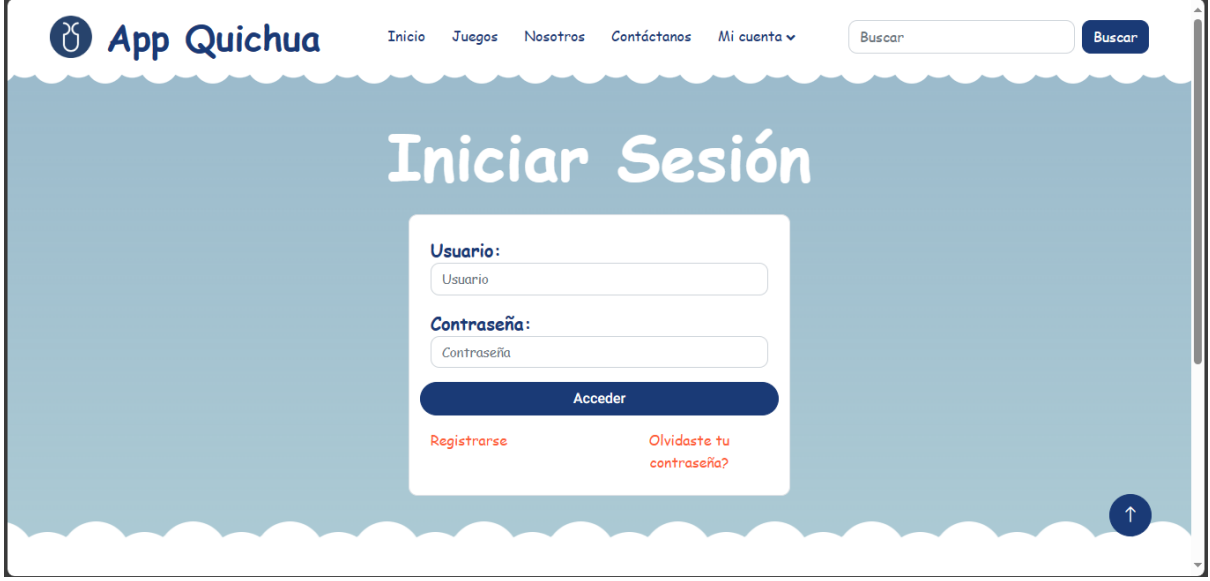

Tras acceder, se redirecciona al menú del profesor como se visualiza en la figura 67.

**Figura 67.** *Usuario profesor. Menú del profesor*

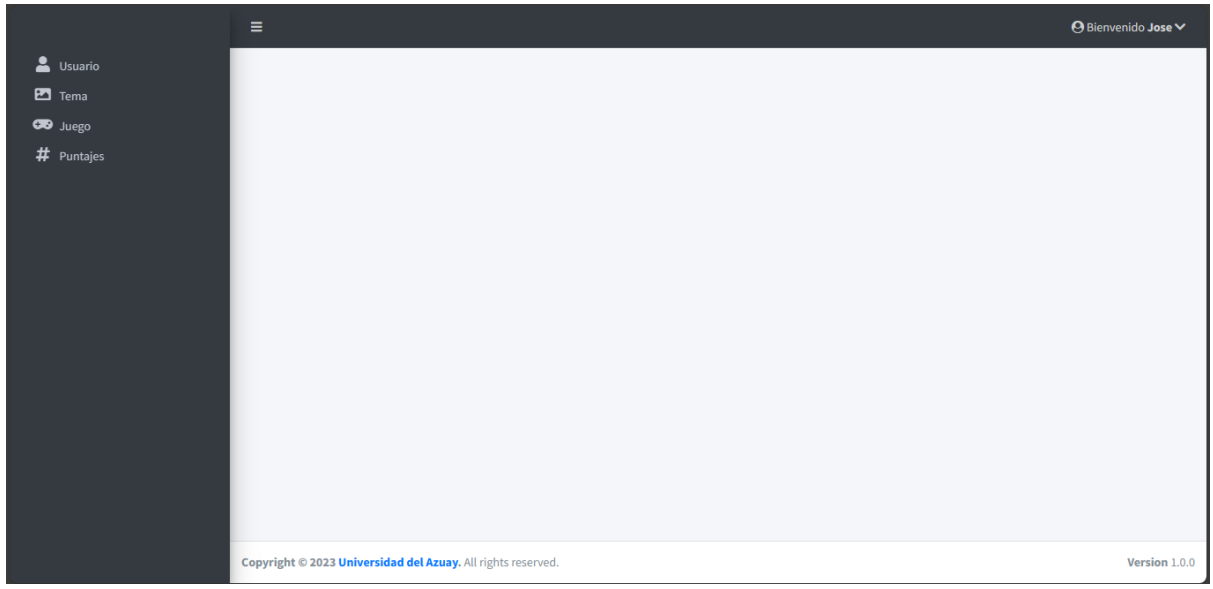

#### **4.1.2.2 Historia de usuario 2: Visualizar y editar información de usuario**

El visualizar y editar información, permite realizar cambios en su propio usuario como se visualiza en la figura 68.

**Figura 68.** *Usuario profesor. Visualizar y editar información de usuario*

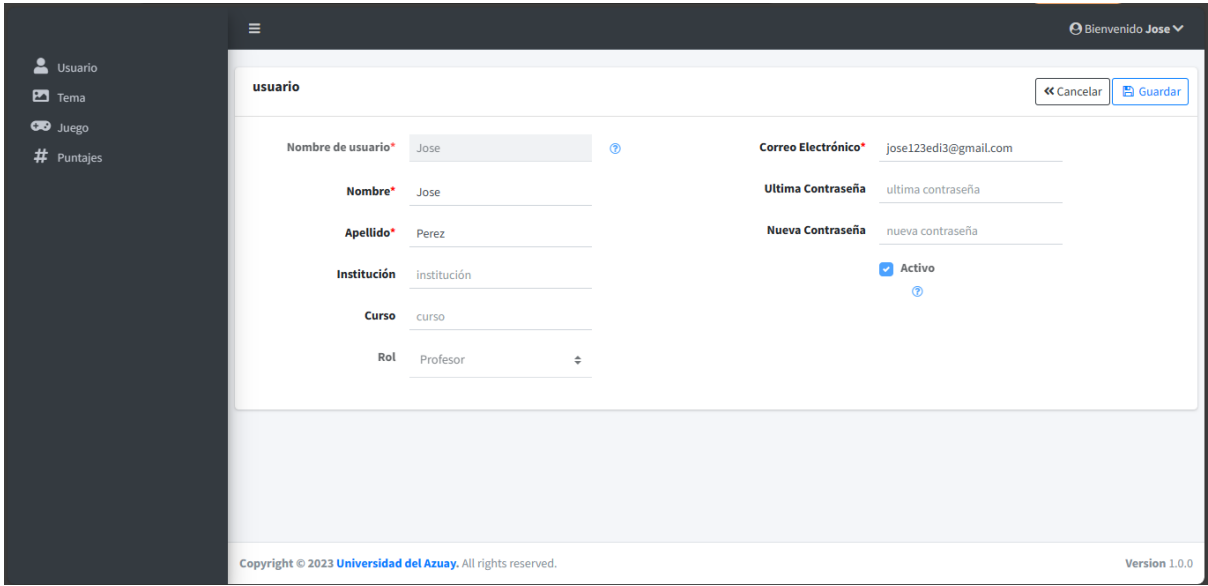

#### **4.1.2.3 Historia de usuario 3: Gestión de tema**

La gestión de tema permite: listar, agregar, editar y eliminar únicamente registros creados por sí mismo, esto se visualiza en las figuras 69, 70, 71 y 72.

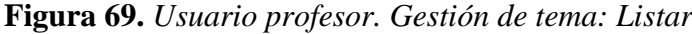

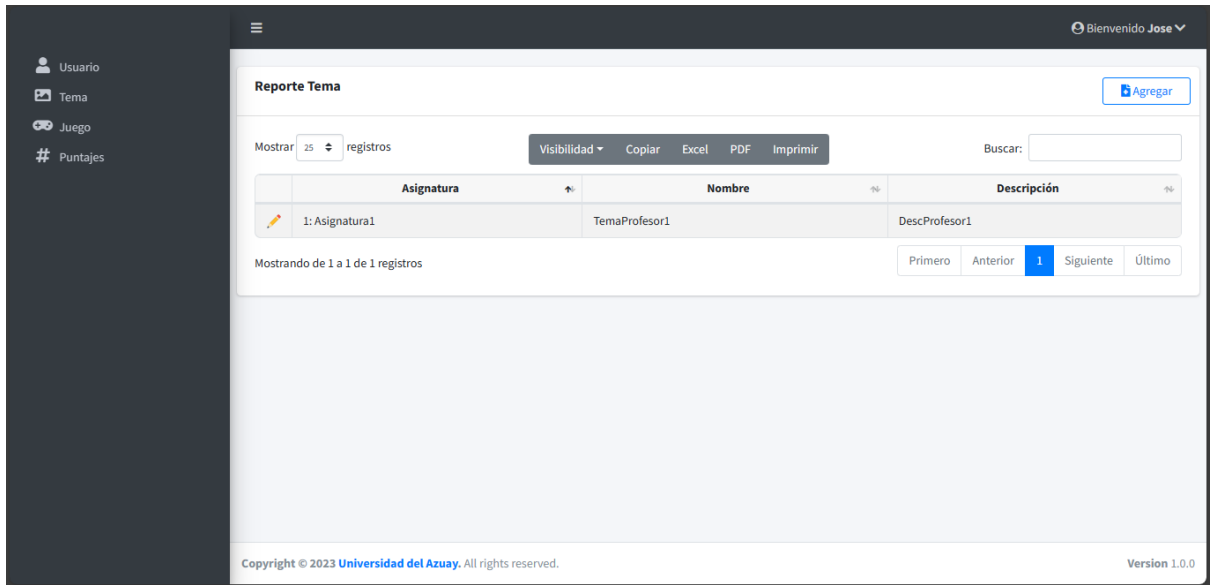

**Figura 70.** *Usuario profesor. Gestión de tema: Agregar*

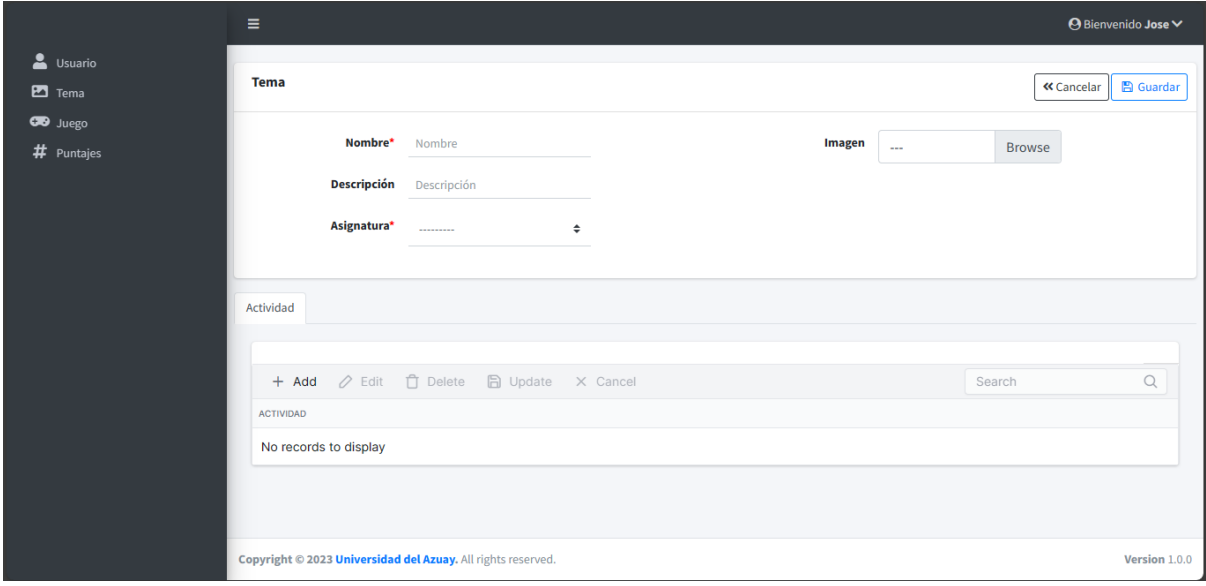

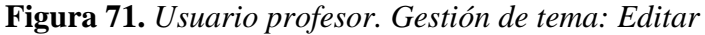

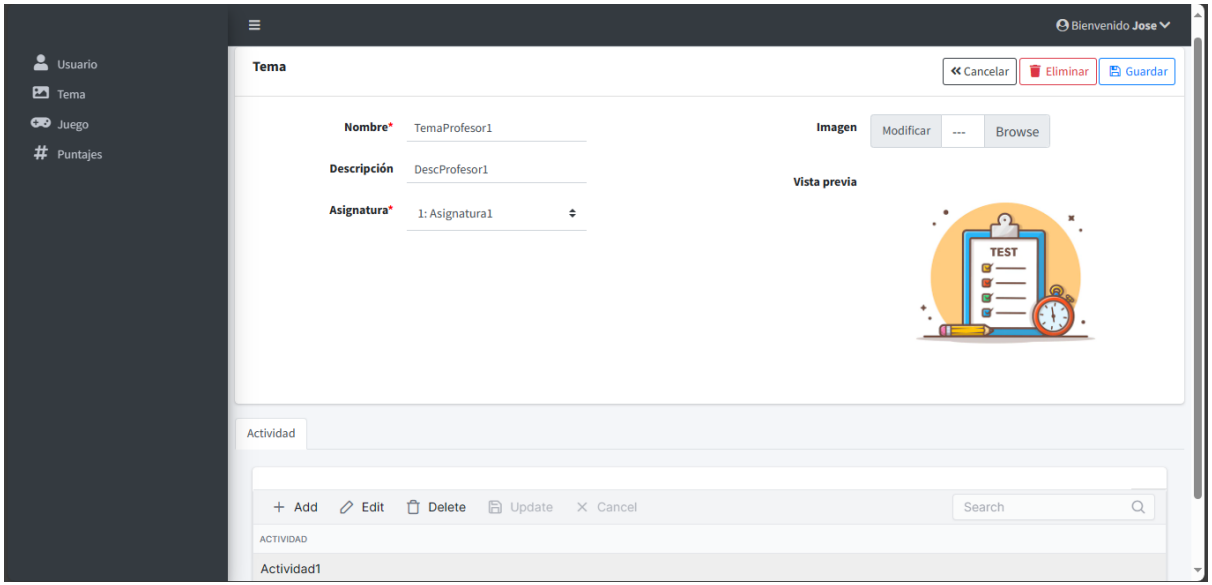

**Figura 72.** *Usuario profesor. Gestión de tema: Eliminar*

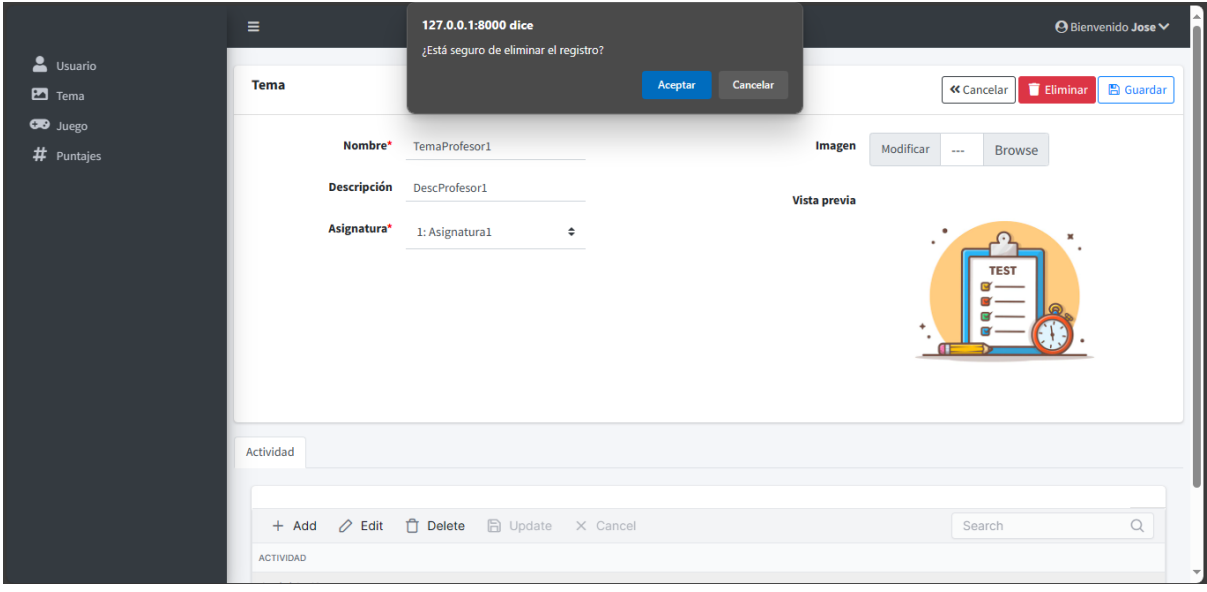

#### **4.1.2.4 Historia de usuario 4: Gestión de juego**

La gestión de juego permite: listar, agregar, editar y eliminar, esto se visualiza en las figuras 73, 74, 75 y 76.

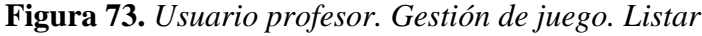

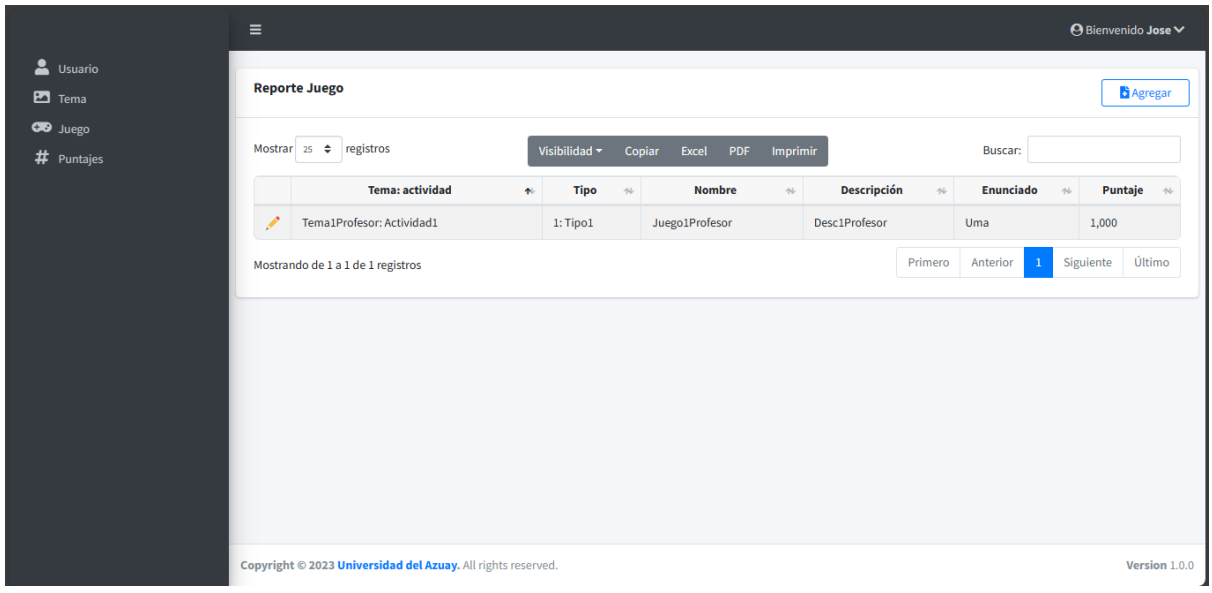

**Figura 74.** *Usuario profesor. Gestión de juego: Agregar*

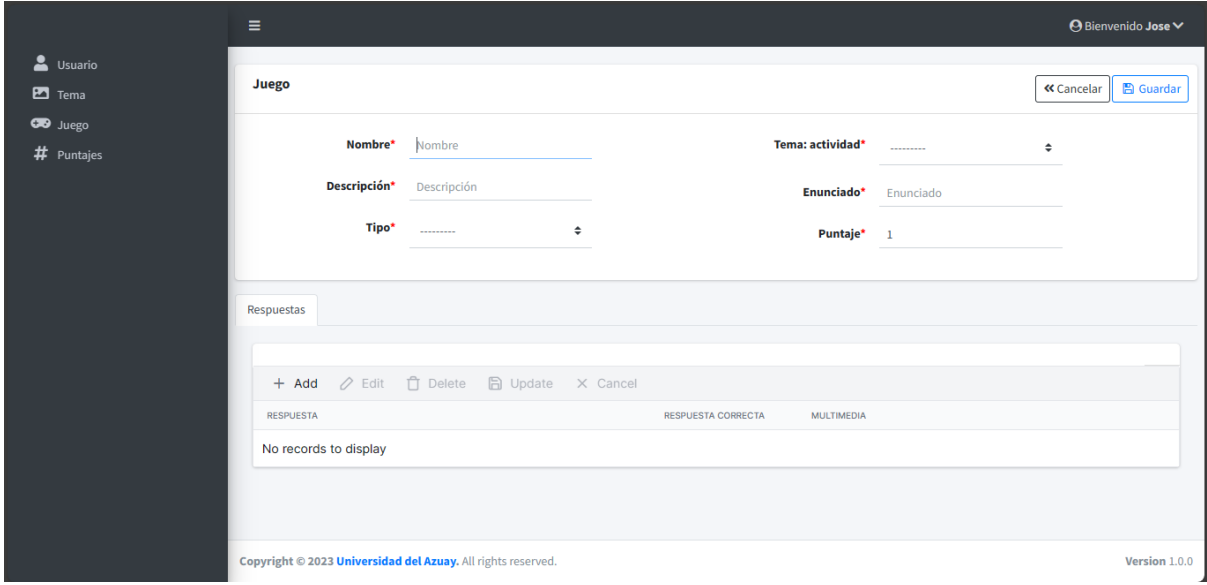

**Figura 75.** *Usuario profesor. Gestión de juego: Editar*

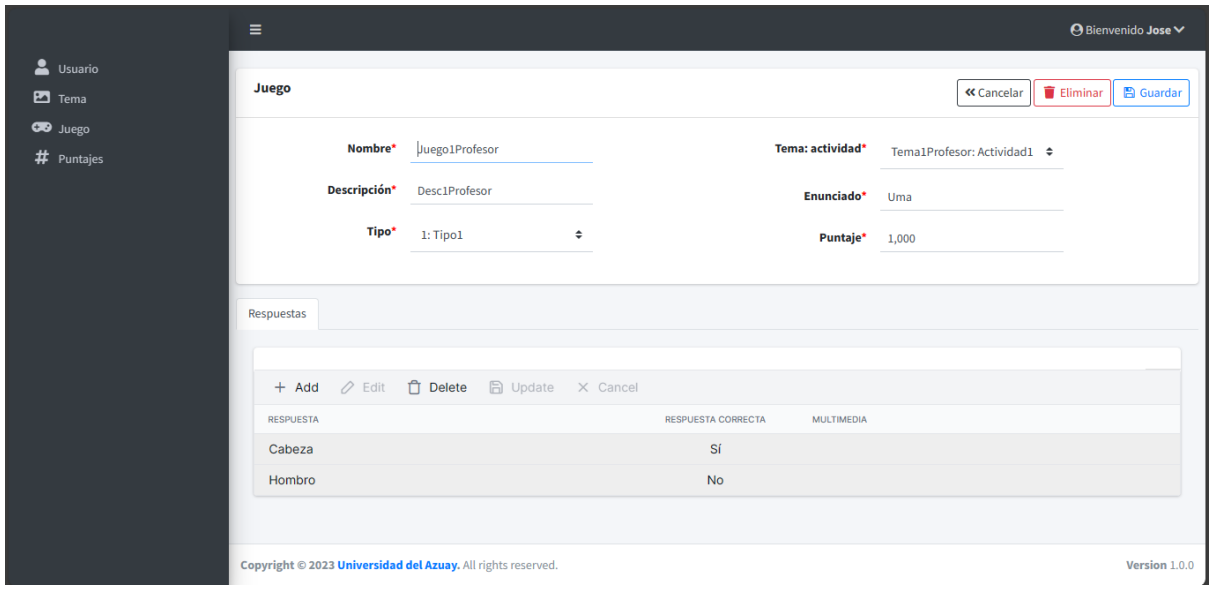

**Figura 76.** *Usuario profesor. Gestión de juego: Eliminar*

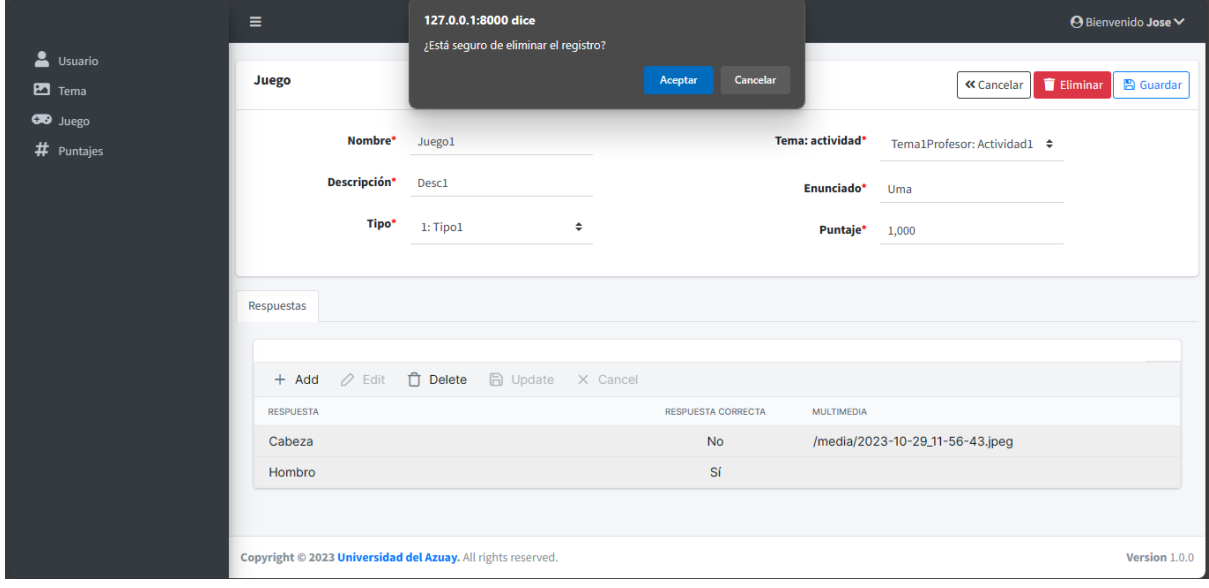

# **4.1.2.5 Historia de usuario 5: Visualizar puntajes**

La visualización de puntajes permite listar y ver únicamente los puntajes obtenidos por los estudiantes que colocaron el correo de su profesor, como se visualiza en la figura 77 y 78.

**Figura 77.** *Usuario profesor. Listar puntajes*

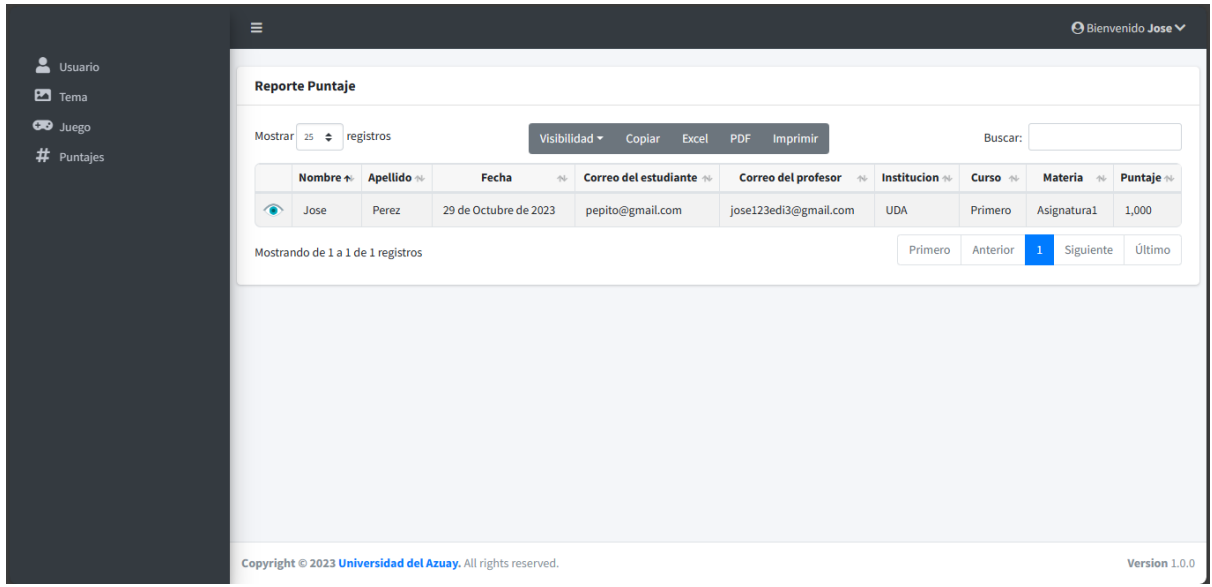

**Figura 78.** *Usuario profesor. Ver puntajes*

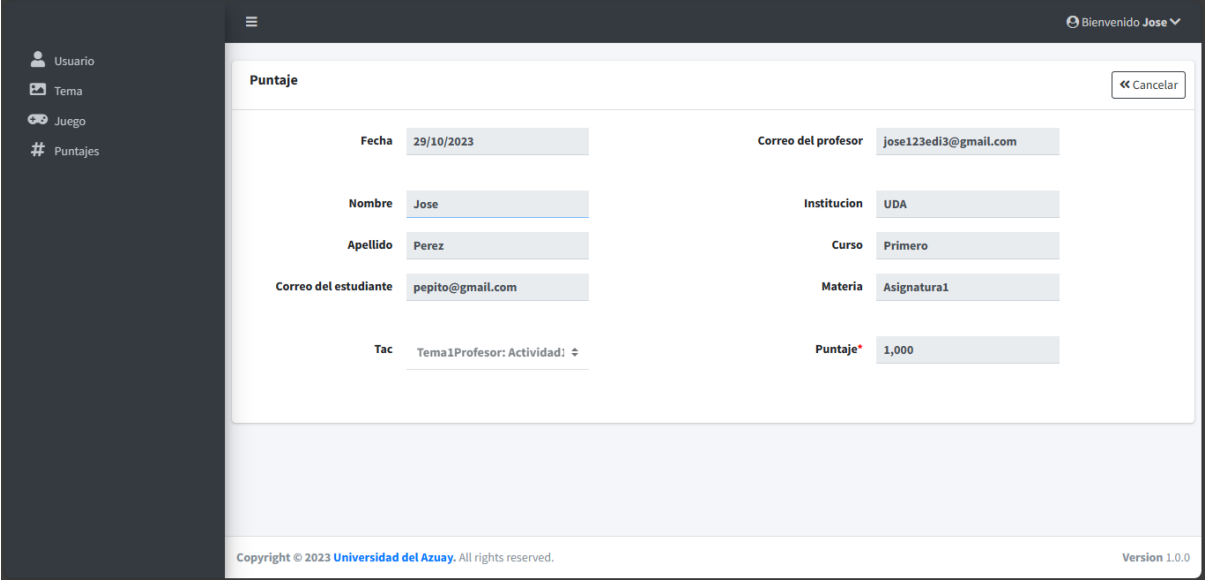

**4.1.2.6 Historia de usuario 6: Cerrar sesión** El botón de cerrar sesión se visualiza en la figura 79.

**Figura 79.** *Usuario profesor. Cerrar sesión*

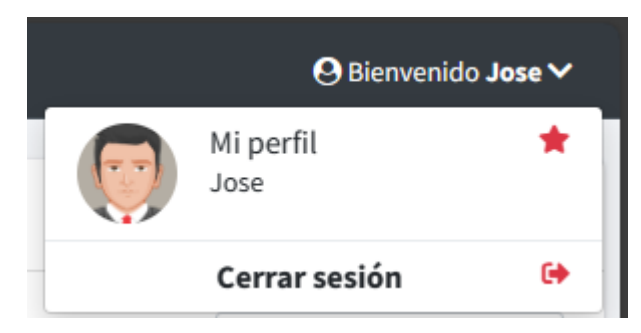

#### **4.2 Manual de usuario**

En esta sección se especifican los manuales de usuario para los dos grupos de usuario identificados en la aplicación.

#### **4.2.1 Usuario administrador**

#### **4.2.1.1 Iniciar sesión**

Permite a los usuarios administradores acceder a la aplicación. La información requerida se visualiza en la figura 80.

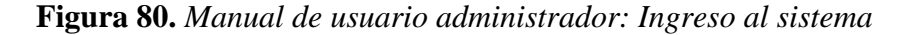

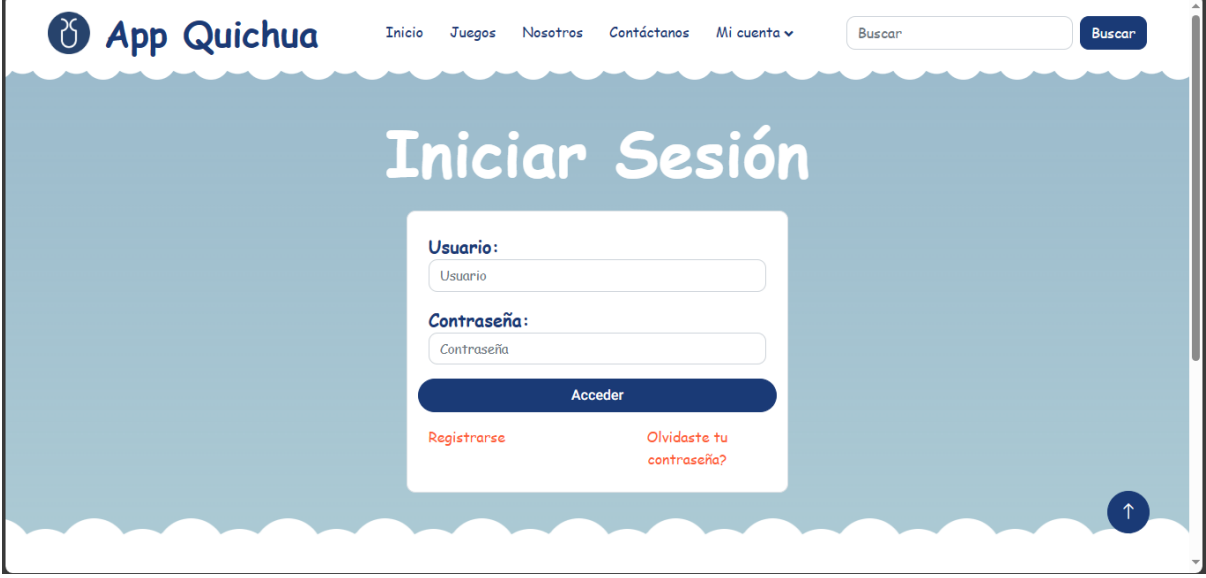

- **Correo electrónico**: Se ingresa el nombre de usuario.
- **Contraseña**: Se ingresa la contraseña.

• **Acceder**: Clic en el botón acceder. Si los datos ingresados son los correctos, se dirige a la página del administrador. Caso contrario, se visualiza un mensaje de error como se presenta en la figura 81.

• **Registrarse**: Enfocado únicamente a usuario profesor y estudiante.

• **¿Olvidaste tu contraseña?**: Clic en el enlace has olvidado tu contraseña. Se dirige a la página presentada en la figura 82.

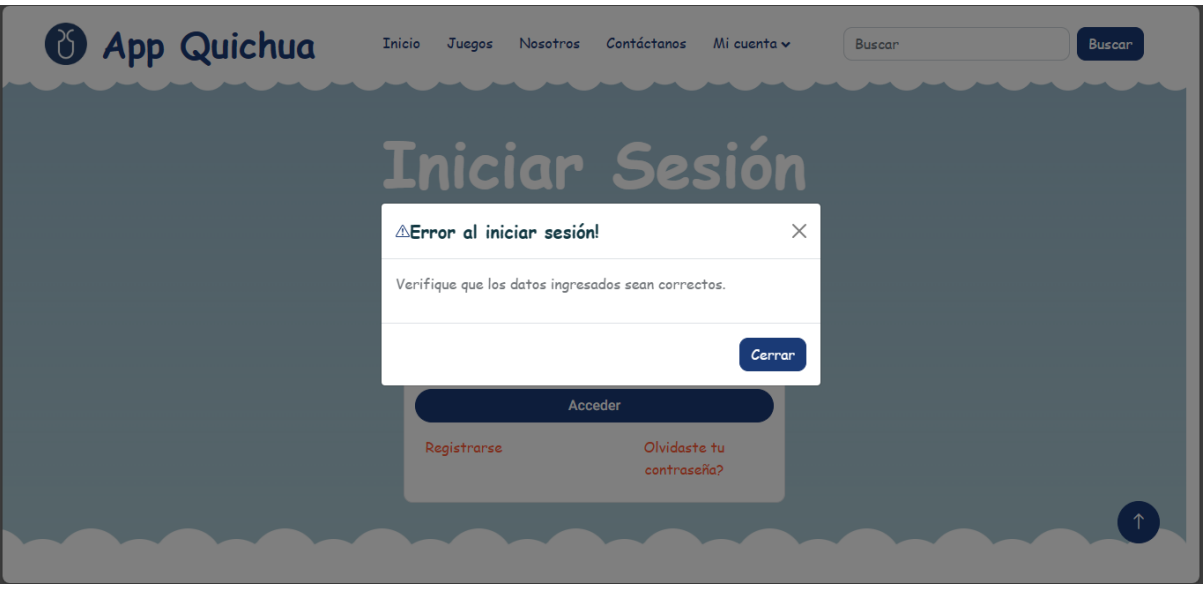

**Figura 81.** *Manual de usuario administrador: Mensaje de error al iniciar sesión*

**Figura 82.** *Manual de usuario administrador: Pantalla de recuperación de contraseña*

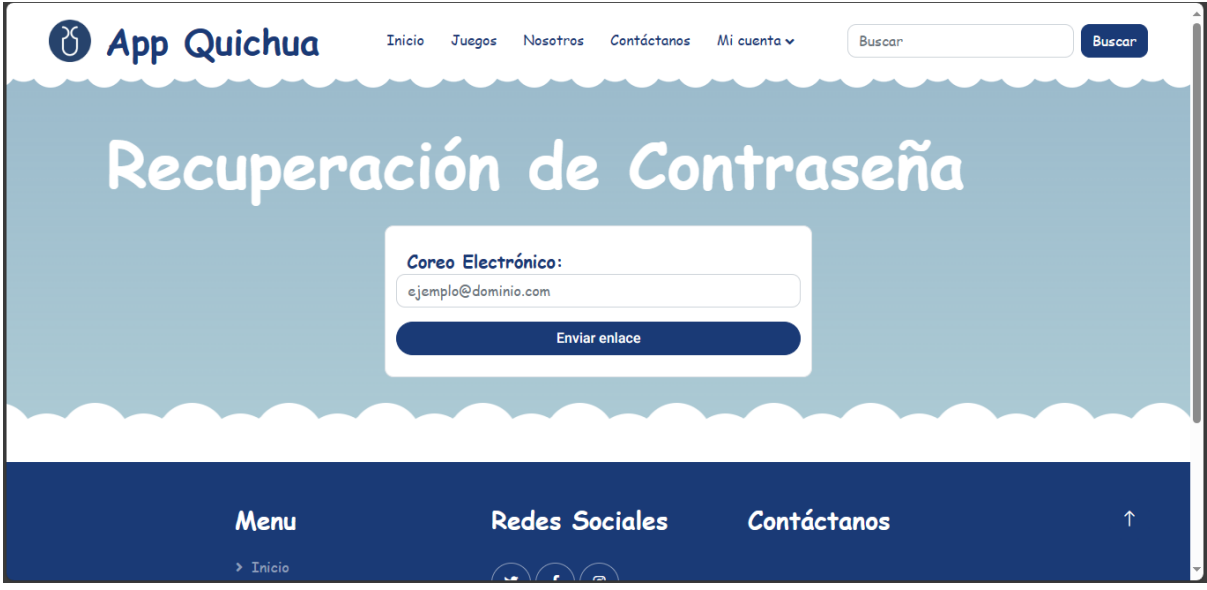

# **4.2.1.2 Menú**

Al acceder en la aplicación se presenta el menú del administrador como se visualiza en la figura 83.

**Figura 83.** *Manual de usuario administrador: Menú*

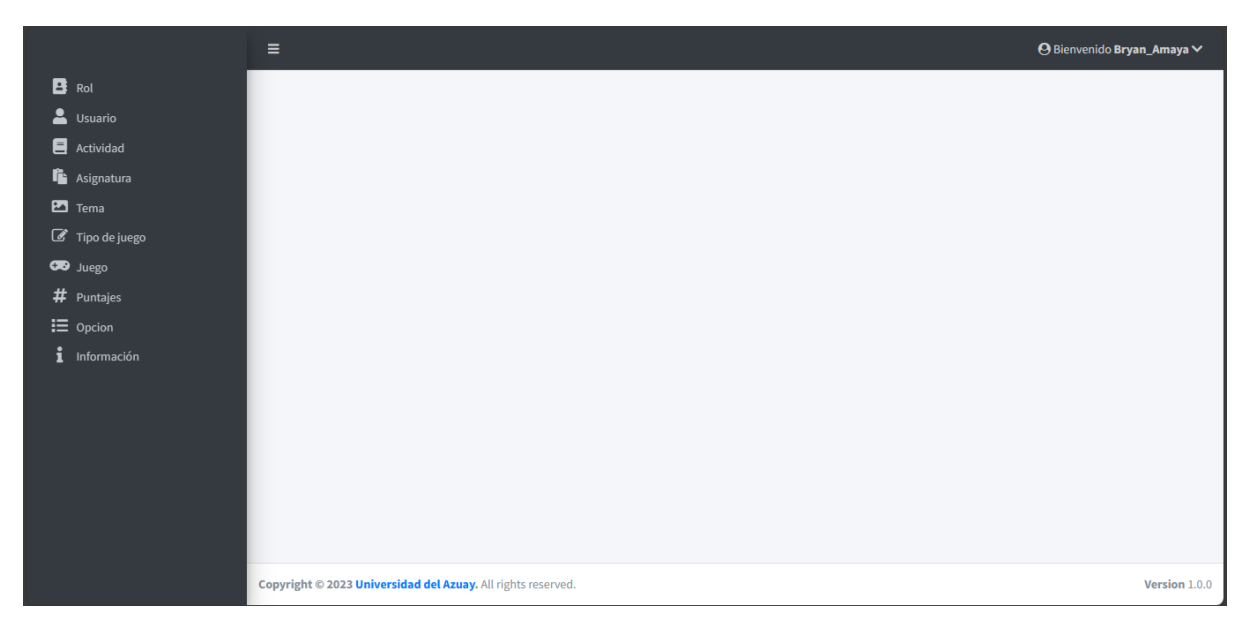

# **4.2.1.3 Gestión de rol**

Permite realizar el mantenimiento de los roles, los cuales permiten separar los grupos de usuarios.

# **4.2.1.3.1 Listar roles**

Al ingresar a la opción rol del menú, se presenta el listado de los roles registrados en la aplicación, como se visualiza en la figura 84.

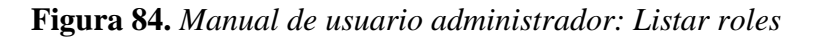

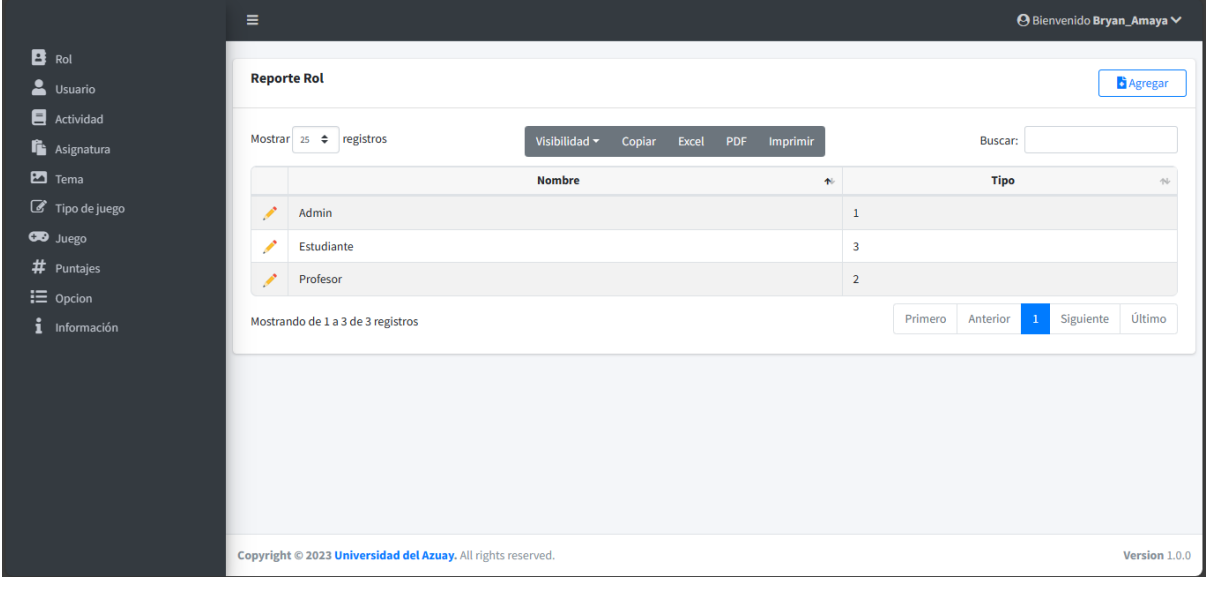

• Clic en el botón  $\left[\begin{array}{c} \bullet \\ \bullet \end{array}\right]$ , para agregar un nuevo registro.

• Clic en la lista desplegable  $\left( \frac{25 \div 2}{25 \div 2} \right)$ , para modificar el número de registros que se visualizan en pantalla.
- En la barra de búsqueda, digite el texto correspondiente a un rol a buscar, la aplicación visualiza el resultado de la búsqueda mientras se digita el texto.
- Clic en el botón **il posicionado a la derecha del título de la columna para ordenar ascendente o** descendentemente los registros de forma numérica o alfabética dependiendo el caso.
- Clic en el botón , para editar la información del registro seleccionado.

#### **4.2.1.3.2 Agregar roles**

La aplicación presenta el formulario para el ingreso de datos, como se visualiza en la figura 85.

**Figura 85.** *Manual de usuario administrador: Agregar roles*

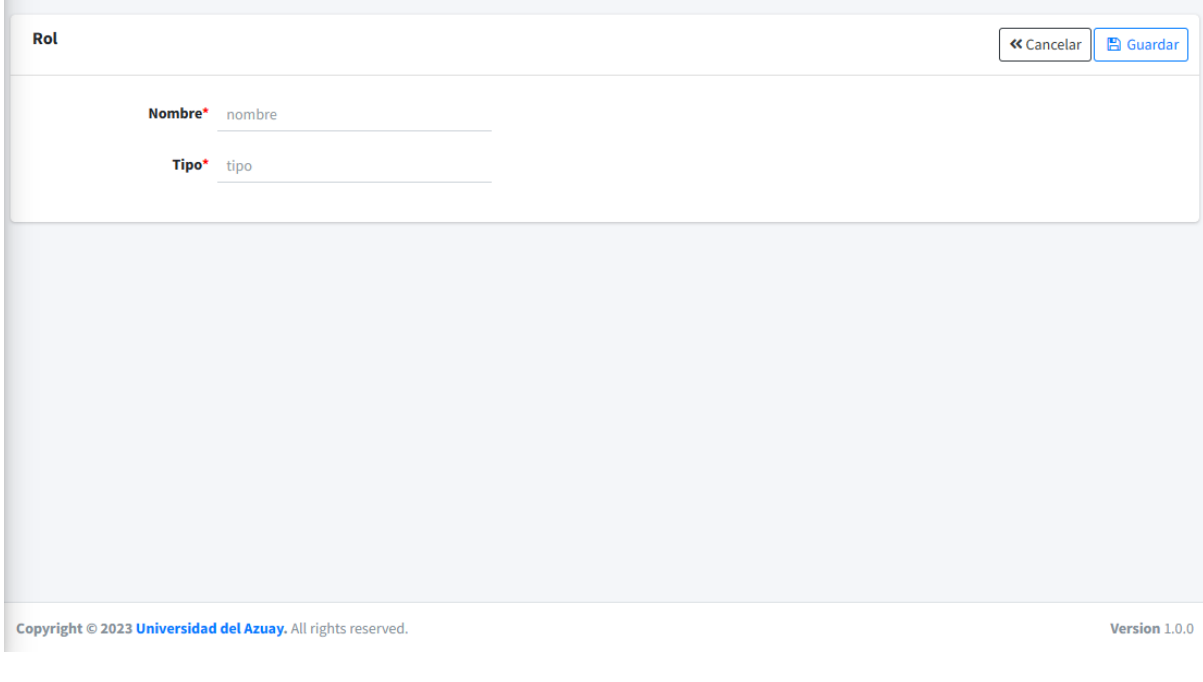

- **Nombre**: Se ingresa el nombre del rol.
- **Tipo:** Se ingresa el tipo del rol, es decir se le asigna una jerarquía.
- Clic en el botón  $\frac{\alpha_{\text{Cancelar}}}{\alpha_{\text{Cancelar}}},$  dirige hacia la página del listado.
- Clic en el botón **E** Guardar , para almacenar la información. Se muestra el mensaje de confirmación si el proceso fue realizado correctamente, como se visualiza en la figura 86

**Figura 86.** *Manual de usuario administrador: Mensaje de confirmación al agregar un registro*

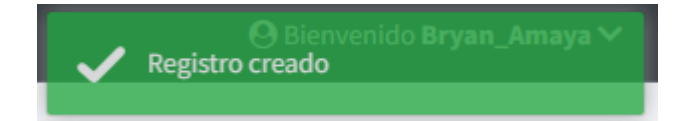

## **4.2.1.3.3 Editar roles**

La aplicación permite editar la información del registro seleccionado, como se visualiza en la figura 87.

**Figura 87.** *Manual de usuario administrador: Editar roles*

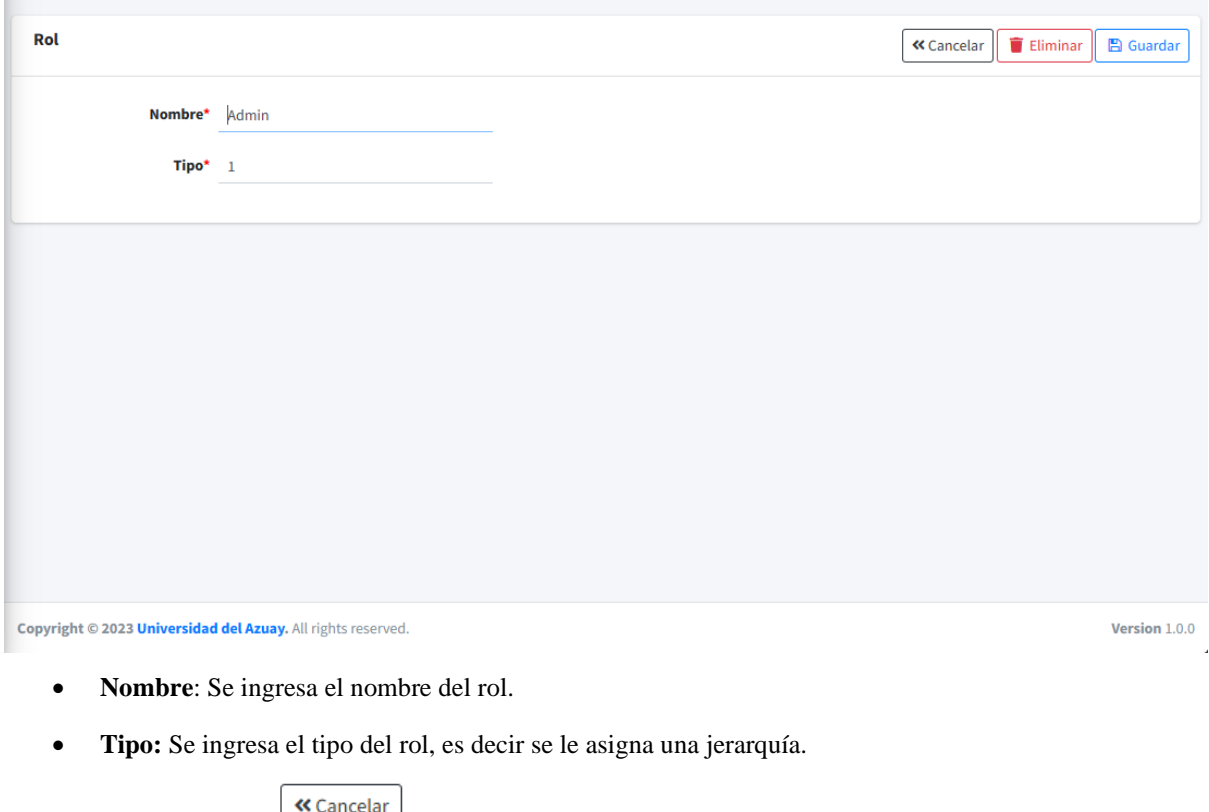

- Clic en el botón  $\left( \frac{\sqrt{2} \cdot \frac{1}{2}}{2}, \frac{\sqrt{2} \cdot \frac{1}{2}}{2}, \frac{\sqrt{2} \cdot \frac{1}{2}}{2} \right)$ , dirige hacia la página del listado.
- Clic en el botón **B** Guardar , para sobrescribir la información. Se muestra el mensaje de confirmación si el proceso fue realizado correctamente, como se visualiza en la figura 88

**Figura 88.** *Manual de usuario administrador: Mensaje de confirmación al editar un registro*

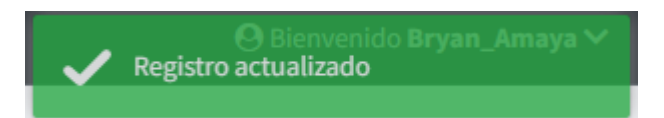

# **4.2.1.3.4 Eliminar roles**

Al ingresar a la pantalla de editar un registro, tras presionar el botón **La aplicación muestra un mensaje** para confirmar la eliminación del registro seleccionado, como se visualiza en la figura 89.

**Figura 89.** *Manual de usuario administrador: Mensaje de confirmación para eliminar un registro*

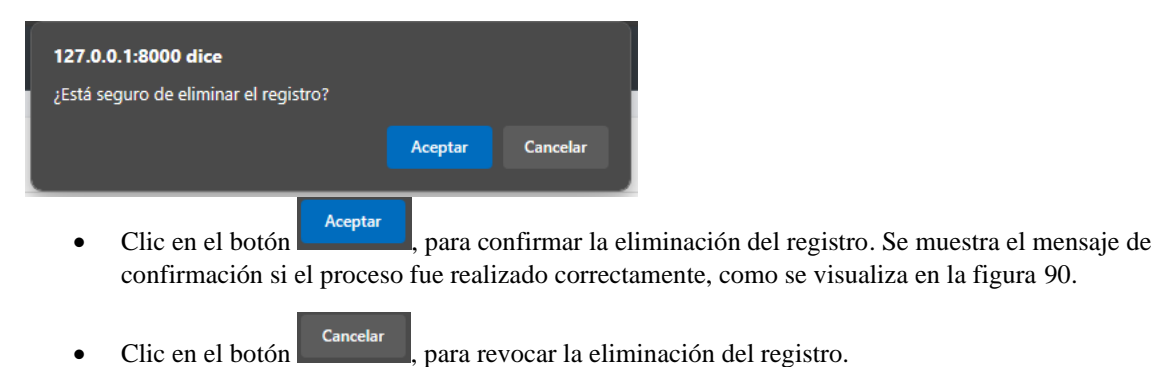

**Figura 90.** *Manual de usuario administrador: Mensaje de confirmación al eliminar un registro*

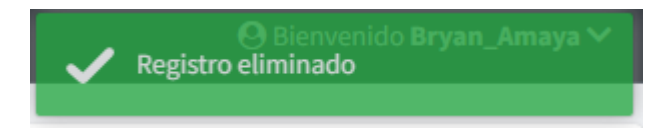

# **4.2.1.4 Gestión de usuario**

Permite realizar el mantenimiento de los usuarios, así como su asignación de roles.

# **4.2.1.4.1 Listar usuarios**

Al ingresar a la opción usuario del menú, se presenta el listado de los usuarios registrados en la aplicación, como se visualiza en la figura 91.

**Figura 91.** *Manual de usuario administrador: Listar usuarios*

|                                       | Ξ |                                                              |                    |               |                                           |   |               |                |                          |                     | <b>⊙</b> Bienvenido Bryan_Amaya V |  |  |
|---------------------------------------|---|--------------------------------------------------------------|--------------------|---------------|-------------------------------------------|---|---------------|----------------|--------------------------|---------------------|-----------------------------------|--|--|
| в<br>Rol<br>≗<br>Usuario              |   | <b>Reporte usuario</b>                                       |                    |               |                                           |   |               |                |                          |                     | <b>B</b> Agregar                  |  |  |
| 8<br>Actividad<br><b>L</b> Asignatura |   | Mostrar $25 \div$ registros                                  |                    | Visibilidad ~ | Copiar<br>Imprimir<br>Excel<br><b>PDF</b> |   |               | <b>Buscar:</b> |                          |                     |                                   |  |  |
| $\blacksquare$ Tema                   |   | nombre de usuario<br>$\uparrow$                              | <b>Nombre</b><br>心 | Apellido ~    | <b>Correo Electrónico</b>                 | 仆 | Institución   | AL.            | Curso $\rightsquigarrow$ | rol                 |                                   |  |  |
| Tipo de juego                         | Í | Bryan_Amaya                                                  | Bryan              | Amaya         | bryanamaya08@es.uazuay.edu.ec             |   |               |                |                          | Admin               |                                   |  |  |
| <b>CO</b> Juego                       | ↗ | Jose                                                         | Jose               | Perez         | jose123edi3@gmail.com                     |   |               |                |                          | Profesor            |                                   |  |  |
| #<br>Puntajes                         | Í | matt_67                                                      | <b>Mattius</b>     | Ayala         | zmastergamer741@gmail.com                 |   |               |                |                          | Profesor            |                                   |  |  |
| $\equiv$ Opcion<br>i<br>Información   | ╱ | matt 6897                                                    | Mateo              | Ayala         | sayala7986@es.uazuay.edu.ec               |   | Universidad 2 |                | <b>8A</b>                | Estudiante          |                                   |  |  |
|                                       | Í | matt_6899                                                    | Sebastian          | Ayala         | sebastianayala7986@gmail.com              |   |               |                |                          | Estudiante          |                                   |  |  |
|                                       | ℐ | matt 7986                                                    | Sebastian          | Avala         | zmastergamer742@gmail.com                 |   |               |                |                          | Estudiante          |                                   |  |  |
|                                       | Í | sayala7986                                                   | Sebastian          | Ayala         | sayala7986@gmail.com                      |   |               |                |                          | Admin               |                                   |  |  |
|                                       |   | Mostrando de 1 a 7 de 7 registros                            |                    |               |                                           |   |               |                | Anterior                 | Último<br>Siguiente |                                   |  |  |
|                                       |   |                                                              |                    |               |                                           |   |               |                |                          |                     |                                   |  |  |
|                                       |   | Copyright © 2023 Universidad del Azuay. All rights reserved. |                    |               |                                           |   |               |                |                          |                     | Version 1.0.0                     |  |  |

• Clic en el botón  $\boxed{\text{B}_{\text{Agregar}}}$ , para agregar un nuevo registro.

- Clic en la lista desplegable  $\begin{bmatrix} 25 & 4 \end{bmatrix}$ , para modificar el número de registros que se visualizan en pantalla.
- En la barra de búsqueda, digite el texto correspondiente a un rol a buscar, la aplicación visualiza el resultado de la búsqueda mientras se digita el texto.
- Clic en el botón **1** posicionado a la derecha del título de la columna para ordenar ascendente o descendentemente los registros de forma numérica o alfabética dependiendo el caso.
- Clic en el botón , para editar la información del registro seleccionado.

#### **4.2.1.4.2 Agregar usuarios**

La aplicación presenta el formulario para el ingreso de datos, como se visualiza en la figura 92.

**Figura 92.** *Manual de usuario administrador: Agregar usuarios*

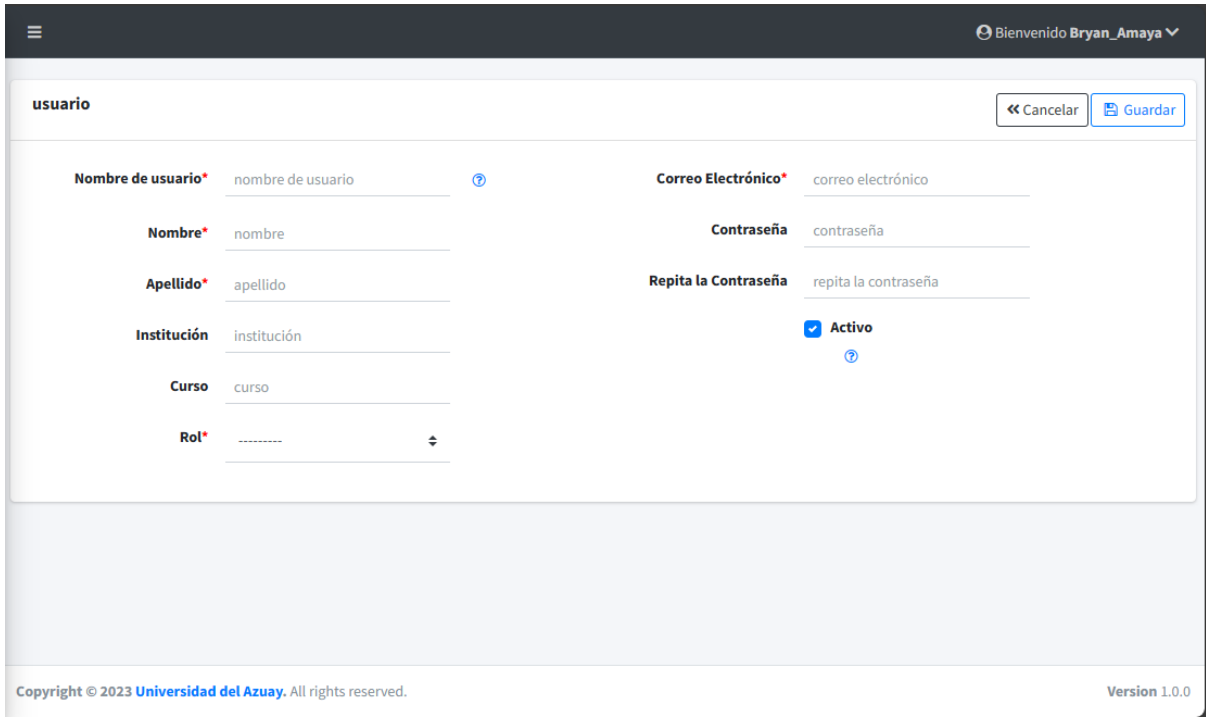

- **Nombre de usuario**: Se ingresa el nombre de usuario.
- **Nombre:** Se ingresa el nombre real del usuario.
- **Apellido:** Se ingresa el apellido real del usuario.
- **Institución:** Se ingresa la institución a la cual pertenece el usuario.
- **Curso:** Se ingresa el curso al cual pertenece el usuario.
- **Rol:** Se selecciona el rol del usuario (Administrador, profesor o estudiante).
- **Correo Electrónico:** Se ingresa el correo electrónico del usuario.
- **Contraseña:** Se ingresa la contraseña del usuario.
- **Repita la contraseña:** Se ingresa nuevamente la contraseña del usuario para validar que sea igual a la ingresada previamente, de igual forma se realizan ciertas validaciones de seguridad.
- **Activo:** Se marca la casilla para determinar si el usuario se encuentra activo o no.
- Clic en el botón  $\frac{\alpha_{\text{Cancelar}}}{\alpha_{\text{Cancelar}}},$  dirige hacia la página del listado.
- Clic en el botón **E** Guardar , para almacenar la información. Se muestra el mensaje de confirmación si el proceso fue realizado correctamente, como se visualiza en la figura 86.

## **4.2.1.4.3 Editar usuarios**

La aplicación permite editar la información del registro seleccionado, como se visualiza en la figura 93.

**Figura 93.** *Manual de usuario administrador: Editar usuarios*

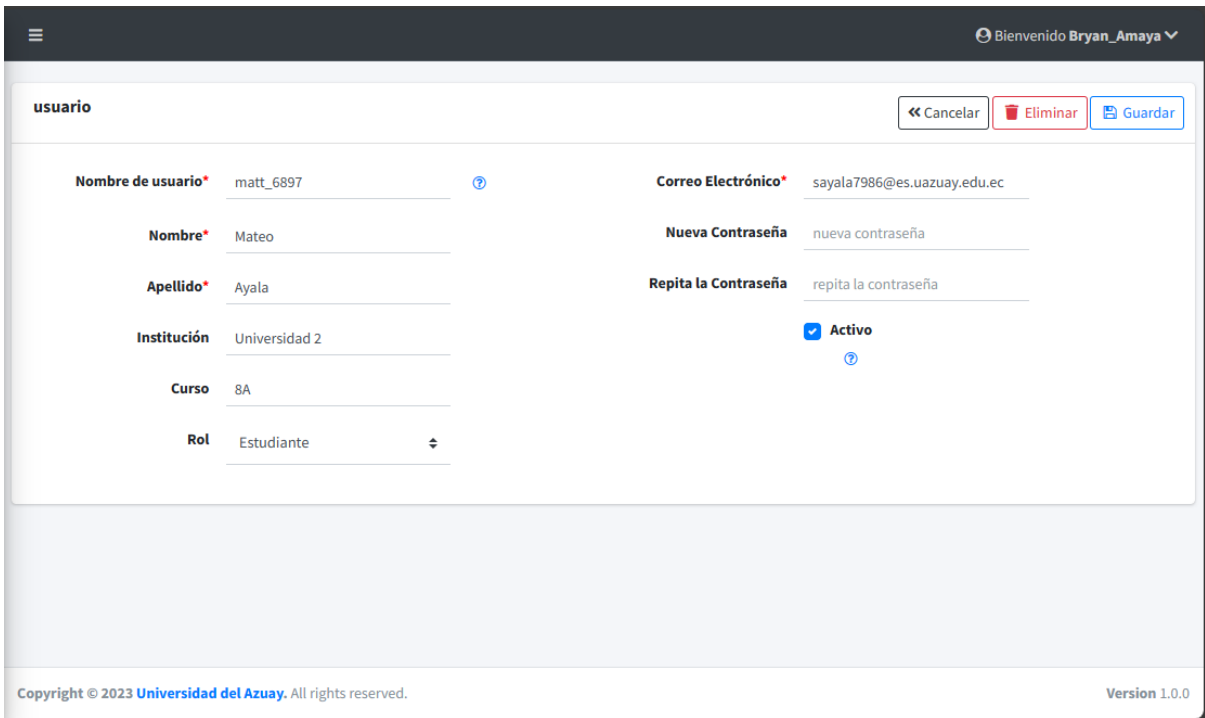

- **Nombre de usuario**: Se ingresa el nombre de usuario.
- **Nombre:** Se ingresa el nombre real del usuario.
- **Apellido:** Se ingresa el apellido real del usuario.
- **Institución:** Se ingresa la institución a la cual pertenece el usuario.
- **Curso:** Se ingresa el curso al cual pertenece el usuario.
- **Rol:** Se selecciona el rol del usuario (Administrador, profesor o estudiante).
- **Correo Electrónico:** Se ingresa el correo electrónico del usuario.
- **Contraseña:** Se ingresa la contraseña del usuario, en caso de no ingresarla al editar la información, se mantiene la misma contraseña.
- **Repita la contraseña:** Se ingresa nuevamente la contraseña del usuario para validar que sea igual a la ingresada previamente, de igual forma se realizan ciertas validaciones de seguridad.
- **Activo:** Se marca la casilla para determinar si el usuario se encuentra activo o no.
- Clic en el botón  $\frac{\alpha_{\text{Cancelar}}}{\alpha_{\text{Cancelar}}}$ , dirige hacia la página del listado.
- Clic en el botón **en Guardar**, para sobrescribir la información. Se muestra el mensaje de confirmación si el proceso fue realizado correctamente, como se visualiza en la figura 88.

# **4.2.1.4.4 Eliminar usuarios**

Al ingresar a la pantalla de editar un usuario que no sea el propio, tras presionar el botón  $\Box$  Eliminar La aplicación muestra un mensaje para confirmar la eliminación del registro seleccionado, como se visualiza en la figura 89.

- Clic en el botón **el para confirmar la eliminación del registro**. Se muestra el mensaje de confirmación si el proceso fue realizado correctamente, como se visualiza en la figura 90.
- Clic en el botón **en el para revocar** la eliminación del registro.

# **4.2.1.5 Gestión de actividad**

Permite realizar el mantenimiento de actividades, las cuales son necesarias para poder crear temas.

## **4.2.1.5.1 Listar actividades**

Al ingresar a la opción actividad del menú, se presenta el listado de las actividades registradas en la aplicación, como se visualiza en la figura 94.

**Figura 94.** *Manual de usuario administrador: Listar actividades*

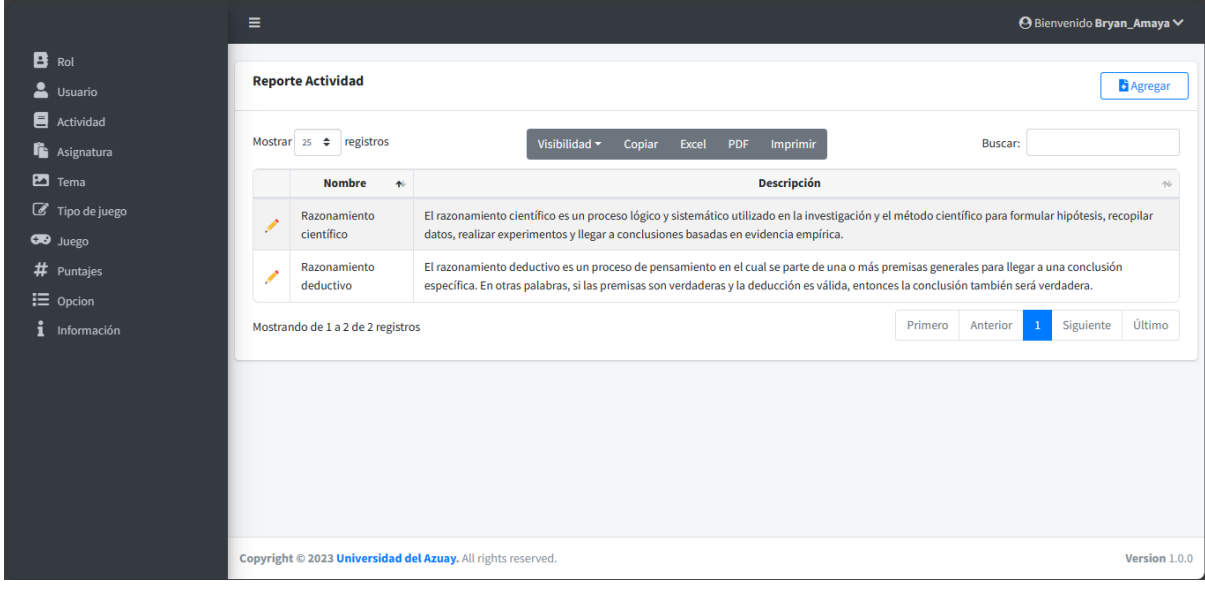

- Clic en el botón  $\boxed{\bullet_{\text{Agregar}}}$ , para agregar un nuevo registro.
- Clic en la lista desplegable  $\begin{bmatrix} 25 & \ast \\ 2 \end{bmatrix}$ , para modificar el número de registros que se visualizan en pantalla.
- En la barra de búsqueda, digite el texto correspondiente a un rol a buscar, la aplicación visualiza el resultado de la búsqueda mientras se digita el texto.
- Clic en el botón **1** posicionado a la derecha del título de la columna para ordenar ascendente o descendentemente los registros de forma numérica o alfabética dependiendo el caso.
- Clic en el botón , para editar la información del registro seleccionado.

#### **4.2.1.5.2 Agregar actividades**

La aplicación presenta el formulario para el ingreso de datos, como se visualiza en la figura 95.

**Figura 95.** *Manual de usuario administrador: Agregar actividades*

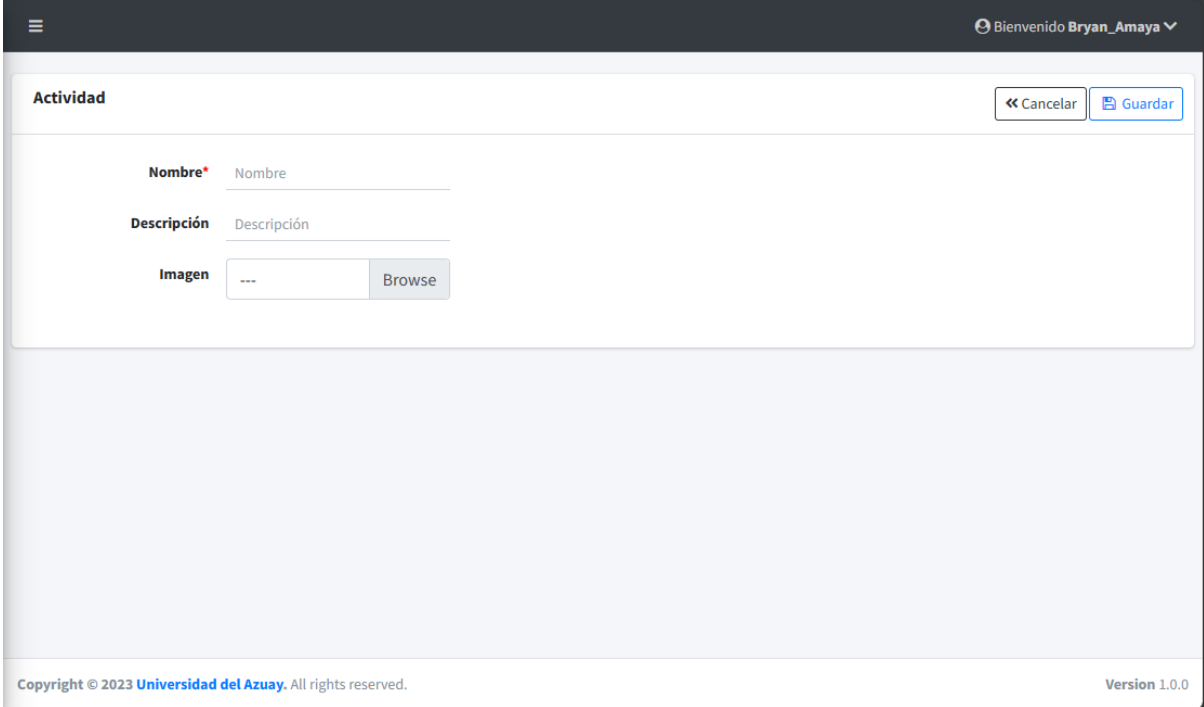

- **Nombre**: Se ingresa el nombre de la actividad.
- **Descripción:** Se ingresa la descripción de la actividad.
- Imagen: Se inserta una imagen para la actividad.
- Clic en el botón  $\frac{\alpha_{\text{Cancelar}}}{\alpha_{\text{Cancelar}}},$  dirige hacia la página del listado.
- Clic en el botón **E** Guardar , para almacenar la información. Se muestra el mensaje de confirmación si el proceso fue realizado correctamente, como se visualiza en la figura 86.

#### **4.2.1.5.3 Editar actividades**

La aplicación permite editar la información del registro seleccionado, como se visualiza en la figura 96.

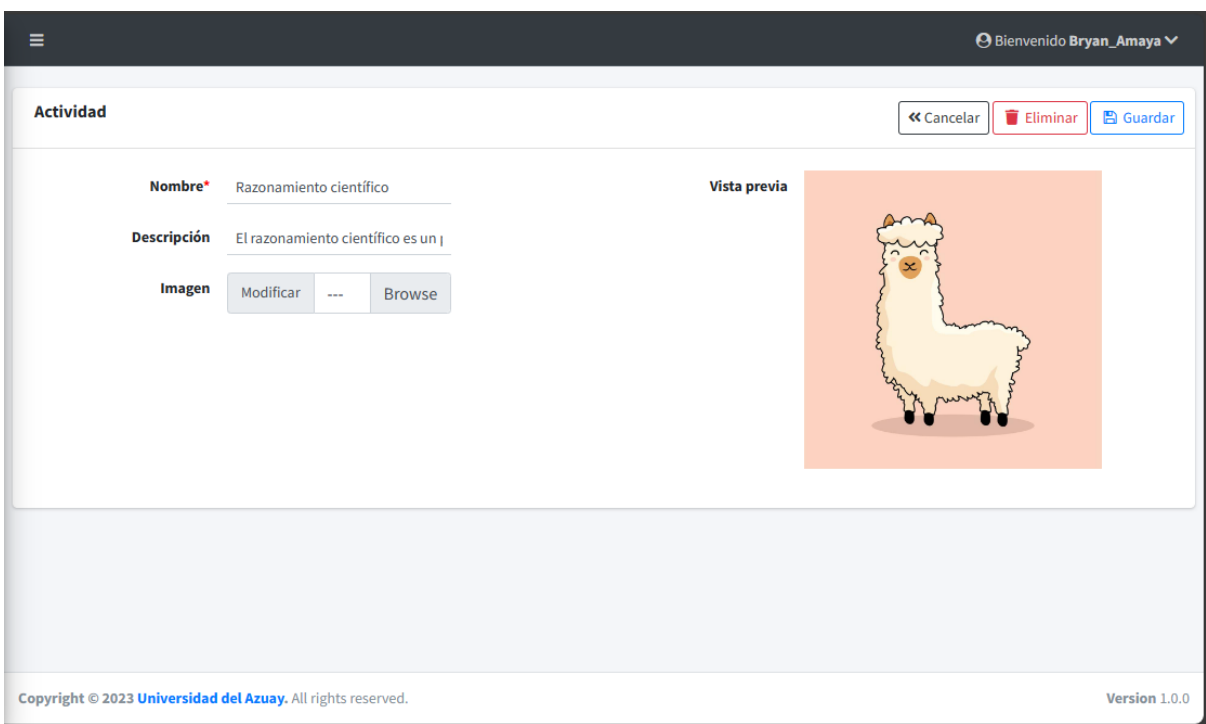

**Figura 96.** *Manual de usuario administrador: Editar actividades*

- **Nombre**: Se ingresa el nombre de la actividad.
- **Descripción:** Se ingresa la descripción de la actividad.
- **Imagen:** Se inserta una imagen para la actividad.
- Clic en el botón  $\frac{\alpha_{\text{Cancelar}}}{\alpha_{\text{Cancelar}}},$  dirige hacia la página del listado.
- Clic en el botón  $\Box$  Guardar , para sobrescribir la información. Se muestra el mensaje de confirmación si el proceso fue realizado correctamente, como se visualiza en la figura 88.

# **4.2.1.5.4 Eliminar actividades**

Al ingresar a la pantalla de editar un registro, tras presionar el botón  $\boxed{\bullet}$  Eliminar La aplicación muestra un mensaje para confirmar la eliminación del registro seleccionado, como se visualiza en la figura 89.

- Clic en el botón **el para confirmar la eliminación del registro**. Se muestra el mensaje de confirmación si el proceso fue realizado correctamente, como se visualiza en la figura 90.
- Clic en el botón **entre en el para revocar** la eliminación del registro.

# **4.2.1.6 Gestión de asignatura**

Permite realizar el mantenimiento de asignaturas, las cuales son necesarias para poder crear temas.

## **4.2.1.6.1 Listar asignaturas**

Al ingresar a la opción asignatura del menú, se presenta el listado de las asignaturas registradas en la aplicación, como se visualiza en la figura 97.

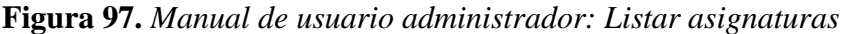

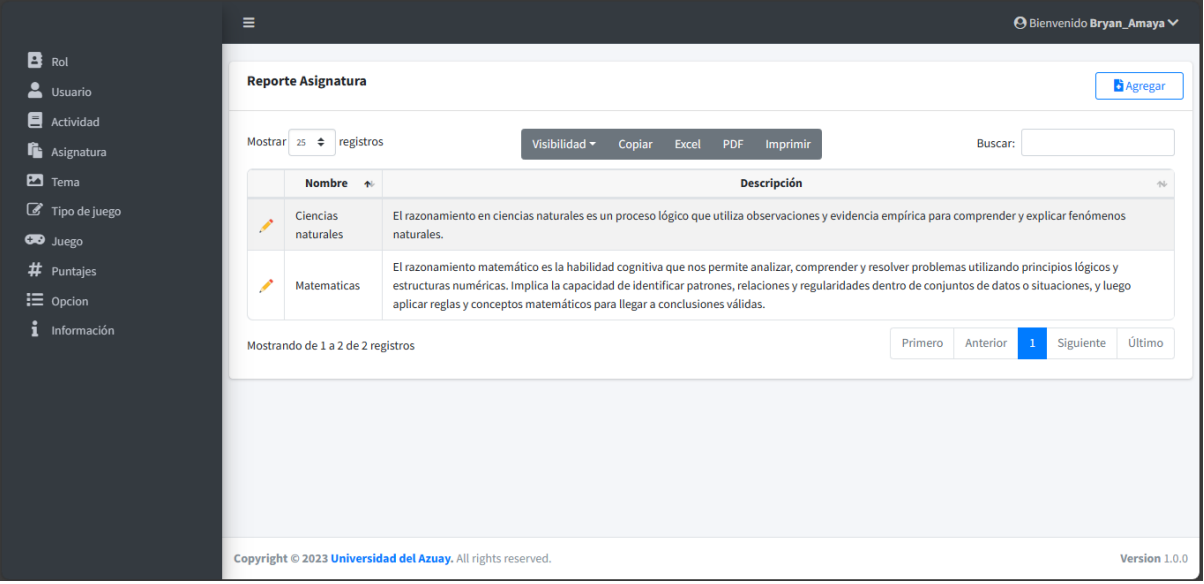

- Clic en el botón  $\left[\frac{\mathbf{B} \text{A} \text{green}}{\mathbf{B} \text{A} \text{green}}\right]$ , para agregar un nuevo registro.
- Clic en la lista desplegable  $\left\lfloor \frac{25 \div \phi}{25 \div \phi} \right\rfloor$ , para modificar el número de registros que se visualizan en pantalla.
- En la barra de búsqueda, digite el texto correspondiente a un rol a buscar, la aplicación visualiza el resultado de la búsqueda mientras se digita el texto.
- Clic en el botón **i** posicionado a la derecha del título de la columna para ordenar ascendente o descendentemente los registros de forma numérica o alfabética dependiendo el caso.
- Clic en el botón , para editar la información del registro seleccionado.

# **4.2.1.6.2 Agregar asignaturas**

La aplicación presenta el formulario para el ingreso de datos, como se visualiza en la figura 98.

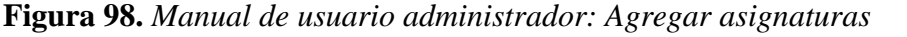

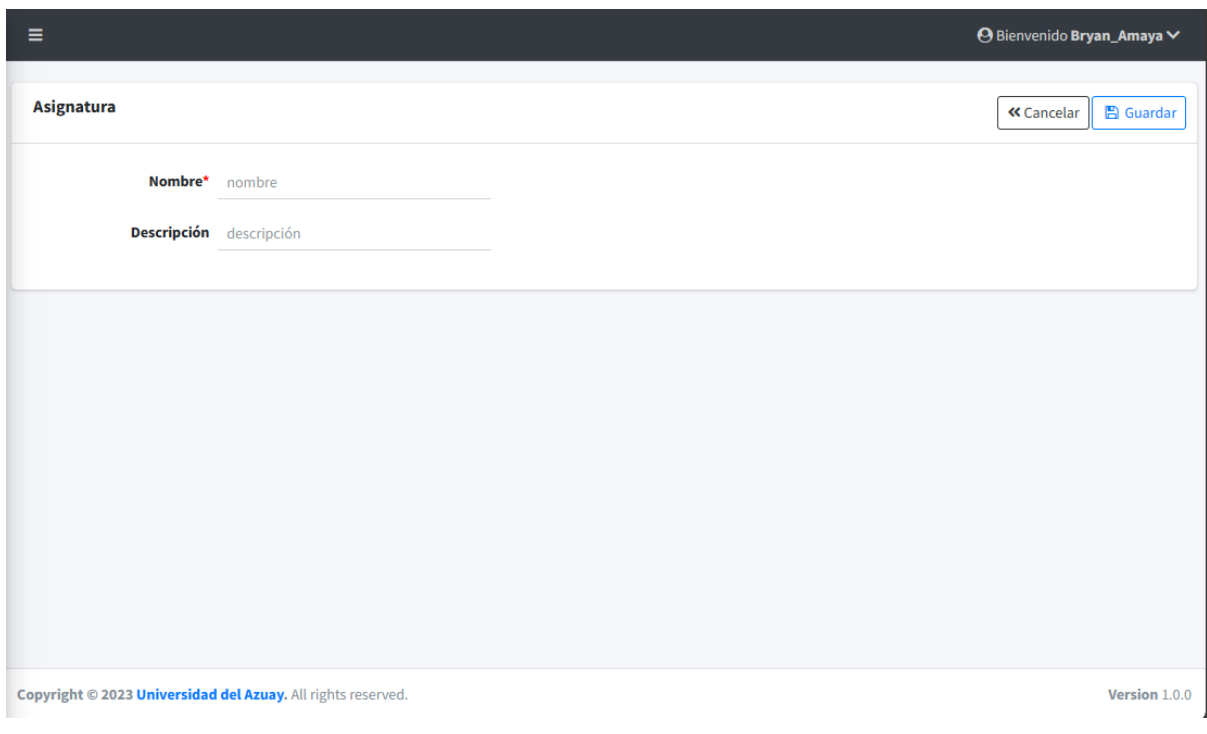

- **Nombre**: Se ingresa el nombre de la asignatura.
- **Descripción:** Se ingresa la descripción de la asignatura.
- Clic en el botón  $\left[ \frac{\alpha_{\text{Cancellation}}}{\beta_{\text{C}}}\right]$ , dirige hacia la página del listado.
- Clic en el botón **B** Guardar, para almacenar la información. Se muestra el mensaje de confirmación si el proceso fue realizado correctamente, como se visualiza en la figura 86.

# **4.2.1.6.3 Editar asignaturas**

La aplicación permite editar la información del registro seleccionado, como se visualiza en la figura 99.

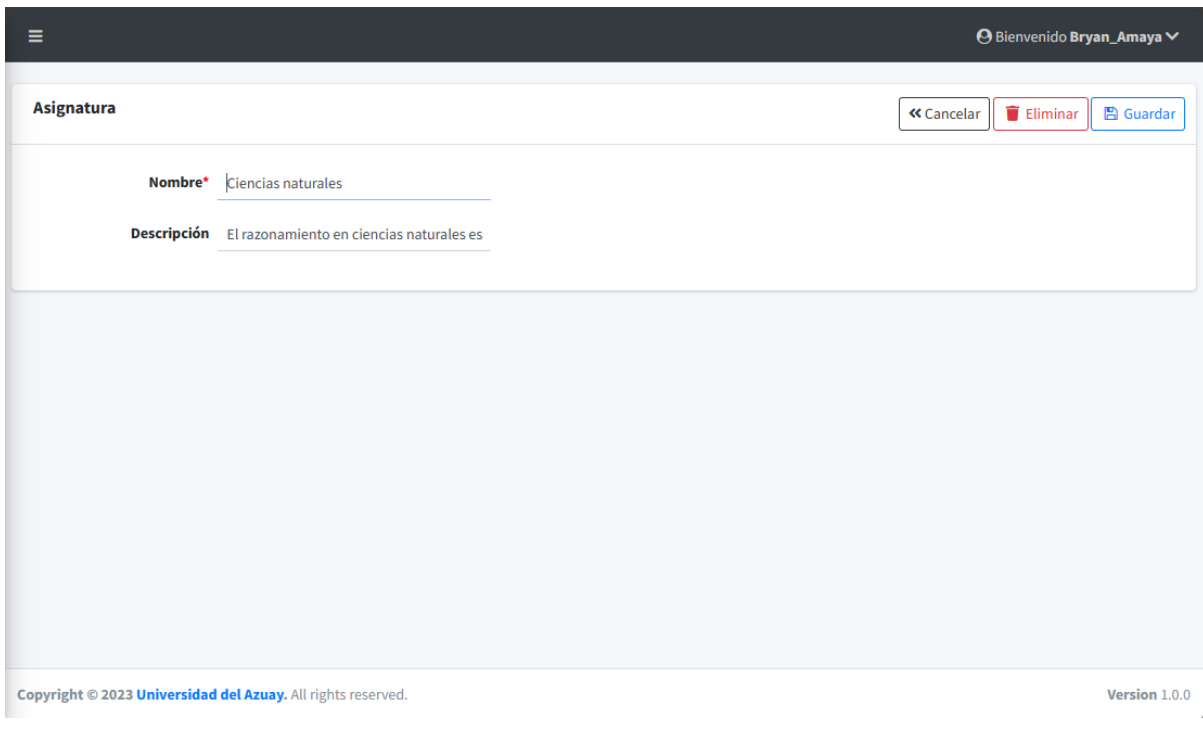

**Figura 99.** *Manual de usuario administrador: Editar asignaturas*

- **Nombre**: Se ingresa el nombre de la asignatura.
- **Descripción:** Se ingresa la descripción de la asignatura.
- Clic en el botón  $\frac{\alpha_{\text{Cancelar}}}{\alpha_{\text{Cancelar}}}$ , dirige hacia la página del listado.
- Clic en el botón  $\Box$  Guardar , para sobrescribir la información. Se muestra el mensaje de confirmación si el proceso fue realizado correctamente, como se visualiza en la figura 88.

# **4.2.1.6.4 Eliminar asignaturas**

Al ingresar a la pantalla de editar un registro, tras presionar el botón **La aplicación muestra un mensaje** para confirmar la eliminación del registro seleccionado, como se visualiza en la figura 89.

- Clic en el botón **Aceptar**, para confirmar la eliminación del registro. Se muestra el mensaje de confirmación si el proceso fue realizado correctamente, como se visualiza en la figura 90.
- 

• Clic en el botón **cancelar**, para revocar la eliminación del registro.

#### **4.2.1.7 Gestión de tema**

Permite realizar el mantenimiento de temas, los cuales son necesarios para poder crear juegos.

#### **4.2.1.7.1 Listar temas**

Al ingresar a la opción tema del menú, se presenta el listado de los temas registrados en la aplicación, como se visualiza en la figura 100.

#### $\equiv$ O Bienvenido Bryan\_Amaya  $B_{\text{Rot}}$ **Reporte Tema** Bagre **2** Usuari  $\blacksquare$  Actividad Mostrar  $25 \div$  registros Buscar:  $\mathbf{f}$  Asignature  $\overline{2}$  Tema Asignatura + **Nombre Descripción**  $\sqrt{8}$  Tino de iu Las plantas son seres vivos autótrofos que forman parte del reino vegetal. Son organismos multicelulares que, en su mayoría, realizan 1: Ciencias Plantas la fotosíntesis, un proceso en el cual convierten la energía solar en energía química para crecer y desarrollars naturales  $\sim$ Los animales son seres vivos multicelulares que forman parte del reino animalia en la taxonomía biológica. Tienen la capacidad de  $#$  Puntair 1: Ciencias no un marco esperanto de la superficie de la contraste de encuentra en una amplia variedad de formas y tamaños, y su dieta y comportante no superficie de la comportante de la comportante de la comportante de la comportante Animales aturales  $\equiv$  Opcion  $\frac{2}{3}$  informac Números Los números pares son aquellos que pueden dividirse exactamente entre 2, lo que significa que no deian un residuo. Por ejemplo, 2, 4, 2: Matematicas **Pares** 6 v 8 son números pares Los números impares son aquellos que no pueden dividirse exactamente entre 2 y dejan un residuo de 1. Por ejemplo, 1, 3, 5 y 7 son Números 2: Matematicas Impare números impare Primero Anterior Siguiente Último Mostrando de 1 a 4 de 4 registros Copyright © 2023 Universidad del Azuay. All rights reserved Version 1.0

# **Figura 100.** *Manual de usuario administrador: Listar temas*

- Clic en el botón **d**<sup>agregar</sup>, para agregar un nuevo registro.
- Clic en la lista desplegable  $\begin{bmatrix} 25 & 4 \end{bmatrix}$ , para modificar el número de registros que se visualizan en pantalla.
- En la barra de búsqueda, digite el texto correspondiente a un rol a buscar, la aplicación visualiza el resultado de la búsqueda mientras se digita el texto.
- Clic en el botón **del posicionado** a la derecha del título de la columna para ordenar ascendente o descendentemente los registros de forma numérica o alfabética dependiendo el caso.
- Clic en el botón , para editar la información del registro seleccionado.

# **4.2.1.7.2 Agregar temas**

La aplicación presenta el formulario para el ingreso de datos, como se visualiza en la figura 101.

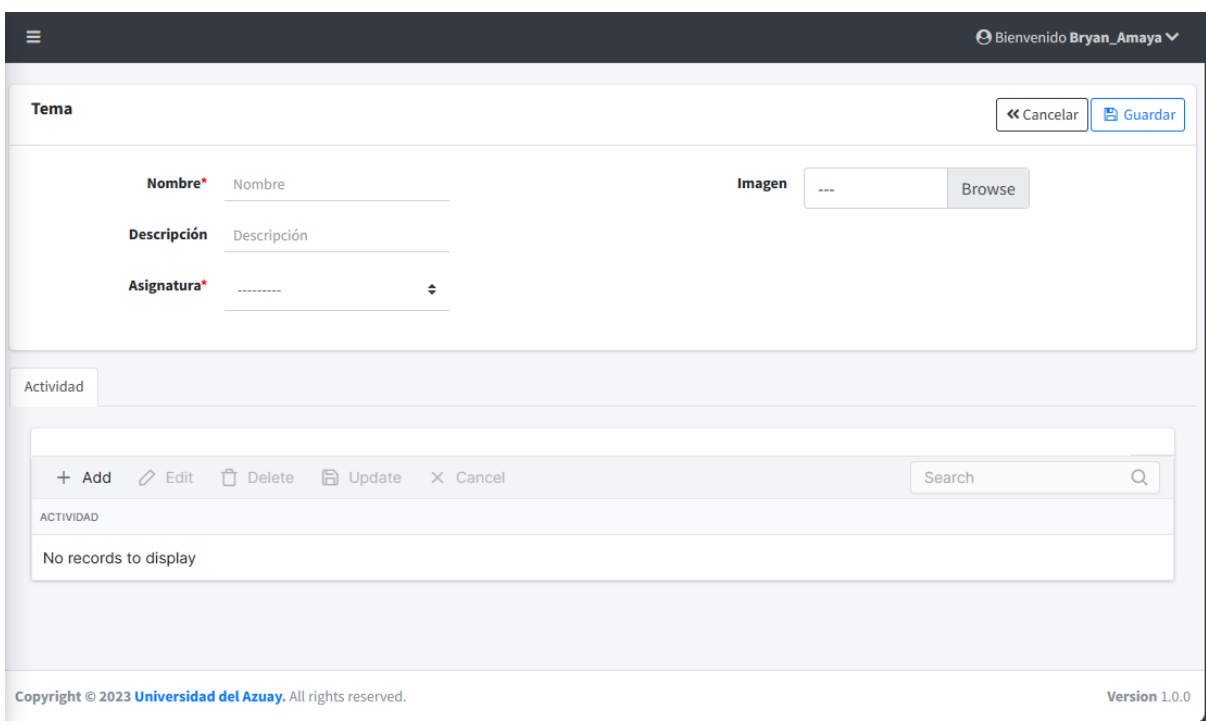

# **Figura 101.** *Manual de usuario administrador: Agregar temas*

- **Nombre**: Se ingresa el nombre del tema.
- **Descripción:** Se ingresa la descripción del tema.
- **Asignatura:** Se selecciona una de las asignaturas existentes.
- **Imagen:** Se inserta una imagen para el tema.
- **Detalle - Actividad:** Se selecciona una de las actividades existentes.
- Clic en el botón  $\left( \frac{\alpha_{\text{Cancellation}}}{\alpha_{\text{Cancellation}}} \right)$ , dirige hacia la página del listado.
- Clic en el botón  $\Box$  Guardar), para almacenar la información. Se muestra el mensaje de confirmación si el proceso fue realizado correctamente, como se visualiza en la figura 86

#### **4.2.1.7.3 Editar temas**

La aplicación permite editar la información del registro seleccionado, como se visualiza en la figura 102.

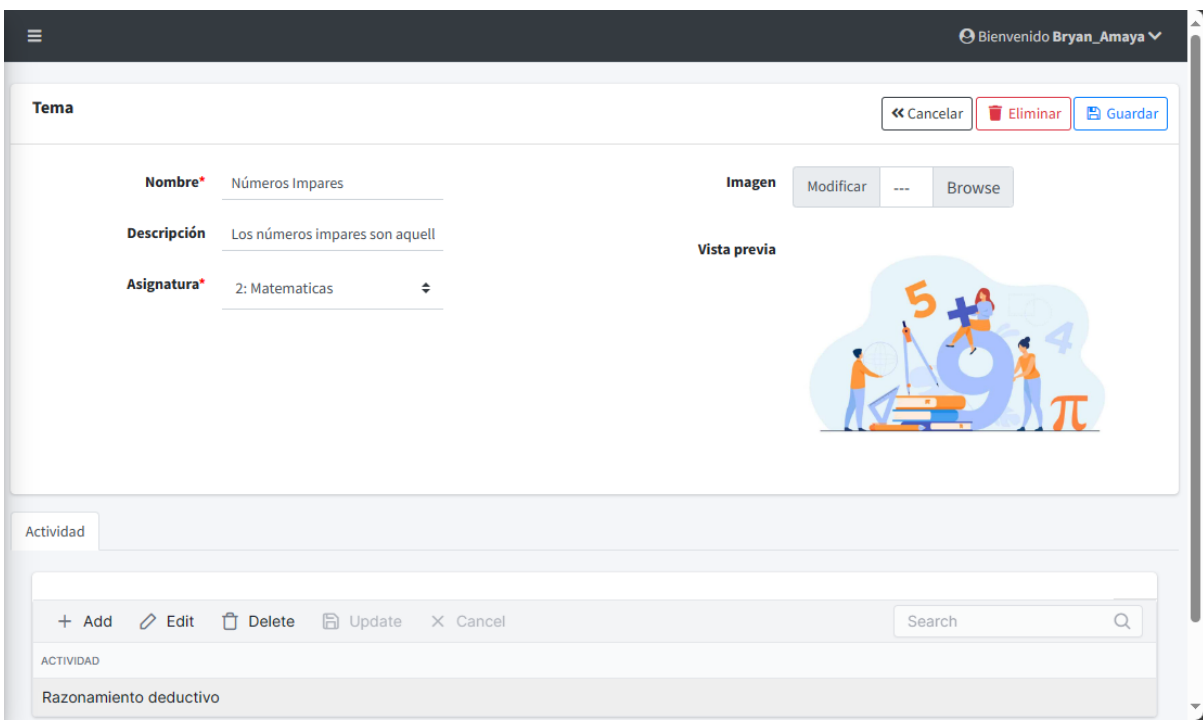

**Figura 102.** *Manual de usuario administrador: Editar temas*

- **Nombre**: Se ingresa el nombre del tema.
- **Descripción:** Se ingresa la descripción del tema.
- **Asignatura:** Se selecciona una de las asignaturas existentes.
- **Imagen:** Se inserta una imagen para el tema.
- **Detalle - Actividad:** Se selecciona una de las actividades existentes.
- Clic en el botón  $\frac{\alpha_{\text{Cancelar}}}{\alpha_{\text{Cancelar}}},$  dirige hacia la página del listado.
- Clic en el botón  $\Box$  Guardar , para sobrescribir la información. Se muestra el mensaje de confirmación si el proceso fue realizado correctamente, como se visualiza en la figura 88.

# **4.2.1.7.4 Eliminar temas**

Al ingresar a la pantalla de editar un registro, tras presionar el botón  $\boxed{\bullet}$  Eliminar La aplicación muestra un mensaje para confirmar la eliminación del registro seleccionado, como se visualiza en la figura 89.

- Clic en el botón **el despurformar la eliminación del registro**. Se muestra el mensaje de confirmación si el proceso fue realizado correctamente, como se visualiza en la figura 90.
- Clic en el botón **Cancelar**, para revocar la eliminación del registro.

#### **4.2.1.8 Gestión de tipo de juego**

Permite realizar el mantenimiento de los tipos de juego, lo que permite tener una clasificación de juegos más ordenada.

# **4.2.1.8.1 Listar tipos de juego**

Al ingresar a la opción tipo de juego del menú, se presenta el listado de los tipos de juego registrados en la aplicación, como se visualiza en la figura 103.

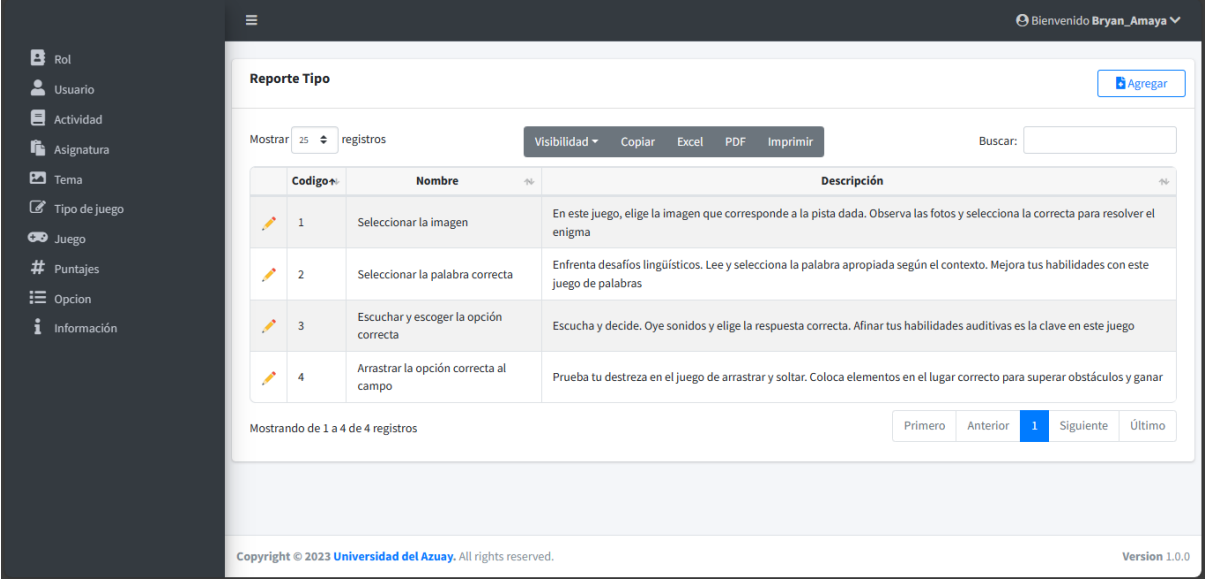

**Figura 103.** *Manual de usuario administrador: Listar tipos de juego*

- Clic en el botón  $\left[\begin{array}{c} \bullet \\ \bullet \end{array}\right]$ , para agregar un nuevo registro.
- Clic en la lista desplegable  $\left[\begin{array}{cc} 25 & \text{\textsterling} \\ 25 & \text{\textsterling} \end{array}\right]$ , para modificar el número de registros que se visualizan en pantalla.
- En la barra de búsqueda, digite el texto correspondiente a un rol a buscar, la aplicación visualiza el resultado de la búsqueda mientras se digita el texto.
- Clic en el botón **1** posicionado a la derecha del título de la columna para ordenar ascendente o descendentemente los registros de forma numérica o alfabética dependiendo el caso.
- Clic en el botón , para editar la información del registro seleccionado.

# **4.2.1.8.2 Agregar tipos de juego**

La aplicación presenta el formulario para el ingreso de datos, como se visualiza en la figura 104.

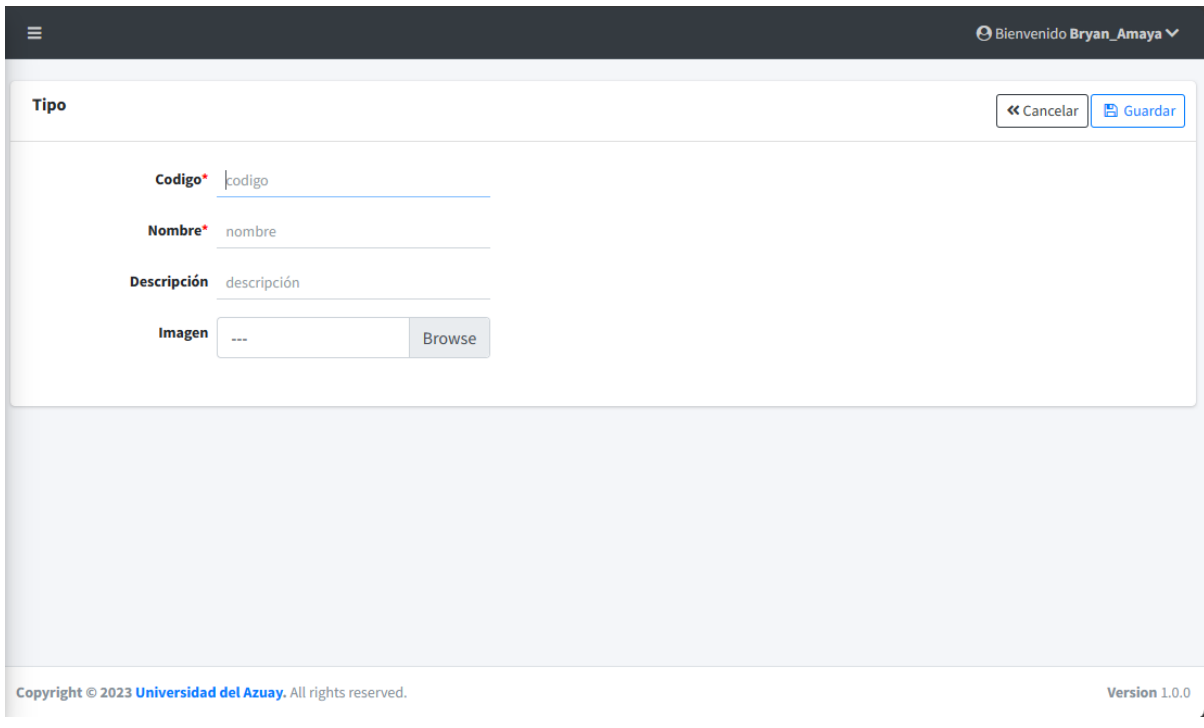

# **Figura 104.** *Manual de usuario administrador: Agregar tipos de juego*

- **Código:** Se asigna un código para identificar el tipo de juego.
- **Nombre**: Se ingresa el nombre del tipo de juego.
- **Descripción:** Se ingresa la descripción del tipo de juego.
- **Imagen:** Se inserta una imagen para el tipo de juego.
- Clic en el botón  $\left[ \frac{\alpha_{\text{Cancellation}}}{\beta_{\text{S}} \right]$ , dirige hacia la página del listado.
- Clic en el botón **E** Guardar , para almacenar la información. Se muestra el mensaje de confirmación si el proceso fue realizado correctamente, como se visualiza en la figura 86.

# **4.2.1.8.3 Editar tipos de juego**

La aplicación permite editar la información del registro seleccionado, como se visualiza en la figura 105.

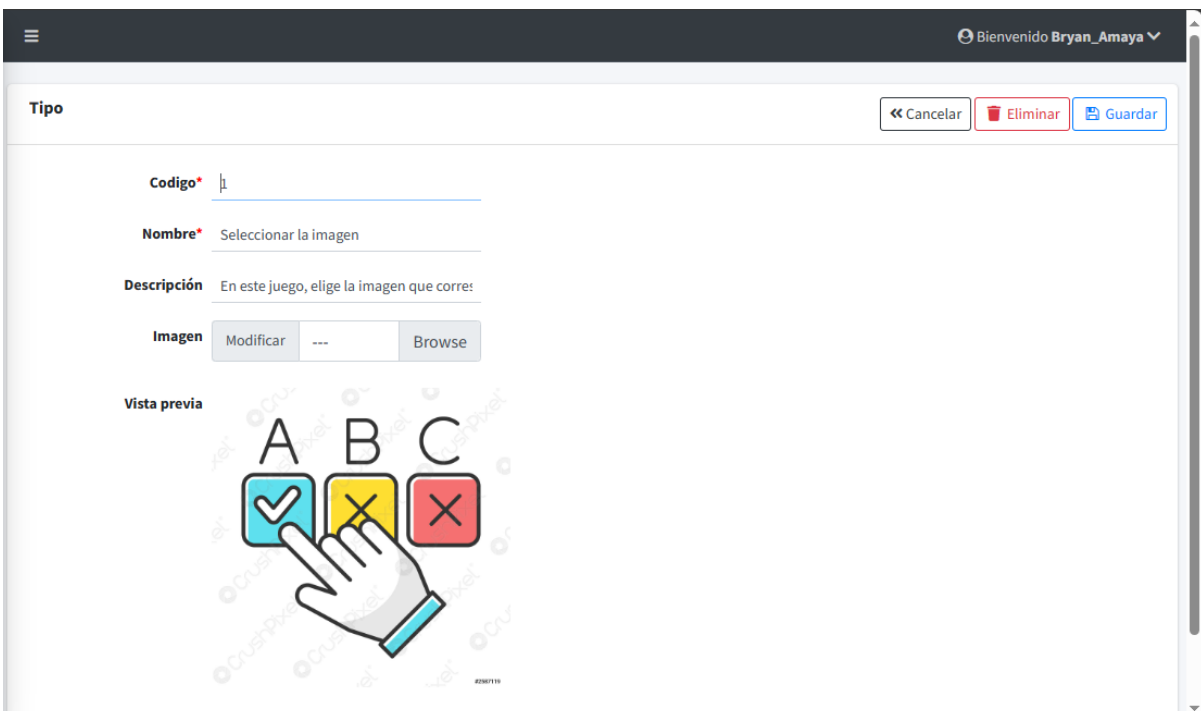

**Figura 105.** *Manual de usuario administrador: Editar tipos de juego*

- **Código:** Se asigna un código para identificar el tipo de juego.
- **Nombre**: Se ingresa el nombre del tipo de juego.
- **Descripción:** Se ingresa la descripción del tipo de juego.
- **Imagen:** Se inserta una imagen para el tipo de juego.
- Clic en el botón  $\frac{\alpha_{\text{Cancelar}}}{\alpha_{\text{Cancelar}}},$  dirige hacia la página del listado.
- Clic en el botón  $\Box$  Guardar , para sobrescribir la información. Se muestra el mensaje de confirmación si el proceso fue realizado correctamente, como se visualiza en la figura 88.

# **4.2.1.8.4 Eliminar tipos de juego**

Al ingresar a la pantalla de editar un registro, tras presionar el botón  $\boxed{\bullet}$  Eliminar La aplicación muestra un mensaje para confirmar la eliminación del registro seleccionado, como se visualiza en la figura 89.

- Aceptar • Clic en el botón , para confirmar la eliminación del registro. Se muestra el mensaje de confirmación si el proceso fue realizado correctamente, como se visualiza en la figura 90.
- 

Clic en el botón **entre en el para revocar** la eliminación del registro.

#### **4.2.1.9 Gestión de juego**

Permite realizar el mantenimiento de juegos, escogiendo el tipo de juego, agregando las respectivas preguntas y respuestas.

# **4.2.1.9.1 Listar juegos**

Al ingresar a la opción juego del menú, se presenta el listado de los juegos registrados en la aplicación, como se visualiza en la figura 106.

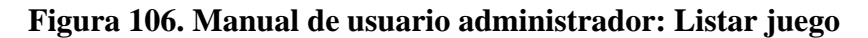

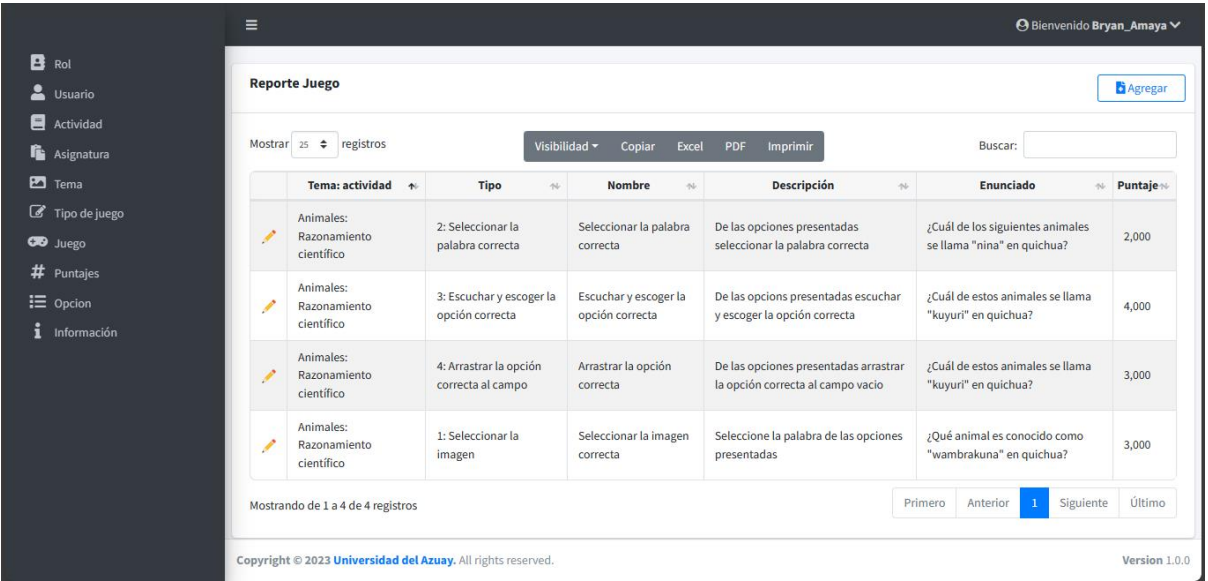

- Clic en el botón  $\left\lfloor \frac{\mathbf{B} \text{Agregar}}{\mathbf{B} \text{Agregar}}} \right\rfloor$ , para agregar un nuevo registro.
- Clic en la lista desplegable  $\begin{bmatrix} 25 & 4 \end{bmatrix}$ , para modificar el número de registros que se visualizan en pantalla.
- En la barra de búsqueda, digite el texto correspondiente a un rol a buscar, la aplicación visualiza el resultado de la búsqueda mientras se digita el texto.
- Clic en el botón **del posicionado** a la derecha del título de la columna para ordenar ascendente o descendentemente los registros de forma numérica o alfabética dependiendo el caso.
- Clic en el botón , para editar la información del registro seleccionado.

# **4.2.1.9.2 Agregar juegos**

La aplicación presenta el formulario para el ingreso de datos, como se visualiza en la figura 107.

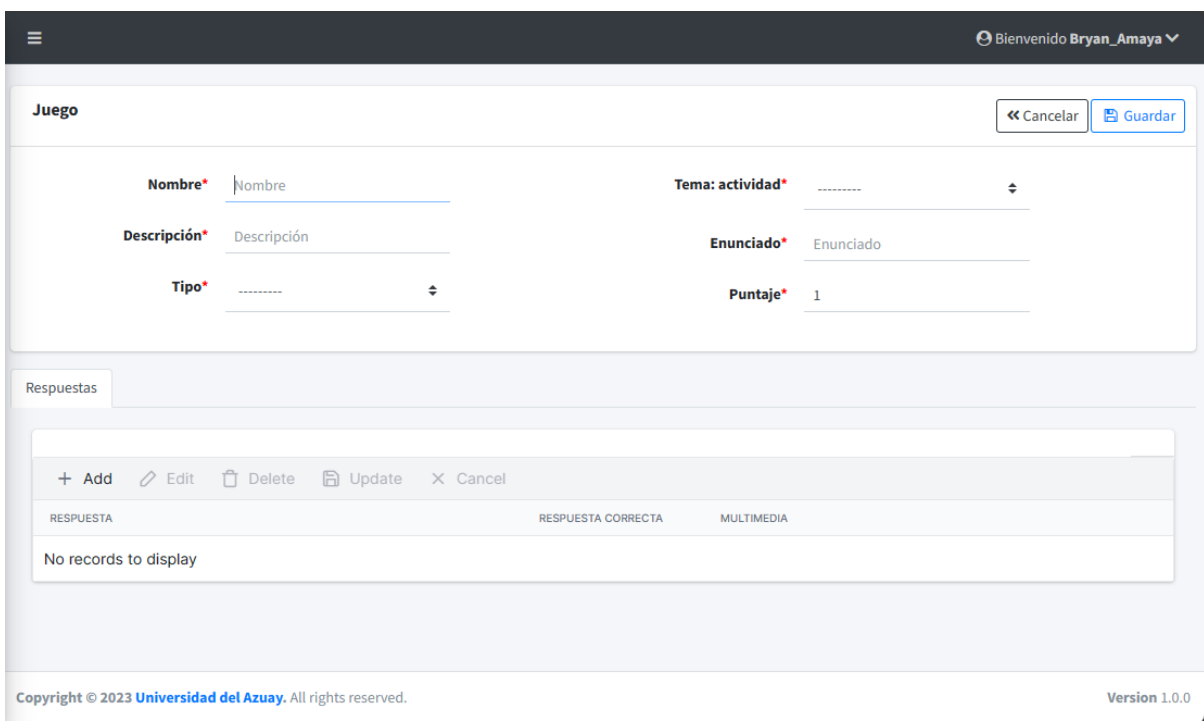

**Figura 107.** *Manual de usuario administrador: Agregar juegos*

- **Nombre**: Se ingresa el nombre del juego.
- **Descripción:** Se ingresa la descripción del juego.
- **Tipo:** Se selecciona un tipo de juego de los existentes.
- **Tema-actividad:** Se selecciona a que tema y actividad pertenece el juego.
- **Enunciado:** Se ingresa el enunciado del juego.
- **Puntaje:** Se ingresa el puntaje total del juego.
- **Detalle – Respuesta:** Se ingresan las respuestas indicando como máximo una correcta.
- Clic en el botón  $\frac{\alpha_{\text{Cancelar}}}{\alpha_{\text{Cancelar}}},$  dirige hacia la página del listado.
- Clic en el botón **E** Guardar, para almacenar la información. Se muestra el mensaje de confirmación si el proceso fue realizado correctamente, como se visualiza en la figura 86.

## **4.2.1.9.3 Editar juegos**

La aplicación permite editar la información del registro seleccionado, como se visualiza en la figura 108.

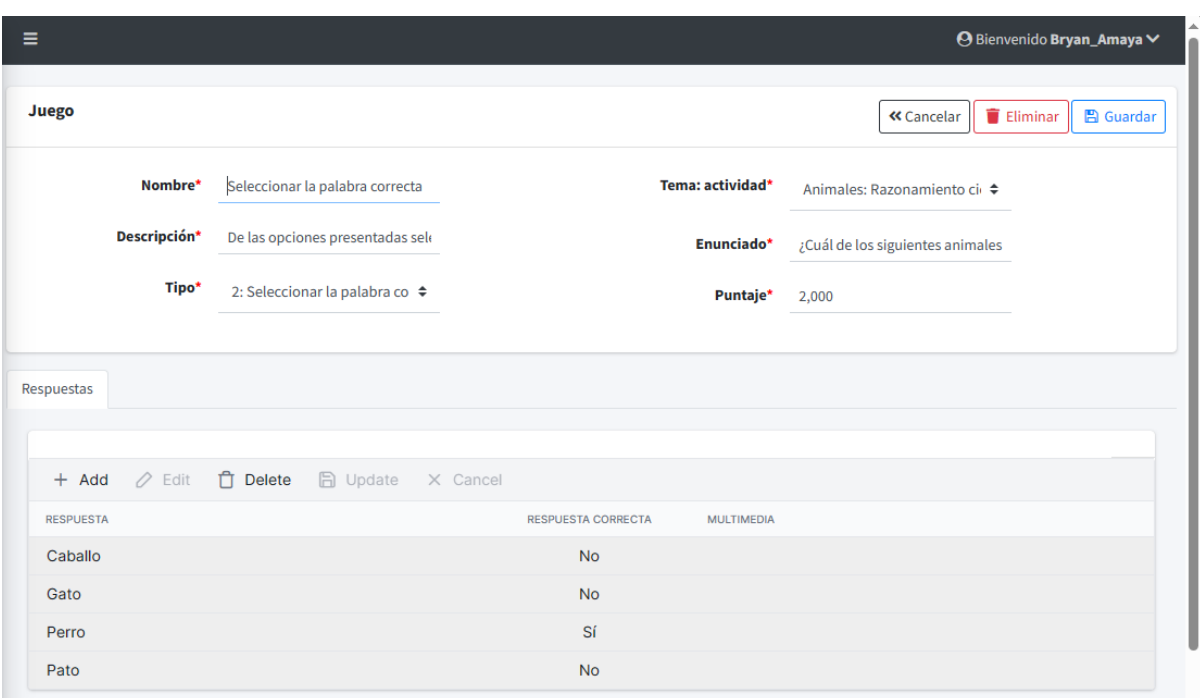

# **Figura 108.** *Manual de usuario administrador: Editar juegos*

- **Nombre**: Se ingresa el nombre del juego.
- **Descripción:** Se ingresa la descripción del juego.
- **Tipo:** Se selecciona un tipo de juego de los existentes.
- **Tema-actividad:** Se selecciona a que tema y actividad pertenece el juego.
- **Enunciado:** Se ingresa el enunciado del juego.
- **Puntaje:** Se ingresa el puntaje total del juego.
- **Detalle – Respuesta:** Se ingresan las respuestas indicando como máximo una correcta.
- Clic en el botón  $\left( \frac{\alpha_{\text{Cancellation}}}{\beta_{\text{C}} \right)$ , dirige hacia la página del listado.
- Clic en el botón  $\Box$  Guardar , para sobrescribir la información. Se muestra el mensaje de confirmación si el proceso fue realizado correctamente, como se visualiza en la figura 88.

## **4.2.1.9.4 Eliminar juegos**

Al ingresar a la pantalla de editar un registro, tras presionar el botón  $\boxed{\bullet}$  Eliminar La aplicación muestra un mensaje para confirmar la eliminación del registro seleccionado, como se visualiza en la figura 89.

- Clic en el botón **Aceptar**, para confirmar la eliminación del registro. Se muestra el mensaje de confirmación si el proceso fue realizado correctamente, como se visualiza en la figura 90.
- Clic en el botón **entre en el para revocar** la eliminación del registro.

# **4.2.1.10 Gestión de puntajes**

Permite listar los puntajes existentes y visualizar a más detalle los datos correspondientes al registro seleccionado.

## **4.2.1.10.1 Listar puntajes**

Al ingresar a la opción puntajes del menú, se presenta el listado de los puntajes registrados en la aplicación, como se visualiza en la figura 109.

**Figura 109.** *Manual de usuario administrador: Listar puntajes*

|                                            | Ξ |                             |       |                              |                                        |                        |                                      |                | ⊖ Bienvenido Bryan_Amaya V   |                |
|--------------------------------------------|---|-----------------------------|-------|------------------------------|----------------------------------------|------------------------|--------------------------------------|----------------|------------------------------|----------------|
| $\mathbf{B}$ Rol<br>Usuario                |   | <b>Reporte Puntaje</b>      |       |                              |                                        |                        |                                      |                |                              |                |
| Actividad                                  |   | -- Seleccionar Asignatu ~   |       | Institución                  | Curso                                  | dd/mm/aaaa             | $\boxdot$                            | Puntaje Mínimo |                              | Filtrar        |
| <b>L</b> Asignatura<br>$\blacksquare$ Tema |   | Mostrar $25 \div$ registros |       |                              | Visibilidad ~<br>Copiar<br>Excel       | <b>PDF</b><br>Imprimir |                                      | Buscar:        |                              |                |
| Tipo de juego<br><b>CB</b> Juego           |   | Nombre 1 Apellido 1         |       | Fecha<br>N                   | <b>Correo del estudiante</b><br>$\sim$ | Correo del profesor    | Institucion $\sim$                   | Curso ~        | <b>Materia</b>               | <b>Puntaje</b> |
| Puntajes                                   | ۰ | Estudiante                  | Uno   | 17 de Octubre<br>de 2023     | sayala7986@es.uazuay.edu.ec            | sayala7986@gmail.com   | Uda                                  | 7A             | <b>Ciencias</b><br>naturales | 0.000          |
| Información                                | ◉ | Estudiante                  | Uno   | 17 de Octubre<br>de 2023     | sayala7986@es.uazuay.edu.ec            | jose123edi3@gmail.com  | Uda                                  | 7A             | Ciencias<br>naturales        | 3,000          |
|                                            | ۰ | Estudiante                  | Uno   | 17 de Octubre<br>de 2023     | sayala7986@es.uazuay.edu.ec            | jose123edi3@gmail.com  | Uda                                  | 7A             | <b>Matematicas</b>           | 3,000          |
|                                            | ◉ | Estudiante                  | Uno   | 17 de Octubre<br>de 2023     | sayala7986@es.uazuay.edu.ec            | jose123edi3@gmail.com  | Uda                                  | 7A             | Ciencias<br>naturales        | 0,000          |
|                                            | € | Estudiante                  | Uno   | 17 de Octubre<br>de 2023     | sayala7986@es.uazuay.edu.ec            | jose123edi3@gmail.com  | Uda                                  | 7A             | Ciencias<br>naturales        | 0,000          |
|                                            | ⋒ | Mateo                       | Ayala | 29 de Octubre<br>de 2023     | sayala7986@es.uazuay.edu.ec            | sayala7986@gmail.com   | <b>Universidad</b><br>$\overline{2}$ | <b>8A</b>      | Ciencias<br>naturales        | 0,000          |
|                                            |   | Matt                        | Ayala | 17 de Octubre<br>$1 - 0.000$ | zmastergamer741@gmail.com              | sayala7986@gmail.com   | Uda                                  | <b>9A</b>      | Ciencias                     | 3,000          |

- Clic en el botón , para visualizar de forma detallada el registro.
- Clic en la lista desplegable  $\begin{bmatrix} 25 & 4 \end{bmatrix}$ , para modificar el número de registros que se visualizan en pantalla.
- En la barra de búsqueda, digite el texto correspondiente a un rol a buscar, la aplicación visualiza el resultado de la búsqueda mientras se digita el texto.
- Clic en el botón  $\bullet$  posicionado a la derecha del título de la columna para ordenar ascendente o descendentemente los registros de forma numérica o alfabética dependiendo el caso.
- Clic en la lista desplegable  $\sim$  Seleccionar Asignatu  $\sim$ , para seleccionar a la asignatura de la cual se desean ver los puntajes.
- Institución En la barra **en la cual se desean ver los puntajes.** digitar la Institución de la cual se desean ver los puntajes.
- En la barra <sup>Curso</sup>, digitar el curso del cual se desean ver los puntajes.
- 同 dd/mm/aaaa Clic en el calendario  $\Box$ , para seleccionar la fecha de la cual se desean ver los puntajes.
- En la barra **Puntaje Mínimo**, digitar el puntaje mínimo que se desea consultar.

Filtrar • Clic en el botón , para filtrar y obtener los puntajes según los datos ingresados/seleccionados anteriormente.

## **4.2.1.10.2 Visualizar puntajes**

Permite visualizar de forma detallada el registro de puntaje seleccionado, como se visualiza en la figura 110.

**Figura 110.** *Manual de usuario administrador: Visualizar puntaje*

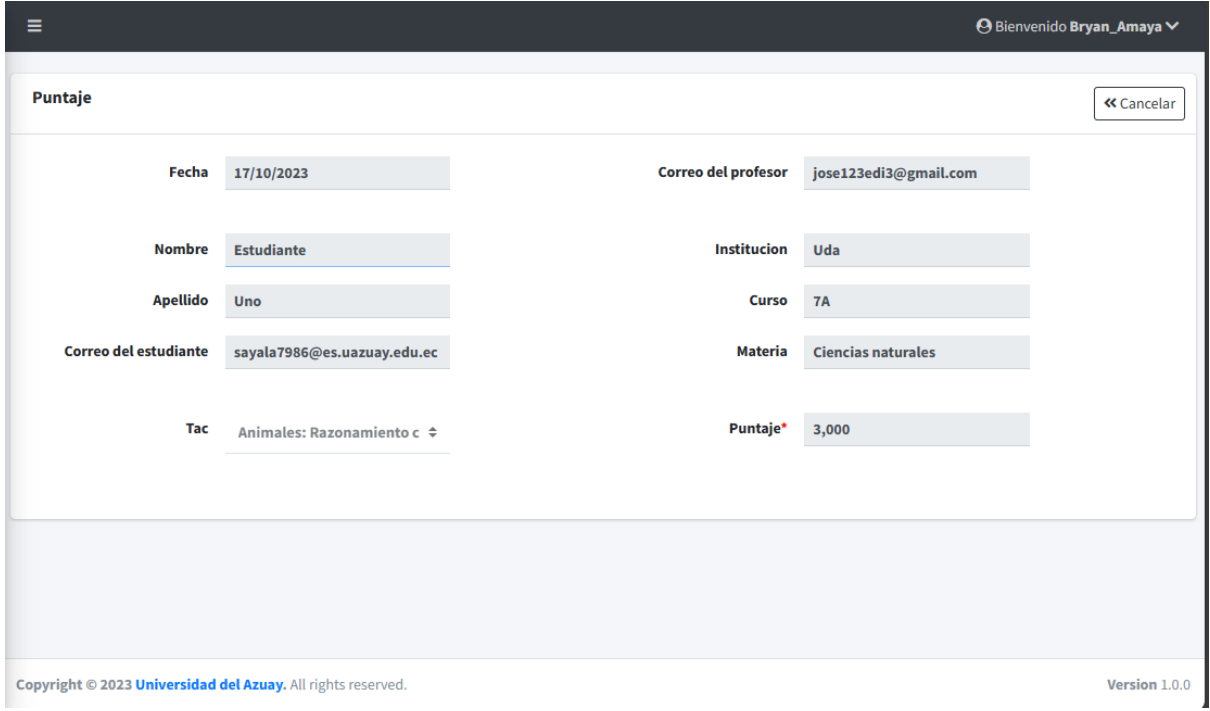

## **4.2.1.11 Gestión de menú**

Permite realizar el mantenimiento de las opciones pertenecientes al menú del administrador.

## **4.2.1.11.1 Listar opciones del menú**

Al ingresar a la opción del menú, se presenta el listado de las opciones del menú creadas en la aplicación, como se visualiza en la figura 111.

| в<br>Rol            |                       |                               |                    |                              |                                 |                            |                                 |                |
|---------------------|-----------------------|-------------------------------|--------------------|------------------------------|---------------------------------|----------------------------|---------------------------------|----------------|
| Usuario             | <b>Reporte Opcion</b> |                               |                    |                              |                                 |                            |                                 | <b>Agregar</b> |
| Actividad           |                       |                               |                    |                              |                                 |                            |                                 |                |
| <b>L</b> Asignatura | Mostrar $25 \div$     | registros                     |                    | Visibilidad ~<br>Copiar      | Excel<br>Imprimir<br><b>PDF</b> | <b>Buscar:</b>             |                                 |                |
| $\blacksquare$ Tema | Padre +               | <b>Nombre</b><br>$\gamma\cup$ | Código $\mathbb N$ | <b>Descripción</b><br>$\sim$ | <b>URL</b><br>仆                 | Icono<br>$\sim$            | <b>Tipo</b><br>$\gamma_{\rm b}$ | Orden $\sim$   |
| Tipo de juego       | ℐ                     | Rol                           | <b>SIS001</b>      | <b>Roles</b> existentes      | /300/rol/list/                  | fa-regular fa-address-book | $\mathbf{1}$                    | 10             |
| <b>CB</b> Juego     | <b>A</b>              | Usuario                       | <b>SIS002</b>      | <b>Usuarios existentes</b>   | /300/usuario/list/              | fa-solid fa-user           | $\mathbf 1$                     | 20             |
| # Puntajes          | Í                     | Asignatura                    | <b>GEN002</b>      |                              | /200/asignatura/list/           | fa-regular fa-clipboard    | $\mathbf{1}$                    | 30             |
| $\equiv$ Opcion     | ↗                     | Opcion                        | <b>SIS003</b>      |                              | /300/opcion/list/               | fa-solid fa-list           | $\mathbf{1}$                    | 70             |
| Información         | ∕                     | Juego                         | <b>GEN005</b>      | Los juegos                   | /200/juego/list/                | fa-solid fa-gamepad        | $\mathbf{1}$                    | 55             |
|                     | ∕                     | Actividad                     | <b>GEN001</b>      | Actividades                  | /200/actividad/list/            | fa-solid fa-book           | $\mathbf{1}$                    | 25             |
|                     | ℐ                     | Tipo de juego                 | <b>GEN006</b>      |                              | /200/tipo/list/                 | fa fa-pencil-square-o      | $\mathbf{1}$                    | 45             |
|                     | ∕                     | Puntajes                      | <b>GEN004</b>      |                              | /200/puntaje/list/              | fa-solid fa-hashtag        | $\mathbf{1}$                    | 60             |
|                     | Í                     | Información                   | <b>SIS004</b>      |                              | /300/informacion/list/          | fa-solid fa-info           | $\mathbf{1}$                    | 80             |
|                     | ◢                     | Tema                          | <b>GEN003</b>      |                              | /200/tema/list/                 | fa-regular fa-image        | 1                               | 40             |

**Figura 111.** *Manual de usuario administrador: Listar opciones del menú*

- Clic en el botón  $\left[\text{B}_{\text{Agregar}}\right]$ , para agregar un nuevo registro.
- Clic en la lista desplegable  $\left\lfloor \frac{25 \div \phi}{25 \div \phi} \right\rfloor$ , para modificar el número de registros que se visualizan en pantalla.
- En la barra de búsqueda, digite el texto correspondiente a un rol a buscar, la aplicación visualiza el resultado de la búsqueda mientras se digita el texto.
- Clic en el botón **il posicionado a la derecha del título de la columna para ordenar ascendente o** descendentemente los registros de forma numérica o alfabética dependiendo el caso.
- Clic en el botón , para editar la información del registro seleccionado.

# **4.2.1.11.2 Agregar opciones del menú**

La aplicación presenta el formulario para el ingreso de datos, como se visualiza en la figura 112.

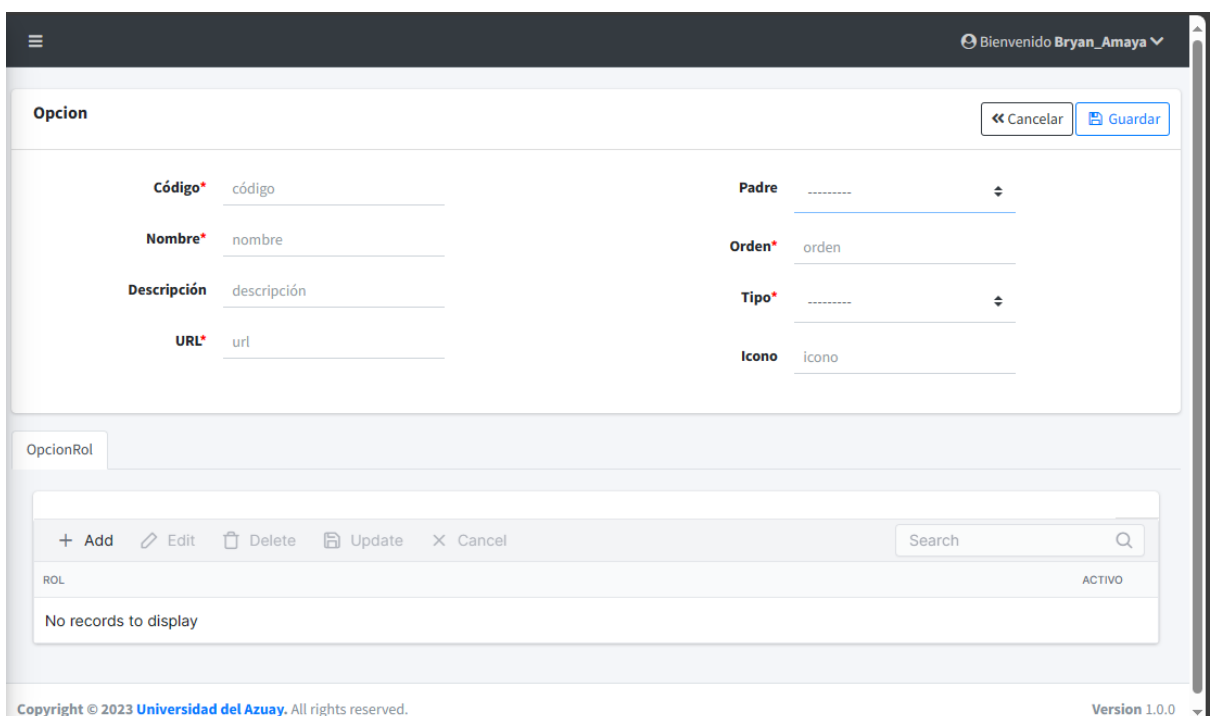

**Figura 112.** *Manual de usuario administrador: Agregar opciones del menú*

- **Código**: Se asigna un código para la opción del menú.
- **Nombre**: Se ingresa el nombre para la opción del menú.
- **Descripción:** Se ingresa la descripción de la opción del menú.
- **URL:** Se ingresa la URL de la opción del menú (Debe coincidir con la colocada en Django).
- **Padre:** Se puede escoger una opción del menú padre para tener una jerarquía de niveles.
- **Orden:** Se ingresa el orden de prioridad para aparecer en el menú.
- **Tipo:** Se selecciona si es de tipo menú u opción.
- **Icono:** Se ingresa un icono, es decir el ID que tiene usualmente en HTML.
- **Detalle-Rol:** Se selecciona los roles que tienen acceso a esta opción del menú.
- Clic en el botón  $\left( \frac{\alpha \text{ Cancellation}}{\beta \text{ of the } \beta} \right)$ , dirige hacia la página del listado.
- Clic en el botón **B** Guardar , para almacenar la información. Se muestra el mensaje de confirmación si el proceso fue realizado correctamente, como se visualiza en la figura 86.

#### **4.2.1.11.3 Editar opciones del menú**

La aplicación permite editar la información del registro seleccionado, como se visualiza en la figura 113.

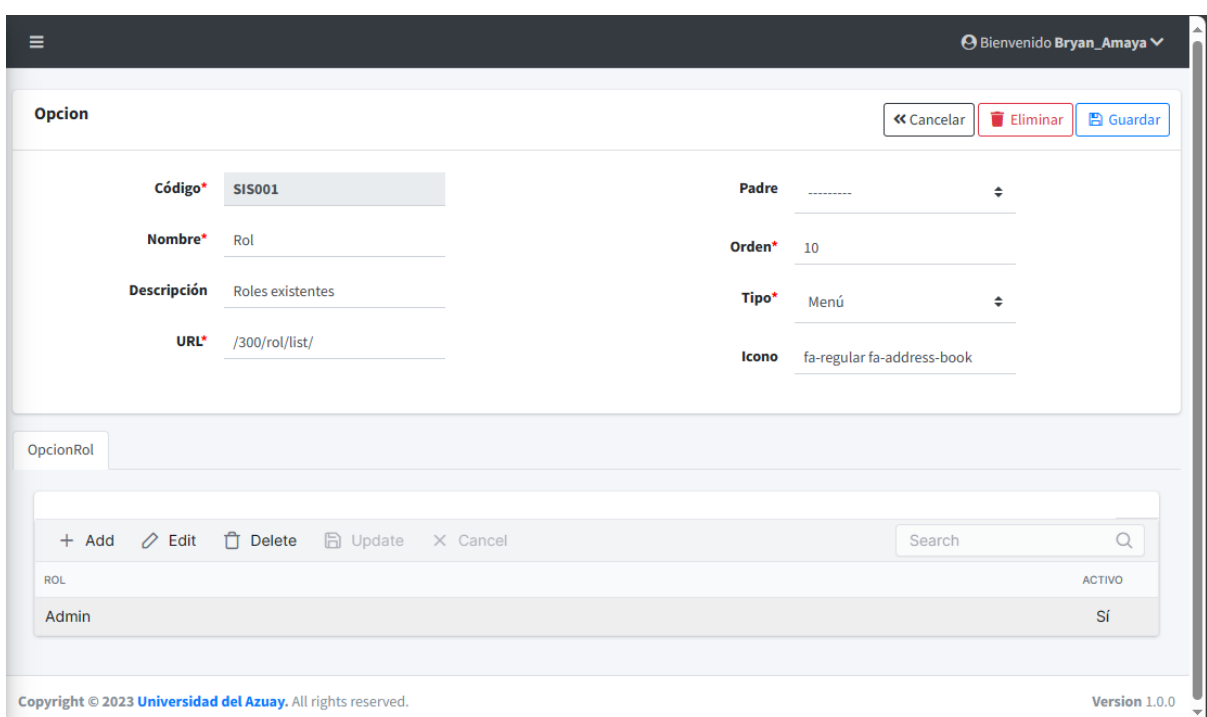

**Figura 113.** *Manual de usuario administrador: Editar opciones del menú*

- **Código**: Se asigna un código para la opción del menú.
- **Nombre**: Se ingresa el nombre para la opción del menú.
- **Descripción:** Se ingresa la descripción de la opción del menú.
- **URL:** Se ingresa la URL de la opción del menú (Debe coincidir con la colocada en Django).
- **Padre:** Se puede escoger una opción del menú padre para tener una jerarquía de niveles.
- **Orden:** Se ingresa el orden de prioridad para aparecer en el menú.
- **Tipo:** Se selecciona si es de tipo menú u opción.
- **Icono:** Se ingresa un icono, es decir el ID que tiene usualmente en HTML.
- **Detalle-Rol:** Se selecciona los roles que tienen acceso a esta opción del menú.
- Clic en el botón  $\frac{\alpha_{\text{Cancelar}}}{\alpha_{\text{Cancelar}}},$  dirige hacia la página del listado.
- Clic en el botón **en Guardar**, para sobrescribir la información. Se muestra el mensaje de confirmación si el proceso fue realizado correctamente, como se visualiza en la figura 88.

# **4.2.1.11.4 Eliminar opciones del menú**

Al ingresar a la pantalla de editar un registro, tras presionar el botón  $\int$  Eliminar La aplicación muestra un mensaje para confirmar la eliminación del registro seleccionado, como se visualiza en la figura 89.

• Clic en el botón **contexted**, para confirmar la eliminación del registro. Se muestra el mensaje de confirmación si el proceso fue realizado correctamente, como se visualiza en la figura 90.

• Clic en el botón **Cancelar** , para revocar la eliminación del registro.

## **4.2.1.12 Gestión de información**

Permite realizar el mantenimiento de información relacionada con la parte informativa de la página web.

## **4.2.1.12.1 Listar información**

Al ingresar a la opción información del menú, se presenta el listado de información registrada en la aplicación, como se visualiza en la figura 114.

**Figura 114.** *Manual de usuario administrador: Listar información*

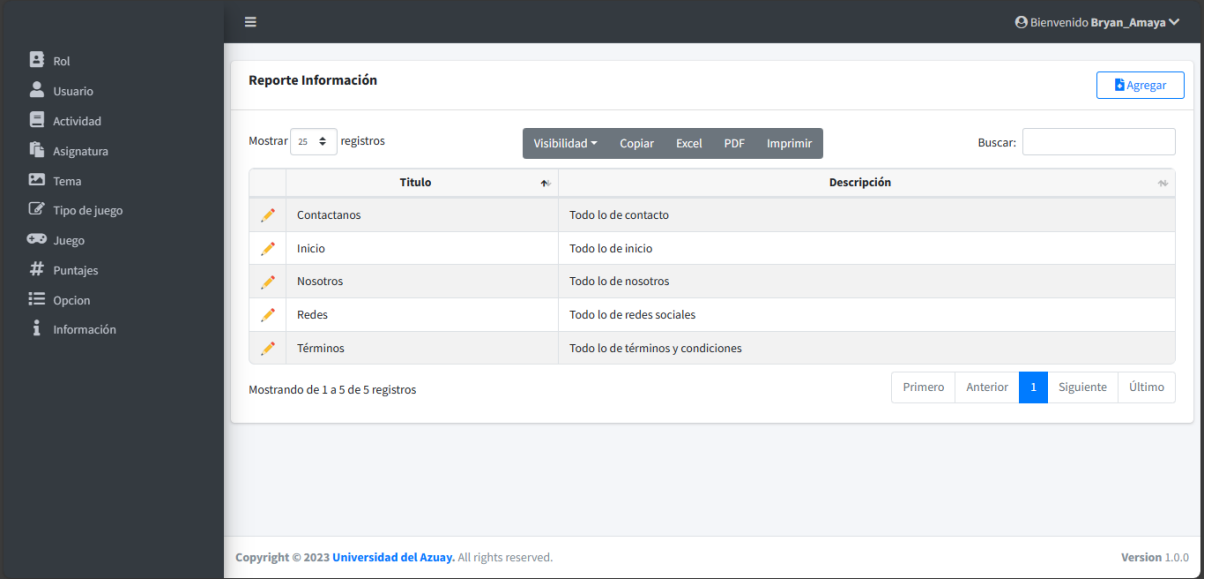

- Clic en el botón  $\left[\begin{array}{c} \bullet \\ \bullet \end{array}\right]$ , para agregar un nuevo registro.
- Clic en la lista desplegable  $\begin{bmatrix} 25 & 4 \end{bmatrix}$ , para modificar el número de registros que se visualizan en pantalla.
- En la barra de búsqueda, digite el texto correspondiente a un rol a buscar, la aplicación visualiza el resultado de la búsqueda mientras se digita el texto.
- Clic en el botón **il posicionado** a la derecha del título de la columna para ordenar ascendente o descendentemente los registros de forma numérica o alfabética dependiendo el caso.
- Clic en el botón , para editar la información del registro seleccionado.

# **4.2.1.12.2 Agregar información**

La aplicación presenta el formulario para el ingreso de datos, como se visualiza en la figura 115.

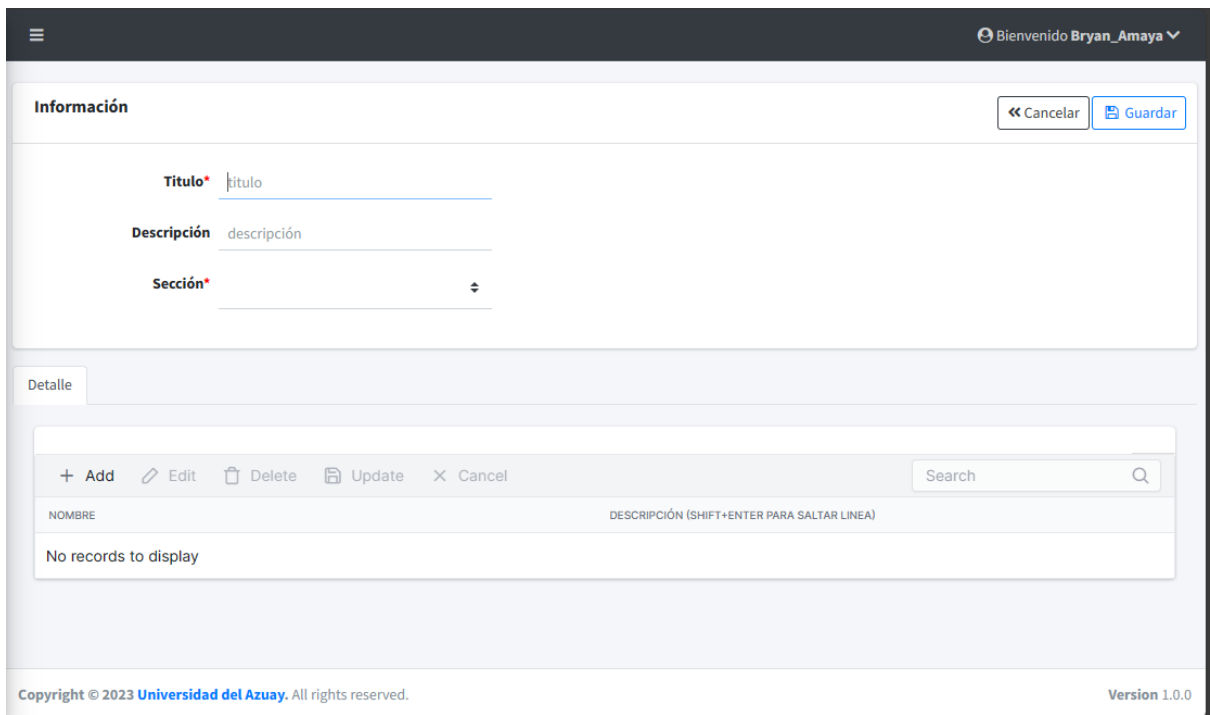

**Figura 115.** *Manual de usuario administrador: Agregar información*

- **Título**: Se ingresa un título para identificar al registro.
- **Descripción:** Se ingresa la descripción del registro, únicamente para dar más información al administrador.
- **Sección:** Se escoge a que sección pertenece la información (Inicio, Nosotros, etc).
- **Detalle-Rol:** Se ingresa un nombre para identificar un bloque de contenido, por ejemplo: Facebook en la sección de Redes Sociales.
- **Detalle-Descripción:** La descripción en el detalle es un editor enriquecido, por lo que aquí se digita cualquier tipo de información con posibilidad de aplicar estilos HTML inmediatamente.
- Clic en el botón  $\left[ \frac{\alpha \text{ Cancellation}}{\alpha} \right]$ , dirige hacia la página del listado.
- Clic en el botón **B** Guardar, para almacenar la información. Se muestra el mensaje de confirmación si el proceso fue realizado correctamente, como se visualiza en la figura 86.

# **4.2.1.12.3 Editar información**

La aplicación permite editar la información del registro seleccionado, como se visualiza en la figura 116.

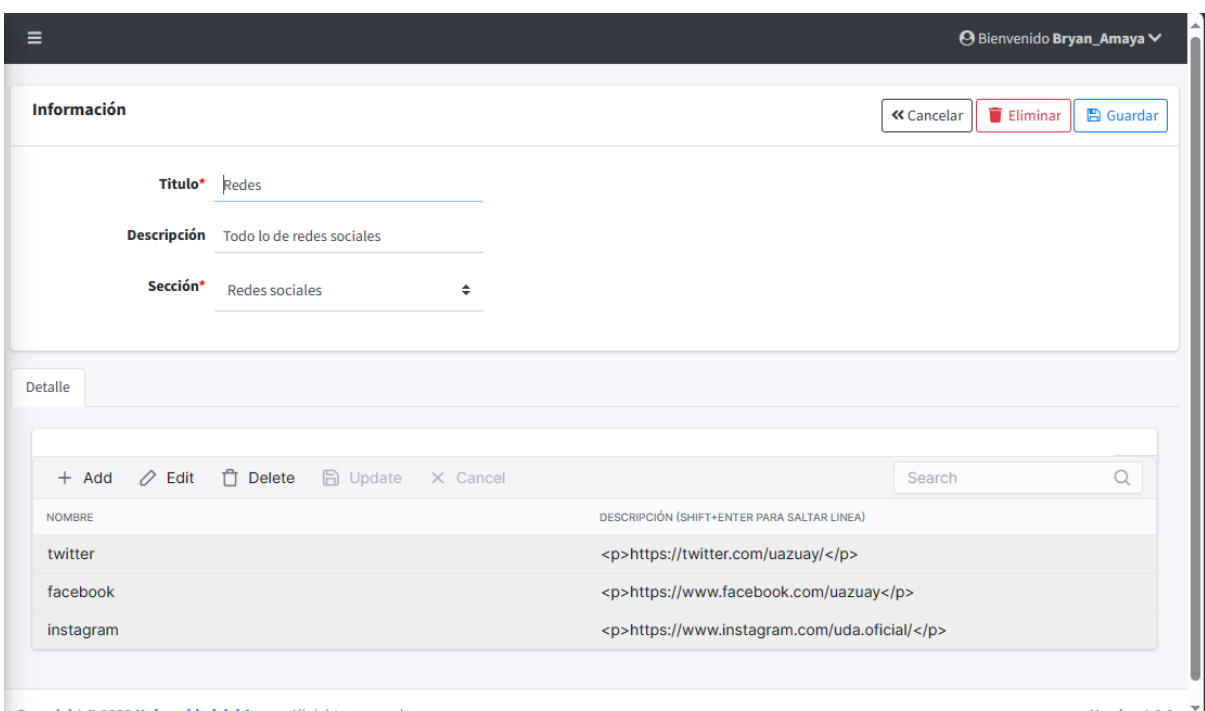

# **Figura 116.** *Manual de usuario administrador: Editar información*

Copyright © 2023 Universidad del Azuay. All rights reserved.

Version 1.0.0

- **Título**: Se ingresa un título para identificar al registro.
- **Descripción:** Se ingresa la descripción del registro, únicamente para dar más información al administrador.
- **Sección:** Se escoge a que sección pertenece la información (Inicio, Nosotros, etc).
- **Detalle-Rol:** Se ingresa un nombre para identificar un bloque de contenido, por ejemplo: Facebook en la sección de Redes Sociales.
- **Detalle-Descripción:** La descripción en el detalle es un editor enriquecido, por lo que aquí se digita cualquier tipo de información con posibilidad de aplicar estilos HTML inmediatamente.
- Clic en el botón  $\frac{\alpha_{\text{Cancelar}}}{\alpha_{\text{Cancelar}}},$  dirige hacia la página del listado.
- Clic en el botón  $\Box$  Guardar , para sobrescribir la información. Se muestra el mensaje de confirmación si el proceso fue realizado correctamente, como se visualiza en la figura 88.

# **4.2.1.12.4 Eliminar información**

Al ingresar a la pantalla de editar un registro, tras presionar el botón  $\boxed{\bullet}$  Eliminar La aplicación muestra un mensaje para confirmar la eliminación del registro seleccionado, como se visualiza en la figura 89.

- Clic en el botón **Aceptar** , para confirmar la eliminación del registro. Se muestra el mensaje de confirmación si el proceso fue realizado correctamente, como se visualiza en la figura 90.
- 

Clic en el botón **en el para revocar** la eliminación del registro.

# **4.2.2 Usuario profesor**

# **4.2.2.1 Ingresar al Sistema**

Acceder a la aplicación, ingrese desde el navegador a la página web. Al ingresar a la aplicación web, se presenta la página de inicio, como se visualiza en la figura 117.

**Figura 117.** *Manual de usuario profesor: Página inicial de la aplicación Quichua*

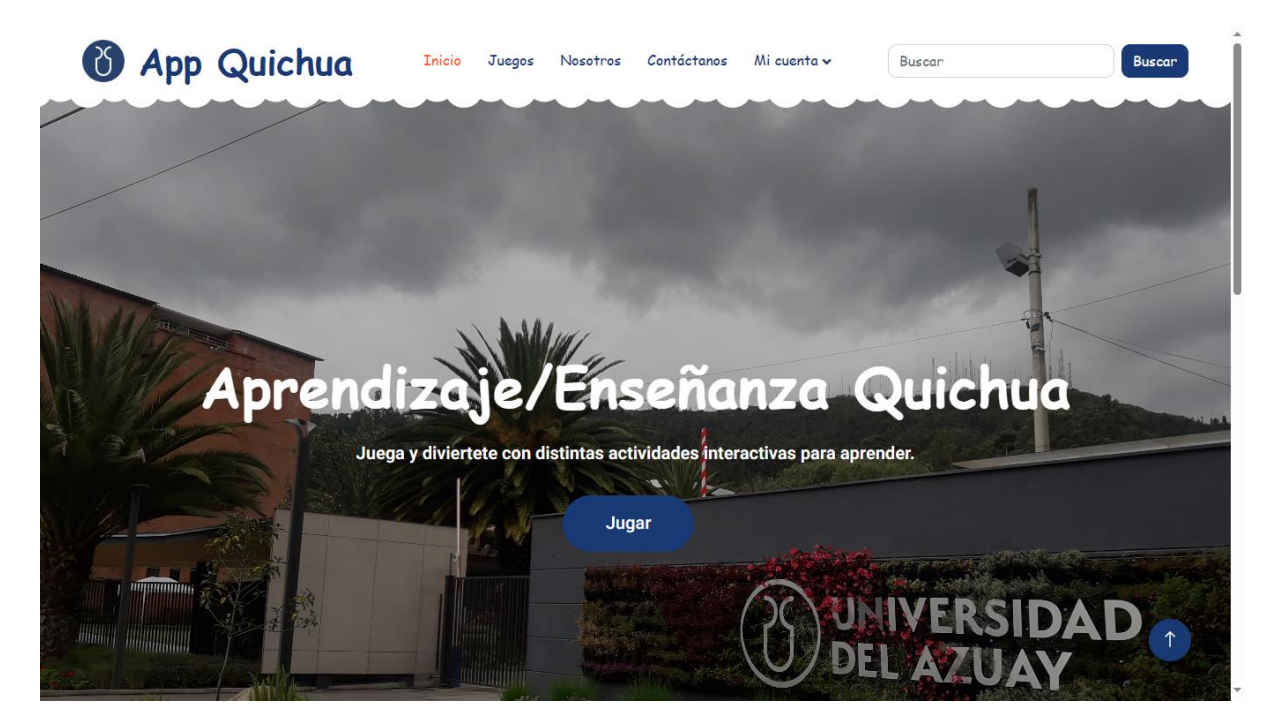

Los usuarios profesores deben iniciar sesión en la aplicación para acceder a sus funciones específicas.

• Clic en el botón Mi cuenta  $\sim$ , posteriormente hacer clic en Iniciar Sesión, lo cual redirige a la página que se visualiza en la figura 118.

# **4.2.2.2 Iniciar sesión**

Permite a los usuarios profesores acceder a la aplicación. La información requerida se visualiza en la figura 118.

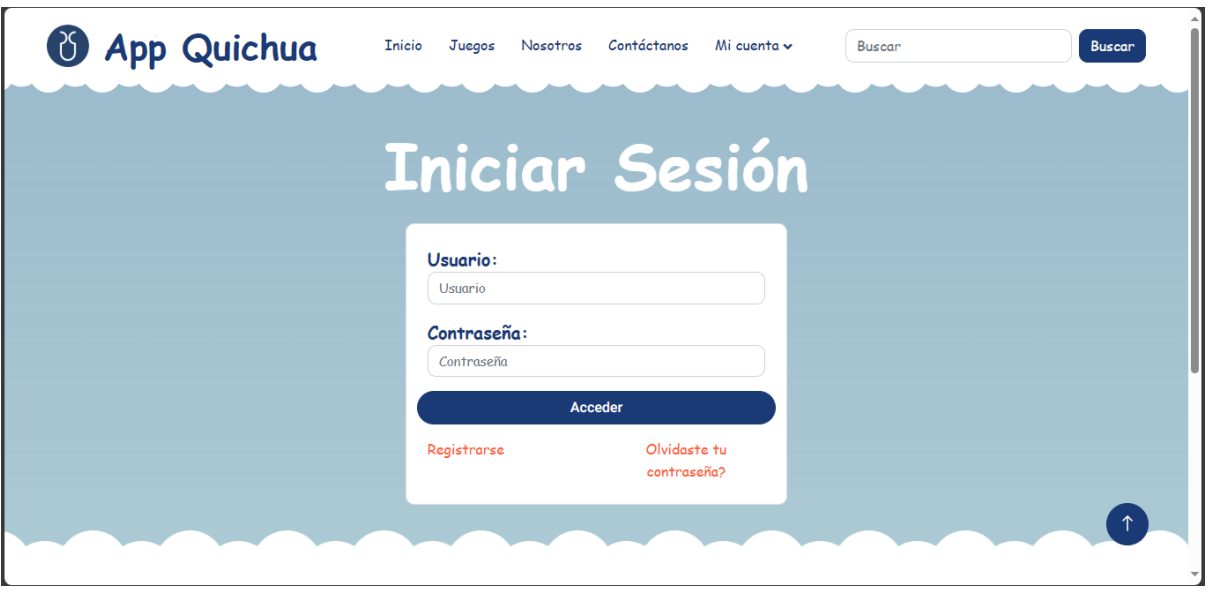

**Figura 118.** *Manual de usuario profesor: Ingreso al sistema*

- **Correo electrónico**: Se ingresa el nombre de usuario.
- **Contraseña**: Se ingresa la contraseña.

• **Acceder**: Clic en el botón acceder. Si los datos ingresados son los correctos, se dirige a la página del administrador. Caso contrario, se visualiza un mensaje de error como se presenta en la figura 119.

• **Registrarse**: Clic en el enlace registrarse. Se dirige a la página presentada en la figura 120.

• **¿Olvidaste tu contraseña?**: Clic en el enlace has olvidado tu contraseña. Se dirige a la página presentada en la figura 121.

**Figura 119.** *Manual de usuario profesor: Mensaje de error al iniciar sesión*

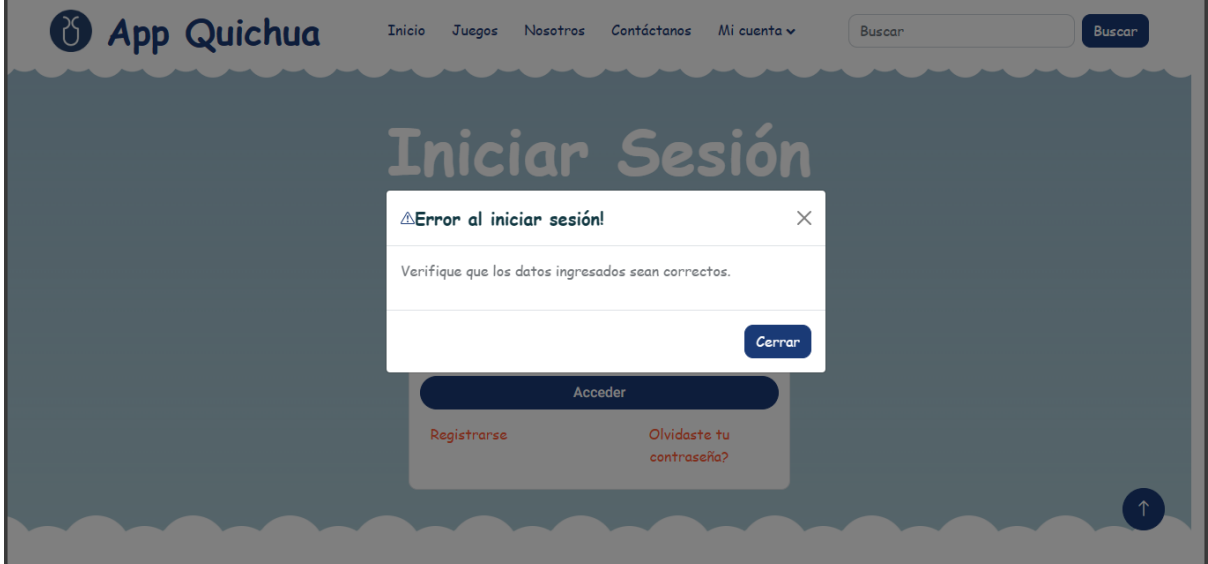

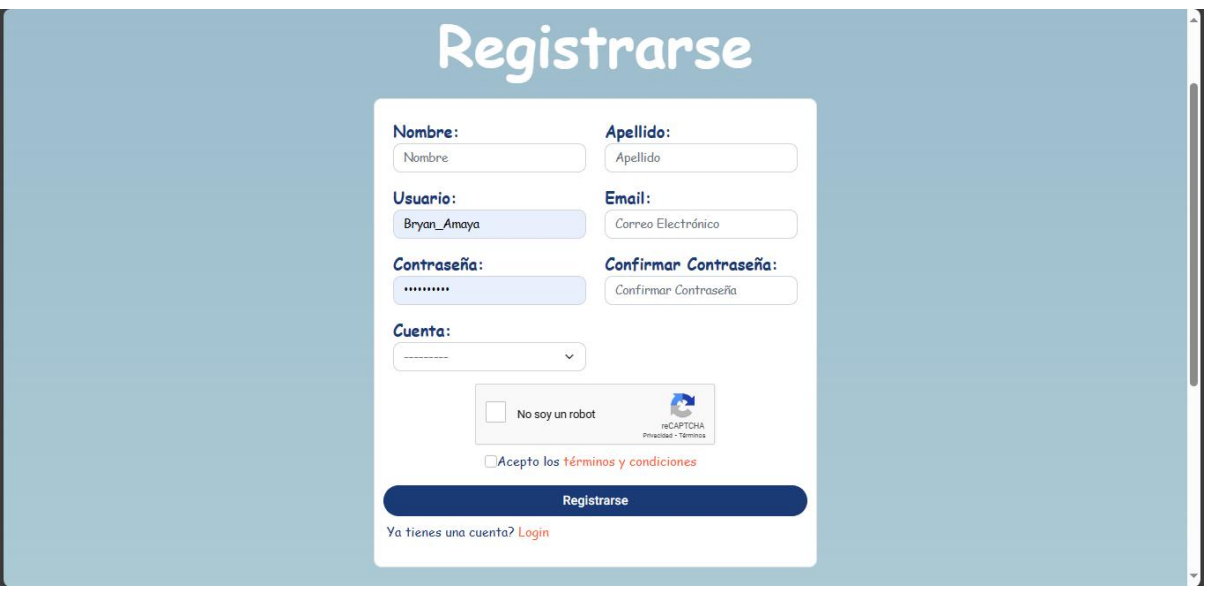

# **Figura 120.** *Manual de usuario profesor: Pantalla de registro*

- **Nombre:** Se ingresa el nombre de la persona que se está registrando.
- **Apellido:** Se ingresa el apellido de la persona que se está registrando.
- **Usuario:** Se ingresa el nombre de usuario.
- **Email**: Se ingresa el correo electrónico al que pertenecerá la cuenta.
- **Contraseña**: Se ingresa la contraseña.

• **Confirmar contraseña:** Se vuelve a ingresar la contraseña para validar que sea la misma que puso previamente.

• **Cuenta:** Se selecciona si será una cuenta de estudiante o de profesor.

• **No soy un robot:** Es necesario verificar que es un ser humano el que está rellenando el formulario.

• **Acepto los términos y condiciones: S**e deben aceptar los términos y condiciones para poder realizar el registro.

• **Registrarse**: Clic en el botón registrarse. Si los datos ingresados son los correctos, se dirige al inicio de sesión. Caso contrario, se presentan los errores existentes debajo del campo correspondiente.

• **Ya tienes una cuenta? Acceder:** Clic en el enlace Acceder si es que ya se posee una cuenta. Se dirige a la página presentada en la figura 118.

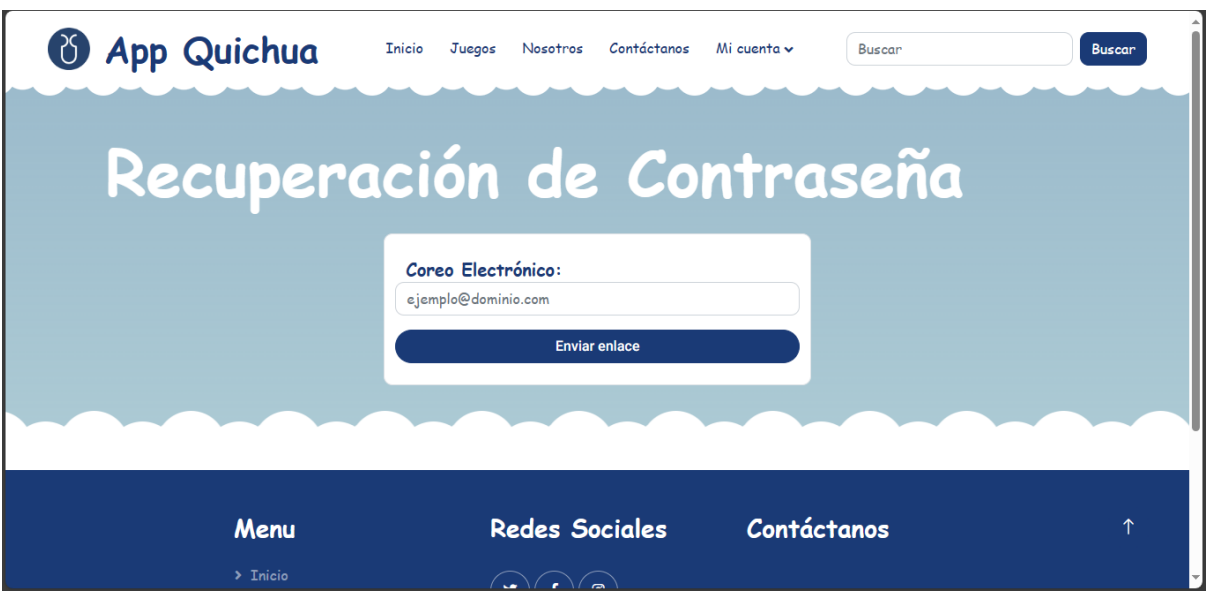

**Figura 121.** *Manual de usuario profesor: Pantalla de recuperación de contraseña*

• **Correo electrónico**: Se ingresa el correo electrónico del usuario del que se desea recuperar la contraseña.

• **Enviar enlace:** Clic en el botón enviar enlace, para enviar un enlace al correo electrónico ingresado con las instrucciones para recuperar la contraseña.

# **4.2.2.3 Menú**

Al acceder en la aplicación se presenta el menú del profesor como se visualiza en la figura 122.

**Figura 122.** *Manual de usuario profesor: Menú*

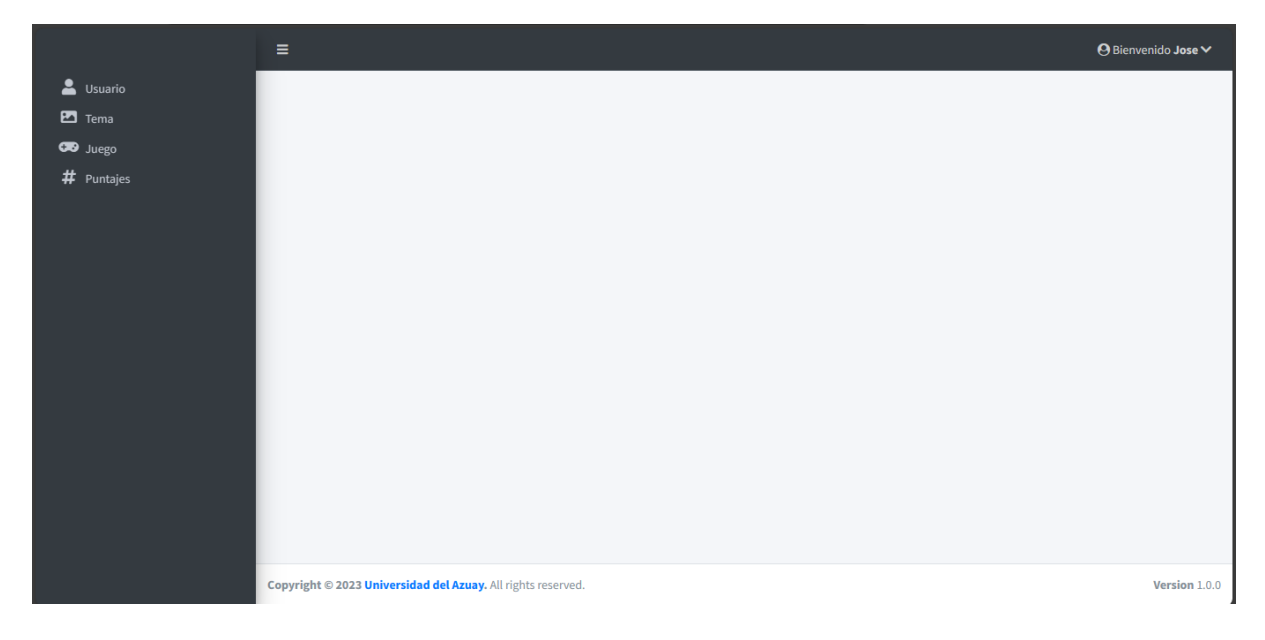

# **4.2.2.4 Gestión de usuario**

Permite realizar el mantenimiento de la información básica del usuario profesor actual.

# **4.2.2.4.1 Visualizar y editar información de usuario**

Al ingresar a la opción usuario del menú, se presenta la información del usuario actual, también es posible editar varios campos de información básica del usuario, como se visualiza en la figura 123.

**Figura 123.** *Manual de usuario profesor: Visualizar y editar información de usuario*

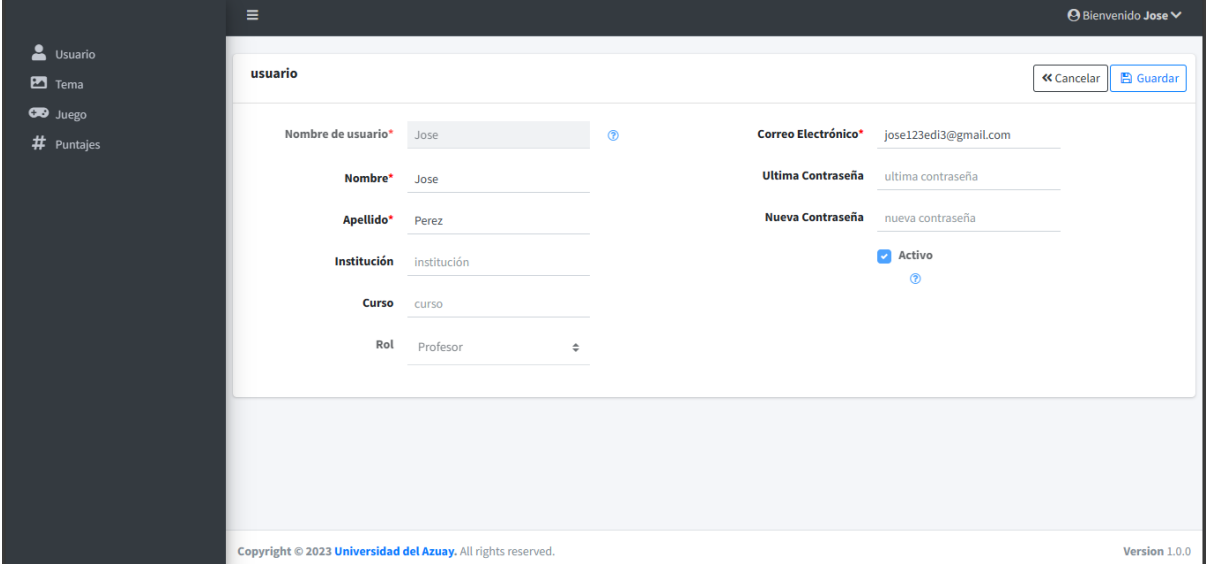

- **Nombre de usuario**: No se puede modificar sin ser administrador.
- **Nombre:** Se ingresa el nombre real del usuario.
- **Apellido:** Se ingresa el apellido real del usuario.
- **Institución:** Se ingresa la institución a la cual pertenece el usuario.
- **Curso:** Se ingresa el curso al cual pertenece el usuario.
- **Rol:** No se puede modificar sin ser administrador.
- **Correo Electrónico:** Se ingresa el correo electrónico del usuario.
- **Contraseña:** Se ingresa la contraseña del usuario, en caso de no ingresarla al editar la información, se mantiene la misma contraseña.
- **Repita la contraseña:** Se ingresa nuevamente la contraseña del usuario para validar que sea igual a la ingresada previamente, de igual forma se realizan ciertas validaciones de seguridad.
- **Activo:** No se puede modificar sin ser administrador.
- Clic en el botón  $\alpha$  Cancelar , elimina los datos digitados manualmente y restablece los que fueron guardados por última vez.
- Clic en el botón  $\Box$  Guardar , para sobrescribir la información. Se muestra el mensaje de confirmación si el proceso fue realizado correctamente, como se visualiza en la figura 124.

**Figura 124.** *Manual de usuario profesor: Mensaje de confirmación al editar un registro*

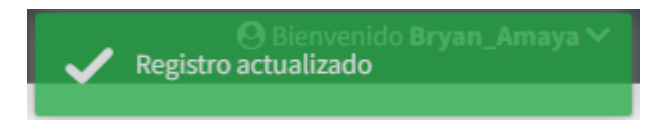

## **4.2.2.5 Gestión de tema**

Permite realizar el mantenimiento de temas, los cuales son necesarios para poder crear juegos.

## **4.2.2.5.1 Listar temas**

Al ingresar a la opción tema del menú, se presenta el listado de los temas registrados en la aplicación por el profesor, como se visualiza en la figura 125.

**Figura 125.** *Manual de usuario profesor: Listar temas*

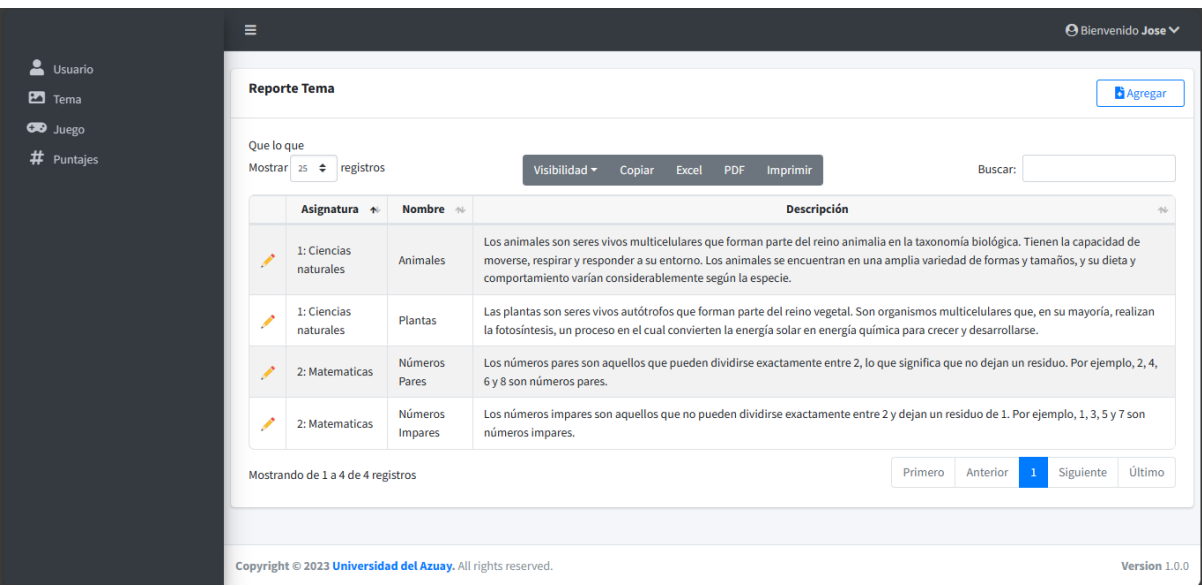

- Clic en el botón  $\Box$  Agregar , para agregar un nuevo registro.
- Clic en la lista desplegable  $\begin{bmatrix} 25 & 4 \\ 2 \end{bmatrix}$ , para modificar el número de registros que se visualizan en pantalla.
- En la barra de búsqueda, digite el texto correspondiente a un rol a buscar, la aplicación visualiza el resultado de la búsqueda mientras se digita el texto.
- Clic en el botón **del posicionado a la derecha del título de la columna para ordenar ascendente o** descendentemente los registros de forma numérica o alfabética dependiendo el caso.
- Clic en el botón , para editar la información del registro seleccionado.

#### **4.2.2.5.2 Agregar temas**

La aplicación presenta el formulario para el ingreso de datos, como se visualiza en la figura 126.

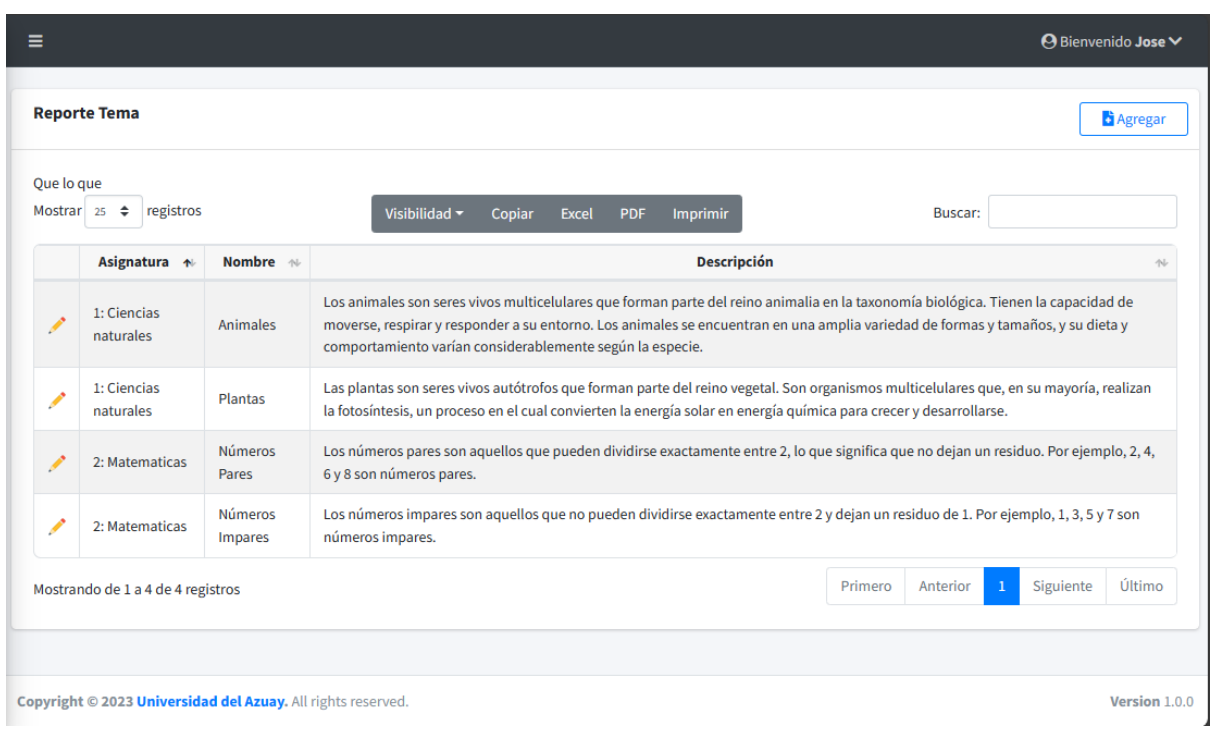

**Figura 126.** *Manual de usuario profesor: Agregar temas*

- **Nombre**: Se ingresa el nombre del tema.
- **Descripción:** Se ingresa la descripción del tema.
- **Asignatura:** Se selecciona una de las asignaturas existentes.
- **Imagen:** Se inserta una imagen para el tema.
- **Detalle - Actividad:** Se selecciona una de las actividades existentes.
- Clic en el botón  $\left[ \frac{\alpha \text{ Cancelar}}{\beta \text{ Coular}} \right]$ , dirige hacia la página del listado.
- Clic en el botón **E** Guardar, para almacenar la información. Se muestra el mensaje de confirmación si el proceso fue realizado correctamente, como se visualiza en la figura 127.

# **Figura 127.** *Manual de usuario profesor: Mensaje de confirmación al agregar un registro*

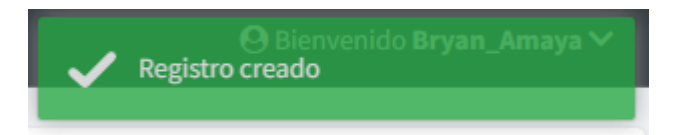

# **4.2.2.5.3 Editar temas**

La aplicación permite editar la información del registro seleccionado, como se visualiza en la figura 128.

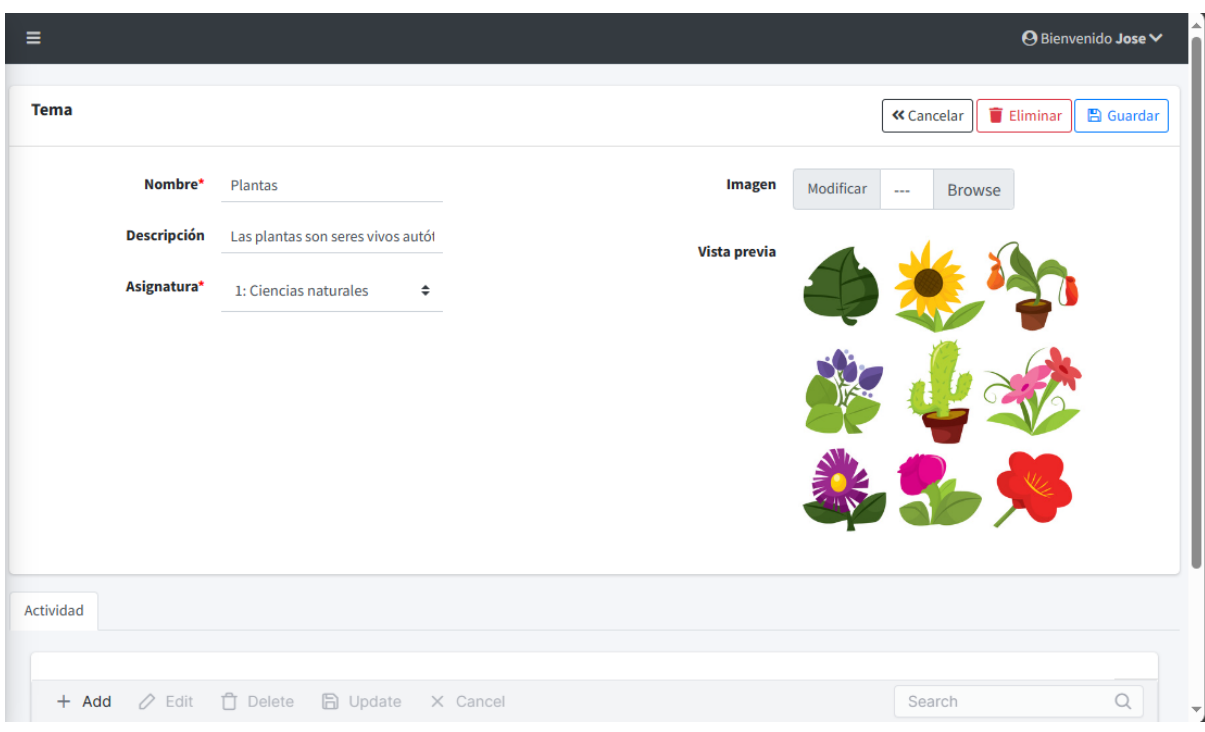

**Figura 128.** *Manual de usuario profesor: Editar temas*

- **Nombre**: Se ingresa el nombre del tema.
- **Descripción:** Se ingresa la descripción del tema.
- **Asignatura:** Se selecciona una de las asignaturas existentes.
- **Imagen:** Se inserta una imagen para el tema.
- **Detalle - Actividad:** Se selecciona una de las actividades existentes.
- Clic en el botón  $\left( \frac{\alpha_{\text{Cancelar}}}{\beta_{\text{C}}}\right)$ , dirige hacia la página del listado.
- Clic en el botón  $\Box$  Guardar , para sobrescribir la información. Se muestra el mensaje de confirmación si el proceso fue realizado correctamente, como se visualiza en la figura 124.

# **4.2.2.5.4 Eliminar temas**

Al ingresar a la pantalla de editar un registro, tras presionar el botón **La Eliminar** La aplicación muestra un mensaje para confirmar la eliminación del registro seleccionado, como se visualiza en la figura 129.

# **Figura 129.** *Manual de usuario profesor: Mensaje de confirmación para eliminar un registro.*

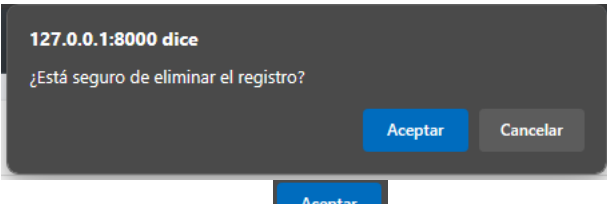

• Clic en el botón , para confirmar la eliminación del registro. Se muestra el mensaje de confirmación si el proceso fue realizado correctamente, como se visualiza en la figura 130.
Clic en el botón  $\begin{bmatrix} \text{cancellation} \\ \text{cursion} \end{bmatrix}$ , para revocar la eliminación del registro.

**Figura 130.** *Manual de usuario profesor: Mensaje de confirmación al eliminar un registro*

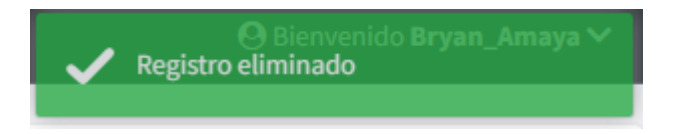

## **4.2.2.6 Gestión de juego**

Permite realizar el mantenimiento de juegos, escogiendo el tipo de juego, agregando las respectivas preguntas y respuestas.

#### **4.2.2.6.1 Listar juegos**

Al ingresar a la opción juego del menú, se presenta el listado de los juegos registrados en la aplicación, como se visualiza en la figura 131.

**Figura 131.** *Manual de usuario profesor: Listar juegos*

| ≗<br>Usuario<br>$\mathbf{E}$ Tema | $\equiv$                                                                                                    | <b>Reporte Juego</b>                    |                                             |                                          |                                                                               |                                                                 | <b>⊙</b> Bienvenido Jose ∨<br><b>Agregar</b> |  |
|-----------------------------------|----------------------------------------------------------------------------------------------------|-----------------------------------------|---------------------------------------------|------------------------------------------|-------------------------------------------------------------------------------|-----------------------------------------------------------------|----------------------------------------------|--|
| <b>CO</b> Juego<br># Puntajes     | Que lo que<br>Mostrar $25 \div$<br>registros<br>Visibilidad ~<br>Excel<br>Imprimir<br>Copiar<br>PDF<br><b>Buscar:</b> |                                         |                                             |                                          |                                                                               |                                                                 |                                              |  |
|                                   |                                                                                                    | Tema: actividad +                       | <b>Tipo</b><br>$\gamma\zeta$                | <b>Nombre</b><br>$\sim$                  | <b>Descripción</b>                                                            | <b>Enunciado</b><br>$\sim$<br>$\sim$                            | <b>Puntaje</b>                               |  |
|                                   | Í                                                                                                    | Animales:<br>Razonamiento<br>científico | 1: Seleccionar la<br>imagen                 | Seleccionar la imagen<br>correcta        | Seleccione la palabra de las<br>opciones presentadas                          | ¿Qué animal es conocido como<br>"wambrakuna" en quichua?        | 3,000                                        |  |
|                                   | ◢                                                                                                    | Animales:<br>Razonamiento<br>científico | 2: Seleccionar la<br>palabra correcta       | Seleccionar la palabra<br>correcta       | De las opciones presentadas<br>seleccionar la palabra correcta                | ¿Cuál de los siguientes animales<br>se llama "nina" en quichua? | 2,000                                        |  |
|                                   | ◢                                                                                                    | Animales:<br>Razonamiento<br>científico | 3: Escuchar y escoger<br>la opción correcta | Escuchar y escoger la<br>opción correcta | De las opcions presentadas escuchar<br>y escoger la opción correcta           | ¿Cuál de estos animales se llama<br>"kuyuri" en quichua?        | 4,000                                        |  |
|                                   | ◢                                                                                                    | Animales:<br>Razonamiento<br>científico | 4: Arrastrar la opción<br>correcta al campo | Arrastrar la opción<br>correcta          | De las opciones presentadas<br>arrastrar la opción correcta al campo<br>vacio | ¿Cuál de estos animales se llama<br>"kuyuri" en quichua?        | 3,000                                        |  |
|                                   |                                                                                                    | Mostrando de 1 a 4 de 4 registros       |                                             |                                          |                                                                               | Siguiente<br>Anterior<br>Primero<br>$\mathbf{1}$                | Último                                       |  |
|                                   |                                                                                                    |                                         |                                             |                                          |                                                                               |                                                                 |                                              |  |

- Clic en el botón  $\boxed{\bullet_{\text{Agregar}}}$ , para agregar un nuevo registro.
- Clic en la lista desplegable  $\left\lfloor \frac{25 \div \phi}{25 \div \phi} \right\rfloor$ , para modificar el número de registros que se visualizan en pantalla.
- En la barra de búsqueda, digite el texto correspondiente a un rol a buscar, la aplicación visualiza el resultado de la búsqueda mientras se digita el texto.
- Clic en el botón **del posicionado** a la derecha del título de la columna para ordenar ascendente o descendentemente los registros de forma numérica o alfabética dependiendo el caso.
- Clic en el botón , para editar la información del registro seleccionado.

### **4.2.2.6.2 Agregar juegos**

La aplicación presenta el formulario para el ingreso de datos, como se visualiza en la figura 132.

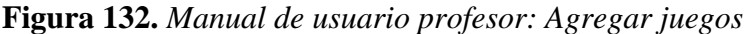

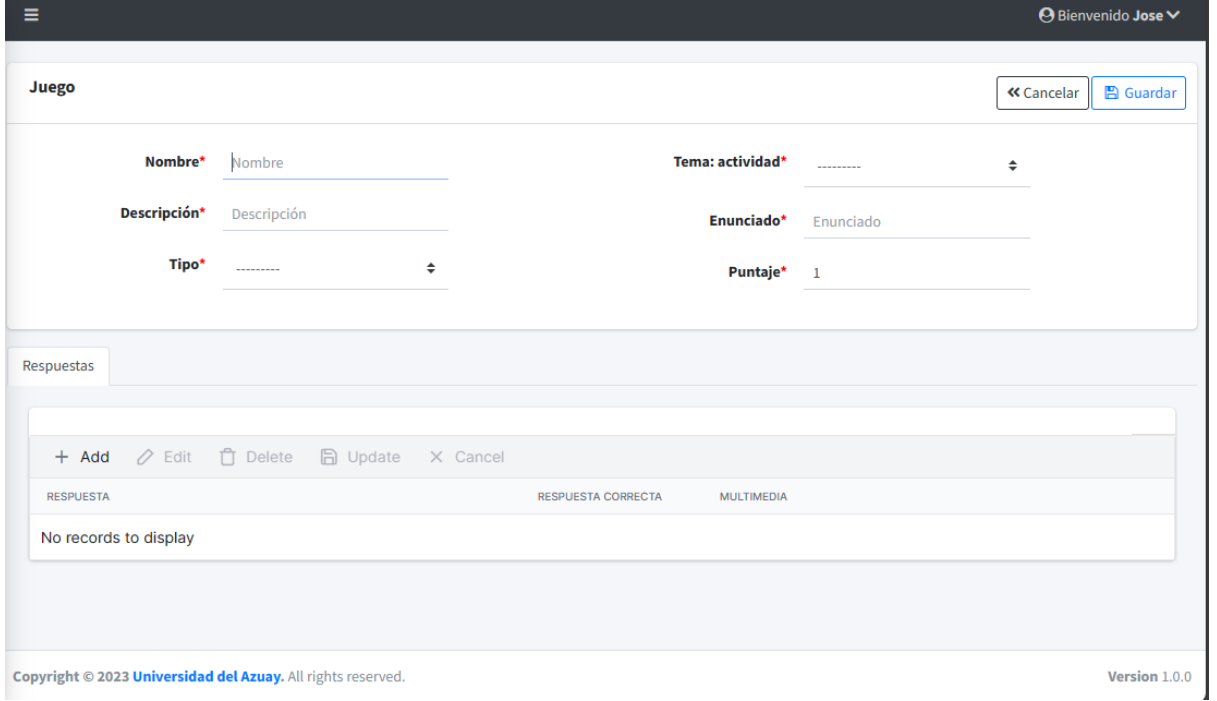

- **Nombre**: Se ingresa el nombre del juego.
- **Descripción:** Se ingresa la descripción del juego.
- **Tipo:** Se selecciona un tipo de juego de los existentes.
- **Tema-actividad:** Se selecciona a que tema y actividad pertenece el juego.
- **Enunciado:** Se ingresa el enunciado del juego.
- **Puntaje:** Se ingresa el puntaje total del juego.
- **Detalle – Respuesta:** Se ingresan las respuestas indicando como máximo una correcta.
- Clic en el botón  $\left[ \frac{\alpha_{\text{Cancellation}}}{\beta_{\text{S}} \right]$ , dirige hacia la página del listado.
- Clic en el botón **B** Guardar , para almacenar la información. Se muestra el mensaje de confirmación si el proceso fue realizado correctamente, como se visualiza en la figura 127.

#### **4.2.2.6.3 Editar juegos**

La aplicación permite editar la información del registro seleccionado, como se visualiza en la figura 133.

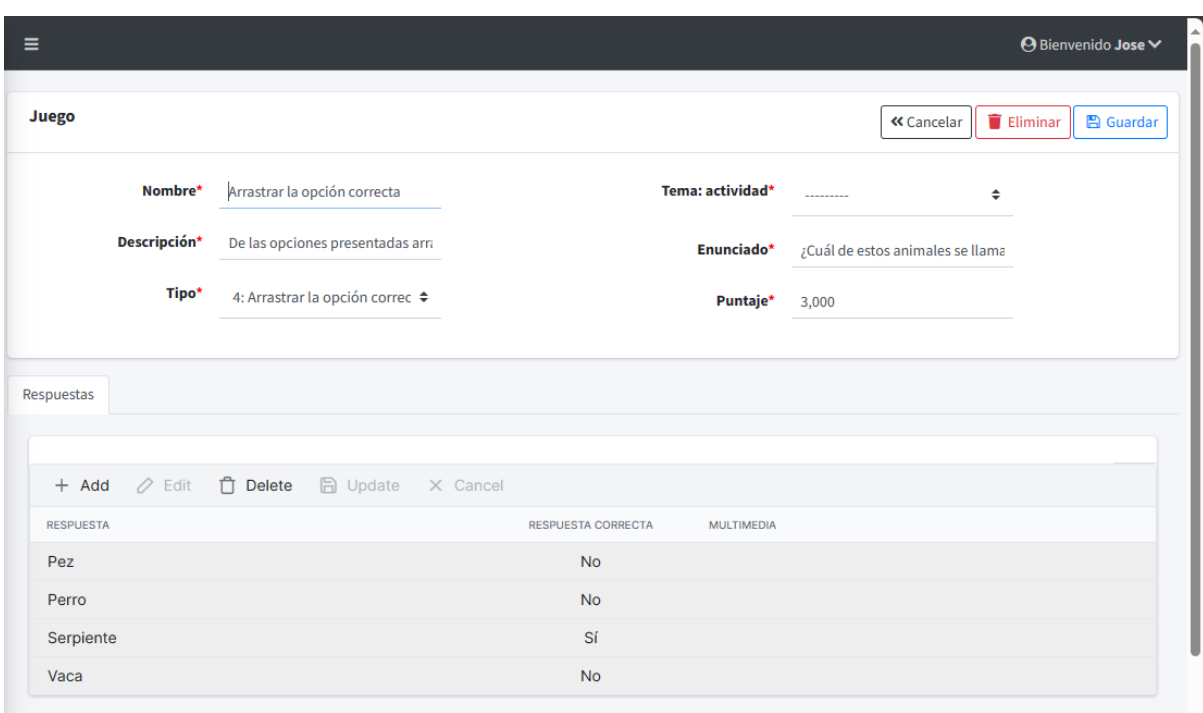

**Figura 133.** *Manual de usuario profesor: Editar juegos*

- **Nombre**: Se ingresa el nombre del juego.
- **Descripción:** Se ingresa la descripción del juego.
- **Tipo:** Se selecciona un tipo de juego de los existentes.
- **Tema-actividad:** Se selecciona a que tema y actividad pertenece el juego.
- **Enunciado:** Se ingresa el enunciado del juego.
- **Puntaje:** Se ingresa el puntaje total del juego.
- **Detalle – Respuesta:** Se ingresan las respuestas indicando como máximo una correcta.
- Clic en el botón  $\frac{\alpha_{\text{Cancelar}}}{\alpha_{\text{Cancelar}}},$  dirige hacia la página del listado.
- Clic en el botón **en Guardar**, para sobrescribir la información. Se muestra el mensaje de confirmación si el proceso fue realizado correctamente, como se visualiza en la figura 127.

## **4.2.2.6.4 Eliminar juegos**

Al ingresar a la pantalla de editar un registro, tras presionar el botón  $\boxed{\bullet}$  Eliminar La aplicación muestra un mensaje para confirmar la eliminación del registro seleccionado, como se visualiza en la figura 129.

- Clic en el botón **Aceptar**, para confirmar la eliminación del registro. Se muestra el mensaje de confirmación si el proceso fue realizado correctamente, como se visualiza en la figura 130.
- Clic en el botón  $\begin{bmatrix} \text{cancel} \\ \text{c} \end{bmatrix}$ , para revocar la eliminación del registro.

#### **4.2.2.7 Gestión de puntajes**

Permite listar los puntajes existentes de los estudiantes del profesor y visualizar a más detalle los datos correspondientes al registro seleccionado.

### **4.2.2.7.1 Listar puntajes**

Al ingresar a la opción puntajes del menú, se presenta el listado de los puntajes registrados únicamente si son estudiantes de ese profesor, como se visualiza en la figura 134.

**Figura 134.** *Manual de usuario profesor: Listar puntajes*

|   | -- Seleccionar Asignatu v   |       | Institución              | Curso                                  | dd/mm/aaaa                           | Ð                  | Puntaje Mínimo |                              | Filtrar        |
|---|-----------------------------|-------|--------------------------|----------------------------------------|--------------------------------------|--------------------|----------------|------------------------------|----------------|
|   | Mostrar $25 \div$ registros |       |                          | Visibilidad ~<br>Copiar<br>Excel       | Imprimir<br><b>PDF</b>               |                    | Buscar:        |                              |                |
|   | Nombre 1 Apellido 1         |       | Fecha<br>$\sim$          | <b>Correo del estudiante</b><br>$\sim$ | <b>Correo del profesor</b><br>$\sim$ | <b>Institucion</b> | <b>Curso</b> N | <b>Materia</b><br>$\sim$     | <b>Puntaje</b> |
|   | Estudiante                  | Uno   | 17 de Octubre<br>de 2023 | sayala7986@es.uazuay.edu.ec            | jose123edi30@gmail.com               | Uda                | 7A             | Ciencias<br>naturales        | 3,000          |
| ⋒ | Estudiante                  | Uno   | 17 de Octubre<br>de 2023 | sayala7986@es.uazuay.edu.ec            | jose123edi30@gmail.com               | Uda                | 7A             | <b>Matematicas</b>           | 3,000          |
|   | Matt                        | Ayala | 17 de Octubre<br>de 2023 | zmastergamer741@gmail.com              | jose123edi30@gmail.com               | Uda                | <b>9A</b>      | <b>Ciencias</b><br>naturales | 0,000          |
|   | Sebastian                   | Ayala | 17 de Octubre<br>de 2023 | zmastergamer741@gmail.com              | jose123edi30@gmail.com               | Uda                | $\overline{7}$ | Ciencias<br>naturales        | 3,000          |
| ◚ | Sebastian                   | Ayala | 17 de Octubre<br>de 2023 | sayala7986@es.uazuay.edu.ec            | jose123edi30@gmail.com               | Uda                | <b>8A</b>      | Ciencias<br>naturales        | 2,000          |

- Clic en el botón  $\bullet$ , para visualizar de forma detallada el registro.
- Clic en la lista desplegable  $\left( \begin{array}{c} 25 \end{array} \right)$ , para modificar el número de registros que se visualizan en pantalla.
- En la barra de búsqueda, digite el texto correspondiente a un rol a buscar, la aplicación visualiza el resultado de la búsqueda mientras se digita el texto.
- Clic en el botón **del posicionado** a la derecha del título de la columna para ordenar ascendente o descendentemente los registros de forma numérica o alfabética dependiendo el caso.
- Clic en la lista desplegable  $\begin{array}{c} \hline \text{-} \text{Selectionar} \end{array}$  , para seleccionar a la asignatura de la cual se desean ver los puntajes.
- Institución En la barra **entrancia de la institución** de la cual se desean ver los puntajes.
- En la barra <sup>Curso</sup>, digitar el curso del cual se desean ver los puntajes.
- $\boxdot$ dd/mm/aaaa Clic en el calendario , para seleccionar la fecha de la cual se desean ver los puntajes.
- En la barra **Puntaje Mínimo**, digitar el puntaje mínimo que se desea consultar.

Filtrar • Clic en el botón , para filtrar y obtener los puntajes según los datos ingresados/seleccionados anteriormente.

#### **4.2.2.7.2 Visualizar puntajes**

Permite visualizar de forma detallada el registro de puntaje seleccionado, como se visualiza en la figura 135.

**Figura 135.** *Manual de usuario profesor: Visualizar puntaje*

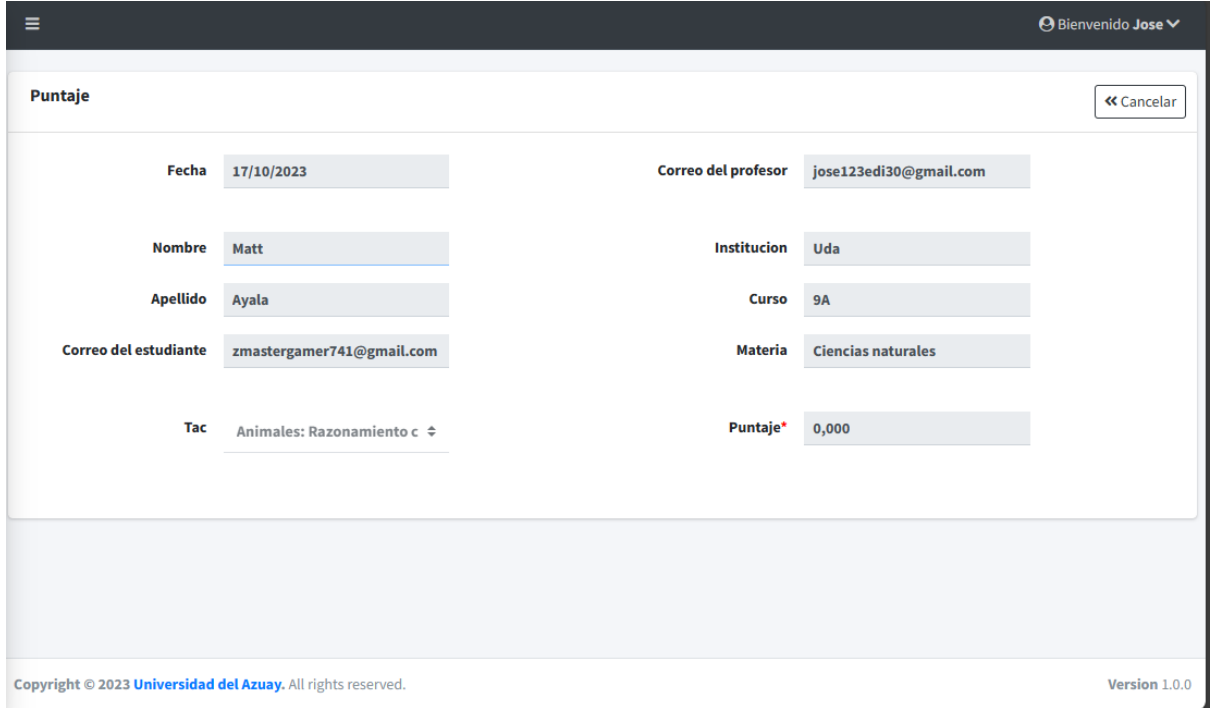

#### **4.3 Pruebas de usuario**

Esta sección expone las pruebas de usuario realizadas en la interfaz del backend de la aplicación, específicamente para los roles de administrador y profesor. El propósito de estas pruebas es verificar la funcionalidad de la aplicación desarrollada, así como detectar errores y áreas susceptibles de mejora (Paute & Astudillo, 2016).

#### **4.3.1 Modelo de pruebas**

En la siguiente tabla se presenta el modelo que se va a usar para las pruebas de usuario.

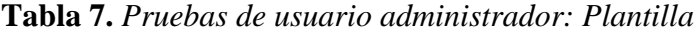

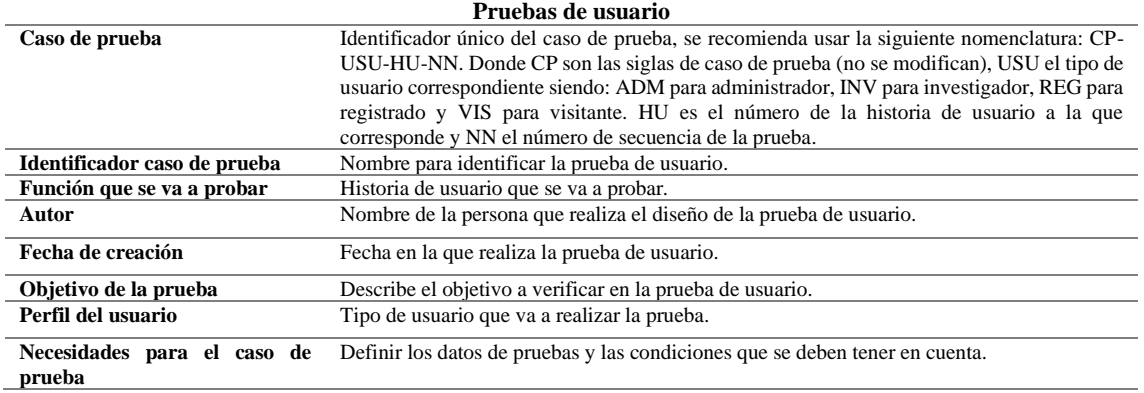

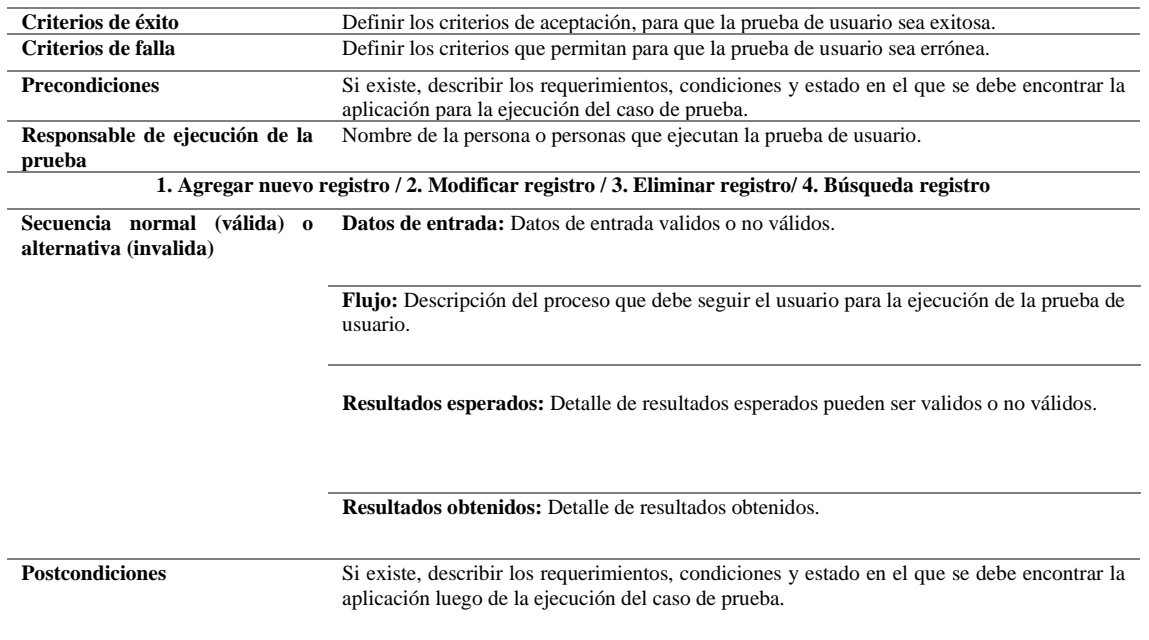

Fuente: Paute & Astudillo, 2016.

## **4.3.2 Pruebas de usuario: Usuario administrador**

## **4.3.2.1 Historia de usuario 1: Ingreso al sistema como administrador**

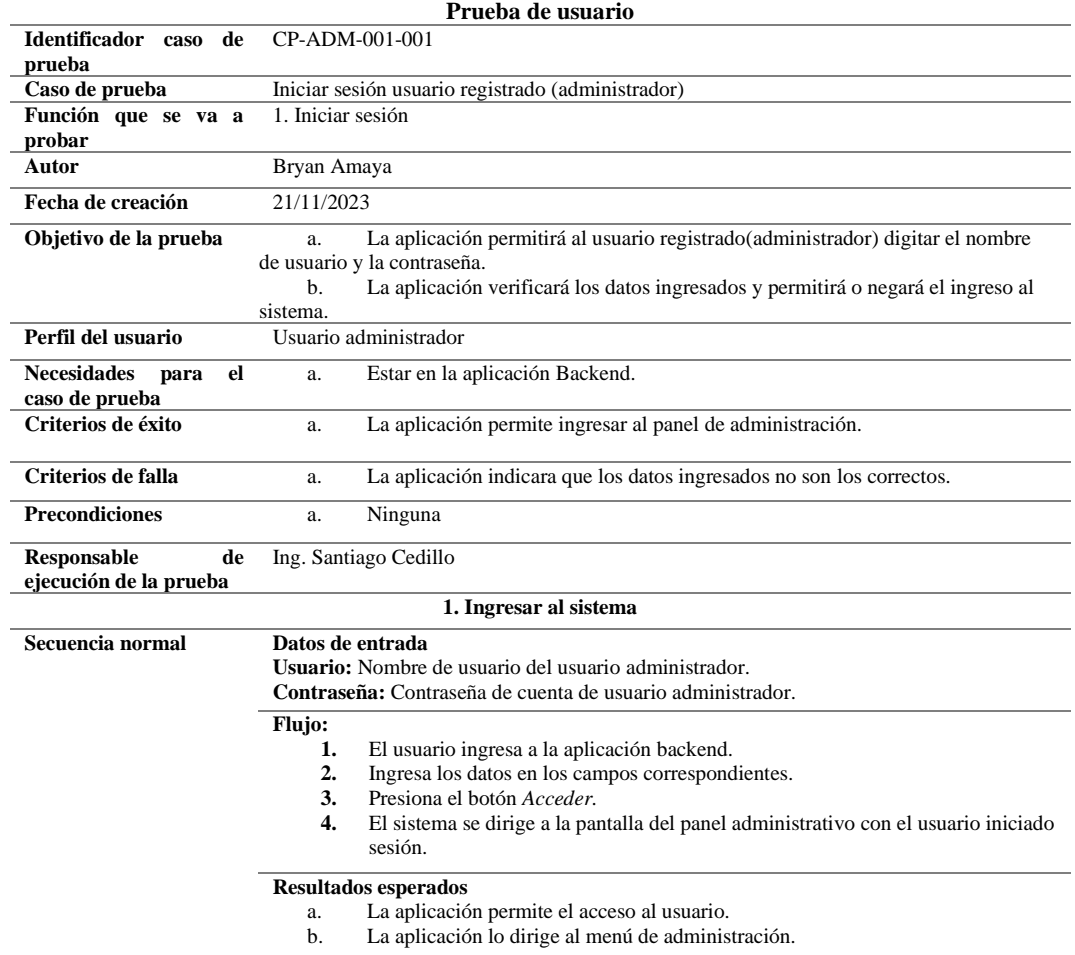

# **Tabla 8.** *Pruebas de usuario administrador: Ingreso al sistema*

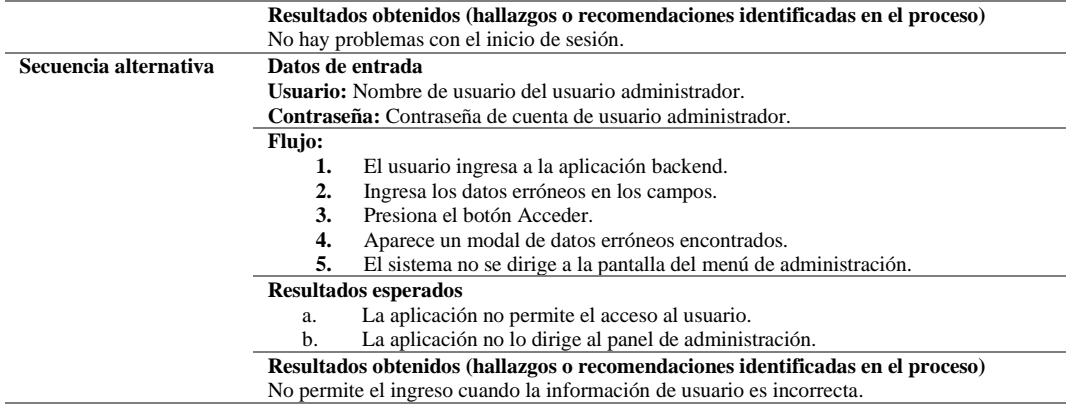

# **4.3.2.2 Historia de usuario 2: Gestión de permisos y roles de usuario**

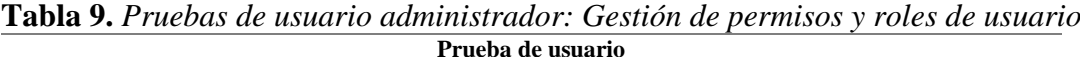

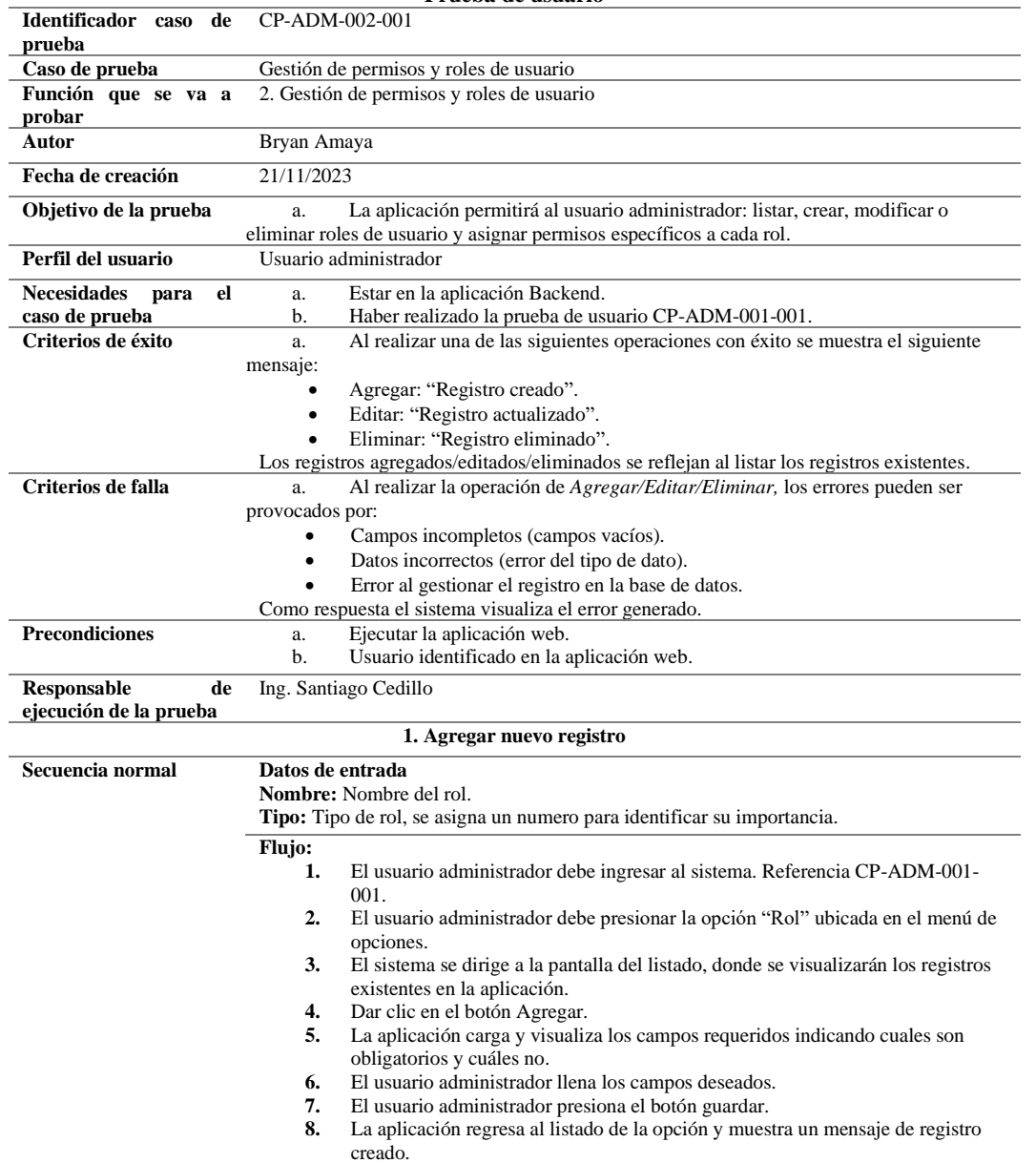

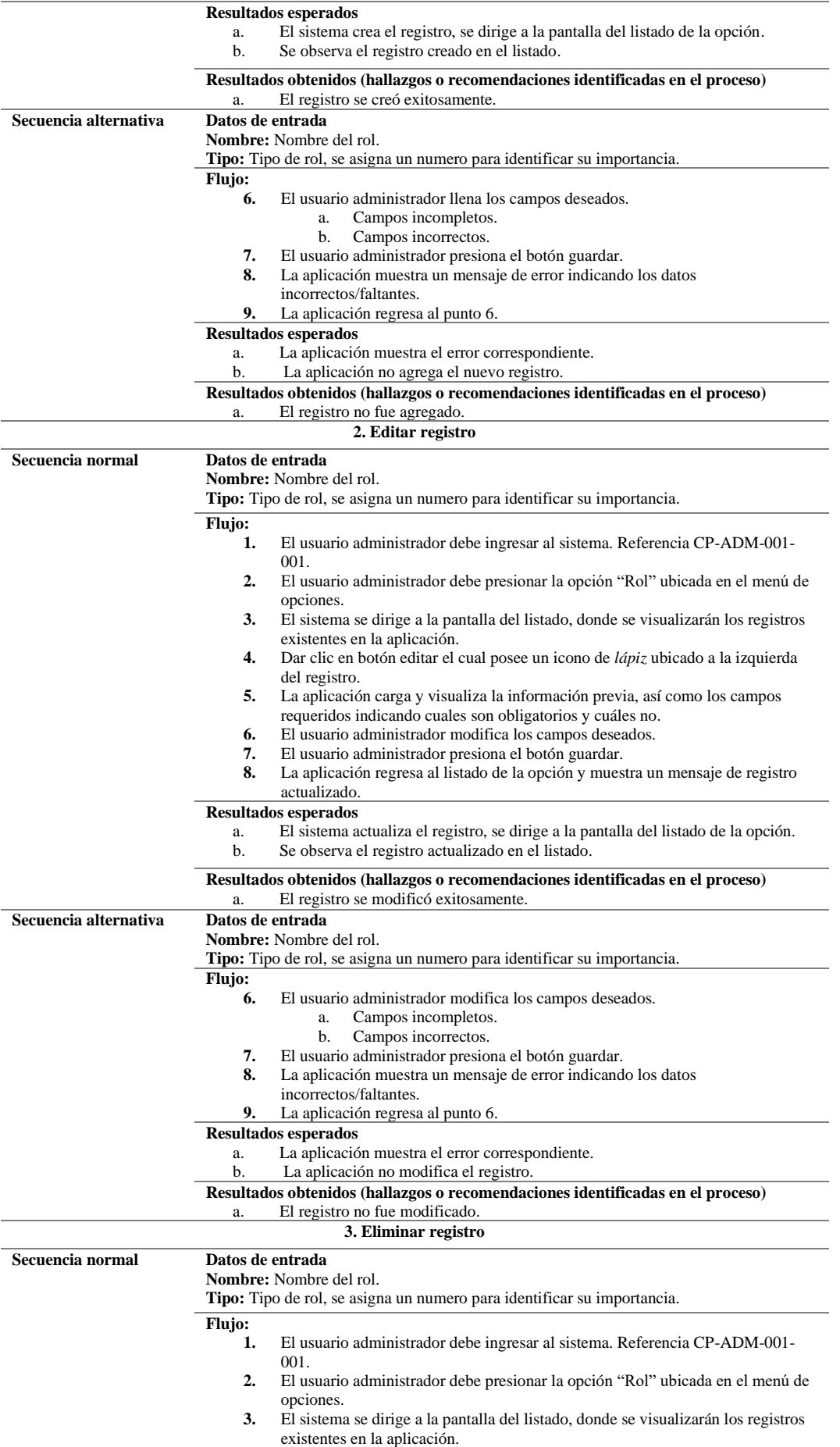

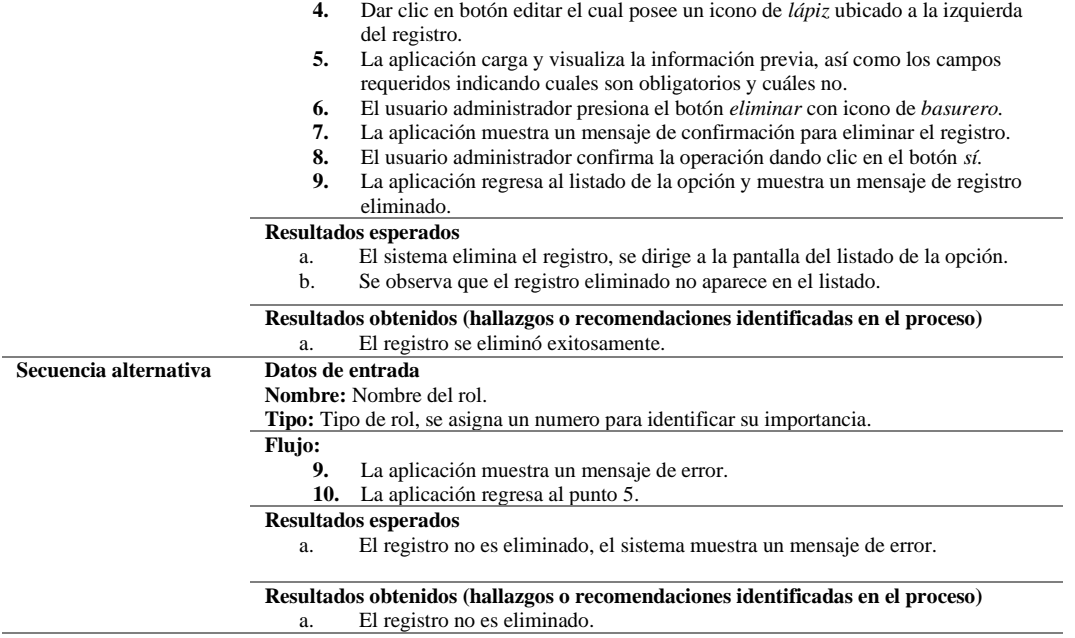

## **4.3.2.3 Historia de usuario 3: Gestión de cuentas de usuarios**

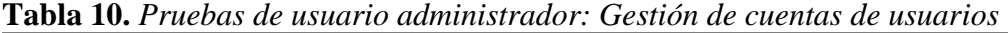

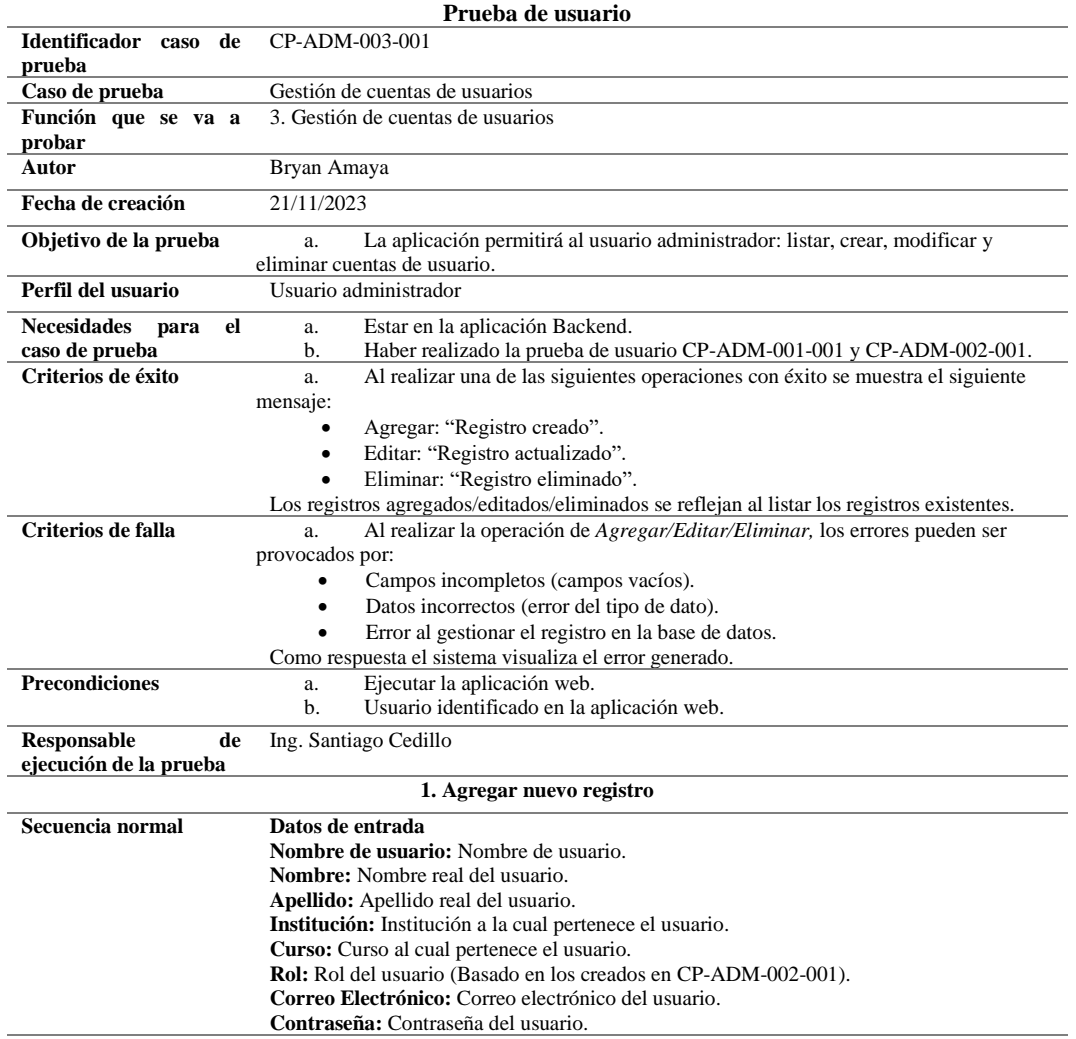

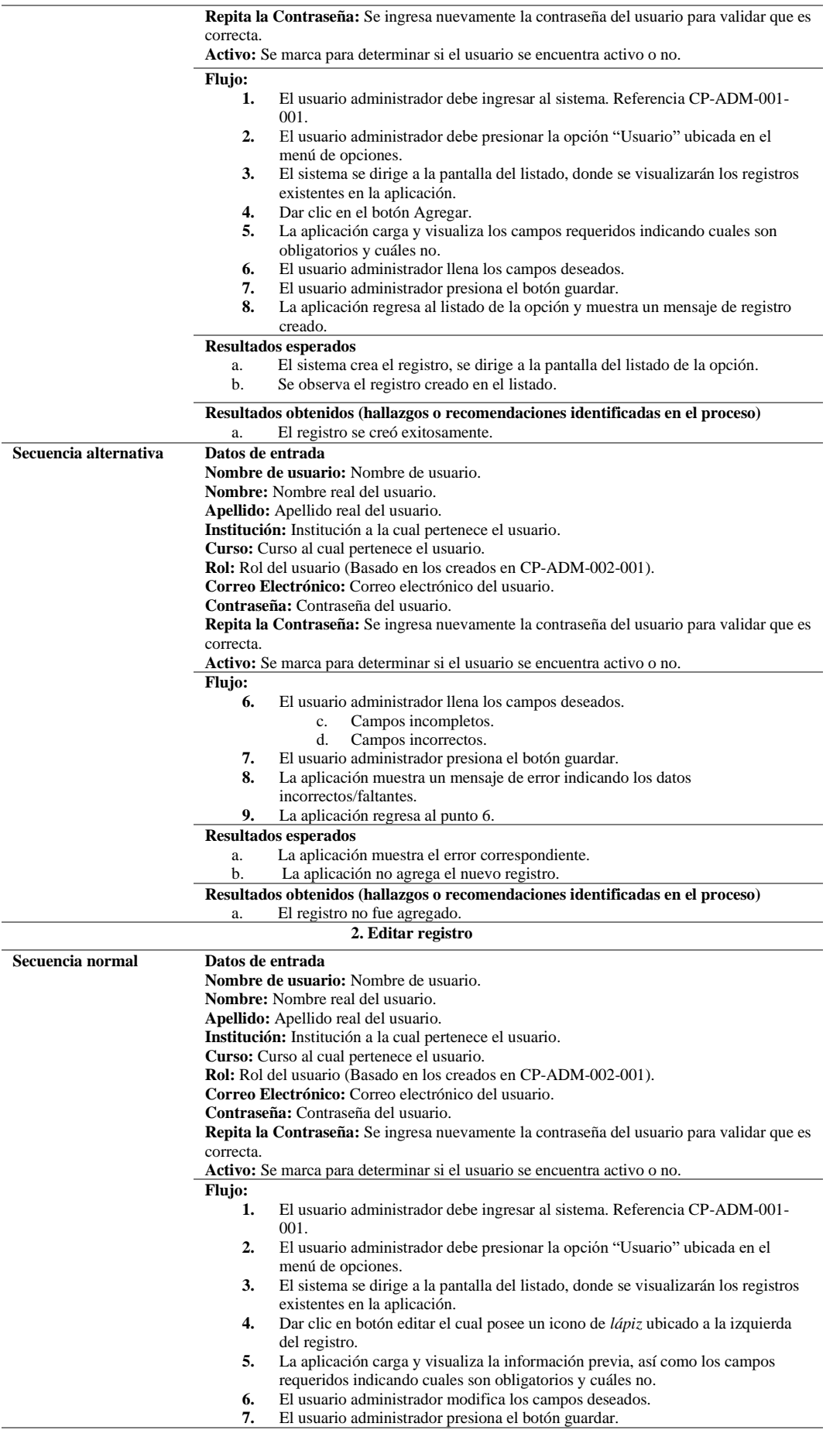

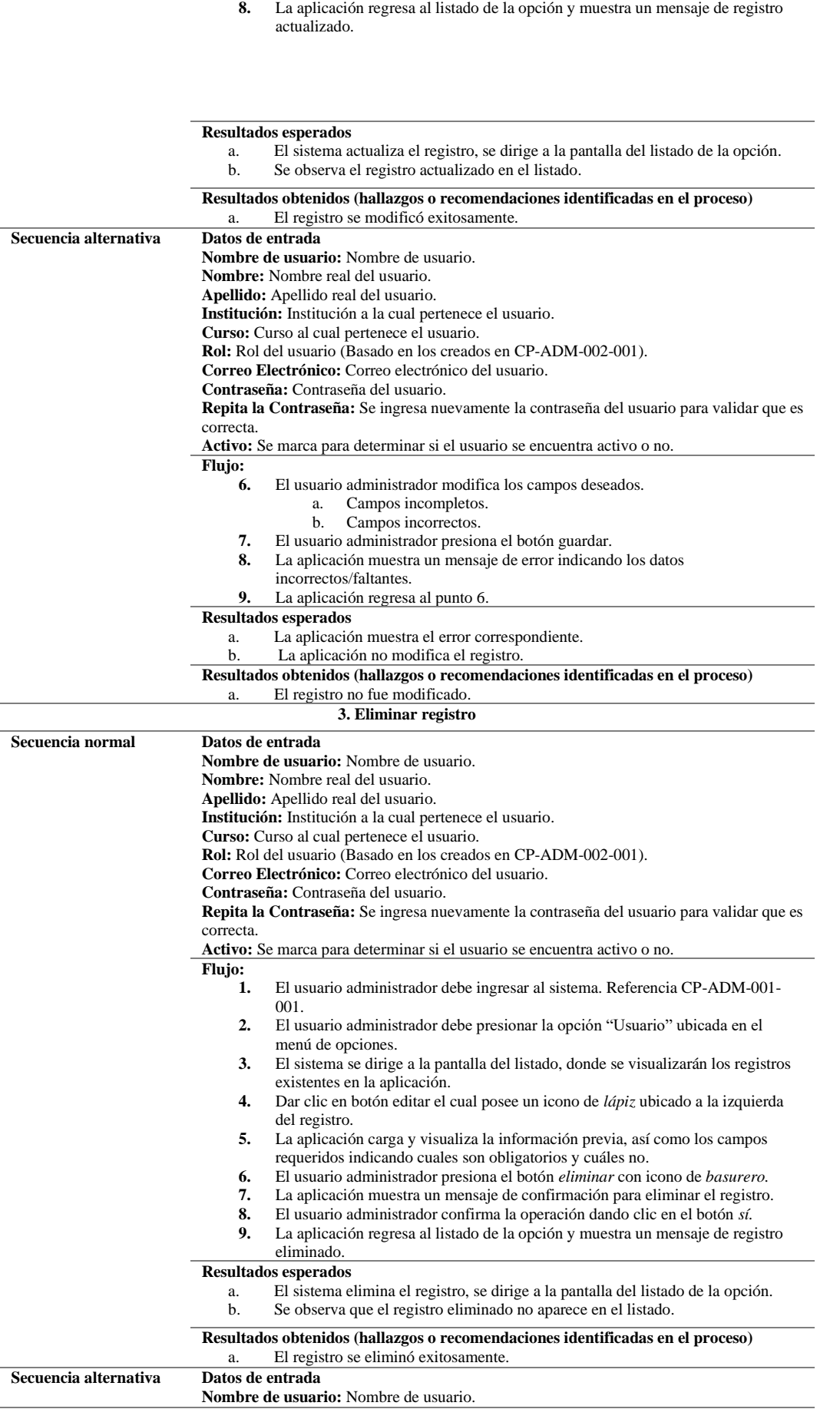

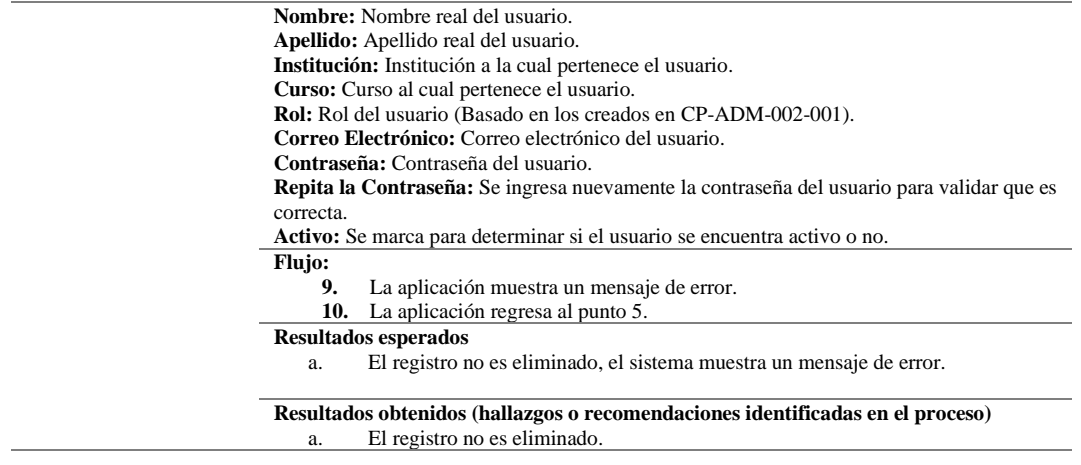

## **4.3.2.4 Historia de usuario 4: Gestión de actividades**

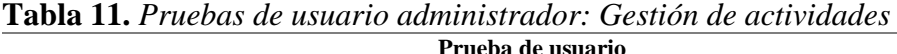

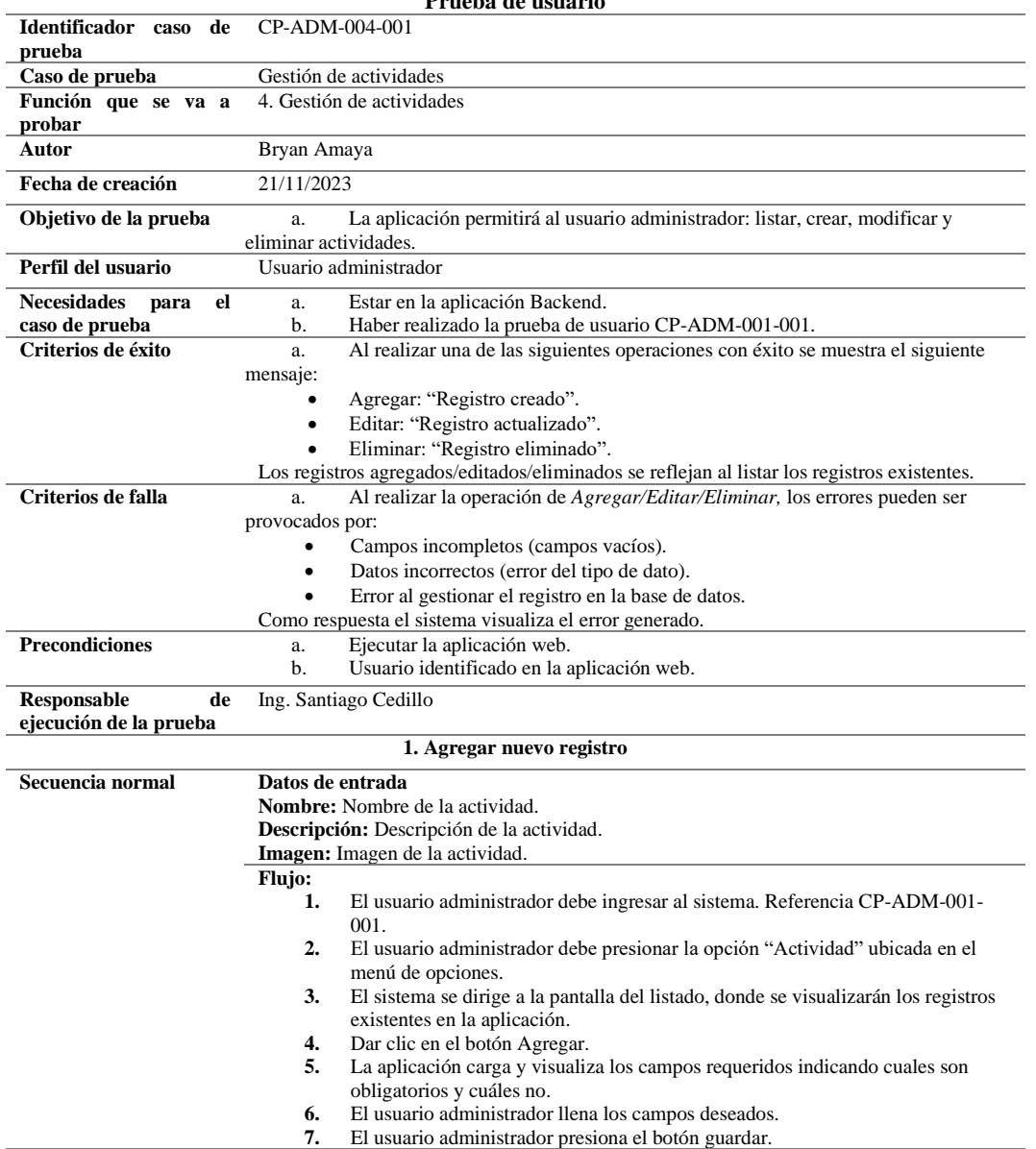

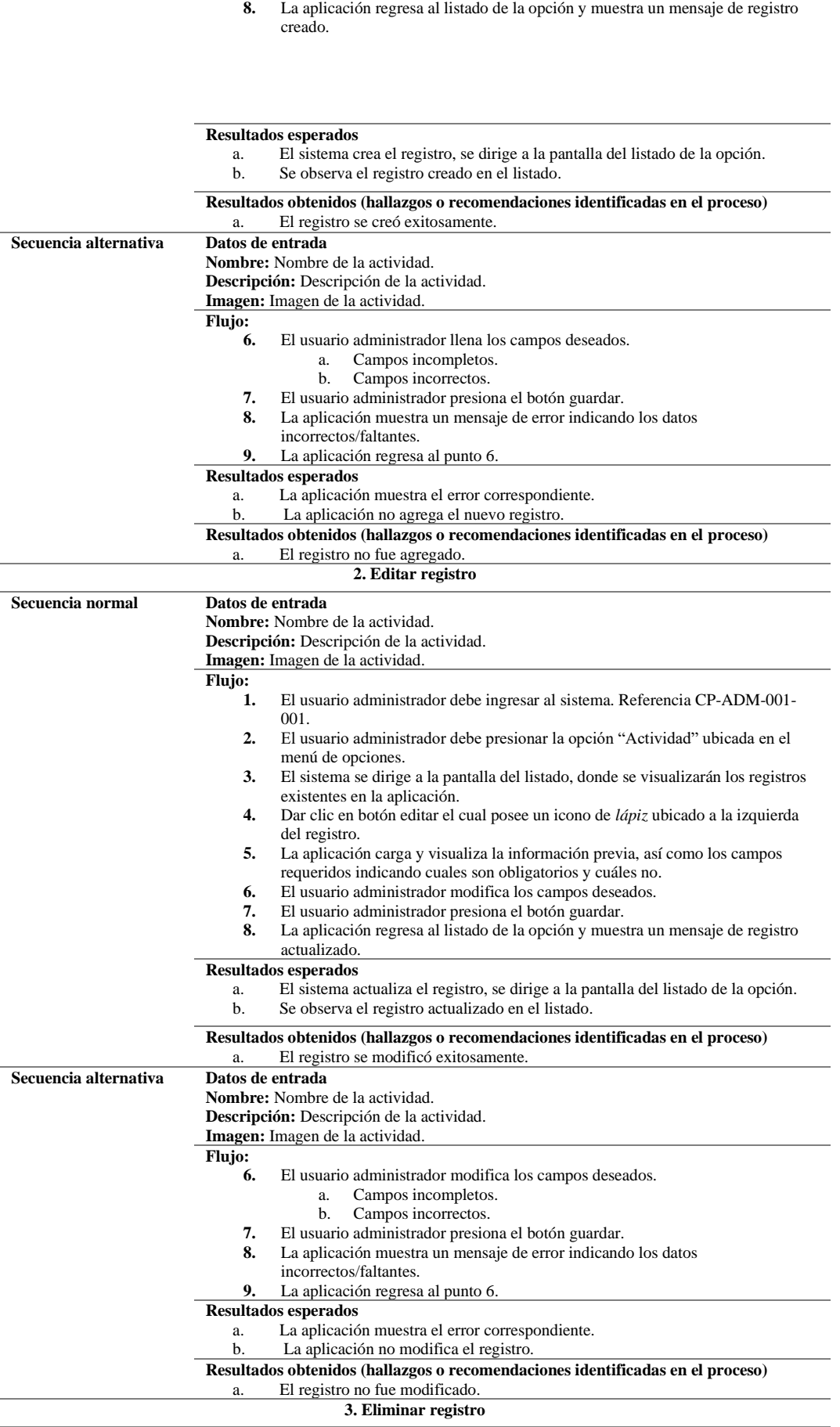

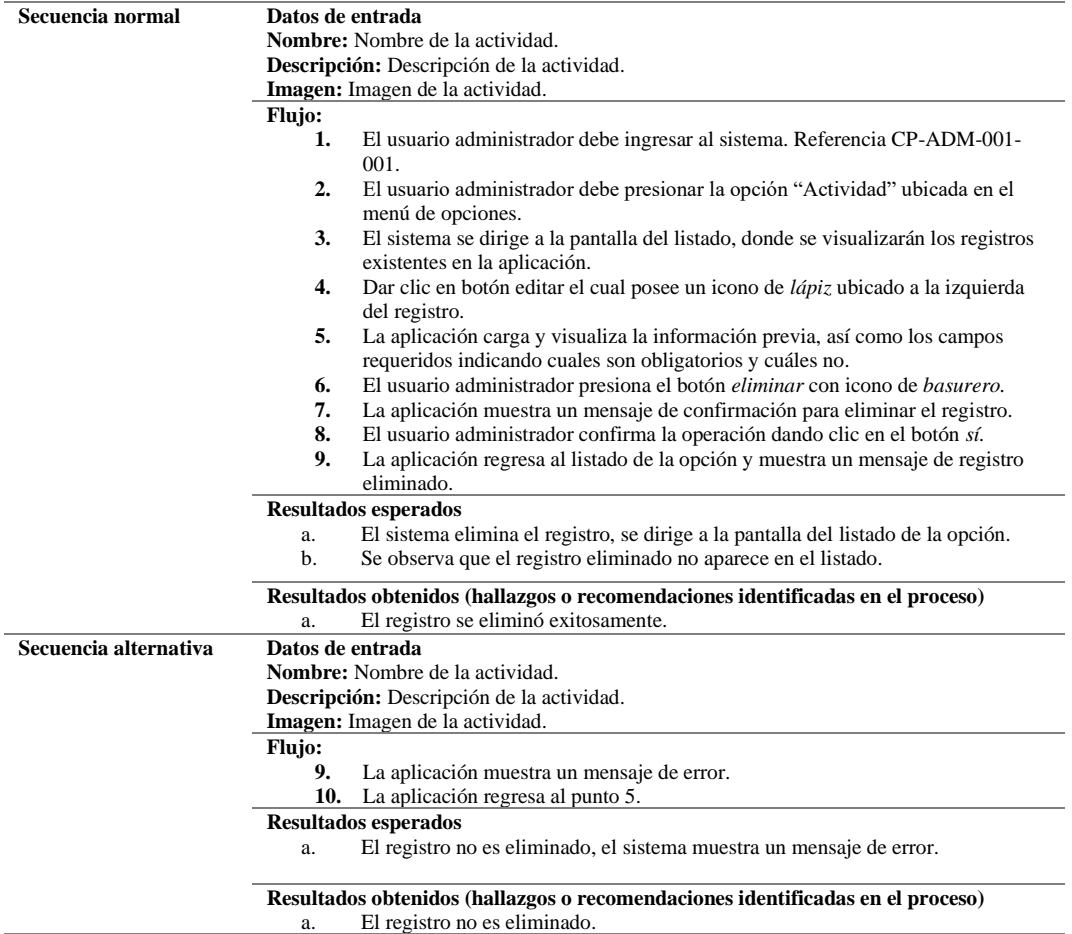

# **4.3.2.5 Historia de usuario 5: Gestión de asignatura**

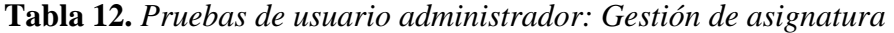

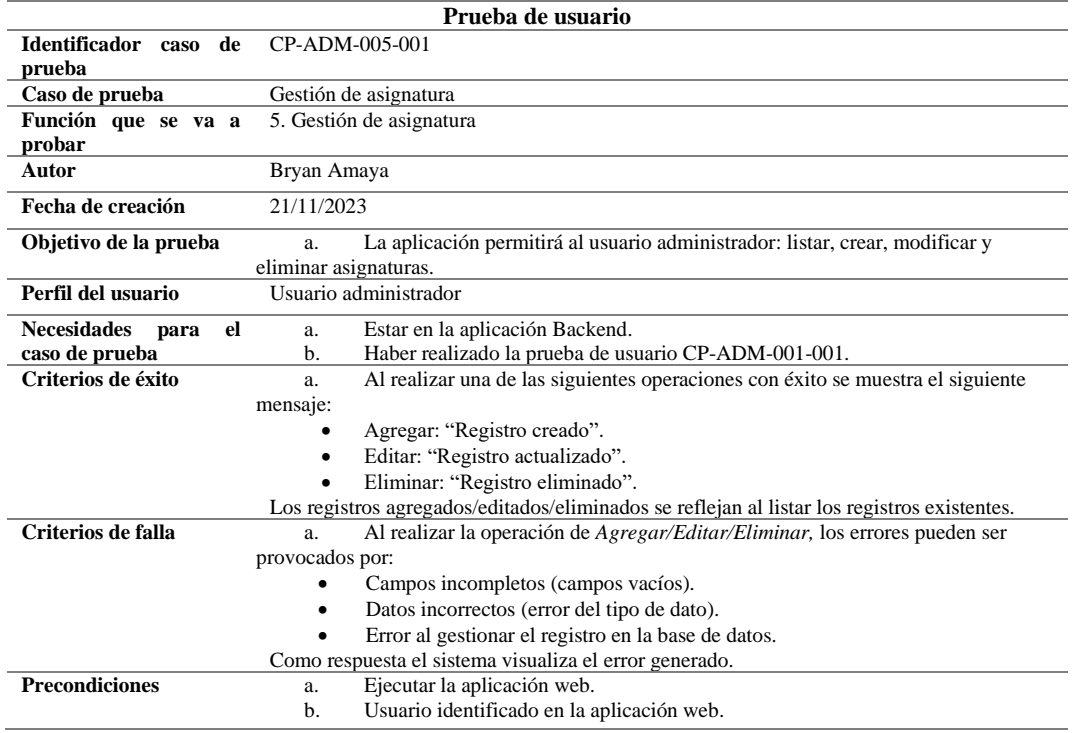

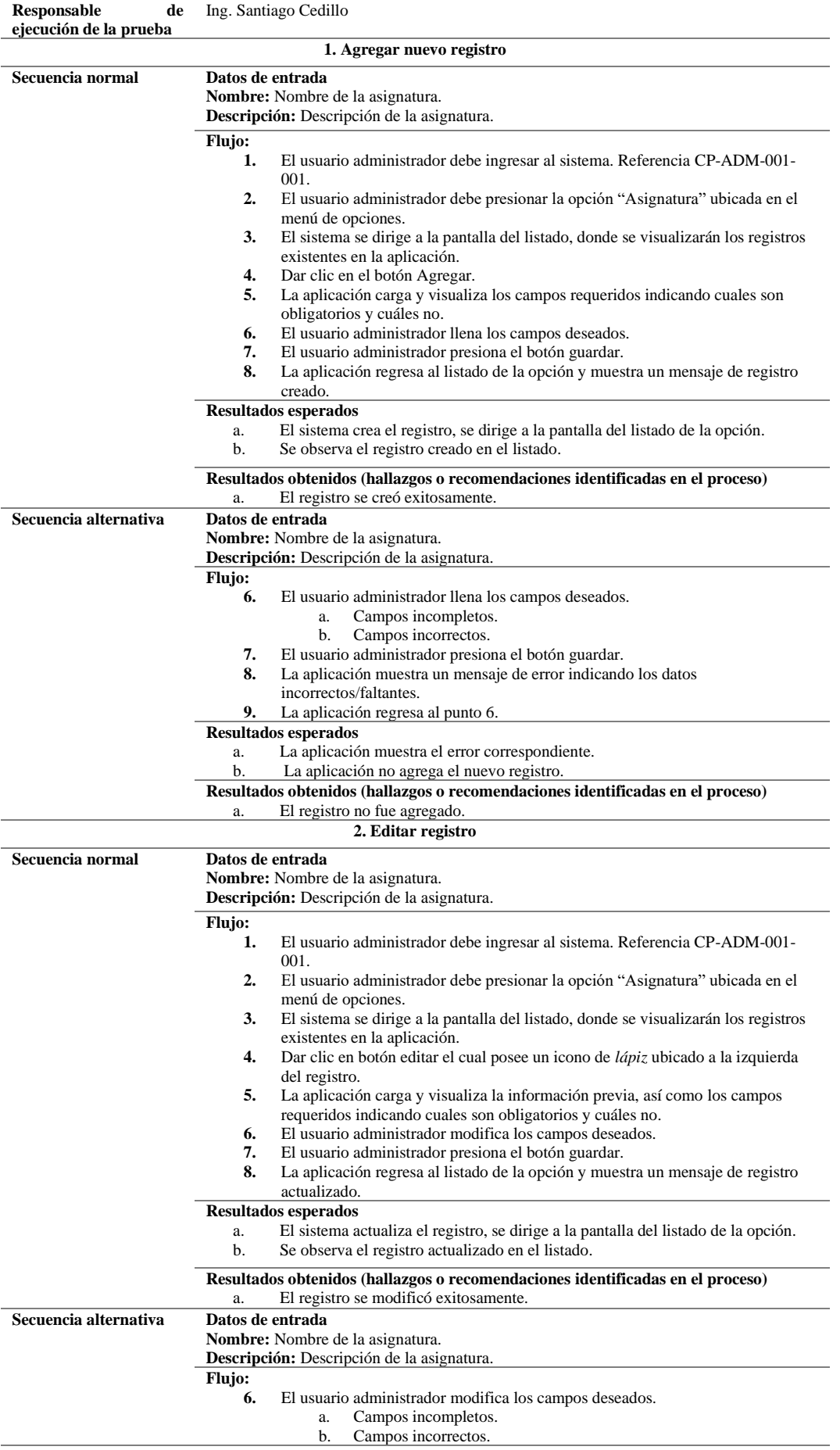

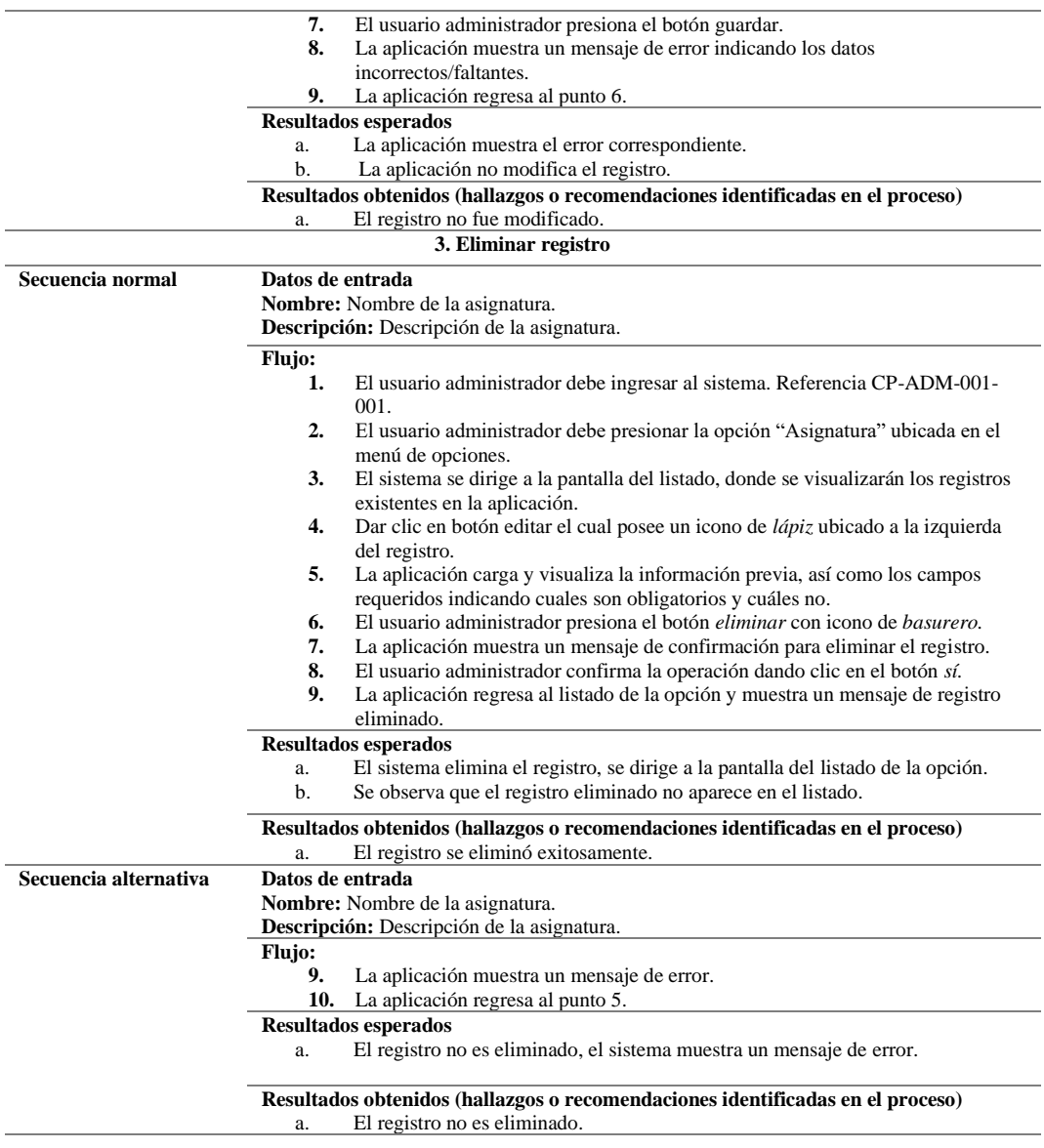

# **4.3.2.6 Historia de usuario 6: Gestión de tema**

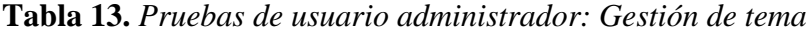

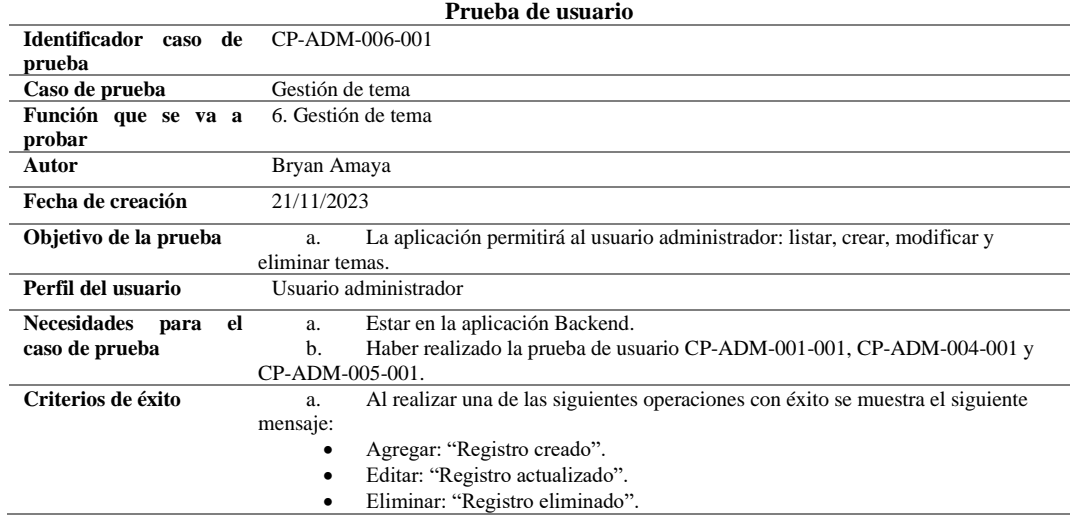

 $\overline{\phantom{a}}$ 

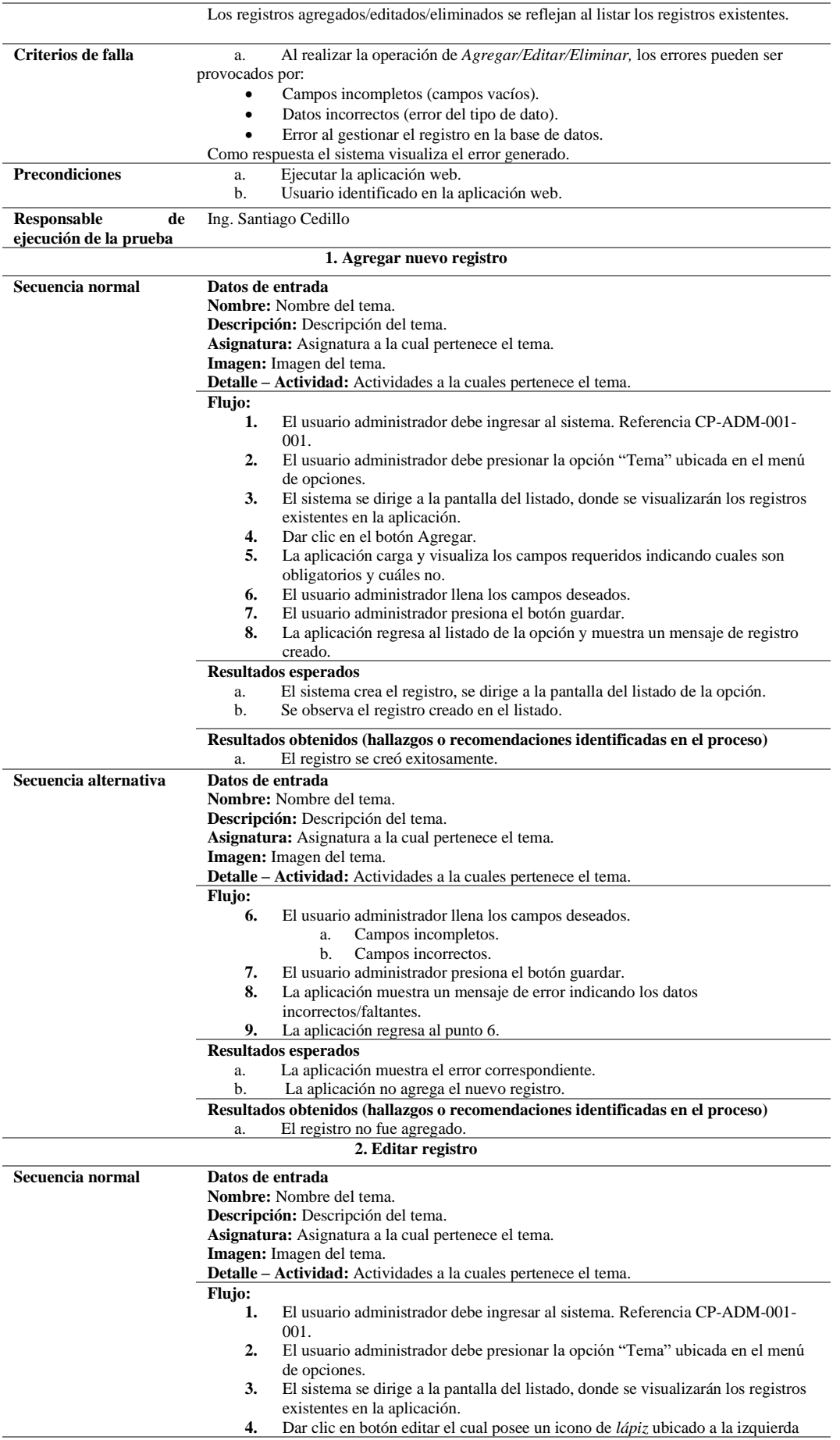

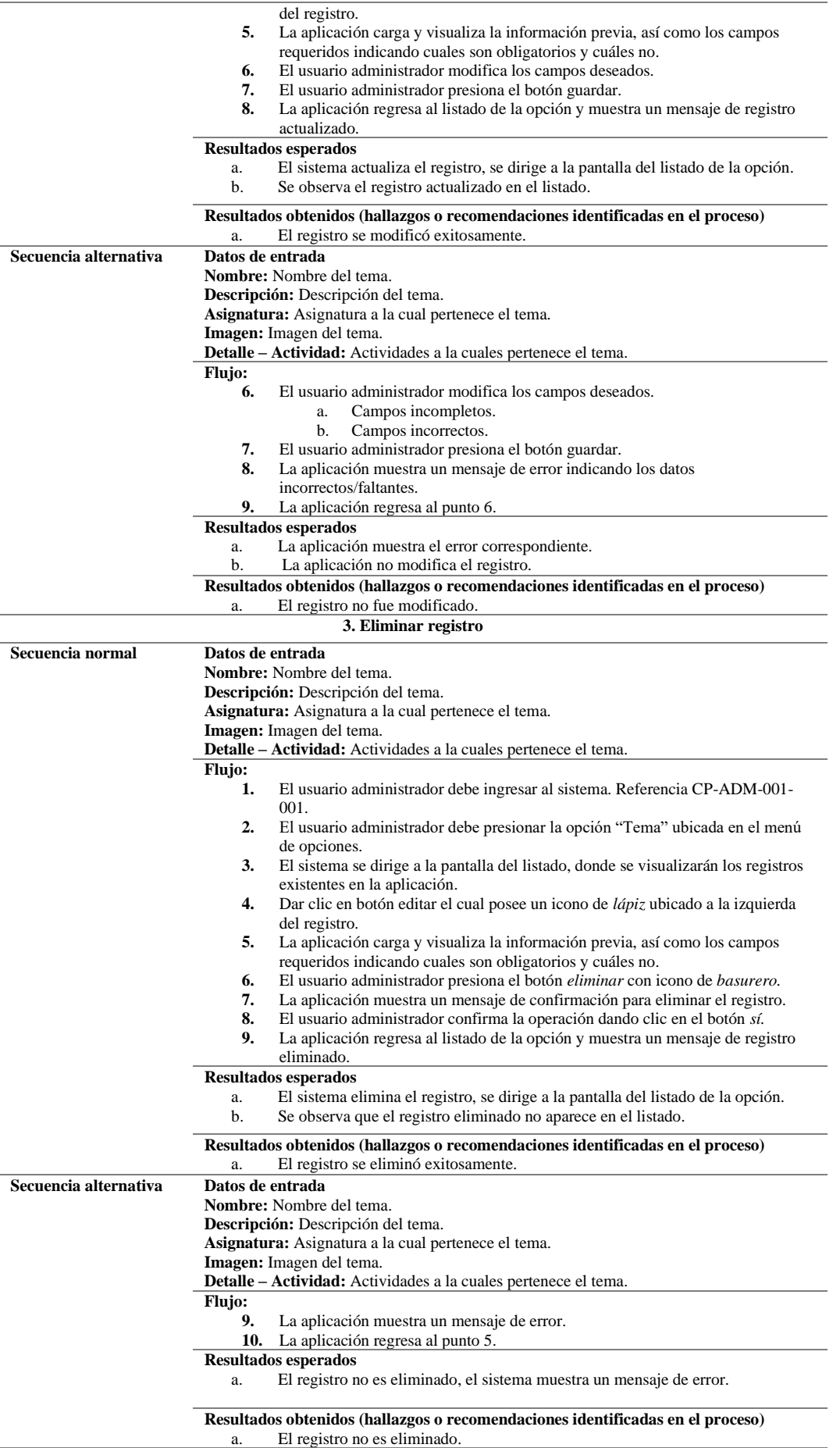

# **4.3.2.7 Historia de usuario 7: Gestión de tipo de juego**

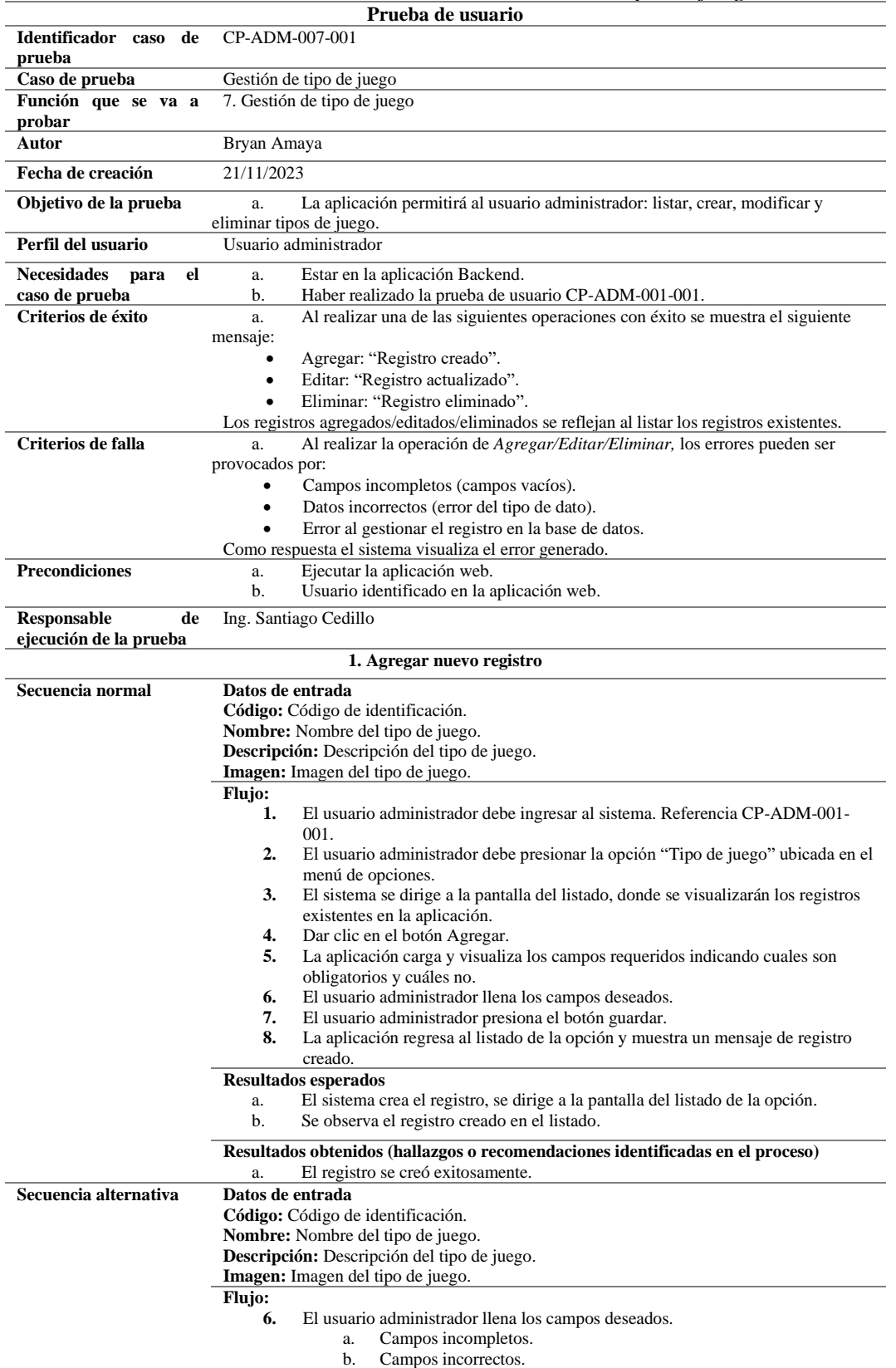

**7.** El usuario administrador presiona el botón guardar.

**Tabla 14.** *Pruebas de usuario administrador: Gestión de tipo de juego*

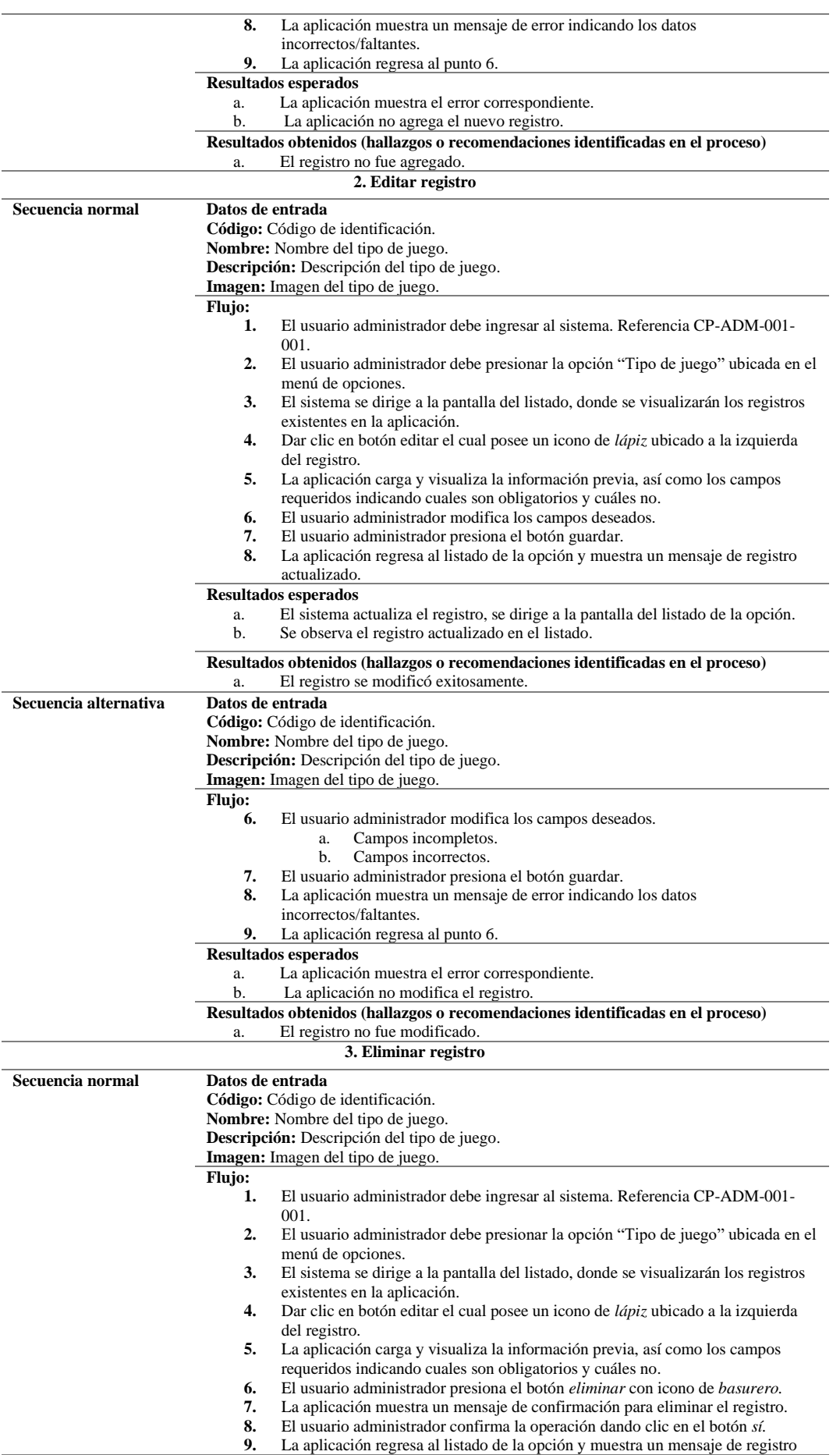

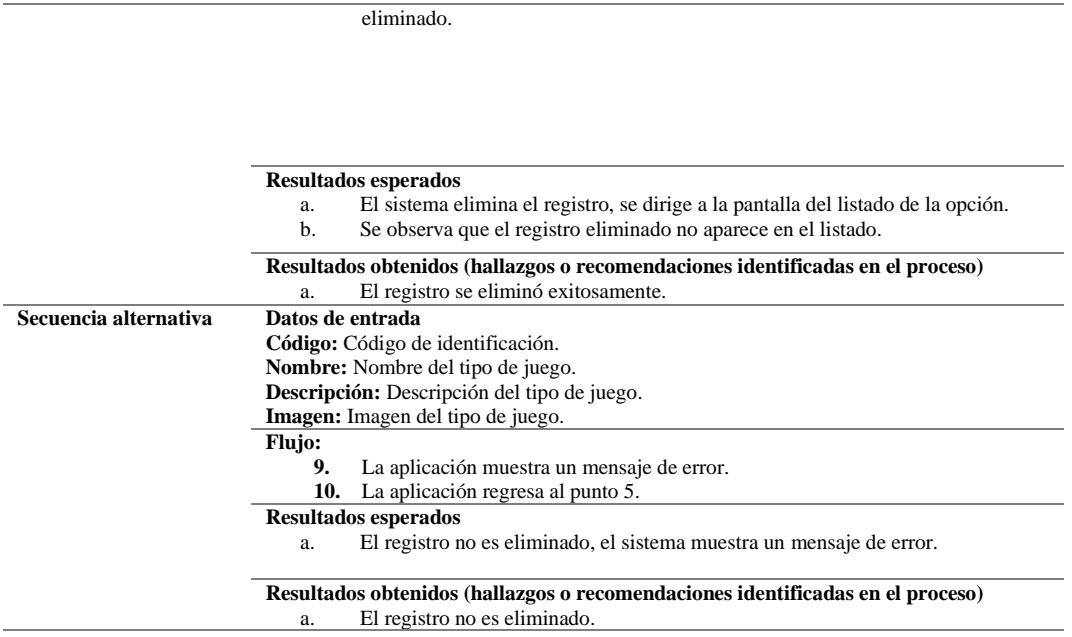

# **4.3.2.8 Historia de usuario 8: Gestión de juego**

|                                    | <b>ravia 13.</b> Phebas at asaurio administrator. Gestion at pit $g\sigma$                             |  |  |  |  |
|------------------------------------|----------------------------------------------------------------------------------------------------|--|--|--|--|
|                                    | Prueba de usuario                                                                                      |  |  |  |  |
| Identificador caso<br>de<br>prueba | CP-ADM-008-001                                                                                         |  |  |  |  |
| Caso de prueba                     | Gestión de juego                                                                                       |  |  |  |  |
| Función que se va a<br>probar      | 8. Gestión de juego                                                                                    |  |  |  |  |
| Autor                              | Bryan Amaya                                                                                            |  |  |  |  |
| Fecha de creación                  | 21/11/2023                                                                                             |  |  |  |  |
| Objetivo de la prueba              | La aplicación permitirá al usuario administrador: listar, crear, modificar y<br>a.<br>eliminar juegos. |  |  |  |  |
| Perfil del usuario                 | Usuario administrador                                                                                  |  |  |  |  |
| <b>Necesidades</b><br>el<br>para   | Estar en la aplicación Backend.<br>a.                                                                  |  |  |  |  |
| caso de prueba                     | Haber realizado la prueba de usuario CP-ADM-001-001, CP-ADM-004-001,<br>b.                             |  |  |  |  |
|                                    | CP-ADM-005-001, CP-ADM-006-001 y CP-ADM-007-001.                                                       |  |  |  |  |
| Criterios de éxito                 | Al realizar una de las siguientes operaciones con éxito se muestra el siguiente<br>a.<br>mensaje:      |  |  |  |  |
|                                    |                                                                                                    |  |  |  |  |
|                                    | Agregar: "Registro creado".<br>٠                                                                       |  |  |  |  |
|                                    | Editar: "Registro actualizado".<br>٠                                                                   |  |  |  |  |
|                                    | Eliminar: "Registro eliminado".                                                                        |  |  |  |  |
|                                    | Los registros agregados/editados/eliminados se reflejan al listar los registros existentes.            |  |  |  |  |
| Criterios de falla                 | Al realizar la operación de Agregar/Editar/Eliminar, los errores pueden ser<br>a.                      |  |  |  |  |
|                                    | provocados por:                                                                                        |  |  |  |  |
|                                    | Campos incompletos (campos vacíos).<br>٠                                                               |  |  |  |  |
|                                    | Datos incorrectos (error del tipo de dato).<br>$\bullet$                                               |  |  |  |  |
|                                    | Error al gestionar el registro en la base de datos.                                                    |  |  |  |  |
|                                    | Como respuesta el sistema visualiza el error generado.                                                 |  |  |  |  |
| <b>Precondiciones</b>              | Ejecutar la aplicación web.<br>a.                                                                      |  |  |  |  |
|                                    | Usuario identificado en la aplicación web.<br>b.                                                       |  |  |  |  |
| <b>Responsable</b><br>de           | Ing. Santiago Cedillo                                                                                  |  |  |  |  |
| ejecución de la prueba             |                                                                                                    |  |  |  |  |
|                                    | 1. Agregar nuevo registro                                                                              |  |  |  |  |
| Secuencia normal                   | Datos de entrada                                                                                       |  |  |  |  |
|                                    | Nombre: Nombre del juego.                                                                              |  |  |  |  |
|                                    | Descripción: Descripción del juego.                                                                    |  |  |  |  |
|                                    | Tipo: Se selecciona a que tipo de juego pertenece.                                                     |  |  |  |  |
|                                    | Tema-Actividad: Se selecciona a que tema-actividad pertenece el juego.                                 |  |  |  |  |
|                                    | Enunciado: Se ingresa el enunciado del juego.                                                          |  |  |  |  |
|                                    | Puntaje: Se ingresa el puntaje del juego.                                                              |  |  |  |  |
|                                    | Detalle - Respuesta: Se ingresa una respuesta.                                                         |  |  |  |  |

**Tabla 15.** *Pruebas de usuario administrador: Gestión de juego*

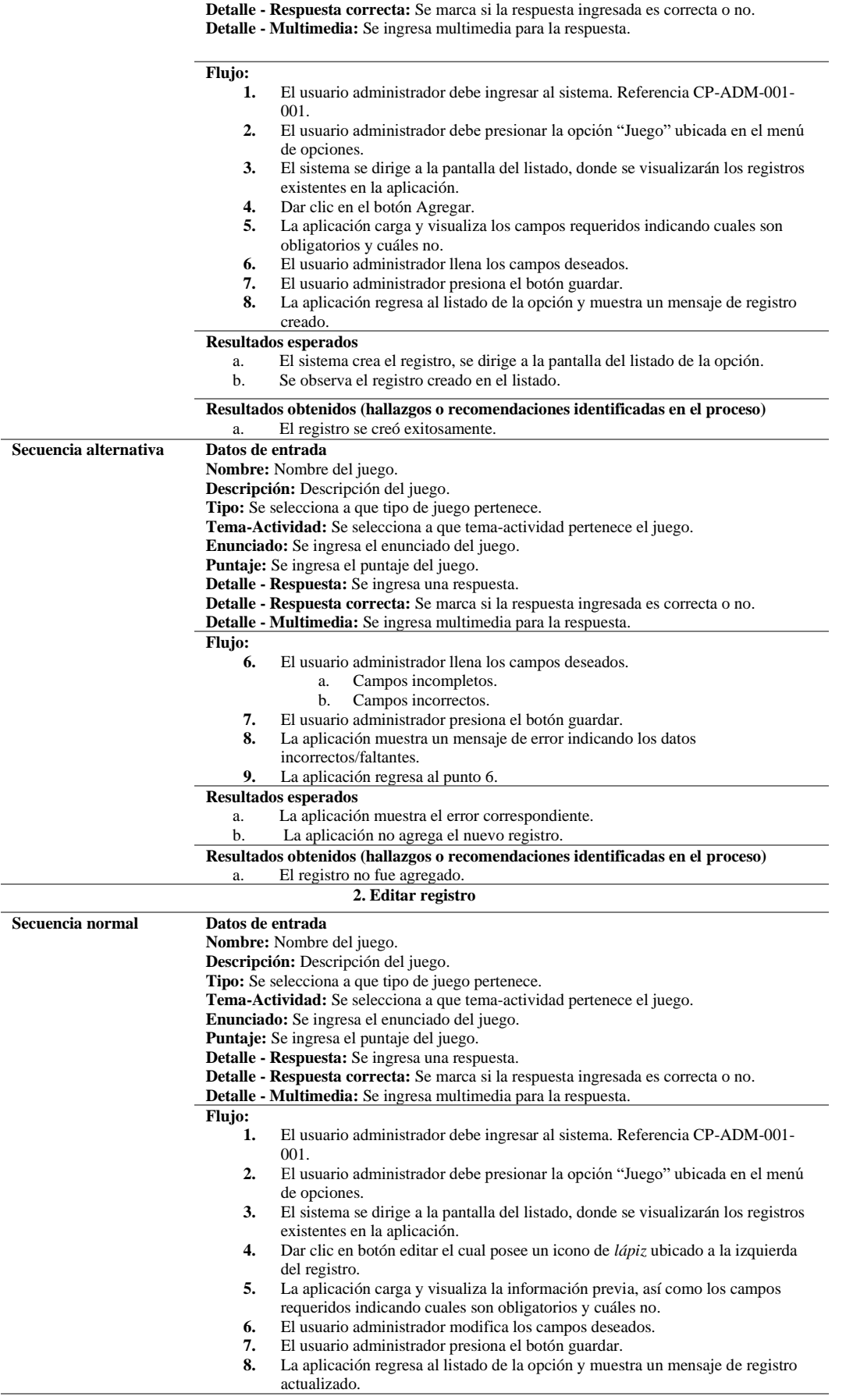

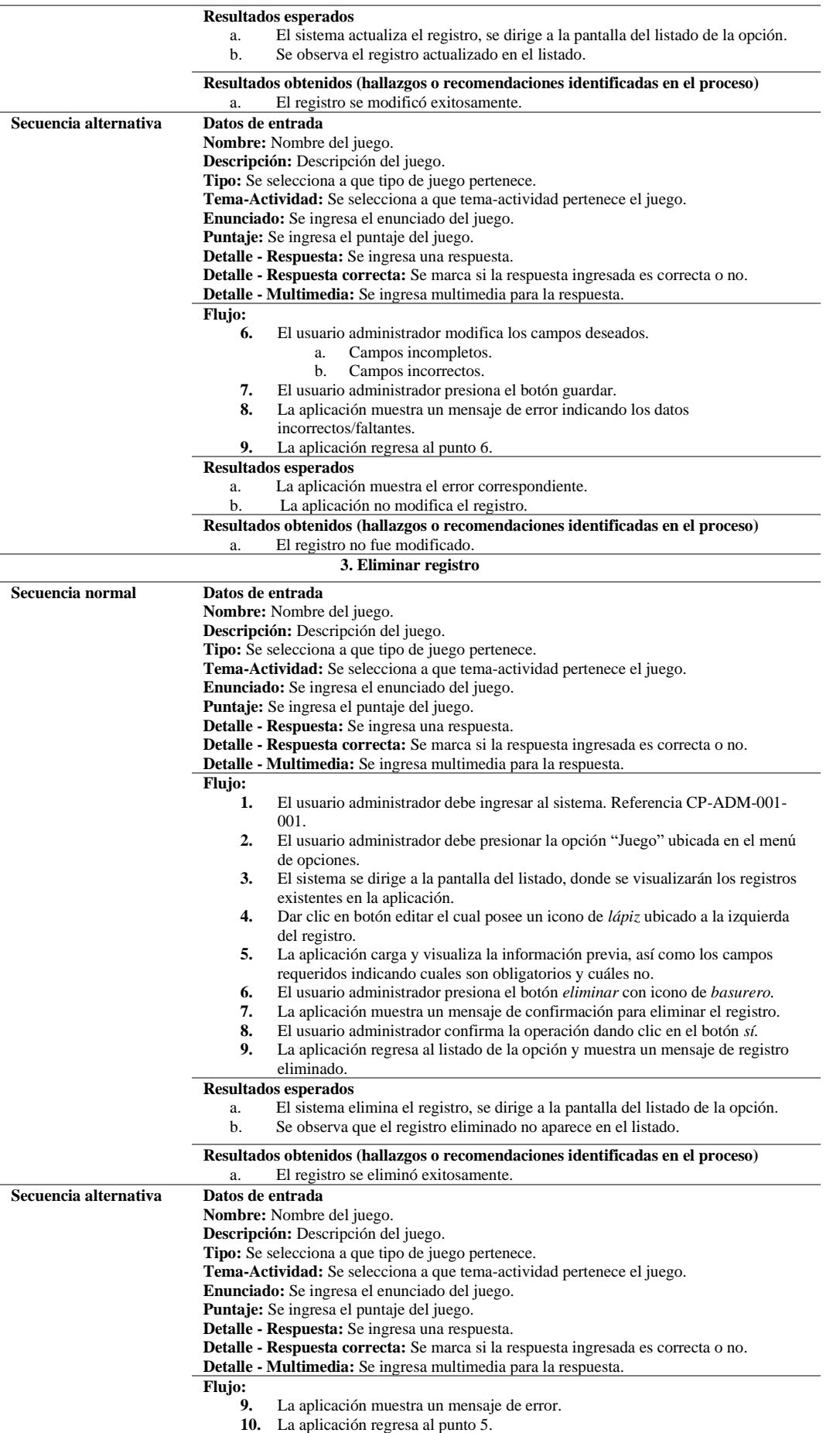

**Resultados esperados**

a. El registro no es eliminado, el sistema muestra un mensaje de error.

**Resultados obtenidos (hallazgos o recomendaciones identificadas en el proceso)** a. El registro no es eliminado.

## **4.3.2.9 Historia de usuario 9: Visualizar puntajes**

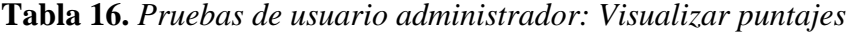

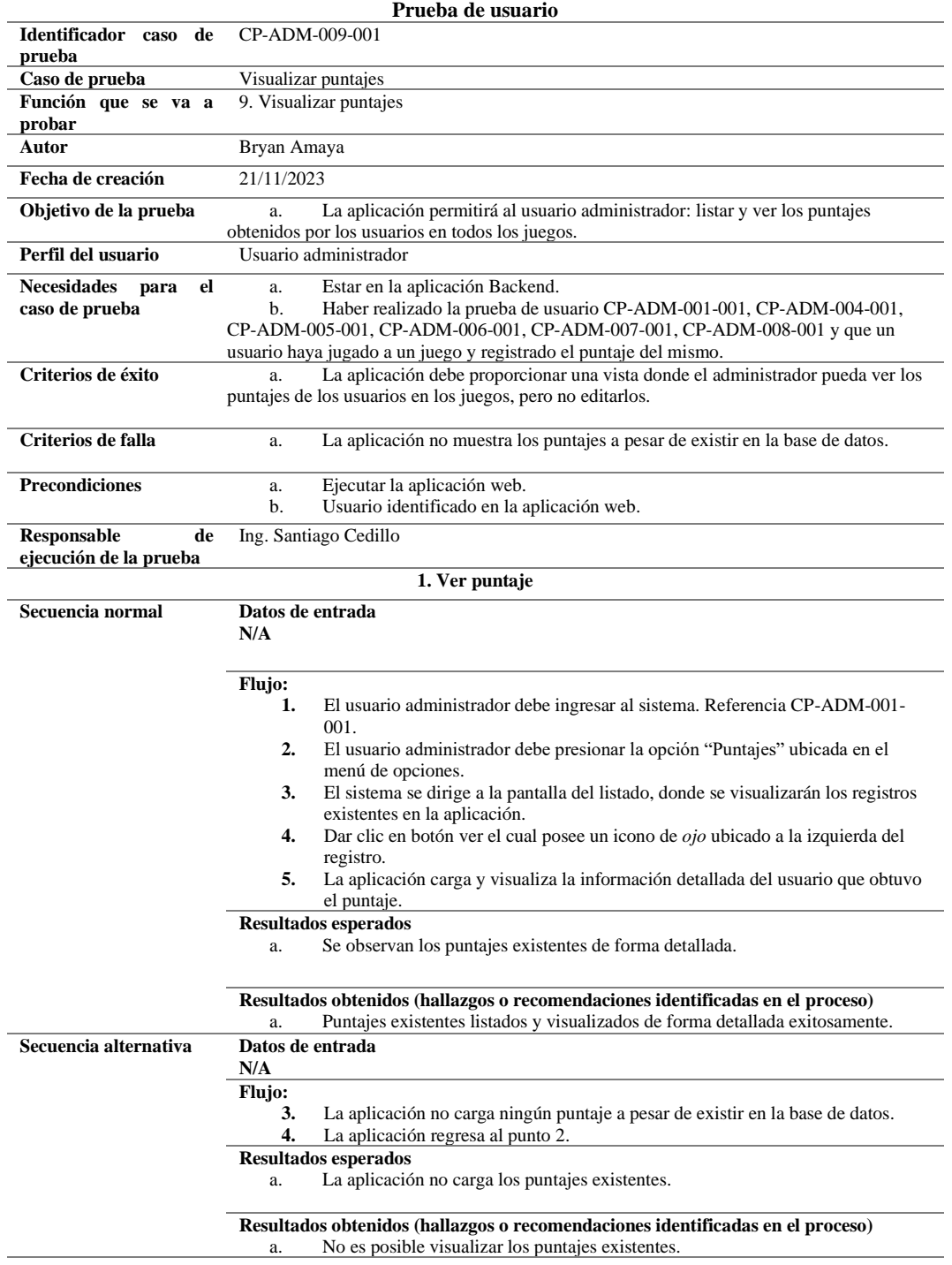

## **4.3.2.10 Historia de usuario 10: Gestión del menú**

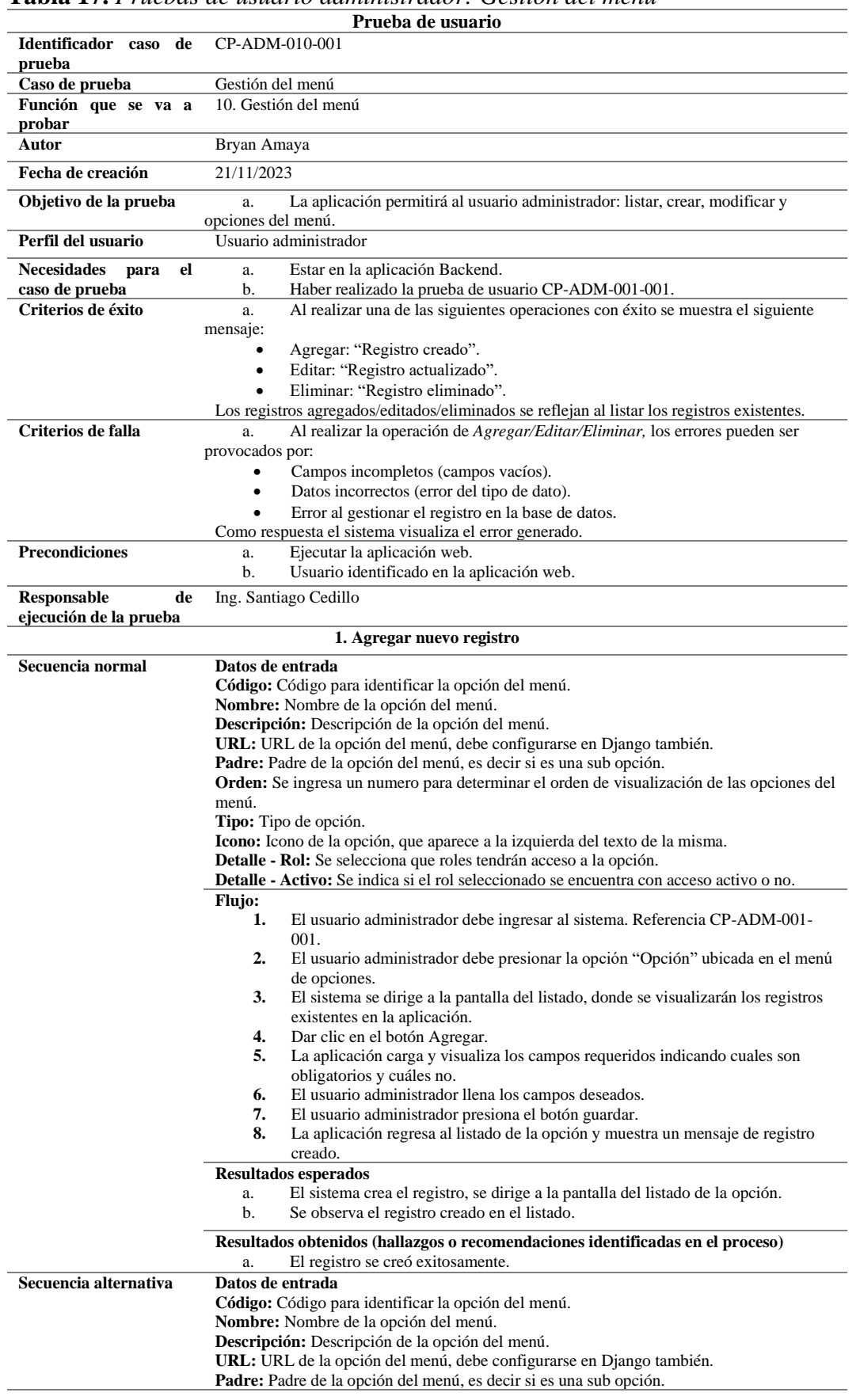

## **Tabla 17.** *Pruebas de usuario administrador: Gestión del menú*

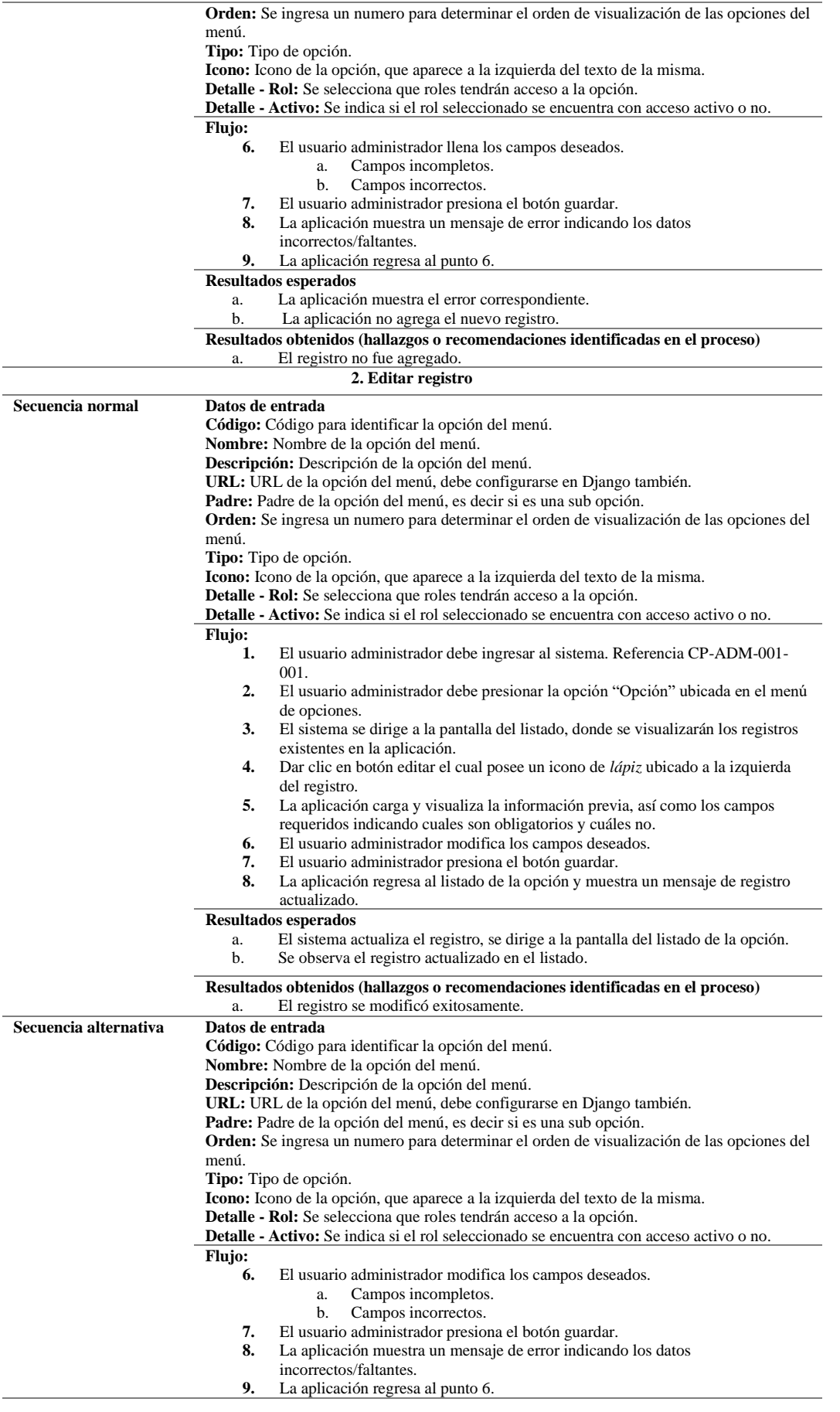

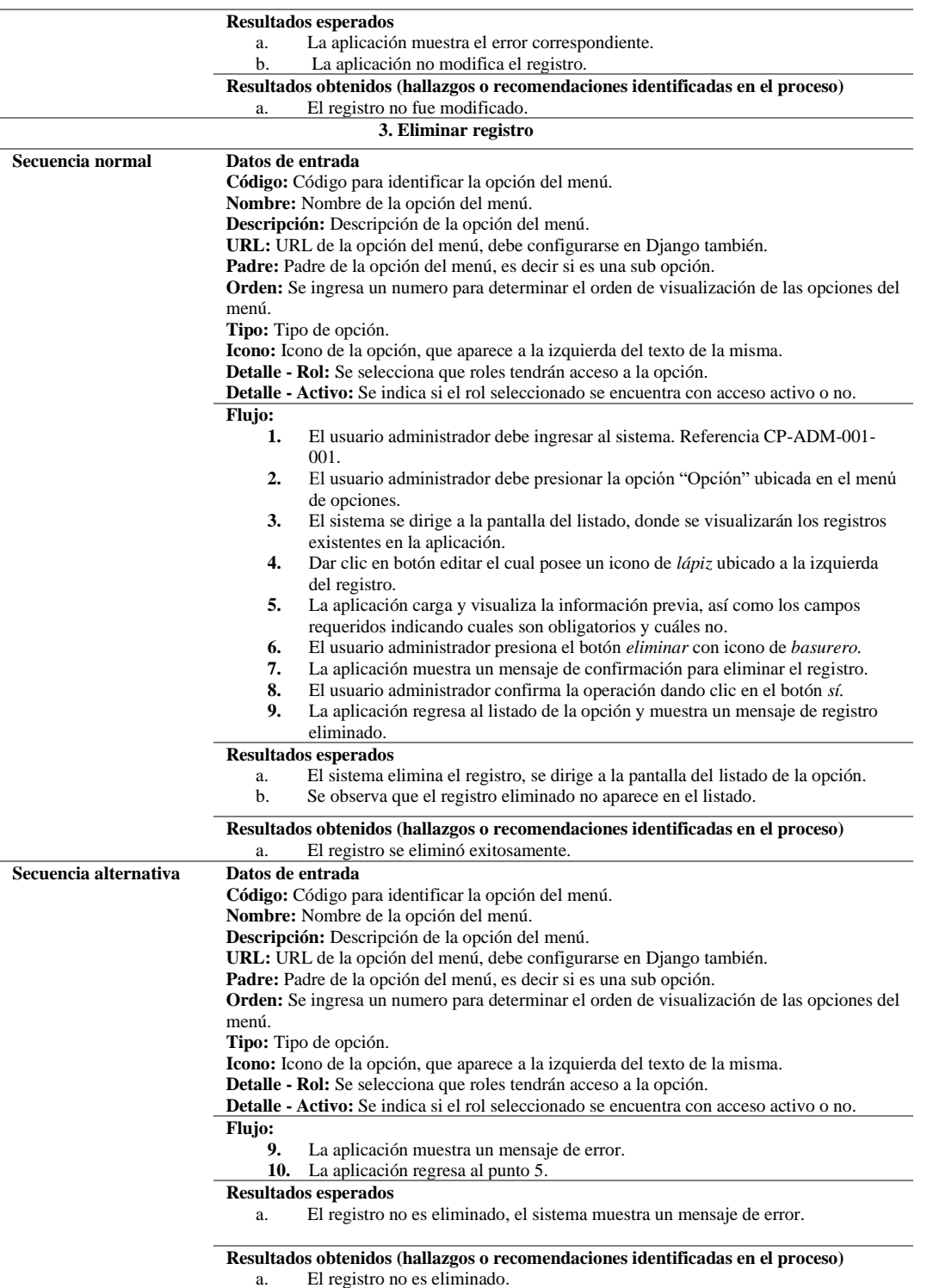

# **4.3.2.11 Historia de usuario 11: Gestión de información**

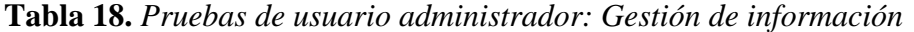

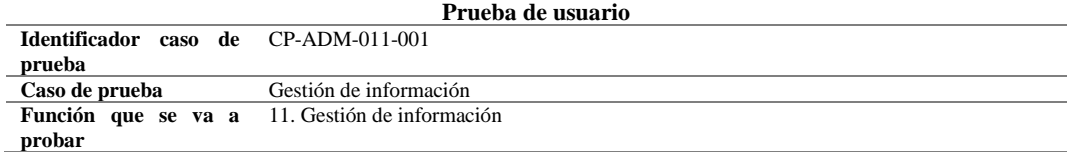

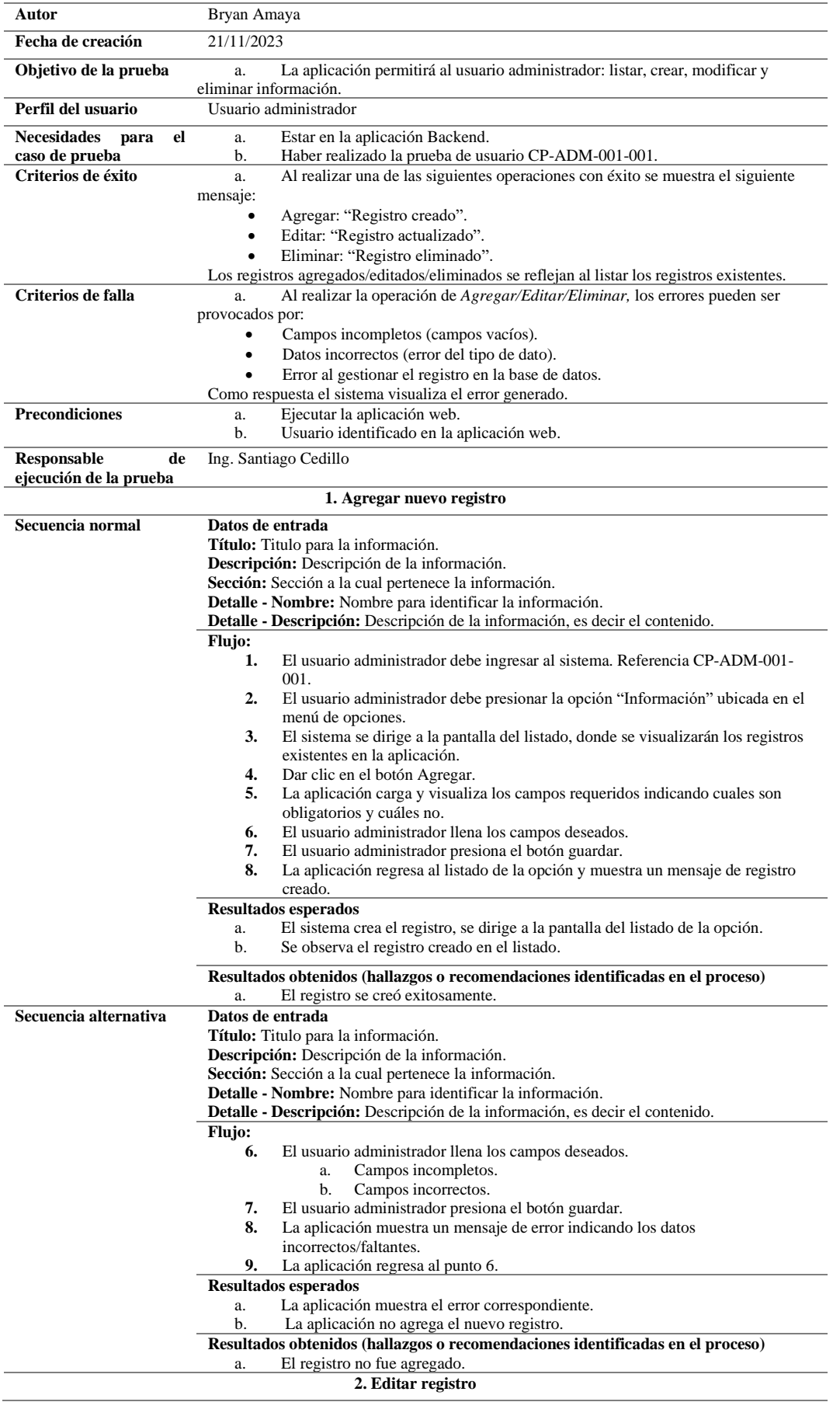

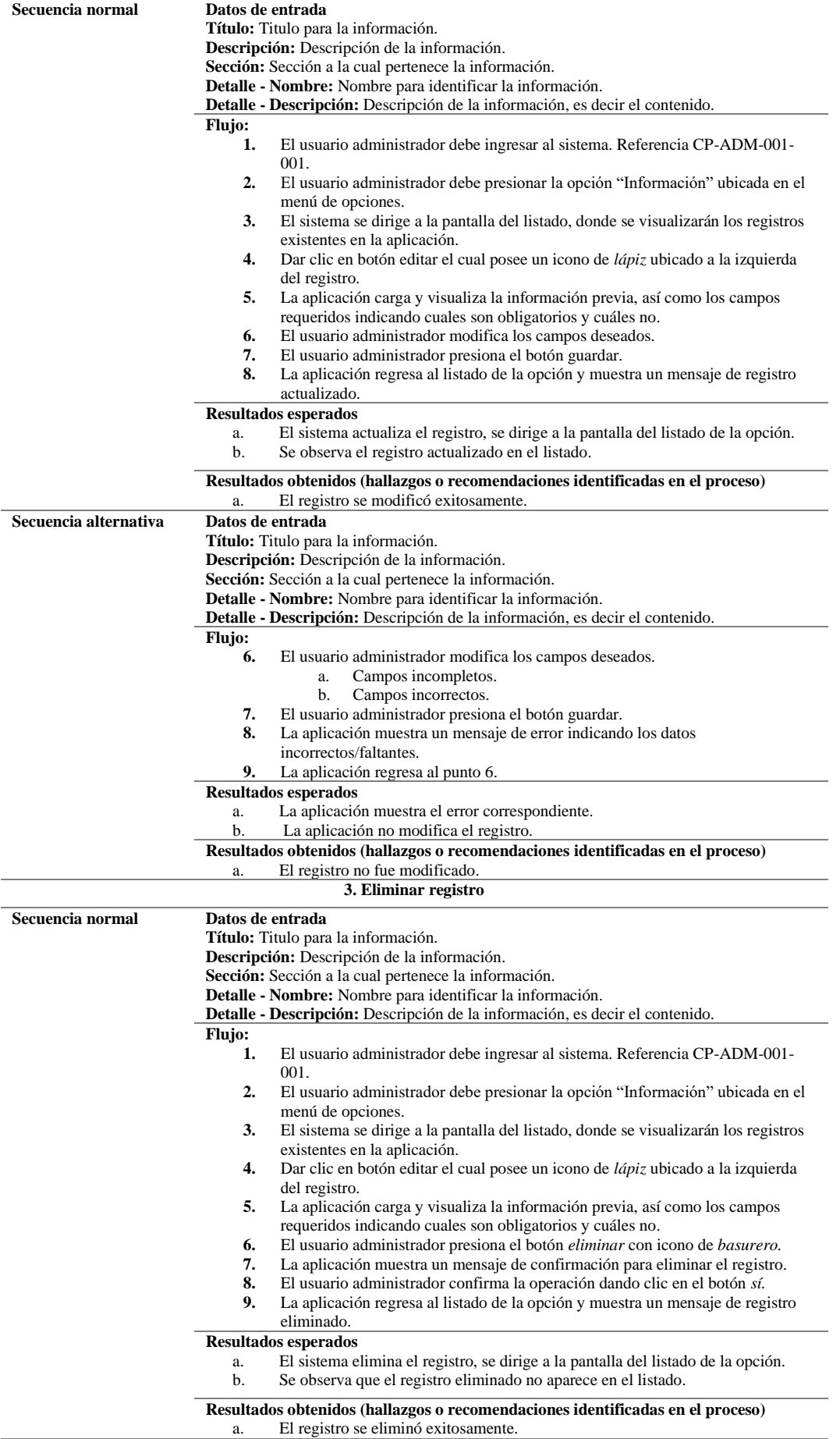

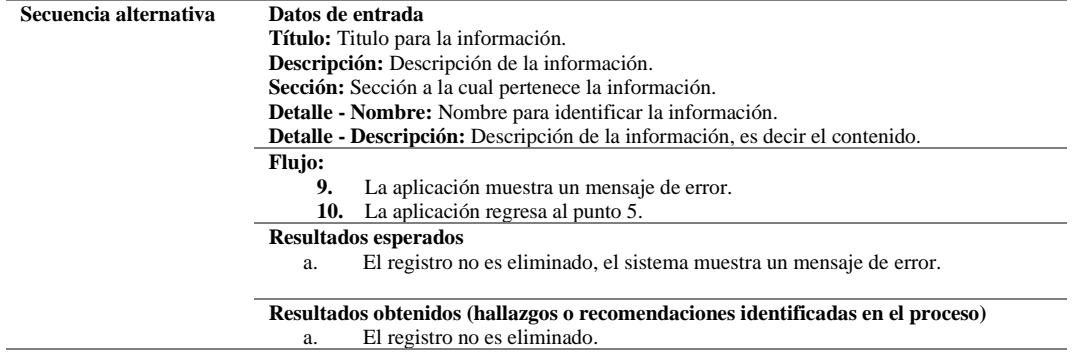

## **4.3.2.12 Historia de usuario 12: Cerrar sesión**

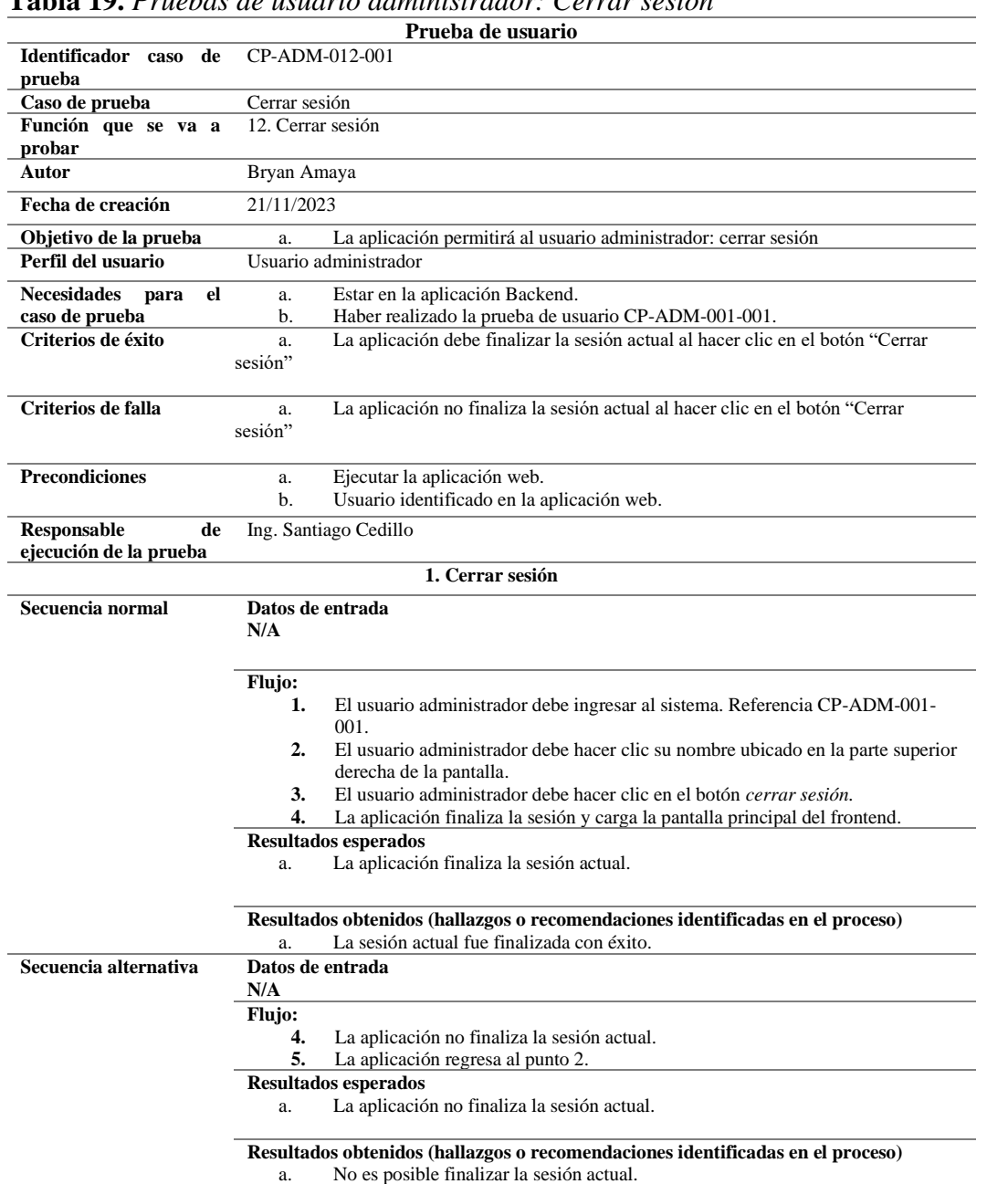

# **Tabla 19.** *Pruebas de usuario administrador: Cerrar sesión*

### **4.3.3 Pruebas de usuario: Usuario profesor**

## **4.3.3.1 Historia de usuario 1: Ingreso al sistema como profesor**

|                                      | Prueba de usuario                                                                                               |  |  |  |  |  |
|--------------------------------------|----------------------------------------------------------------------------------------------------|--|--|--|--|--|
| Identificador caso<br>de             | CP-PRO-001-001                                                                                                  |  |  |  |  |  |
| prueba                               |                                                                                                    |  |  |  |  |  |
| Caso de prueba                       | Iniciar sesión usuario registrado (profesor)                                                                    |  |  |  |  |  |
| Función que se va a                  | 1. Iniciar sesión                                                                                               |  |  |  |  |  |
| probar<br><b>Autor</b>               | Bryan Amaya                                                                                                    |  |  |  |  |  |
| Fecha de creación                    | 21/11/2023                                                                                                    |  |  |  |  |  |
|                                      |                                                                                                    |  |  |  |  |  |
| Objetivo de la prueba                | La aplicación permitirá al usuario registrado (profesor) digitar el nombre de<br>a.<br>usuario y la contraseña. |  |  |  |  |  |
|                                      | La aplicación verificará los datos ingresados y permitirá o negará el ingreso al<br>b.                          |  |  |  |  |  |
|                                      | sistema.                                                                                                    |  |  |  |  |  |
| Perfil del usuario                   | Usuario profesor                                                                                                |  |  |  |  |  |
| <b>Necesidades</b><br>el<br>para     | Estar en la aplicación Backend.<br>a.                                                                           |  |  |  |  |  |
| caso de prueba<br>Criterios de éxito | La aplicación permite ingresar al panel del profesor.                                                           |  |  |  |  |  |
|                                      | a.                                                                                                    |  |  |  |  |  |
| Criterios de falla                   | La aplicación indicara que los datos ingresados no son los correctos.<br>a.                                     |  |  |  |  |  |
| <b>Precondiciones</b>                | Ninguna<br>a.                                                                                                   |  |  |  |  |  |
| <b>Responsable</b><br>de             | Ing. Santiago Cedillo                                                                                           |  |  |  |  |  |
| ejecución de la prueba               |                                                                                                    |  |  |  |  |  |
|                                      | 1. Ingresar al sistema                                                                                          |  |  |  |  |  |
| Secuencia normal                     | Datos de entrada                                                                                                |  |  |  |  |  |
|                                      | Usuario: Nombre de usuario del usuario profesor.                                                                |  |  |  |  |  |
|                                      | Contraseña: Contraseña de cuenta de usuario profesor.                                                           |  |  |  |  |  |
|                                      | Flujo:                                                                                                    |  |  |  |  |  |
|                                      | 1.<br>El usuario ingresa a la aplicación backend.                                                               |  |  |  |  |  |
|                                      | 2.<br>Ingresa los datos en los campos correspondientes.                                                         |  |  |  |  |  |
|                                      | 3.<br>Presiona el botón Acceder.                                                                                |  |  |  |  |  |
|                                      | 4.<br>El sistema se dirige a la pantalla del panel de profesor con el usuario iniciado                          |  |  |  |  |  |
|                                      | sesión.                                                                                                    |  |  |  |  |  |
|                                      | Resultados esperados                                                                                            |  |  |  |  |  |
|                                      | La aplicación permite el acceso al usuario.<br>a.                                                               |  |  |  |  |  |
|                                      | La aplicación lo dirige al menú de profesor.<br>b.                                                              |  |  |  |  |  |
|                                      | Resultados obtenidos (hallazgos o recomendaciones identificadas en el proceso)                                  |  |  |  |  |  |
|                                      | No hay problemas con el inicio de sesión.                                                                       |  |  |  |  |  |
| Secuencia alternativa                | Datos de entrada                                                                                                |  |  |  |  |  |
|                                      | <b>Usuario:</b> Nombre de usuario del usuario profesor.                                                         |  |  |  |  |  |
|                                      | Contraseña: Contraseña de cuenta de usuario profesor.                                                           |  |  |  |  |  |
|                                      | Flujo:                                                                                                    |  |  |  |  |  |
|                                      | 1.<br>El usuario ingresa a la aplicación backend.                                                               |  |  |  |  |  |
|                                      | $\overline{2}$ .<br>Ingresa los datos erróneos en los campos.<br>3.<br>Presiona el botón Acceder.               |  |  |  |  |  |
|                                      | 4.<br>Aparece un modal de datos erróneos encontrados.                                                           |  |  |  |  |  |
|                                      | 5.<br>El sistema no se dirige a la pantalla del menú de profesor.                                               |  |  |  |  |  |
|                                      | <b>Resultados esperados</b>                                                                                     |  |  |  |  |  |
|                                      | La aplicación no permite el acceso al usuario.<br>a.                                                            |  |  |  |  |  |
|                                      | La aplicación no lo dirige al panel de profesor.<br>b.                                                          |  |  |  |  |  |
|                                      | Resultados obtenidos (hallazgos o recomendaciones identificadas en el proceso)                                  |  |  |  |  |  |
|                                      | No permite el ingreso cuando la información de usuario es incorrecta.                                           |  |  |  |  |  |

**Tabla 20.** *Pruebas de usuario profesor: Ingreso al sistema*

## **4.3.3.2 Historia de usuario 2: Visualizar y editar información de usuario**

**Tabla 21.** *Pruebas de usuario profesor: Visualizar y editar información de usuario* **Prueba de usuario**

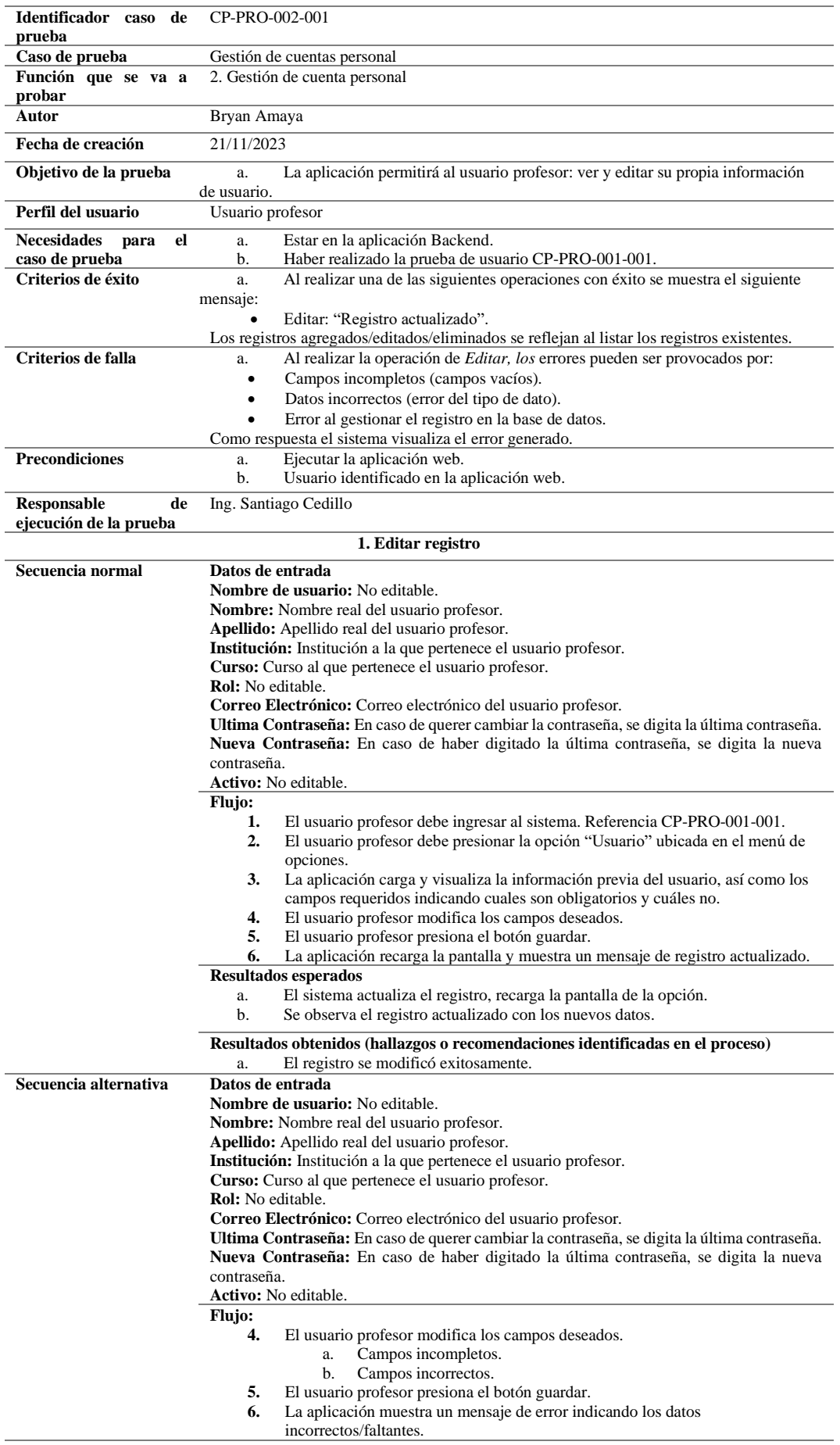

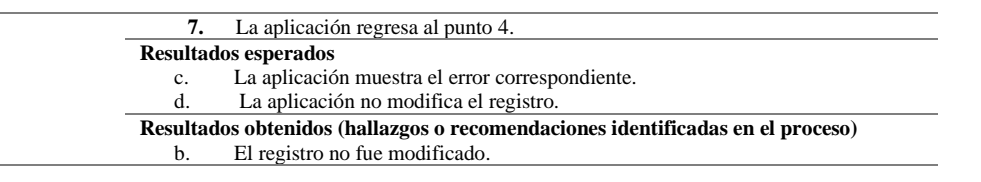

## **4.3.3.3 Historia de usuario 3: Gestión de tema**

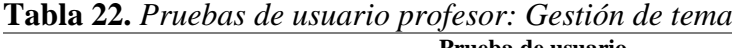

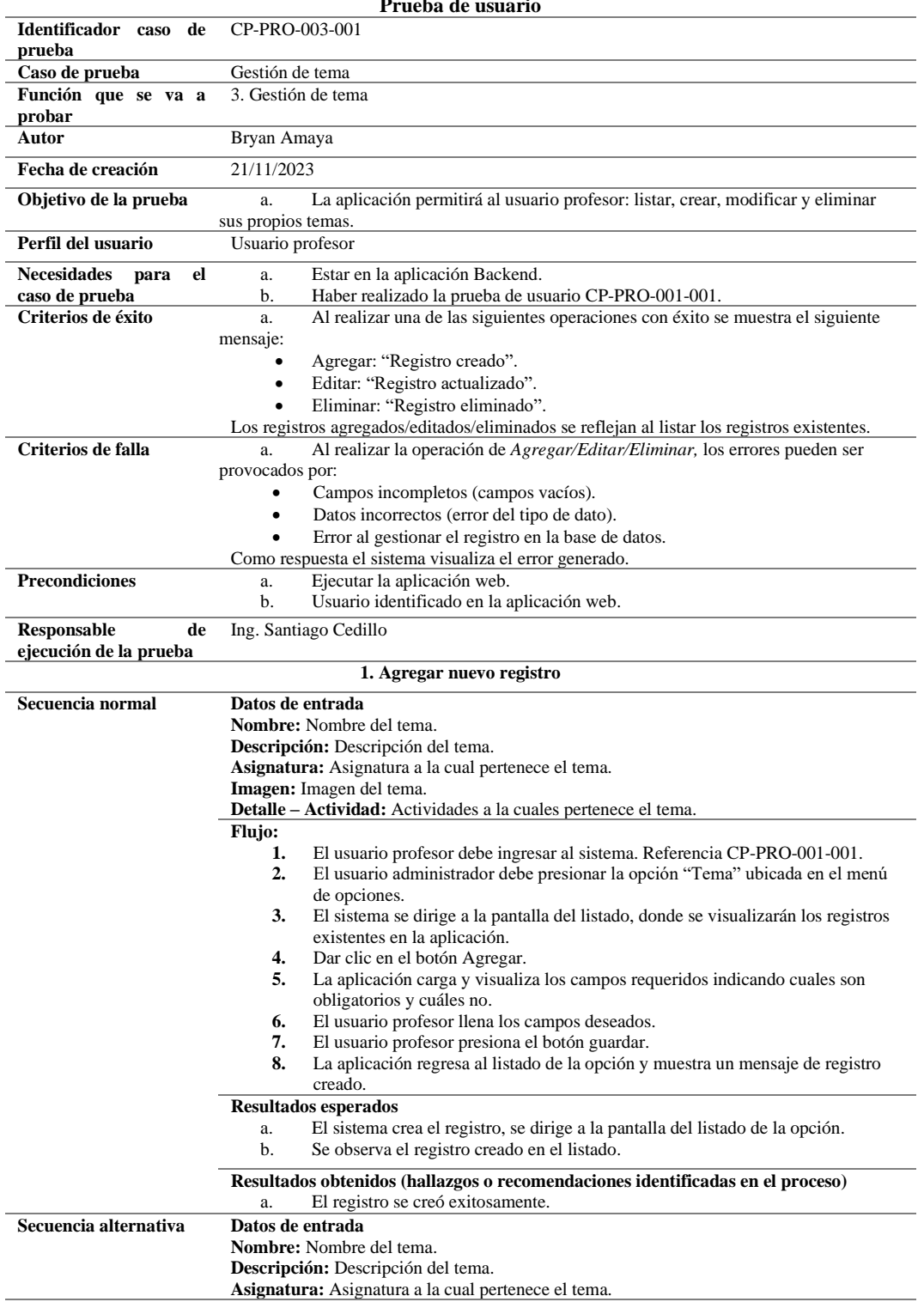

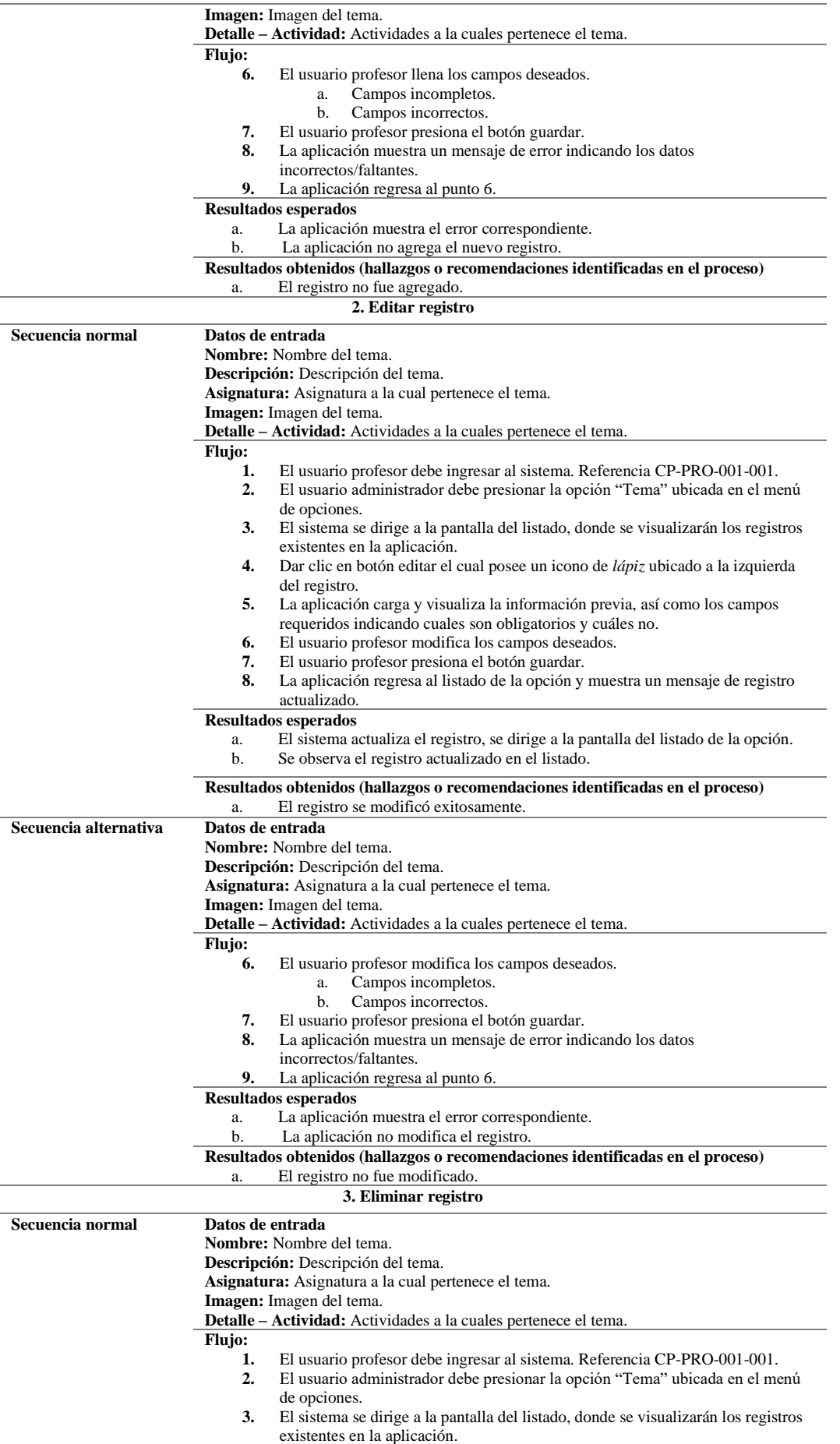

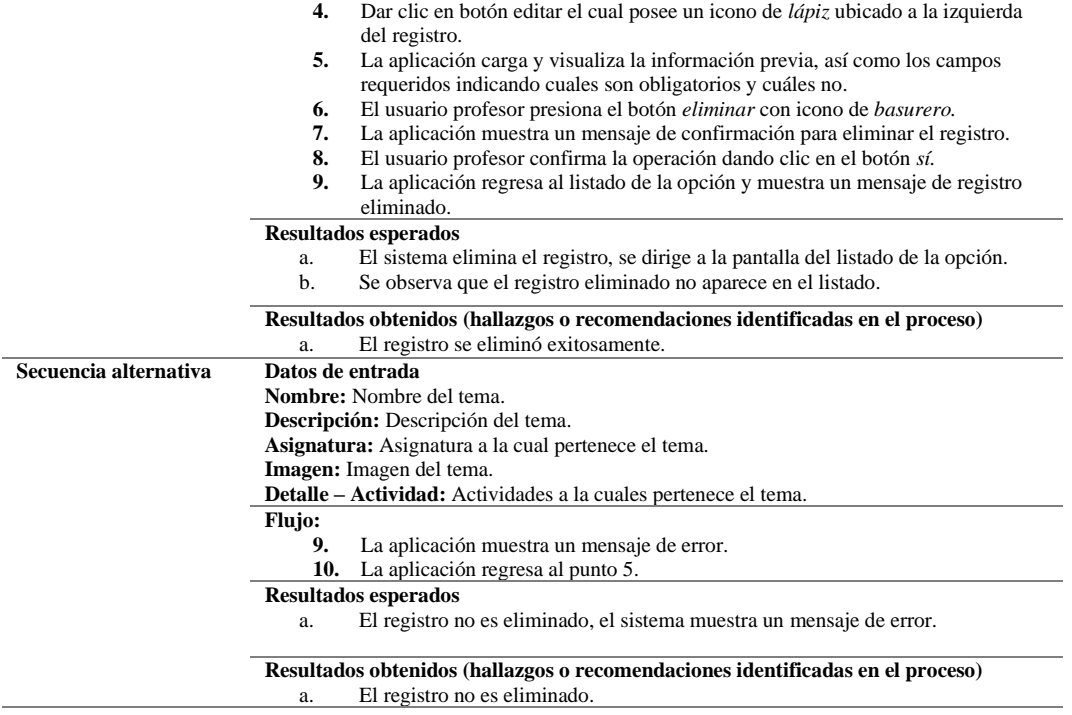

# **4.3.3.4 Historia de usuario 4: Gestión de juego**

|                                  | Prueba de usuario                                                                           |  |  |  |
|----------------------------------|---------------------------------------------------------------------------------------------|--|--|--|
| Identificador caso<br>de         | CP-PRO-004-001                                                                              |  |  |  |
| prueba                           |                                                                                             |  |  |  |
| Caso de prueba                   | Gestión de juego                                                                            |  |  |  |
| Función que se va a              | 4. Gestión de juego                                                                         |  |  |  |
| probar                           |                                                                                             |  |  |  |
| Autor                            | Bryan Amaya                                                                                 |  |  |  |
| Fecha de creación                | 21/11/2023                                                                                  |  |  |  |
| Objetivo de la prueba            | La aplicación permitirá al usuario profesor: listar, crear, modificar y eliminar<br>a.      |  |  |  |
|                                  | juegos propios.                                                                             |  |  |  |
| Perfil del usuario               | Usuario profesor                                                                            |  |  |  |
| <b>Necesidades</b><br>el<br>para | Estar en la aplicación Backend.<br>a.                                                       |  |  |  |
| caso de prueba                   | Haber realizado la prueba de usuario CP-PRO-002-001 y CP-PRO-003-001.<br>b.                 |  |  |  |
| Criterios de éxito               | Al realizar una de las siguientes operaciones con éxito se muestra el siguiente<br>a.       |  |  |  |
|                                  | mensaje:                                                                                    |  |  |  |
|                                  | Agregar: "Registro creado".                                                                 |  |  |  |
|                                  | Editar: "Registro actualizado".<br>٠                                                        |  |  |  |
|                                  | Eliminar: "Registro eliminado".                                                             |  |  |  |
|                                  | Los registros agregados/editados/eliminados se reflejan al listar los registros existentes. |  |  |  |
| Criterios de falla               | Al realizar la operación de Agregar/Editar/Eliminar, los errores pueden ser<br>a.           |  |  |  |
|                                  | provocados por:                                                                             |  |  |  |
|                                  | Campos incompletos (campos vacíos).<br>٠                                                    |  |  |  |
|                                  | Datos incorrectos (error del tipo de dato).<br>٠                                            |  |  |  |
|                                  | Error al gestionar el registro en la base de datos.                                         |  |  |  |
|                                  | Como respuesta el sistema visualiza el error generado.                                      |  |  |  |
| <b>Precondiciones</b>            | Ejecutar la aplicación web.<br>a.                                                           |  |  |  |
|                                  | Usuario identificado en la aplicación web.<br>b.                                            |  |  |  |
| Responsable<br>de                | Ing. Santiago Cedillo                                                                       |  |  |  |
| ejecución de la prueba           |                                                                                             |  |  |  |
| 1. Agregar nuevo registro        |                                                                                             |  |  |  |
| Secuencia normal                 | Datos de entrada                                                                            |  |  |  |
|                                  | Nombre: Nombre del juego.                                                                   |  |  |  |
|                                  | Descripción: Descripción del juego.                                                         |  |  |  |
|                                  | Tipo: Se selecciona a que tipo de juego pertenece.                                          |  |  |  |
|                                  | Tema-Actividad: Se selecciona a que tema-actividad pertenece el juego.                      |  |  |  |
|                                  | <b>Enunciado:</b> Se ingresa el enunciado del juego.                                        |  |  |  |

**Tabla 23.** *Pruebas de usuario profesor: Gestión de juego*

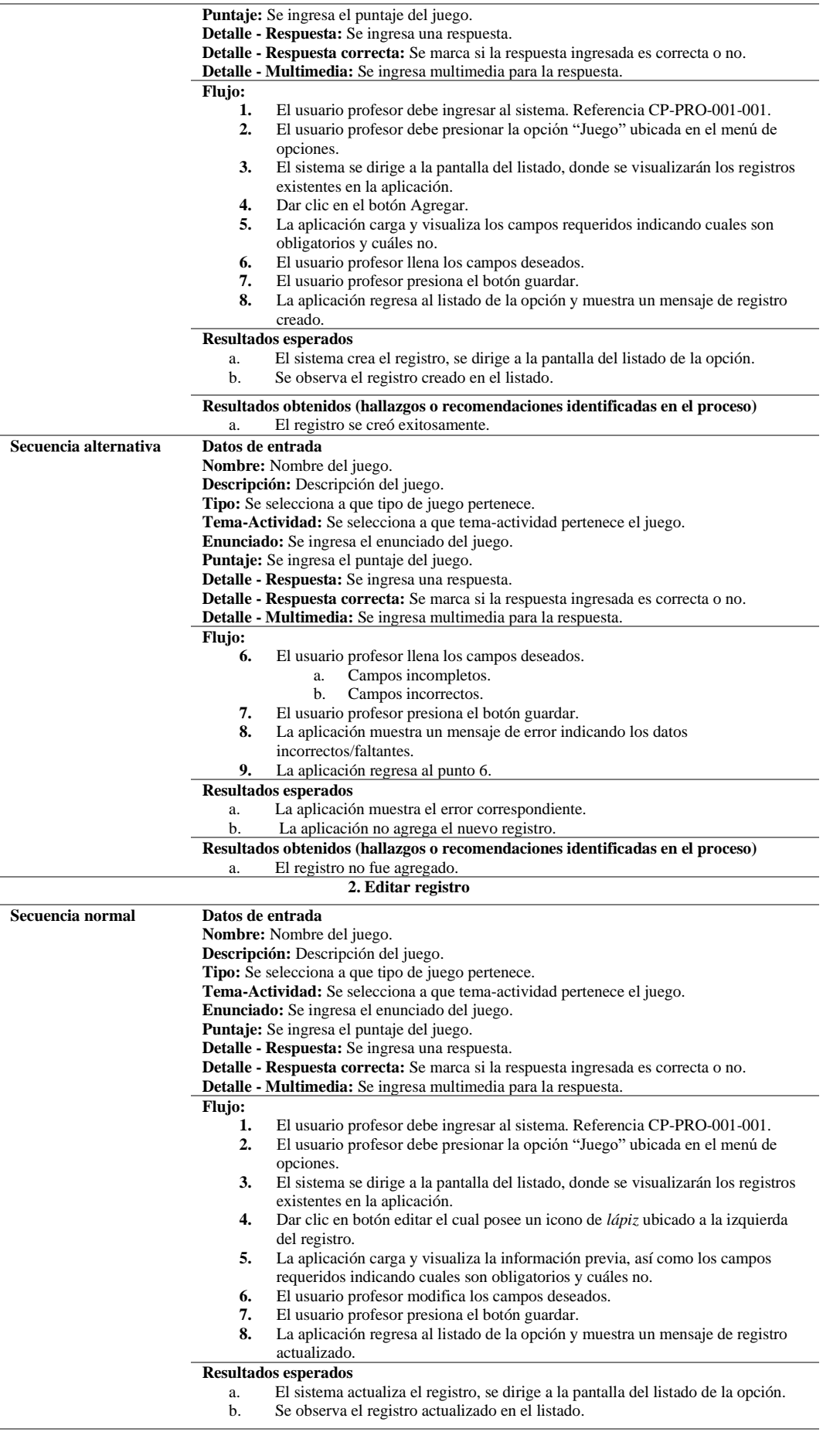
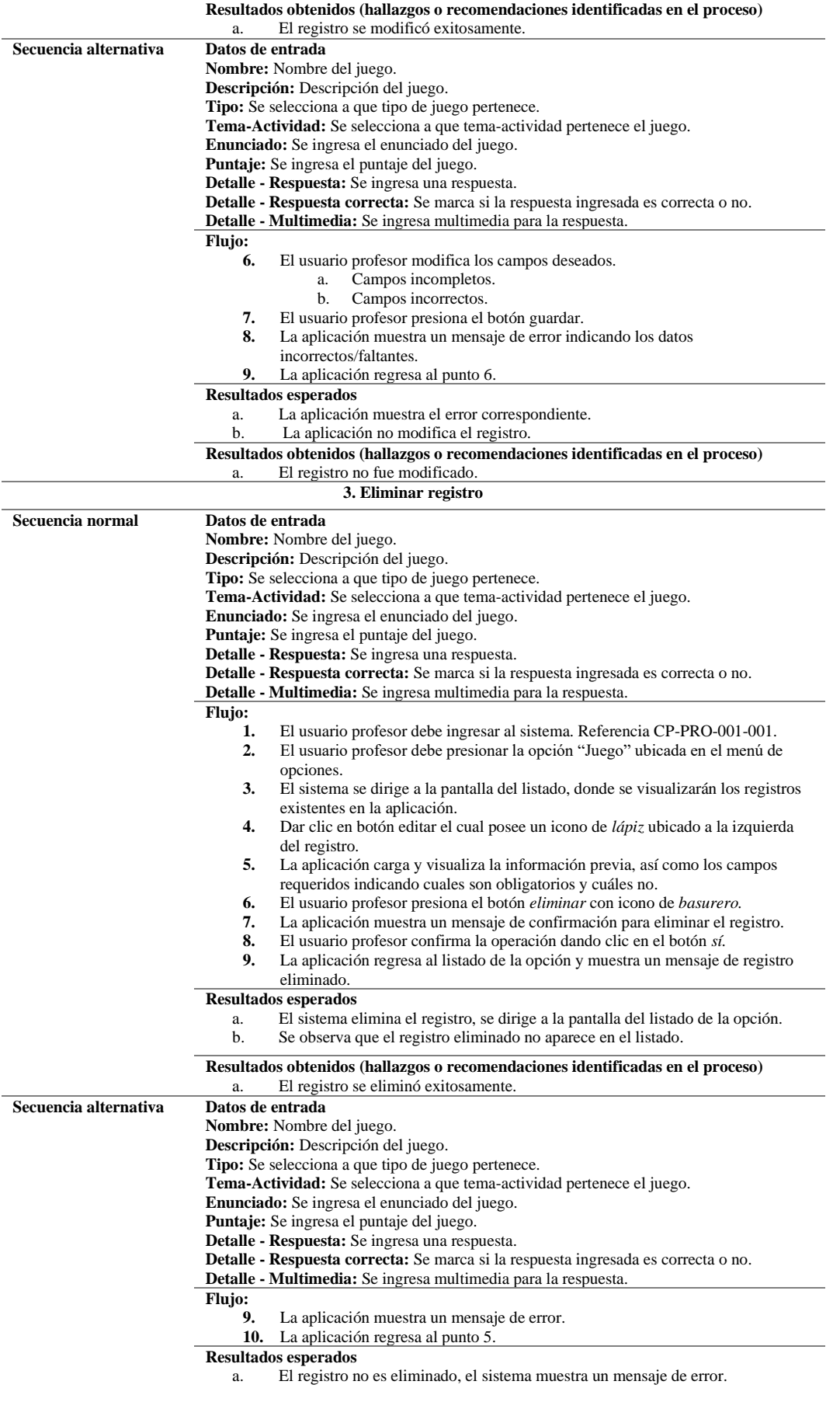

**Resultados obtenidos (hallazgos o recomendaciones identificadas en el proceso)**

## **4.3.3.5 Historia de usuario 5: Visualizar puntajes**

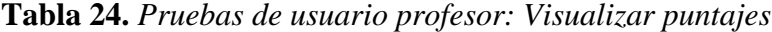

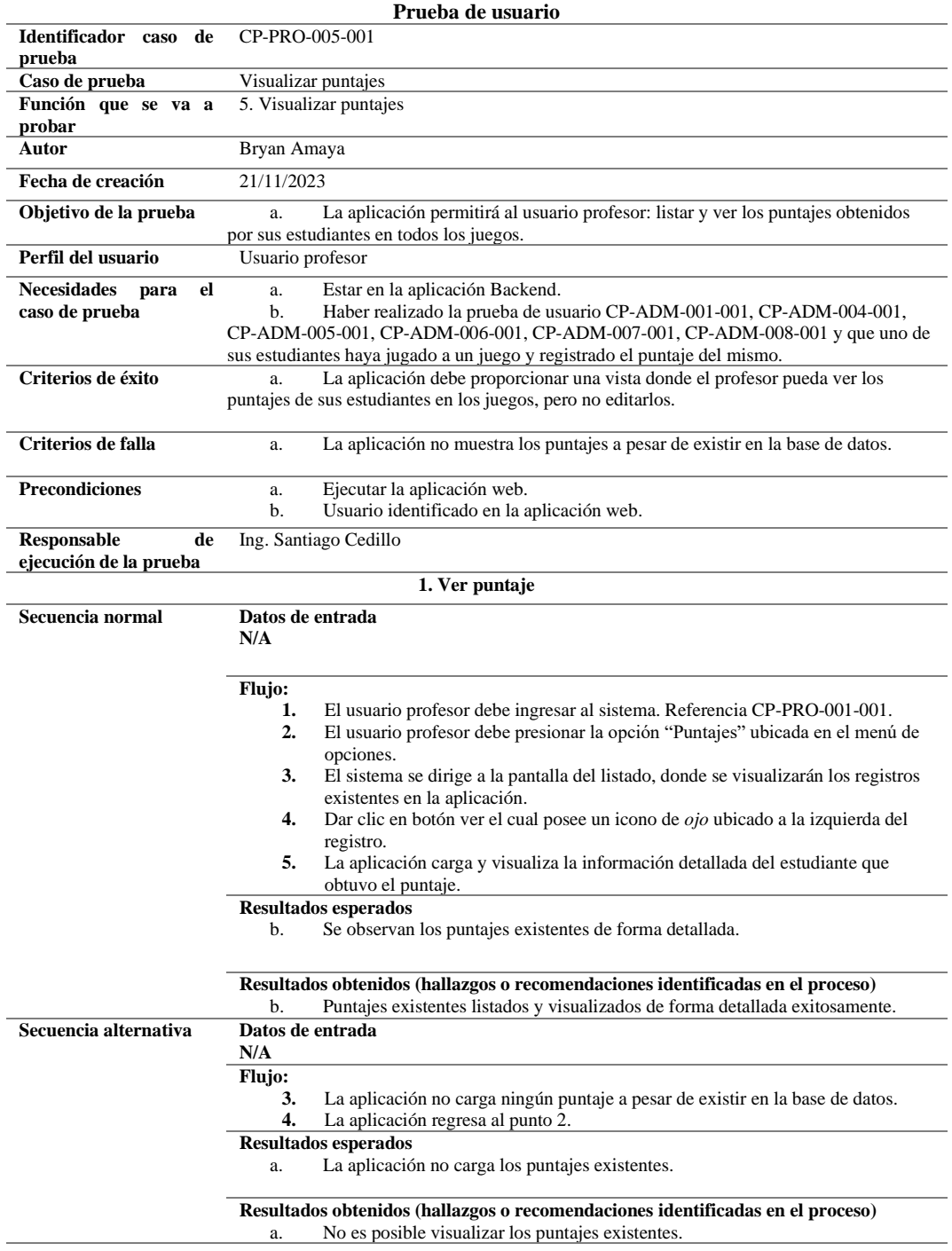

## **4.3.3.6 Historia de usuario 6: Cerrar sesión**

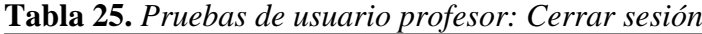

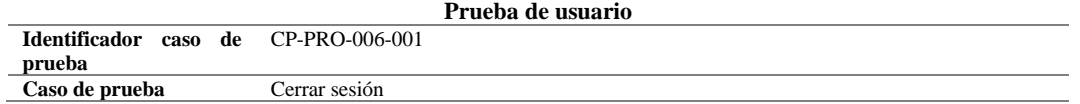

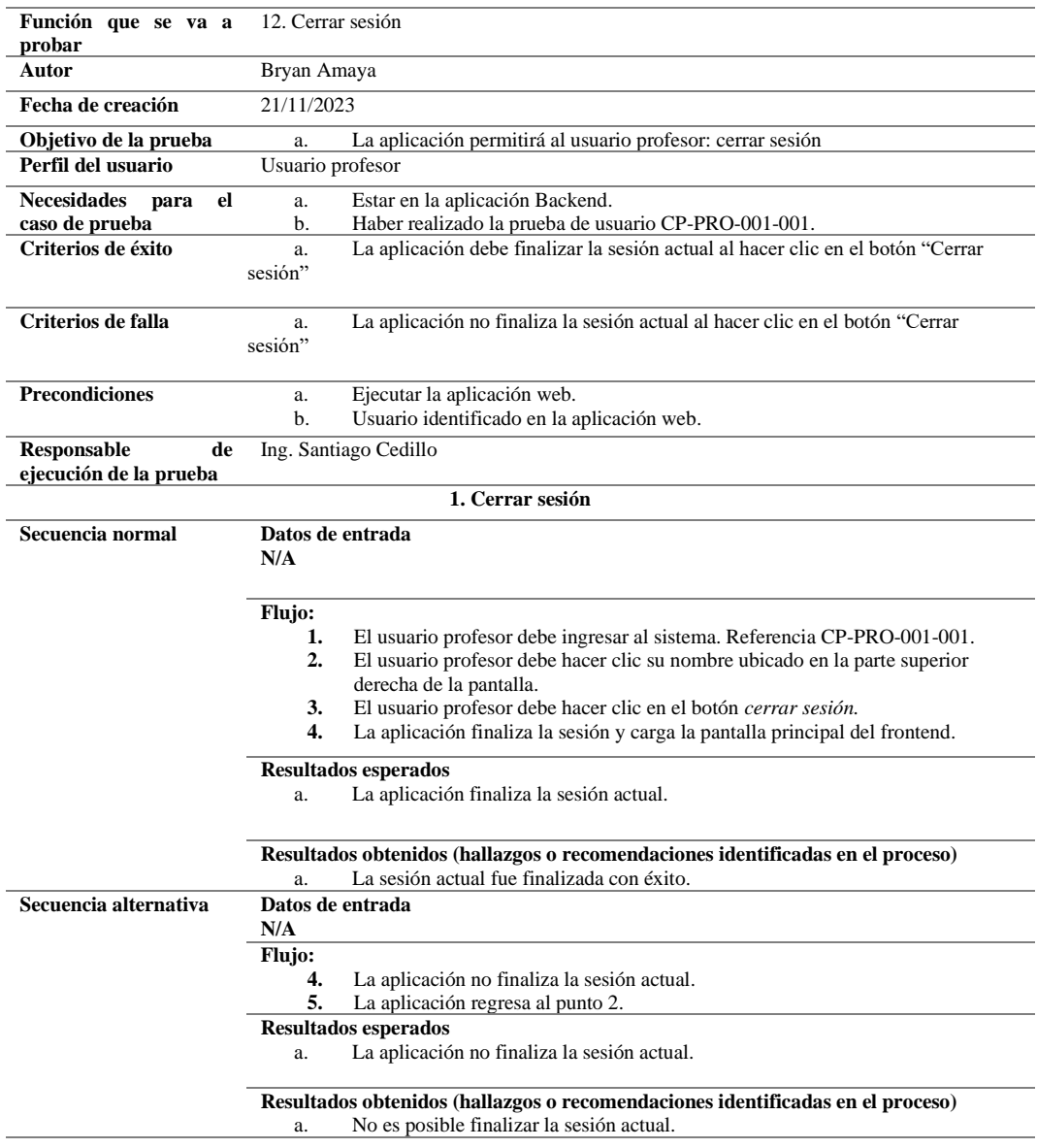

## **5 Conclusión**

En resumen, esta investigación ha logrado alcanzar exitosamente sus objetivos al desarrollar un prototipo de aplicación web centrada en la enseñanza y aprendizaje del Quichua en niños, especialmente enfocada en el Backend. La revisión bibliográfica ha proporcionado una base sólida al identificar las mejores prácticas y tecnologías relevantes.

El prototipo, construido en Django, ofrece funcionalidades específicas para personalizar el contenido y realizar un seguimiento del progreso del estudiante. Su estructura modular facilita su escalabilidad para futuros desarrollos. La colaboración con expertos aseguró que los requisitos capturados estuvieran alineados con las necesidades educativas específicas.

El manual de usuario detallado garantiza una experiencia satisfactoria tanto para administradores como para profesores al utilizar la aplicación.

La contribución única de esta investigación radica en la cuidadosa integración de elementos pedagógicos y técnicos, abordando las particularidades culturales y cognitivas de los niños que aprenden Quichua. Por lo tanto, este prototipo representa un aporte significativo al campo de la tecnología educativa al proporcionar una herramienta efectiva y única para el aprendizaje del Quichua en niños.

Las pruebas de usuario realizadas fueron fundamentales para verificar, detectar y corregir errores durante los procesos destinados a administradores y profesores.

En relación con las recomendaciones, subrayamos la importancia de mantener actualizado el contenido educativo para reflejar los cambios en el idioma y la cultura Quichua. Además, se sugiere explorar colaboraciones con instituciones educativas y comunidades locales para fortalecer aún más la aplicación.

## **6** Referencias

- Américo Mendoza-Mori. (2017). Quechua Language Programs in the United States: Cultural Hubs for Indigenous Cultures. *Chiricú Journal: Latina/o Literatures, Arts, and Cultures*, *1*(2), 43. https://doi.org/10.2979/chiricu.1.2.05
- Andrade Ciudad, L., & Howard, R. (2021). Las lenguas quechuas en tres países andino-amazónicos: de las cifras a la acción ciudadana. *Káñina*, *45*(1), 7–38. https://doi.org/10.15517/rk.v45i1.45618
- Beck, Kent. (2000). *Extreme programming eXplained : embrace change*. Addison-Wesley.
- Briz-Ponce, L., Pereira, A., Carvalho, L., Juanes-Méndez, J. A., & García-Peñalvo, F. J. (2017). Learning with mobile technologies – Students' behavior. *Computers in Human Behavior*, *72*, 612– 620. https://doi.org/10.1016/j.chb.2016.05.027
- Camacho, J., Macavilca, C., & Herrera, J. (2019). *Augmented reality mobile application and its influence in Quechua language learning*.
- Cedillo, S. (2021). *APLICACIÓN WEB PARA LA DOCUMENTACIÓN Y ARCHIVO CIENTÍFICO*.
- Criollo-C, S., Lema, M., Gonzalez, M. S., Jaramillo-Alcázar, A., Guerrero-Arias, A., & Luján-Mora, S. (2021). Exploring the Technological Acceptance of a Mobile Learning Tool Used in the Teaching of an Indigenous Language. *PeerJ Computer Science*, *7*, 1–27. https://doi.org/10.7717/PEERJ-CS.550
- Dutonde, P., Mamidwar, S., Sunil, M., Bafna, S., & Shirbhate, D. (2022). Website Developmemt Technologies: A Review. *International Journal for Research in Applied Science and Engineering Technology*, *10*(1), 359–366. https://doi.org/10.22214/ijraset.2022.39839
- EDB. (n.d.). *Download PostgreSQL*. Https://Www.Enterprisedb.Com/Downloads/Postgres-Postgresql-Downloads.
- Espinosa-Hurtado, R. (2021). Análisis comparativo para la evaluación de frameworks usados en el desarrollo de aplicaciones web. *CEDAMAZ*, *11*(2), 133–141. https://doi.org/10.54753/cedamaz.v11i2.1182
- FUIOR, F. (2021). Introducere în cadrele Python pentru dezvoltare web. *Revista Română de Informatică Și Automatică*, *31*(3), 97–108. https://doi.org/10.33436/v31i3y202108
- Gong, X., Erwee, F., & Rautenbach, V. (2019). GEOMETRY VIEWER for PGADMIN4: A PROCESS GUIDED by the GOOGLE SUMMER of CODE. *International Archives of the Photogrammetry, Remote Sensing and Spatial Information Sciences - ISPRS Archives*, *42*(4/W14), 79–83. https://doi.org/10.5194/isprs-archives-XLII-4-W14-79-2019
- González Vargas, J. C., Carrillo-Ramos, A., Fabregat, R., Camargo, L., García Cepero, M. C., & Pavlich-Mariscal, J. A. (2019). RunayaySoft: Adaptive system for supporting the selection of enrichment activities in educative environments. *International Journal of Web Information Systems*, *15*(1), 103–131. https://doi.org/10.1108/IJWIS-04-2018-0021
- Gorschek, T., Garre, P., Larsson, S. B., & Wohlin, C. (2006). *A Model for Technology Transfer in Practice Per Garre i*.
- JetBrains s.r.o. (2023). *Download PyCharm*. Https://Www.Jetbrains.Com/Pycharm/Download/?Section=windows.
- Kaluf, Cecilia., Hevia, Ricardo., & Unesco. (2005). *Diversidad cultural : materiales para la formación docente y el trabajo de aula*. UNESCO.
- Molina Ríos, J. R., Loja Mora, N. M., Zea Ordóñez, M. P., & Loaiza Sojos, E. L. (2016). Evaluación de los Frameworks en el Desarrollo de Aplicaciones Web con Python. *Revista Latinoamericana de Ingenieria de Software*, *4*(4), 201. https://doi.org/10.18294/relais.2016.201-207
- Ocampo Yahuarcani, I., Gutierrez Gómez, E., Meza Hidalgo, M., Flores Ccanto, F., Cardenas Vigo, R., Saravia Llaja, L. A., Nuñez Satalaya, A. M., Torres Garate, J. J., & Sosa Bitulas, L. A. (2019). Use of mobile applications as bilingual educational tools for kindergarten and primary school children in native kukama-kukamiria communities in iquitos-Peru. *Proceedings - 14th Latin*

*American Conference on Learning Technologies, LACLO 2019*, 196–203. https://doi.org/10.1109/LACLO49268.2019.00042

Ortiz, G. (2001). *Ensayo histórico-lingüístico*.

- Patricia Layedra Larrea, N. I., Alejandro Salazar Cazco III, S., Vinicio Ramos Valencia, M. I., & Alexander Baldeón Hermida, B. I. (2022). *Análisis de los lenguajes de programación más utilizados en el desarrollo de aplicaciones web y móviles*. *8*(3), 1601–1625. https://doi.org/10.23857/dc.v8i3
- Paute, A., & Astudillo, C. (2016). *Análisis y Desarrollo del módulo de Manufactura de un Sistema ERP para PYMES*.
- *PGAdmin - PostgreSQL Tools*. (n.d.). Retrieved September 3, 2023, from https://www.pgadmin.org/
- Pilicita Garrido, A., Borja López, Y., & Gutiérrez Constante, G. (2020). Rendimiento de MariaDB y PostgreSQL. *Revista Científica y Tecnológica UPSE*, *7*(2), 09–16. https://doi.org/10.26423/rctu.v7i2.538
- Pilicita Garrido, A., & Cevallos Duque, D. (2019). Aplicación Android para fomentar el aprendizaje del idioma Kichwa. *Cátedra*, *2*(3), 54–68. https://doi.org/10.29166/catedra.v2i3.1715
- Python Development Team. (2023). *General Python FAQ*. https://docs.python.org/3/faq/general.html#what-is-python
- Python Software Foundation. (2023). *Python Release Python 3.10.10*. Https://Www.Python.Org/Downloads/Release/Python-31010/.
- Rahmati, J., Izadpanah, S., & Shahnavaz, A. (2021). A meta-analysis on educational technology in English language teaching. *Language Testing in Asia*, *11*(1). https://doi.org/10.1186/s40468-021- 00121-w
- Ríos Colmenárez, M. J. (2020). Enseñanza de lenguas indígenas mediadas por las TIC en América Latina. *Revista Lengua y Cultura*, *1*(2), 20–27. https://doi.org/10.29057/lc.v1i2.5447
- Saldivar, L., Rojas, H., & Catacora, N. (2021). Pedagogical digital tool for the area of mathematics in quechua language. *ACM International Conference Proceeding Series*, 117–122. https://doi.org/10.1145/3483794.3483813
- Sánchez, J. H. (2001). Integración Curricular de las TICs : Conceptos e Ideas. *Departamento de Ciencias de La Computación, Univ. de Chile.*, 1–6. https://doi.org/CurricularTICs.pdf
- Stevens, A. (2008). A different way of knowing: Tools and strategies for managing indigenous knowledge. *Libri*, *58*(1), 25–33. https://doi.org/10.1515/libr.2008.003
- Tabassum, K. (2020). Using wireless and mobile technologies to enhance teaching and learning strategies. *Indonesian Journal of Electrical Engineering and Computer Science*, *17*(3), 1555– 1561. https://doi.org/10.11591/ijeecs.v17.i3.pp1555-1561
- The PostgreSQL Global Development Group. (n.d.). *PostgreSQL: about*. Retrieved September 2, 2023, from https://www.postgresql.org/about/
- The PostgreSQL Global Development Group. (2023). *Download pgadmin4*. Https://Www.Postgresql.Org/Ftp/Pgadmin/Pgadmin4/v7.7/Windows/.
- Toledo, S., Astudillo-Rodriguez, C., Verdugo, P., Cedillo, S., & Verdugo, J. (2023). Educational game to stimulate phonological awareness in elementary school children. *Training, Education, and Learning Sciences*, *109*. https://doi.org/10.54941/ahfe1003146
- Vidal-Silva, C. L., Sánchez-Ortiz, A., Serrano, J., & Rubio, J. M. (2021). Experiencia académica en desarrollo rápido de sistemas de información web con Python y Django. *Formacion Universitaria*, *14*(5), 85–94. https://doi.org/10.4067/S0718-50062021000500085
- Yahuarcani, I. O., Hidalgo, M. M., Ccanto, F. F., Pezo, A. R., Cortegano, C. A. G., Riveros, M. A. P., Lagos, K. D. J., Gomez, E. G., Cruzado, J. A. G., Satalaya, A. M. N., Alva, E. A. R., & Llaja, L. A. S. (2020, March 1). Effects of the use of the BAKE mobile application as an Educative instrument for teaching content for preschool education to Shipibo people in the community of Cantagallo, Lima, Peru. *EDUNINE 2020 - 4th IEEE World Engineering Education Conference: The Challenges of Education in Engineering, Computing and Technology without Exclusions: Innovation in the Era of the Industrial Revolution 4.0, Proceedings*. https://doi.org/10.1109/EDUNINE48860.2020.9149521
- Zapata-Paulini, J., Soto-Cordova, M., & Lapa-Asto, U. (2019). *A Mobile Application with Augmented Reality for the Learning of the Quechua Language in Pre-School Childre*.